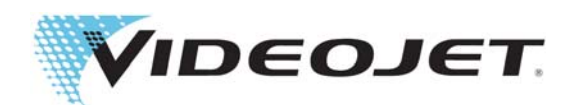

# Videojet 1860

Brukerhåndbok

Delenr. 462651-15 Revisjon AA, april 2017 Copyright april 2017, Videojet Technologies Inc. (i dette dokumentet kalt Videojet). Med enerett.

Dette dokumentet tilhører Videojet Technologies Inc. og inneholder konfidensiell og privat informasjon som tilhører Videojet. Enhver uautorisert kopiering, bruk eller offentliggjøring av dette dokumentet uten skriftlig forhåndstillatelse fra Videojet er strengt forbudt.

#### **Videojet Technologies Inc.**

1500 Mittel Boulevard Telefon: 1-800-843-3610 Kontorer - USA: Atlanta, Chicago, Los Angeles, Philadelphia<br>1500 Mittel Boulevard Faks: 1-800-582-1343 NTERNASJONALT: Canada, Frankrike, Tyskland, INTERNASJONALT: Canada, Frankrike, Tyskland, 60191-1073 USA Internasjonal faks: 630-616-3629 Irland, Japan, Spania, Singapore, Nederland, Storbritannia **www.videojet.com Distributører verden over**

# Innhold

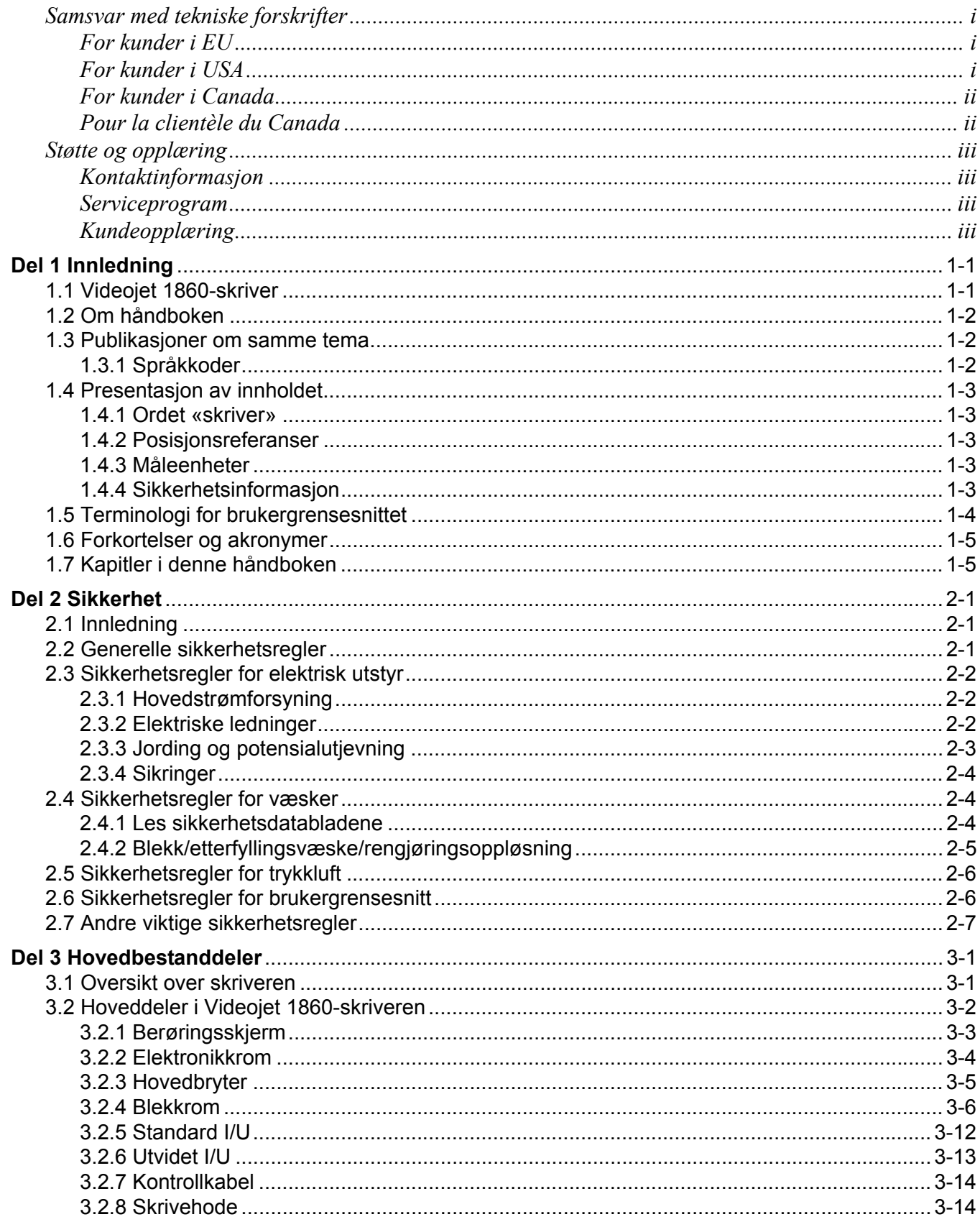

# Innhold

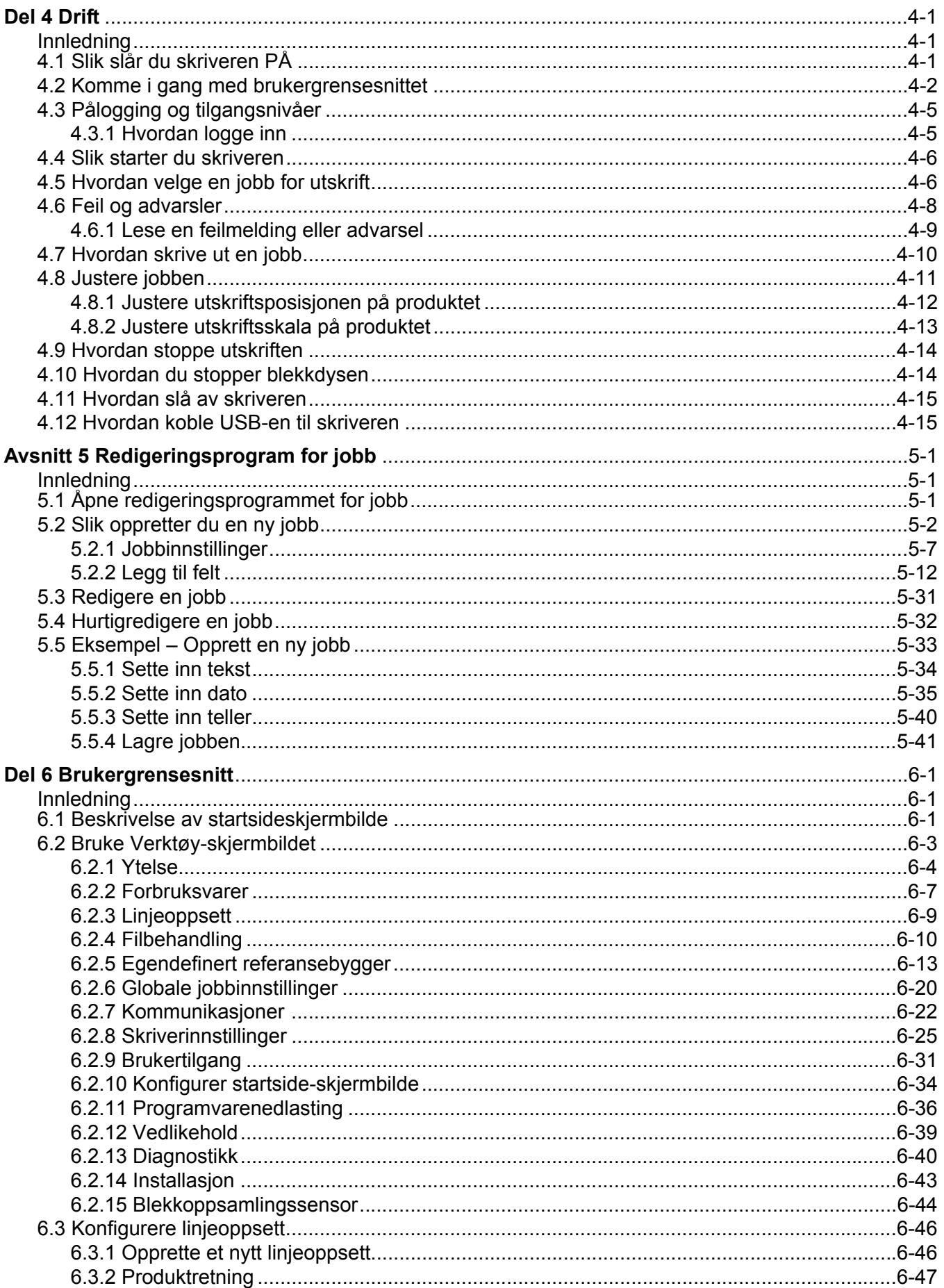

# Innhold

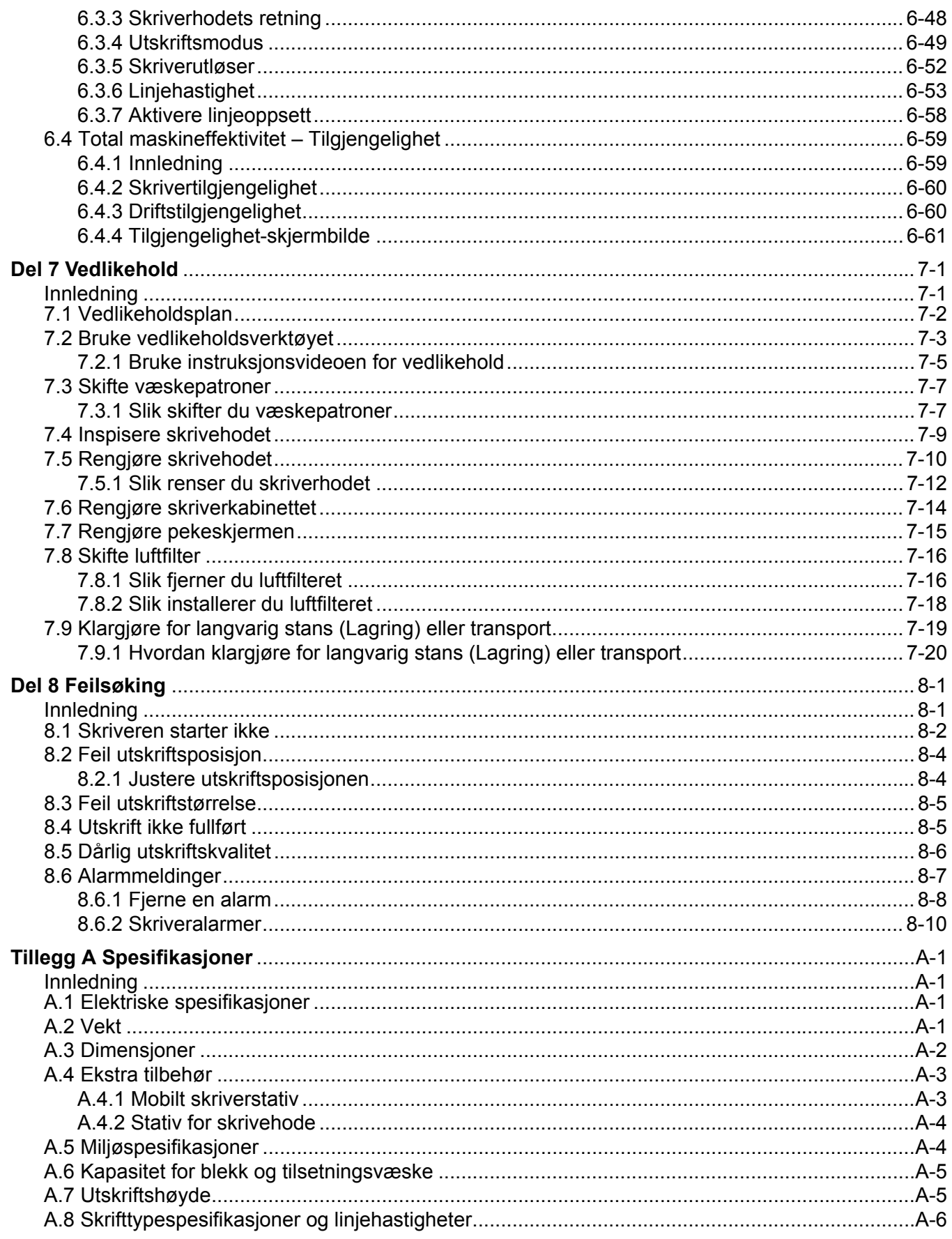

### <span id="page-5-1"></span><span id="page-5-0"></span>**For kunder i EU**

Denne maskinen har CE-merket, som indikerer overensstemmelse med følgende lovgivning:

#### **EU EMC-direktiv 2014/30/EU**:

Vesentlige helse- og sikkerhetskrav angående elektromagnetisk kompatibilitet.

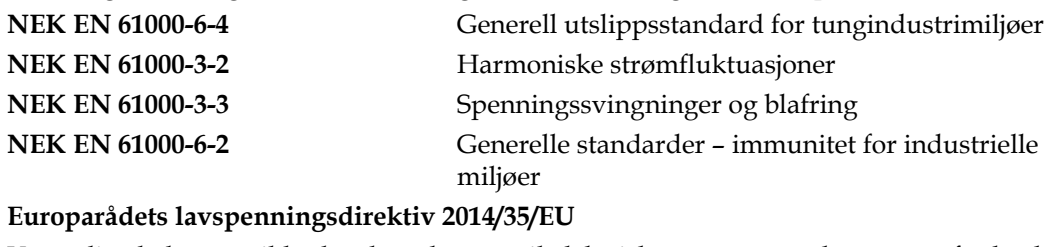

Vesentlige helse- og sikkerhetskrav knyttet til elektrisk utstyr som er konstruert for bruk innenfor visse spenningsgrenser.

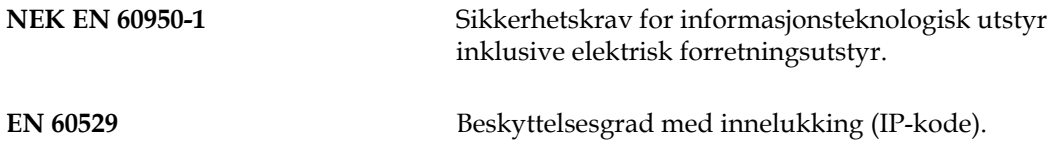

### <span id="page-5-2"></span>**For kunder i USA**

Denne maskinen er i samsvar med punkt 15 i FCC-forskriftene. Anvendelse er underlagt følgende to betingelser:

- **1.** Denne maskinen skal ikke være årsak til skadelig forstyrrelse, og
- **2.** Denne maskinen er mottakelig for forstyrrelser, selv de som kan føre til uønsket funksjon.

### **ADVARSEL**

### **PERSONSKADE.**

Forandringer eller modifikasjoner på denne enheten som ikke er uttrykkelig gitt tillatelse til av de ansvarlige instanser ansvarlige for samsvar, kan ugyldiggjøre brukerens autorisasjon til å bruke maskinen.

Denne maskinen har blitt testet og funnet å være i samsvar med begrensningene for en innretning i klasse A, ifølge punkt 15 i FCC-forskriftene. Disse grensene er konstruert for å gi rimelig beskyttelse mot skadelige forstyrrelser når utstyret brukes i et bedriftsmiljø. Denne maskinen produserer, bruker og kan utstråle radiofrekvensenergi, og hvis den ikke blir installert og brukt ifølge bruksanvisningen, kan den forårsake skadelig forstyrrelse på radiokommunikasjon. Drift av dette utstyret i et boligområde vil sannsynligvis forårsake skadelig forstyrrelse, og i så fall kreves det at brukeren må korrigere forstyrrelsen for egen kostnad.

Isolerte ledninger må brukes med denne maskinen for å sikre samsvar med klasse A FCC-begrensninger.

Dette utstyret har blitt kontrollert og godkjent i samsvar med amerikanske forskrifter angående sikkerhet og elektriske emisjoner.

Dette utstyret er undersøkt i henhold til følgende sikkerhetsstandard: UL 60950-1: Sikkerhet for informasjonsteknologisk utstyr.

### <span id="page-6-0"></span>**For kunder i Canada**

Denne digitale maskinen overskrider ikke klasse A-begrensningene for radiostøyutslipp fra digitale maskiner som beskrevet i Radio Interference Regulations of the Canadian Department of Communications (Det kanadiske kommunikasjonsdepartementets forskrifter for radiostøy).

Dette utstyret har blitt kontrollert og godkjent i samsvar med canadiske forskrifter angående sikkerhet og elektriske emisjoner.

Dette utstyret er undersøkt i henhold til sikkerhetsstandard: CAN/CSA C22.2, nr. 60950-1-03. Sikkerhet for informasjonsteknologisk utstyr.

### <span id="page-6-1"></span>**Pour la clientèle du Canada**

Le present appareil numerique n'emet pas de bruits radioelectriques depassant les limites applicales aux appareils numerique de las class A prescrites dans le Reglement sur le brouillage radioelectrique edicte par le ministere des Communications du Canada.

Cet équipement est certifié CSA.

Dette utstyret er undersøkt i henhold til sikkerhetsstandard: CAN/CSA C22.2 Nr. 60950-1-03. Sikkerhet for informasjonsteknologisk utstyr.

# **ADVARSEL**

**PERSONSKADE.** 

Dette produktet er ikke tiltenkt brukt i det umiddelbare/direkte visuelle feltet til det angitte arbeidsområdet. For å unngå forstyrrende refleksjoner på arbeidsplassen må ikke dette produktet plasseres i det umiddelbare/direkte visuelle feltet.

### <span id="page-7-1"></span><span id="page-7-0"></span>**Kontaktinformasjon**

Hvis du har spørsmål eller trenger hjelp, kan du ta kontakt på tlf. 1-800-843-3610 (for alle kunder i USA). Utenfor USA må kundene kontakte sine respektive forhandlere eller datterselskaper for å få hjelp.

Videojet Technologies Inc. 1500 Mittel Boulevard Wood Dale, IL 60191-1073 USA Telefon: 1-800-843-3610 Telefaks: 1-800-582-1343 Internasjonal telefaks: 630-616-3629 Internett: <www.videojet.com>

### <span id="page-7-2"></span>**Serviceprogram**

Videojet-tjenester og støtteprogrammer er utformet for å beskytte investeringen din i Videojet-skrivere, og levere laveste totale eierkostnader til din bruk.

Videojet tilbyr omfattende serviceprogrammer, reservedeler og opplæring, alt for å hjelpe dere holde produksjonen oppe og i gang.

- Et komplett utvalg av tjenester og tilbud tilpasses for å oppfylle dine driftsbehov.
- Et program utviklet for å maksimere utstyrets oppetid, slik at du kan fokusere på den viktigste oppgaven – bedriftens produktivitet.
- Et produkt- og tjenesteprogram for å støtte og levere ditt perfekte kjøp: en kode i høy kvalitet, pålitelig trykt på det ferdige produktet ditt.

### <span id="page-7-3"></span>**Kundeopplæring**

Hvis du ønsker å foreta egen service og eget vedlikehold på skriveren, anbefaler Videojet Technologies Inc. at du tar et kundeopplæringskurs for skriveren.

*Merk: Håndboken er ment som et supplement til (og ikke som en erstatning for) Videojet Technologies Inc. Kundeopplæring.*

For mer informasjon om Videojet Technologies Inc-kundeopplæringskurs, ring 1-800-843-3610 (kun i USA). Utenfor USA må kundene kontakte et Videojet-agentur eller sine lokale Videojet-leverandører for mer informasjon.

<span id="page-8-0"></span>Denne delen inneholder følgende informasjon:

- • [Videojet 1860-skriver](#page-8-1)
- • [Om håndboken](#page-9-0)
- • [Publikasjoner om samme tema](#page-9-1)
- • [Presentasjon av innholdet](#page-10-0)
- • [Terminologi for brukergrensesnittet](#page-11-0)
- • [Forkortelser og akronymer](#page-12-0)
- • [Kapitler i denne håndboken](#page-12-1)

### <span id="page-8-1"></span>**1.1 Videojet 1860-skriver**

Videojet 1860-skriveren, som vist i [Figur 1-1](#page-8-2), er en kontinuerlig blekkskriver som kan skrive faste og variable koder med høye linjehastigheter på forbruker- og industriprodukter. Skriveren yter en førsteklasses driftstid og utskriftskvalitet, og er brukervennlig for operatørene.

<span id="page-8-2"></span>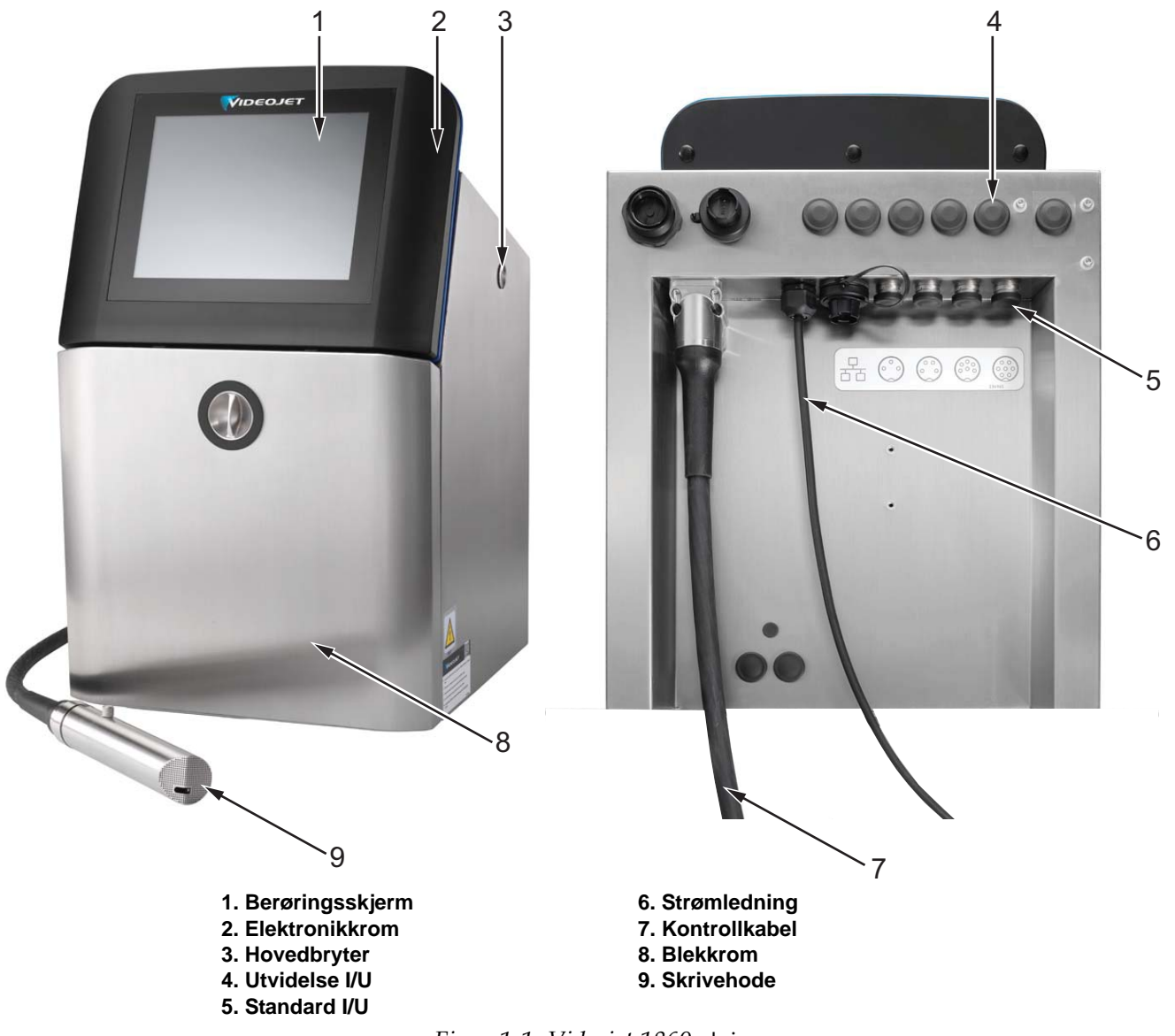

*Figur 1-1: Videojet 1860*-skriver

### <span id="page-9-0"></span>**1.2 Om håndboken**

Denne brukerhåndboken er skrevet for den som bruker skriveren til daglig. Brukerhåndboken hjelper deg med å forstå de forskjellige delene og skriverens ulike utskriftsoperasjoner.

### <span id="page-9-1"></span>**1.3 Publikasjoner om samme tema**

De følgende håndbøkene kan skaffes for referanse:

Videojet 1860 Vedlikeholdshåndbok, delenummer: 462652.

Videojet 1860 Håndbok for illustrert oversikt over deler, delenummer: 462653.

### <span id="page-9-2"></span>**1.3.1 Språkkoder**

Bruk listen over språkkoder som vist i [Tabell 1-1](#page-9-3) for å identifisere de oversatte versjonene av håndboken. Den spanske versjonen av denne brukerhåndboken har for eksempel delenummer 462651-04.

*Merk: Denne brukerhåndbokens tilgjengelighet er merket med en stjerne (\*). Tilgjengelighet til servicehåndboken er merket med et plusstegn (+). Ta kontakt med Videojet-distributøren eller datterselskapet for mer informasjon.*

| Kode | Språk                     | Tilgjengelighet (se merknad:) |           |
|------|---------------------------|-------------------------------|-----------|
| 01   | Engelsk (US)              | *                             | $+$       |
| 02   | Fransk                    | ¥                             | $+$       |
| 03   | Tysk                      | *                             | $\ddot{}$ |
| 04   | Spansk                    | ¥                             | $+$       |
| 05   | Portugisisk (brasiliansk) | $\ast$                        |           |
| 06   | Japansk                   | *                             |           |
| 07   | <b>Russisk</b>            | ¥                             |           |
| 08   | Italiensk                 | ¥                             |           |
| 09   | Nederlandsk               | $\ast$                        |           |
| 10   | Forenklet kinesisk        | *                             |           |
| 11   | Arabisk                   | ¥                             |           |
| 12   | Koreansk                  | ¥                             |           |
| 13   | Thai                      | $\star$                       |           |
| 15   | <b>Norsk</b>              | *                             |           |
| 16   | Finsk                     | $\ast$                        |           |
| 17   | Svensk                    | *                             |           |
| 18   | Dansk                     | *                             |           |
| 19   | Gresk                     | *                             |           |
| 20   | Hebraisk                  | *                             |           |

<span id="page-9-3"></span>*Tabell 1-1: Språkkoder* 

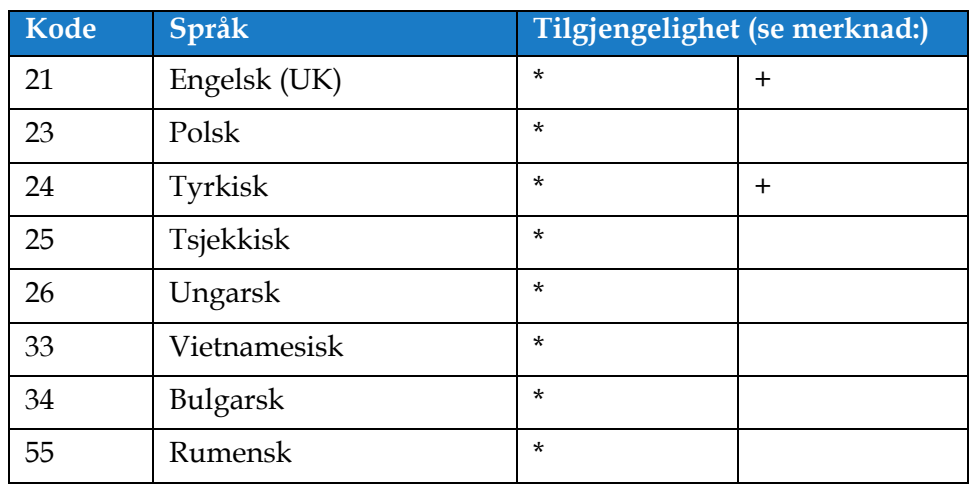

*Tabell 1-1: Språkkoder (fortsetter)*

### <span id="page-10-0"></span>**1.4 Presentasjon av innholdet**

Denne håndboken inneholder informasjon av forskjellig slag, slik som sikkerhetsregler, tilleggsmerknader, informasjon om brukergrensesnitt (UI) osv. For å hjelpe deg med å finne de forskjellige typene informasjon brukes ulike skriftstiler. Denne seksjonen beskriver disse skriftstilene.

### <span id="page-10-1"></span>**1.4.1 Ordet «skriver»**

Ordet «skriver» indikerer Videojet 1860-skriveren, fra dette punkt i denne håndboken.

### <span id="page-10-2"></span>**1.4.2 Posisjonsreferanser**

Med mindre annet er oppgitt, er stillinger og retningsbeskrivelser som venstre, høyre, foran, bak, til høyre og til venstre angitt med skriveren sett forfra.

### <span id="page-10-3"></span>**1.4.3 Måleenheter**

Denne håndboken bruker metriske måleenheter. De tilsvarende engelske målene er tatt med i parentes. For eksempel: 240 mm (9,44 tommer).

### <span id="page-10-4"></span>**1.4.4 Sikkerhetsinformasjon**

Sikkerhetsinformasjonen omfatter advarsels- og forsiktighetserklæringer.

### **1.4.4.1 Advarsel**

Advarselserklæringene viser til farer eller utrygge arbeidsmåter som kan føre til alvorlig personskade eller dødsfall.

For eksempel:

### **ADVARSEL**

### **PERSONSKADE.**

Rengjøringsvæsken er giftig hvis den inntas. Ikke drikk den. Søk legehjelp øyeblikkelig hvis den inntas.

### **1.4.4.2 Forsiktig**

Forsiktighetserklæringene viser til farer eller utrygge arbeidsmåter som kan føre til skade på utstyret.

For eksempel:

### **FORSIKTIG!**

#### **UTSTYRSSKADE.**

Du må ikke koble til eller ta ut noen kontakt på skriveren når strømmen er på. Hvis du ikke følger denne advarselen, kan du skade skriveren.

#### **1.4.4.3 Merknader**

Merknader gir tilleggsinformasjon om et spesielt emne.

For eksempel:

*Merk: Brukeren kan vise alarmdetaljer ved å klikke på de respektive alarmene.*

### <span id="page-11-0"></span>**1.5 Terminologi for brukergrensesnittet**

For mer informasjon om operativsystem, se [Del 6, «Brukergrensesnitt» på side 6-1.](#page-91-3)

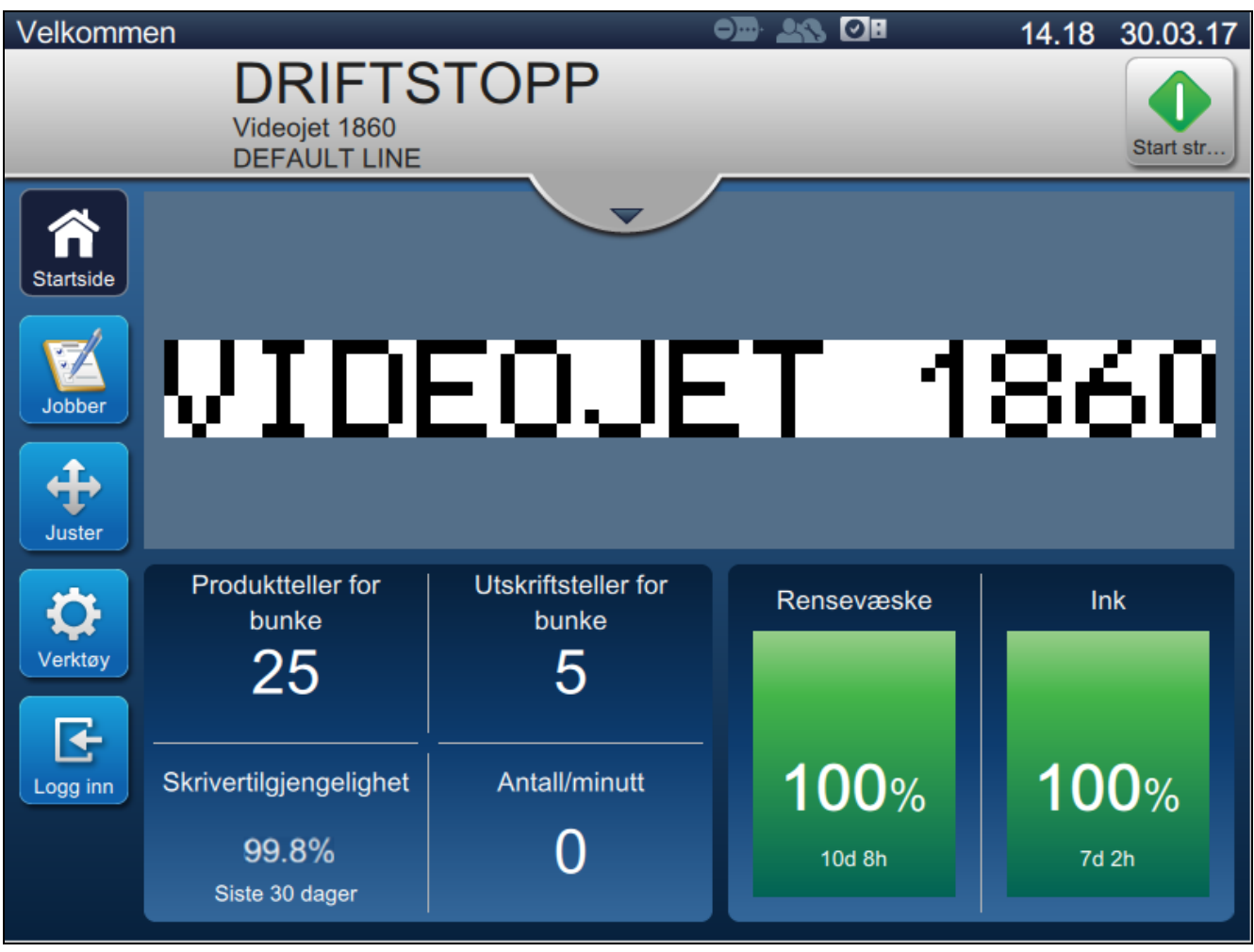

*Figur 1-2: Menyskjermbilde*

### <span id="page-12-0"></span>**1.6 Forkortelser og akronymer**

[Tabell 1-2](#page-12-2) beskriver forkortelser og akronymer inkludert i denne håndboken.

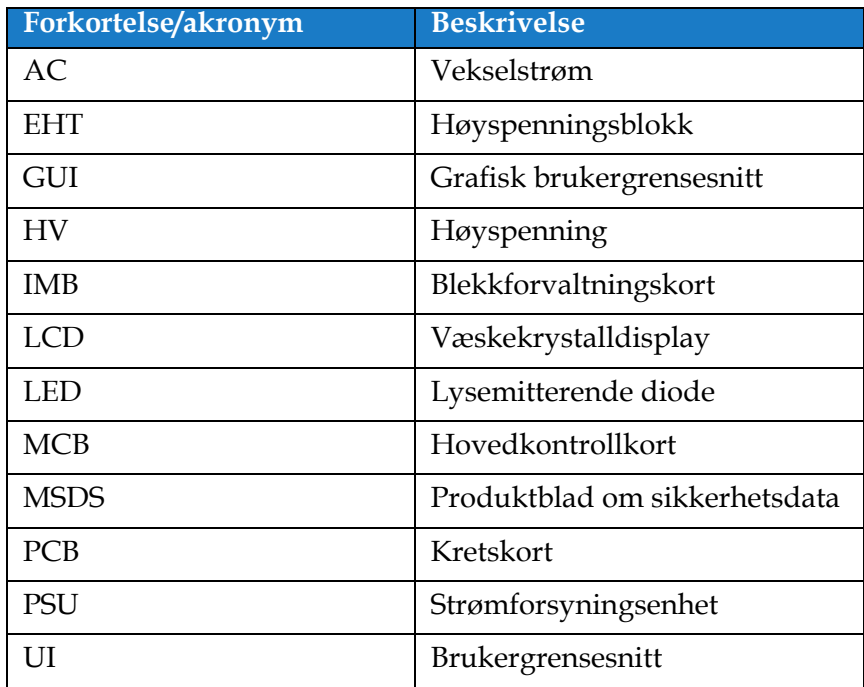

*Tabell 1-2: Forkortelser og akronymer*

### <span id="page-12-2"></span><span id="page-12-1"></span>**1.7 Kapitler i denne håndboken**

[Tabell 1-3](#page-12-3) inneholder listen over kapitler i denne brukerhåndboken.

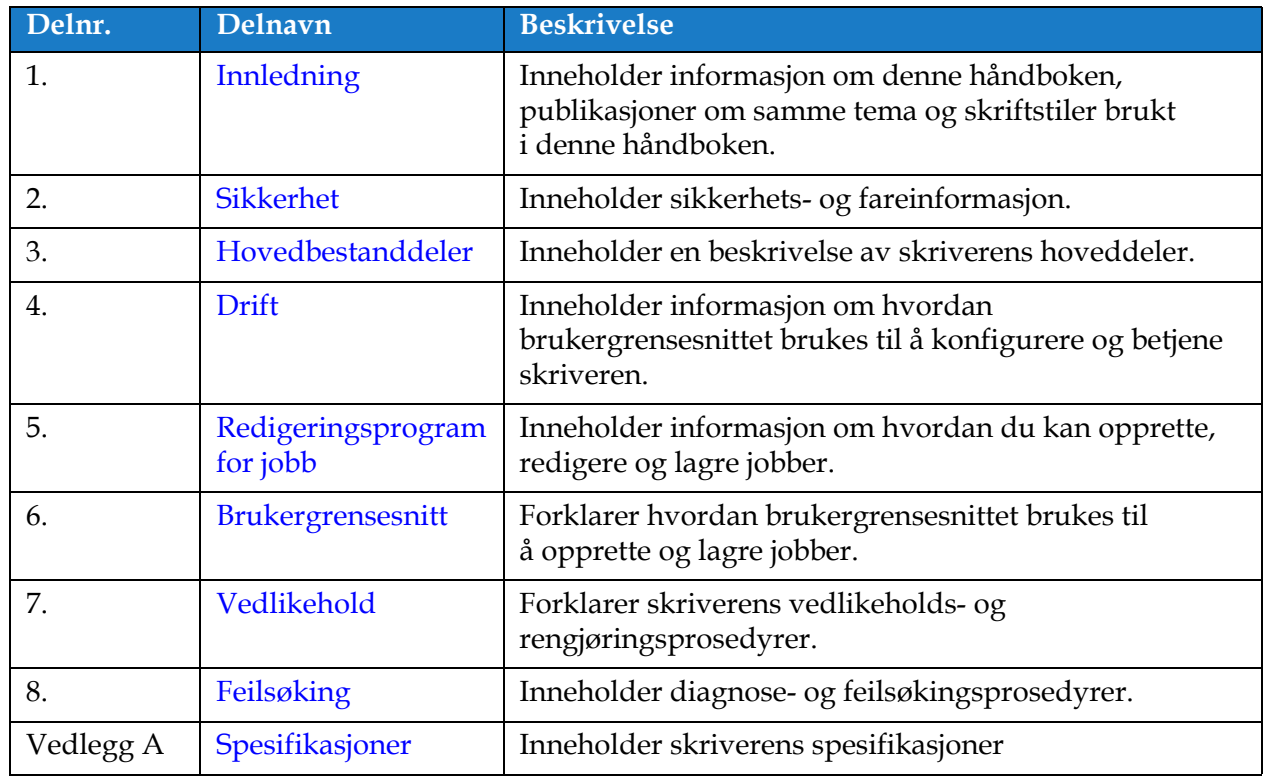

<span id="page-12-3"></span>*Tabell 1-3: Kapitler i håndboken*

# <span id="page-13-0"></span>**Del 2 Sikkerhet**

<span id="page-13-3"></span>Denne delen inneholder følgende informasjon:

- [Innledning](#page-13-1)
- [Generelle sikkerhetsregler](#page-13-2)
- [Sikkerhetsregler for elektrisk utstyr](#page-14-0)
- [Sikkerhetsregler for væsker](#page-16-1)
- [Sikkerhetsregler for trykkluft](#page-18-0)
- [Sikkerhetsregler for brukergrensesnitt](#page-18-1)
- [Andre viktige sikkerhetsregler](#page-19-0)

### <span id="page-13-1"></span>**2.1 Innledning**

Videojet Technologies Inc. er engasjert i å produsere kontaktfri(tt) utskrift/kodesystem og blekktilbehør som fyller høye krav til yteevne og pålitelighet. Vi praktiserer strenge metoder for kvalitetskontroll for å eliminere potensielle defekter og faremomenter ved bruk av våre produkter.

Den tilsiktede bruken av denne skriveren er å skrive ut informasjon direkte på et produkt. Bruk av denne maskinen på noe annen måte kan føre til alvorlig personskade.

Retningslinjene om sikkerhet i denne delen er utformet for å gi opplæring til brukere i alle sikkerhetsspørsmål, slik at skriveren får service og blir brukt på en sikker måte.

### <span id="page-13-2"></span>**2.2 Generelle sikkerhetsregler**

- Slå alltid opp i de riktige servicehåndbøkene for den spesifikke modellen av Videojet-skriveren.
- Bare personell som er opplært på Videojet, må utføre installasjon og vedlikeholdsarbeidet. Alt slikt arbeid som blir utført av uautorisert personell, kan skade skriveren og vil gjøre garantien ugyldig.
- For å hindre skade på skriverens komponenter brukes bare myke pensler og lofrie kluter til rengjøring. Bruk ikke trykkluft, bomullsfiller eller slipende materialer.
- Skrivehodet må være helt tørt før du forsøker å starte skriveren. Ellers vil skrivehodet kunne skades.
- Ikke koble til eller fjern noen kontakt på skriveren når strømmen er på, ellers kan skriveren skades.

### <span id="page-14-0"></span>**2.3 Sikkerhetsregler for elektrisk utstyr**

Dette avsnittet forklarer sikkerhetsreglene når det gjelder elektrisk strømtilførsel, elektriske ledninger, sikringer, potensialutjevning og jording.

### <span id="page-14-1"></span>**2.3.1 Hovedstrømforsyning**

# **ADVARSEL**

#### **PERSONSKADE.**

Livsfarlig spenning finnes inne i skriveren når utstyret er koblet til strømforsyningen. Bare opplært og autorisert personale må utføre vedlikeholdsarbeidet.

# **ADVARSEL**

#### **PERSONSKADE.**

Overhold alle lovfestede sikkerhetsregler og fremgangsmåter knyttet til elektrisitet. Med mindre det er nødvendig å kjøre skriveren, frakobles den fra strømforsyningen før du fjerner dekslene eller prøver å utføre noe vedlikeholds- eller reparasjonsarbeid. Hvis du ikke følger denne advarselen, kan det forårsake personskade.

# **ADVARSEL**

### **PERSONSKADE.**

Det er en høy vekselspenning på omformeren og bakgrunnsbelysning. Du må utvise ekstrem forsiktighet ved feilsøking i disse områdene.

### <span id="page-14-2"></span>**2.3.2 Elektriske ledninger**

### **ADVARSEL**

### **PERSONSKADE.**

Bruk kun strømkabelen som leveres med skriveren. Enden på denne kabelen må ha et godkjent trefasestøpsel som har en beskyttende jordleder.

De elektriske strømkablene, kontaktene og støpslene må holdes rene og tørre.

For utstyr som lar seg plugge til nettet, må stikkontakten monteres nær utstyret og være lett tilgjengelig.

### **ADVARSEL**

#### **PERSONSKADE.**

Inspiser alltid kablene for skade, slitasje, korrodering og svekkelse. Foreta alle koblinger for jording/sammenkobling utenfor områder med maling, blekkavleiringer og korrosjon.

### <span id="page-15-0"></span>**2.3.3 Jording og potensialutjevning**

# **ADVARSEL**

#### **PERSONSKADE.**

Skriveren må bare kobles til en vekselstrømforsyning som har en jordledning og er utført i henhold til IEC-krav eller gjeldende lokale bestemmelser.

# **ADVARSEL**

#### **PERSONSKADE.**

Bruk ikke skriveren hvis det er noen brudd i jordingen, eller hvis jordingen er frakoblet. Hvis man ikke følger denne advarselen, kan det forårsake elektrisk sjokk.

## **ADVARSEL**

#### **PERSONSKADE.**

Ledende utstyr skal alltid jordes til en jordingselektrode eller til bygningens jordingssystem med godkjente kabler etter NEC-standarder for å avlede alt potensial for statisk utladning. For eksempel må en servicebakke av metall jordes.

# **ADVARSEL**

#### **PERSONSKADE.**

Motstandsavlesningen fra den jordete servicebakken til utstyrshuset eller festebraketten bør være 0 til mindre enn 1 ohm. Det bør utføres en motstandskontroll ved bruk av et sikkert og pålitelig ohm-meter, og det bør skje ofte.

### **ADVARSEL**

#### **PERSONSKADE.**

PCB-ene inneholder statisk følsomme innretninger. Et egnet jordet, antistatisk armbånd må brukes når man arbeider med eller håndterer PCB-er.

### **ADVARSEL**

#### **PERSONSKADE.**

Hindre at statisk utladning inntreffer. Bruk korrekte metoder for jording og potensialutjevning. Bruk bare servicebakker og jordingskabler av metall, godkjent av Videojet.

# **ADVARSEL**

#### **PERSONSKADE.**

Forbind alltid ledende utstyr sammen med godkjente kabler for å holde dem på samme potensial og redusere statisk utladning. For eksempel forbindes skrivehodet med servicebakken av metall.

# **ADVARSEL**

#### **PERSONSKADE.**

Den valgfrie vaskestasjonen har ene og alene blitt konstruert for rengjøring av skrivehodet.

- **•** Du må ikke bruke den til utblåsing, utskriftsoperasjoner eller andre formål.
- **•** Du må alltid forsikre deg om at blekkdysen har stoppet og at eventuelle farlige spenninger er slått av før du starter på vaskingen av skrivehodet.

# AFORSIKTIG!

### **UTSTYRSSKADE.**

Tøm alltid servicebakkene ofte. Noen blekk- og renseoppløsninger er brannfarlige. Sørg for at disse avfallsvæskene blir avhendet i henhold til forskrifter for farlige stoffer.

### <span id="page-16-0"></span>**2.3.4 Sikringer**

# **ADVARSEL**

### **PERSONSKADE.**

Du må bare skifte ut sikringer med nye av spesifisert type og verdi. Dette for å sikre kontinuerlig beskyttelse mot brannfare.

### <span id="page-16-1"></span>**2.4 Sikkerhetsregler for væsker**

Dette avsnittet beskriver farene som kan oppstå når du håndterer blekk, etterfyllingsvæske og rengjøringsoppløsninger, samt sikkerhetsreglene som brukeren må overholde for å unngå fare.

### <span id="page-16-2"></span>**2.4.1 Les sikkerhetsdatabladene**

Les og forstå sikkerhetsdatabladene før du bruker blekk, etterfyllingsvæske eller rengjøringsoppløsning. Det er et sikkerhetsdatablad for hver type blekk, etterfyllingsvæske og rengjøringsoppløsning. For mer informasjon, se nettsiden *[www.videojet.com,](www.videojet.com)* og gå til *Resources* > *Material Safety Data Sheets*.

### <span id="page-17-0"></span>**2.4.2 Blekk/etterfyllingsvæske/rengjøringsoppløsning**

# **ADVARSEL**

#### **PERSONSKADE.**

Blekk, etterfyllingsvæske og renseoppløsning er irriterende for øyne og åndedrettsorganer. Slik unngår du personskade når disse stoffene håndteres:

- **•** Bruk alltid verneklær og gummihansker.
- **•** Bruk alltid vernebriller med sideskjold eller en ansiktsmaske. Det anbefales også å bruke sikkerhetsbriller når vedlikehold utføres.
- **•** Bruk barrierehåndkrem før blekk håndteres.
- **•** Hvis etterfyllingsvæske eller renseoppløsning kommer i kontakt med huden, må det vaskes øyeblikkelig med såpevann. IKKE spyl av eller bruk løsemiddel for å fjerne blekkflekker fra huden. Hvis rengjøringvæsken kommer i kontakt med huden, må den skylles av med rennende vann i minst 15 minutter.

# **ADVARSEL**

#### **PERSONSKADE.**

Blekk, etterfyllingsvæske og renseoppløsning er flyktige og lettantennelige. De må lagres og behandles i henhold til lokale forskrifter.

- **•** Ikke røyk eller bruk åpen flamme i nærheten av disse stoffene.
- **•** Øyeblikkelig etter bruk fjernes alt tørkepapir eller kluter som er blitt gjennomtrukket med disse stoffene. Avhend slike gjenstander i henhold til lokale forskrifter.
- **•** Hvis beholderen for blekk, etterfyllingsvæske eller renseoppløsning ikke er helt tom etter bruk, må den forsegles. Vi anbefaler bare å bruke fulle beholdere når du etterfyller blekk, etterfyllingsvæske eller renseoppløsning. Delvis fylte beholdere må avhendes i henhold til lokale forskrifter.

# **ADVARSEL**

### **PERSONSKADE.**

Når du stiller inn dysen, rett blekkstrømmen inn i et beger til passende beholder. For å unngå forurensing av blekk, ikke bruk blekk som er samlet inn på denne måten. Avhend alt avfallsblekk i henhold til lokale forskrifter.

# **ADVARSEL**

### **PERSONSKADE.**

Langvarig innånding av damp fra etterfyllingsvæske eller rengjøringsvæske kan forårsake døsighet og/eller effekter som likner på alkoholrus. Brukes bare i åpne, godt ventilerte arealer.

### **ADVARSEL**

### **PERSONSKADE.**

Rengjøringsvæsken er giftig hvis den inntas. Ikke drikk den. Søk legehjelp øyeblikkelig hvis den inntas.

# **FORSIKTIG!**

#### **UTSTYRSSKADE.**

Kontroller at rengjøringsvæsken er kompatibel med blekket som brukes, før skrivehodet rengjøres. Ellers kan skrivehodet skades.

# **FORSIKTIG!**

### **UTSTYRSSKADE.**

Alle rengjøringsvæsker som inneholder klor, inkludert blekemidler basert på saltsyre eller saltsyre, kan føre til uakseptable gropdannelser og flekker på overflaten. Disse må ikke benyttes i kontakt med rustfritt stål. Hvis stålbørster eller stålull skal benyttes, må disse være laget av rustfritt stål. Sørg for at alle slipende midler som skal benyttes, ikke inneholder forurensningskilder, spesielt jern og klorider.

### <span id="page-18-0"></span>**2.5 Sikkerhetsregler for trykkluft**

## **ADVARSEL**

### **PERSONSKADE.**

Luftbårne partikler og stoffer utgjør en helsefare. Bruk ikke høykomprimert trykkluft til rengjøring.

### <span id="page-18-1"></span>**2.6 Sikkerhetsregler for brukergrensesnitt**

# **FORSIKTIG!**

### **RISIKO FOR DATATAP.**

Sjekk alltid at den ønskede jobben er lastet inn før du starter utskriftsmodus, spesielt når skriveren har vært av.

# **FORSIKTIG!**

### **DATASIKKERHET.**

For å hindre uautorisert tilgang til programvaren, påse at *Avlogging*-knappen velges når du går ut av gjeldende brukernivå.

### <span id="page-19-0"></span>**2.7 Andre viktige sikkerhetsregler**

# **ADVARSEL**

#### **PERSONSKADE.**

Hvis batteriet byttes med et av feil type, vil det føre til eksplosjon. Avhend alltid brukte batterier i overensstemmelse med retningslinjene der du bor.

# **ADVARSEL**

#### **PERSONSKADE.**

Det er mulig at varmeelementet i feiltilstand kan komme opp i 70 °C. Ikke berør platen varmeelementet er montert på. Hvis man ikke følger denne advarselen, kan det forårsake personskade.

### **ADVARSEL**

#### **PERSONSKADE.**

Blekksystemet drives under trykk. Bare opplært og autorisert personale må utføre vedlikeholdsarbeidet.

# **FORSIKTIG!**

#### **UTSTYRSSKADE.**

Etter en hurtigstopp bør maskinen ikke bli stående i denne tilstanden lenge, ettersom tørkende blekk kan gjøre omstart vanskelig. Utfør en tilbakespyling av dysen.

### **FORSIKTIG!**

### **UTSTYRSSKADE.**

Skrivehodet må være helt tørt før man forsøker å starte skriveren. Ellers vil EHT bli utløst.

# **FORSIKTIG!**

#### **UTSTYRSSKADE.**

Skriveren bør ligge direkte på et flatt eller solid underlag, eller være boltet til et stativ levert av Videojet. Uansett må skriveren ikke brukes når den er skråstilt. Påse at skriveren alltid står på flat overflate.

<span id="page-20-2"></span><span id="page-20-0"></span>Denne delen inneholder følgende informasjon:

- [Oversikt over skriveren](#page-20-1)
- [Hoveddeler i Videojet 1860-skriveren](#page-21-0)

### <span id="page-20-1"></span>**3.1 Oversikt over skriveren**

Skriveren, som vist i [Figur 3-1,](#page-20-3) er en kontinuerlig blekkskriver som kan skrive faste og variable koder med høye linjehastigheter på forbruker- og industriprodukter.

<span id="page-20-3"></span>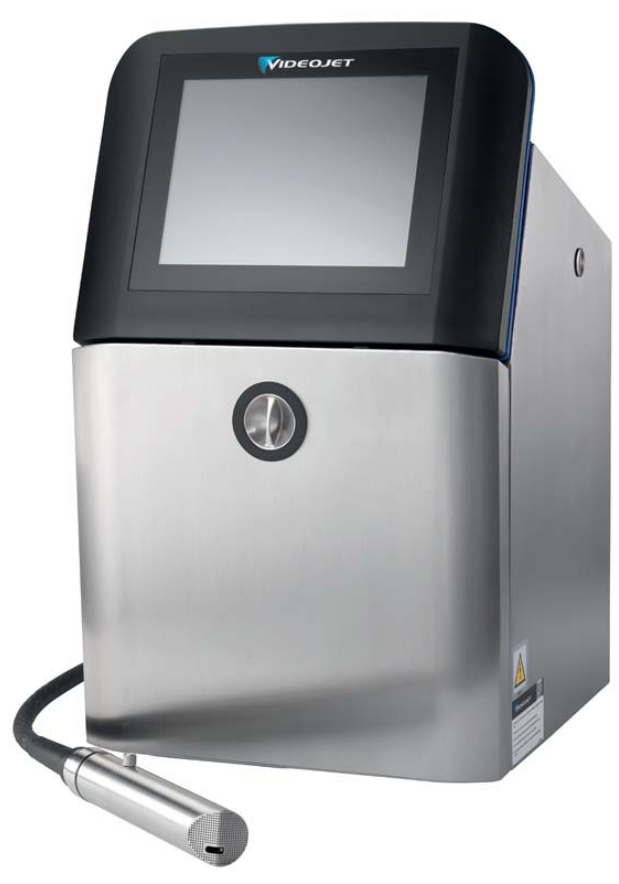

*Figur 3-1: Oversikt over skriveren*

### <span id="page-21-0"></span>**3.2 Hoveddeler i Videojet 1860-skriveren**

Skriveren har følgende viktige deler, som vist i [Figur 3-2.](#page-21-1)

- [Berøringsskjerm](#page-22-0)
- [Elektronikkrom](#page-23-0)
- [Hovedbryter](#page-24-0)
- [Blekkrom](#page-25-0)
- [Standard I/U](#page-31-0)
- [Utvidet I/U](#page-32-0)
- Strømledning
- [Kontrollkabel](#page-33-0)
- [Skrivehode](#page-33-1)

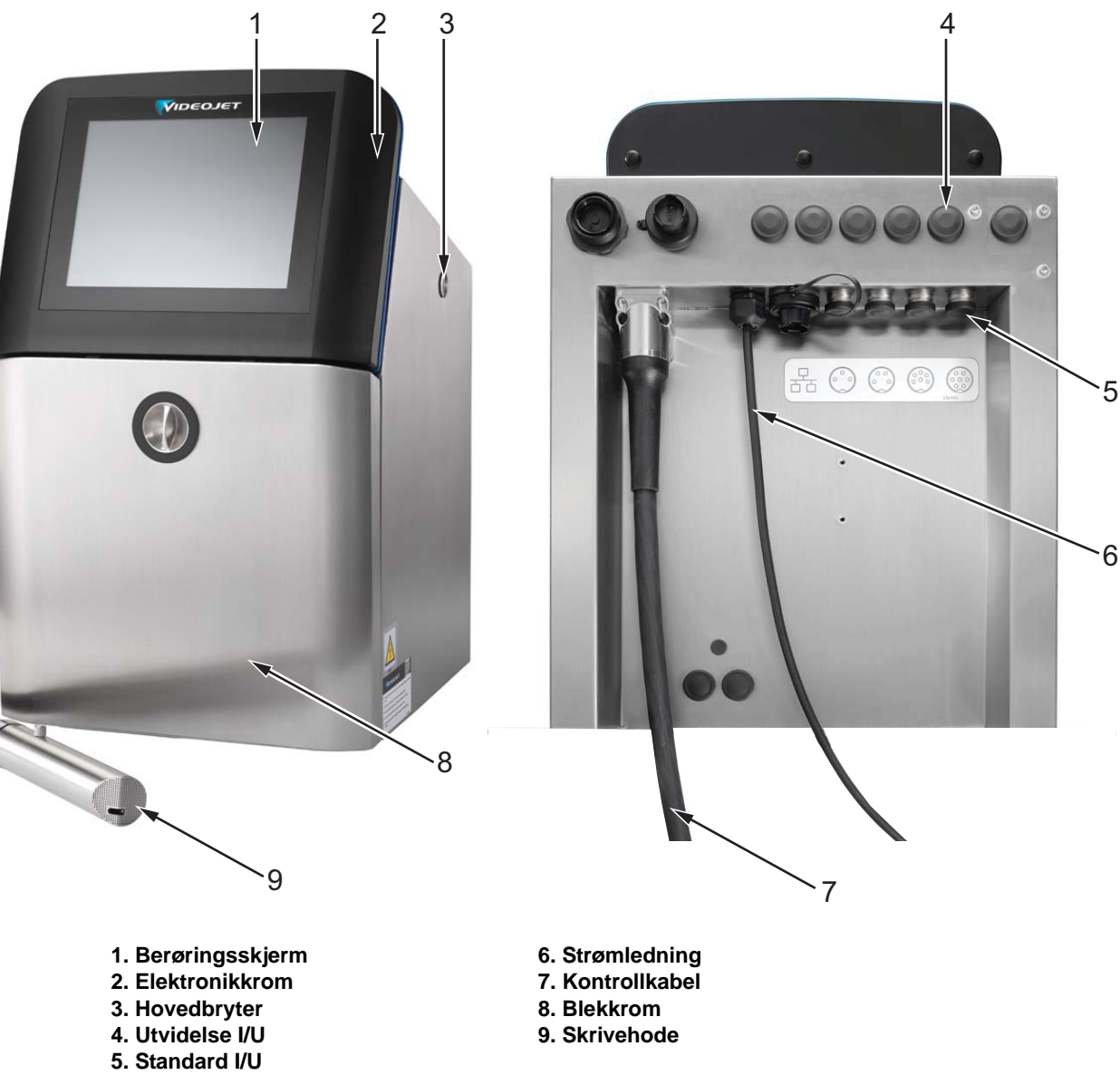

<span id="page-21-1"></span>*Figur 3-2: Skriverens hoveddeler*

### <span id="page-22-0"></span>**3.2.1 Berøringsskjerm**

Skriveren har en 10" LCD-berøringsskjerm (se [Figur 3-3](#page-22-1)). Den er montert på elektronikkrommets åpning i kabinettet. Skriveren styres via et grafisk brukergrensesnitt (GUI).

<span id="page-22-1"></span>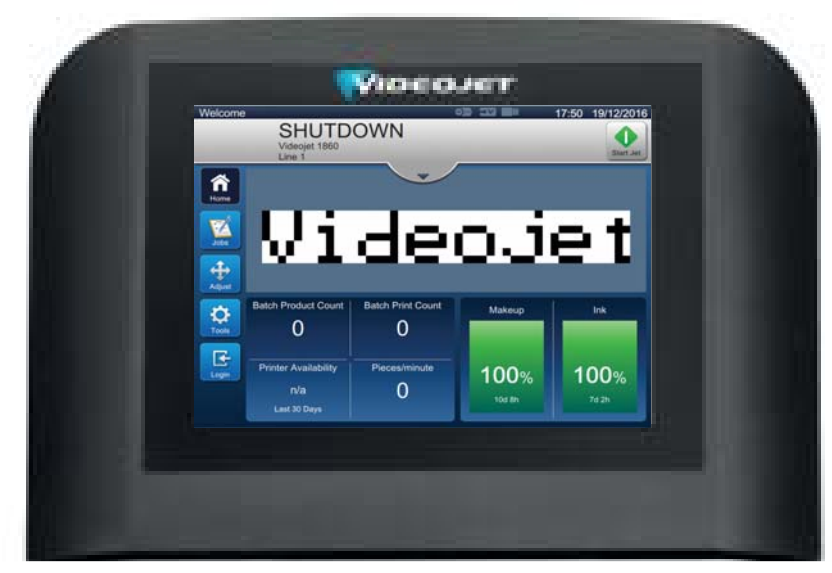

*Figur 3-3: Skjermenhet*

### <span id="page-23-0"></span>**3.2.2 Elektronikkrom**

Elektronikkrommet er plassert bak berøringsskjermen som vist i [Figur 3-4.](#page-23-1) Det består av følgende deler:

- Hovedkontrollkort
- Strømforsyningsenhet
- EHT-modul
- Utvidelseskort (valgfritt)

*Merk: Inngangsintervall for korrekt PSU-drift er 80–270 VAC, 50–60 Hz.*

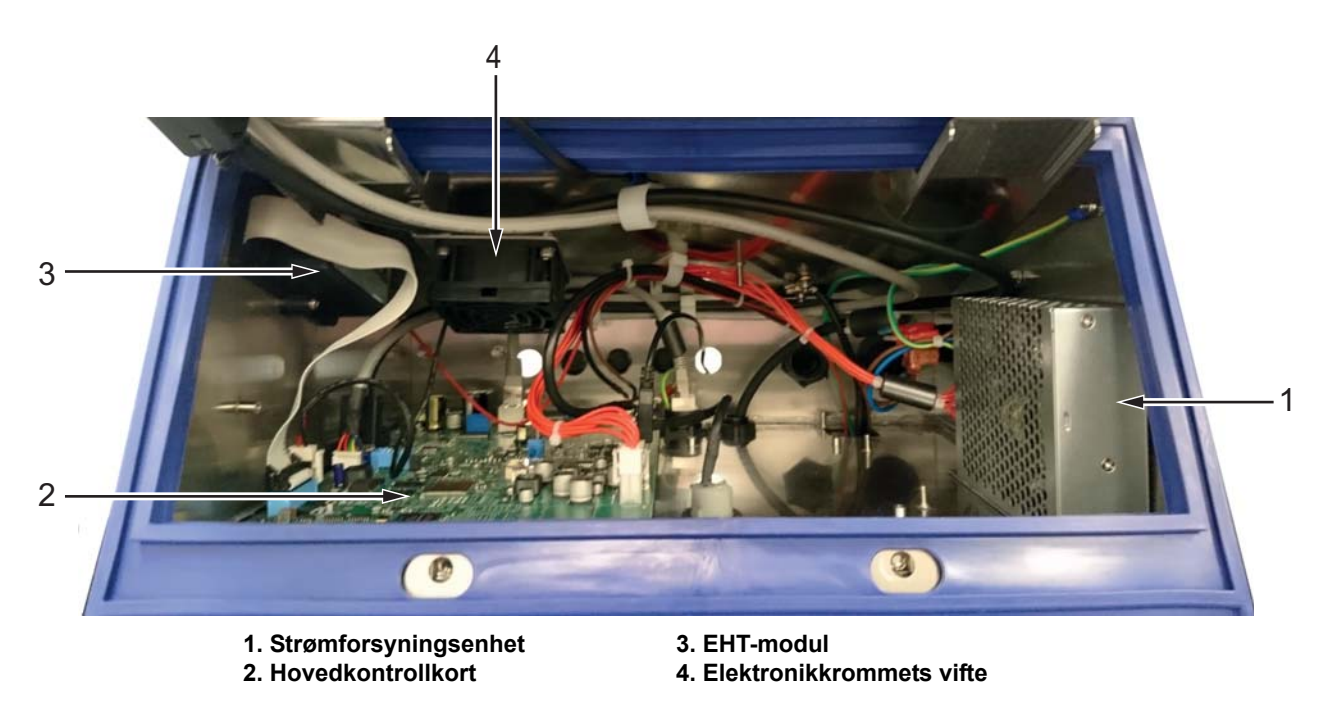

*Figur 3-4: Elektronikkrom*

<span id="page-23-1"></span>USB-holderen finnes under elektronikkrommet. Brukeren får tilgang til USB-holderen gjennom blekkrommet.

### <span id="page-24-0"></span>**3.2.3 Hovedbryter**

Hovedbryteren er en trykknapp for å slå på eller av skriverens strømforsyning (se [Figur 3-5\)](#page-24-1). Hovedbryteren er plassert på høyre side av skriveren.

<span id="page-24-1"></span>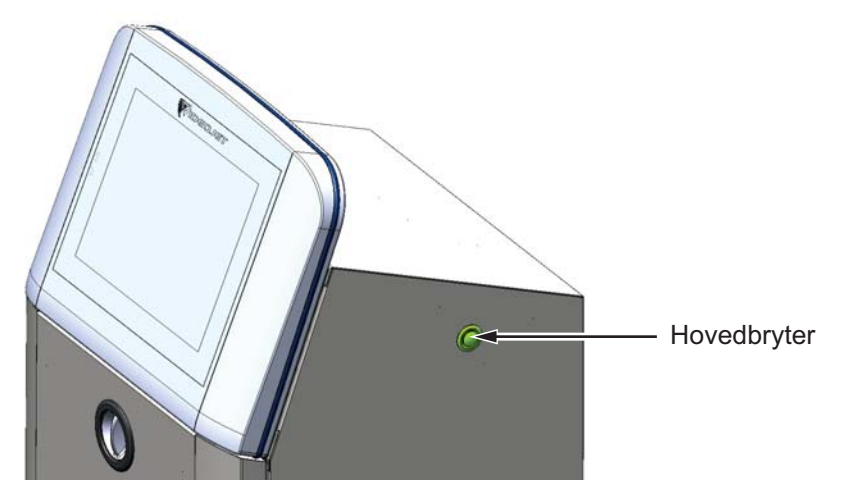

*Figur 3-5: Hovedbryter*

### <span id="page-25-0"></span>**3.2.4 Blekkrom**

Blekkrommet er som vist i [Figur 3-6.](#page-25-1) De viktige delene i blekkrommet er:

- [Væskekassetter](#page-26-0)
- [Luftfilter](#page-27-0)
- [Servicemodul 2](#page-27-1)
- [Servicemodul 1](#page-28-0)
- [Blekksystem](#page-29-0)
- Overtrykkspumpe

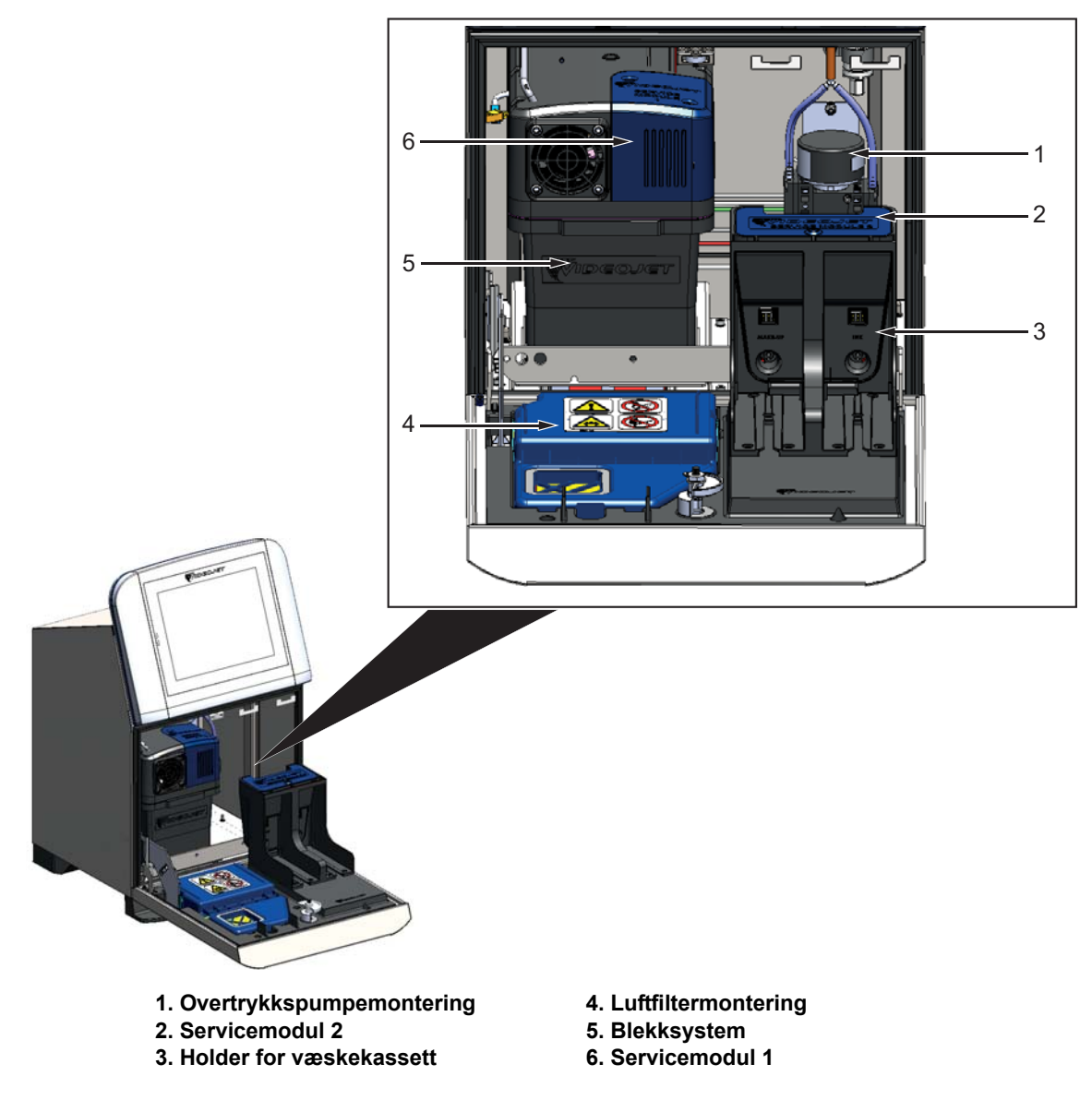

<span id="page-25-1"></span>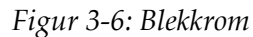

#### <span id="page-26-0"></span>**3.2.4.1 Væskekassetter**

Væskekassettene finnes i blekkrommet. Tilgjengelige patroner er blekkassett og etterfyllingskassett (se [Figur 3-7](#page-26-1)).

Kassettene inneholder smartchipteknologi som lar skriveren overvåke:

- væskenivå
- væsketype
- væskens utløpsdato

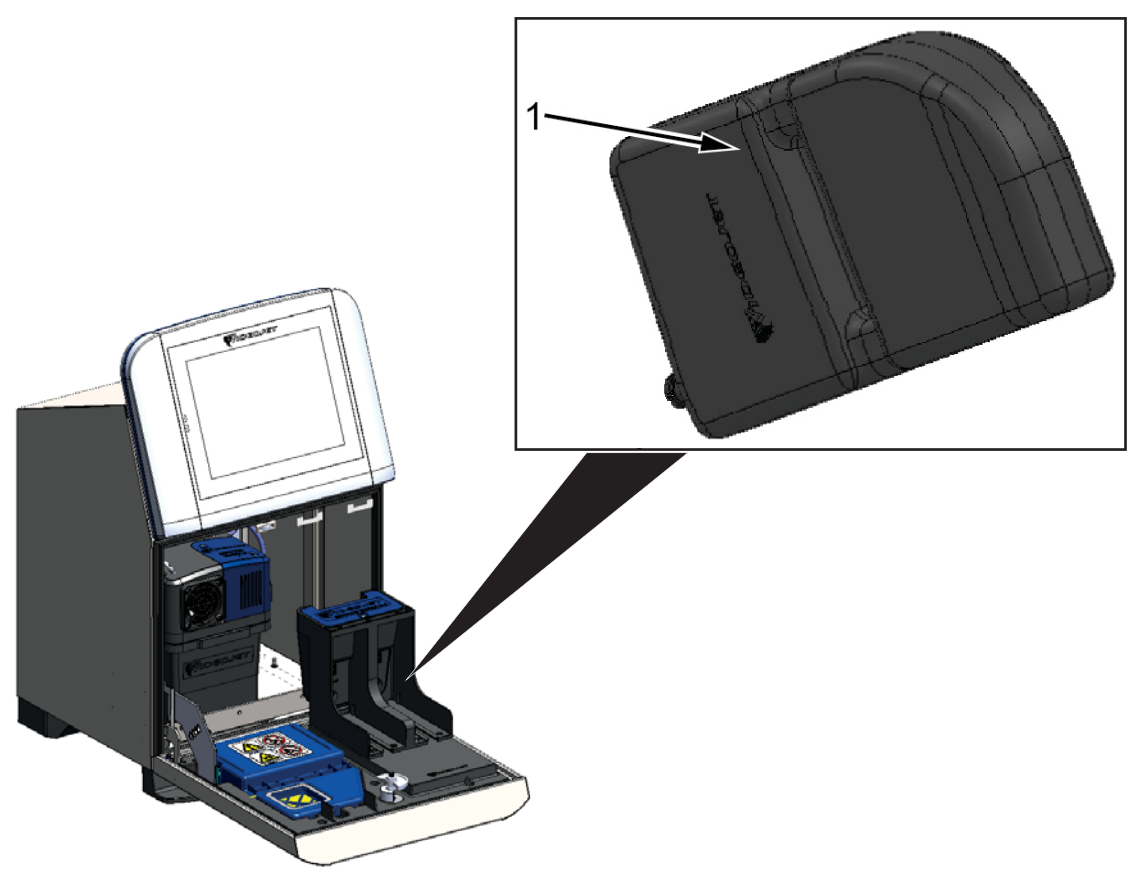

<span id="page-26-1"></span>**1. Væskekassett**

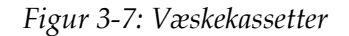

#### <span id="page-27-0"></span>**3.2.4.2 Luftfilter**

Luftfilteret er montert på døren til blekkrommet som vist i [Figur 3-8](#page-27-2). Luftfilteret fjerner støv som kommer inn i blekkrommet. Luftfilteret må skiftes ut hver 3000. time eller basert på miljøforhold. De tilgjengelige luftfiltrene er IP55 og IP66.

*Merk: IP66 er en forseglet filterenhet.*

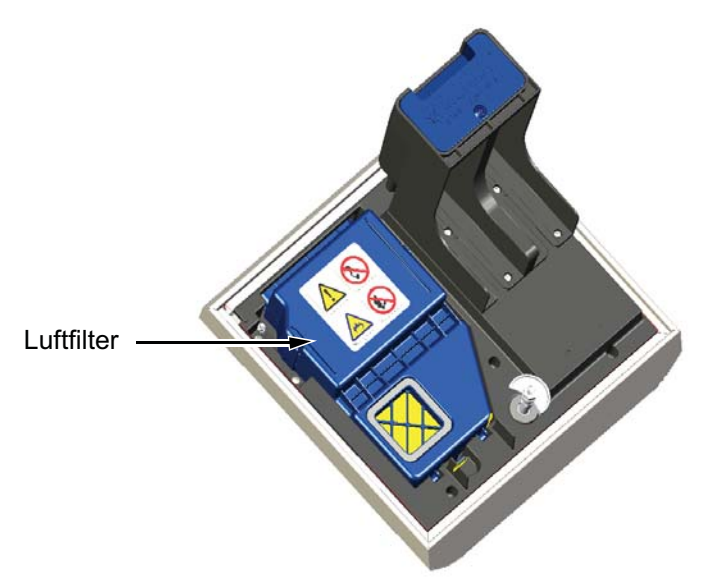

*Figur 3-8: Luftfilter*

#### <span id="page-27-1"></span>**3.2.4.3 Servicemodul 2**

<span id="page-27-2"></span>Servicemodul 2 finnes under væskekassettene som vist i [Figur 3-9.](#page-27-3)

Servicemodul 2 har en tjenestetid på 12 000 timer. Servicemodul 2 gir riktig advarsel ved slutten av tjenestetiden. Servicemodul 2 bør erstattes for at skriveren skal fungere riktig.

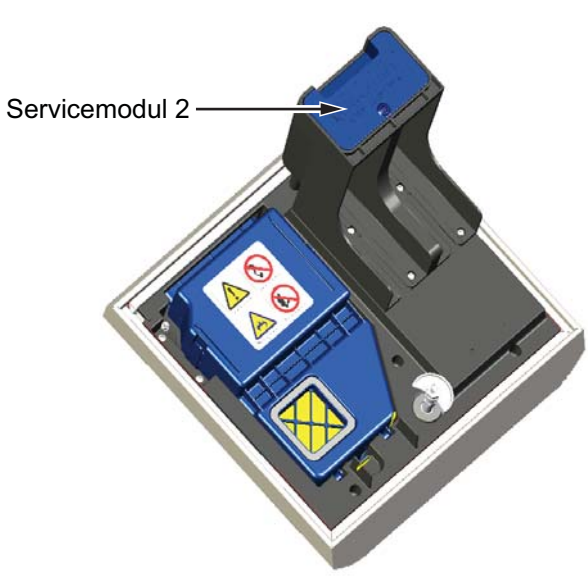

<span id="page-27-3"></span>*Figur 3-9: Servicemodul 2*

#### <span id="page-28-0"></span>**3.2.4.4 Servicemodul 1**

Servicemodul 1 som vist i [Figur 3-10](#page-28-1) har en tjenestetid på 5000 timer. Servicemodul 1 gir riktig advarsel ved slutten av tjenestetiden. Hvis filtrene brukes utover deres tjenestetid, blir blekkdysene undertrykt og varselmeldingen vises hver gang blekkdysene startes.

<span id="page-28-1"></span>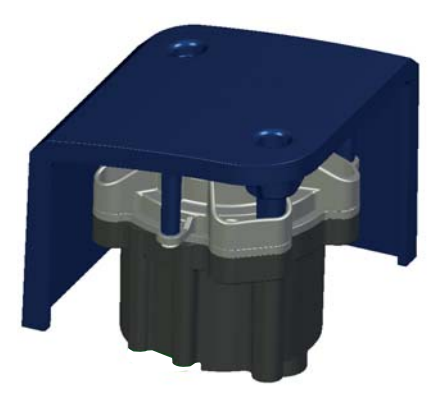

*Figur 3-10: Servicemodul 1 Montering*

#### <span id="page-29-0"></span>**3.2.4.5 Blekksystem**

Blekksystemet har ulike underordnede systemer som vist i [Figur 3-11](#page-29-1). De viktigste delene av blekksystemet er:

- Etterfyllingstank
- Blandertank
- Blekkpumpe
- Viskosimeter
- Blekkforvaltningskort (IMB)
- Ventilmontering
- Trykktransduser
- Pre-venturi-filter
- Blekksystemdeksel med viftemontering

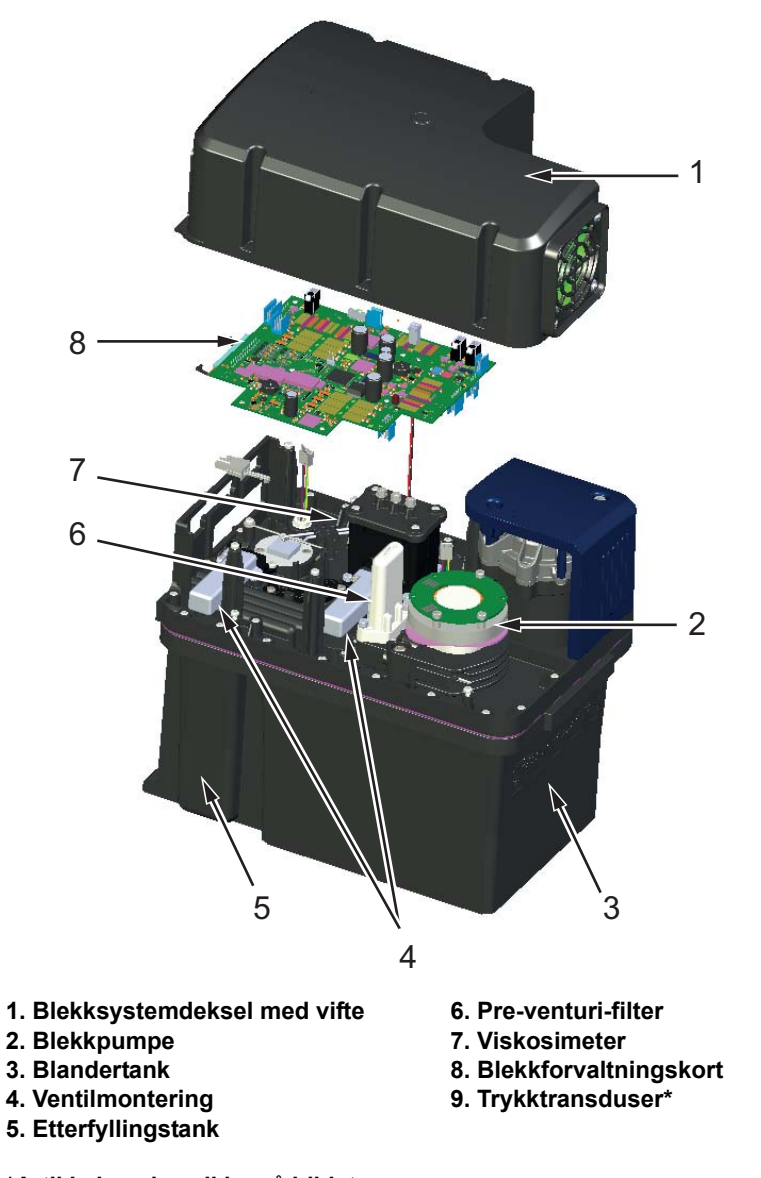

<span id="page-29-1"></span>**\*Artikkelen vises ikke på bildet**

*Figur 3-11: Blekksystem*

[Figur 3-12](#page-30-0) inneholder de ulike tilkoblingene til blekksystemet.

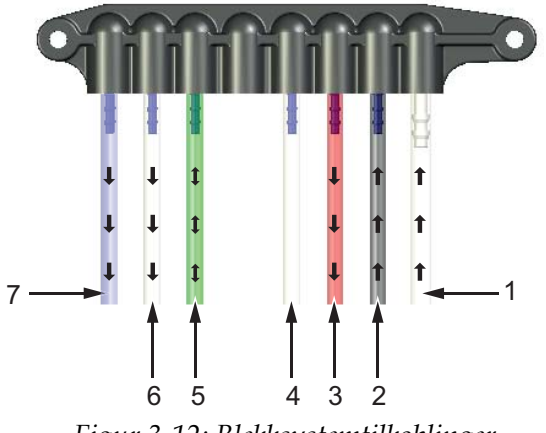

Blekksystemets rørkoblinger

*Figur 3-12: Blekksystemtilkoblinger*

<span id="page-30-0"></span>[Tabell 3-1](#page-30-1) sørger for tilkoblingsdetaljer til blekksystemet

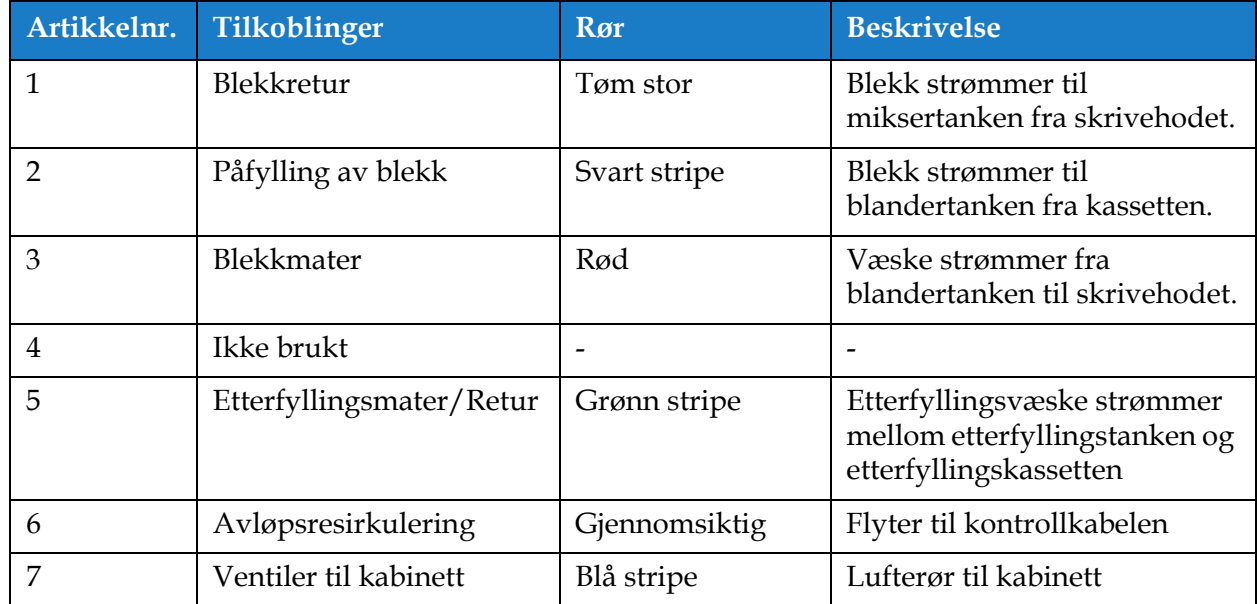

<span id="page-30-1"></span>*Tabell 3-1: Blekksystemtilkoblinger*

### <span id="page-31-0"></span>**3.2.5 Standard I/U**

Skriveren leveres med Standard I/U som tilbyr eksterne tilkoblinger for flere typer som vist i [Figur 3-13.](#page-31-1) De ulike tilgjengelige tilkoblingene med Standard I/U kan ses i [Tabell 3-3](#page-32-1).

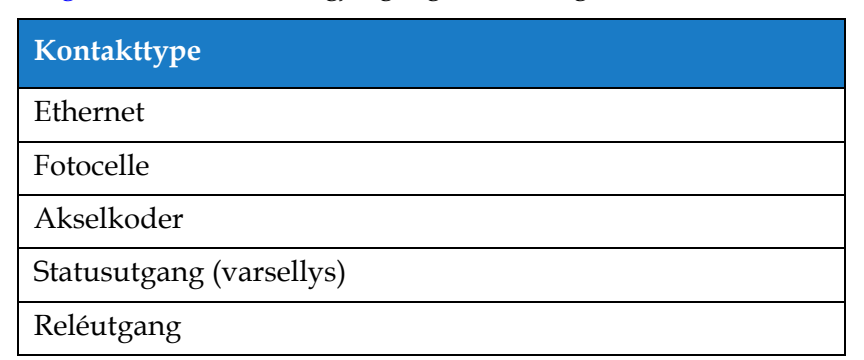

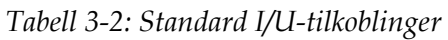

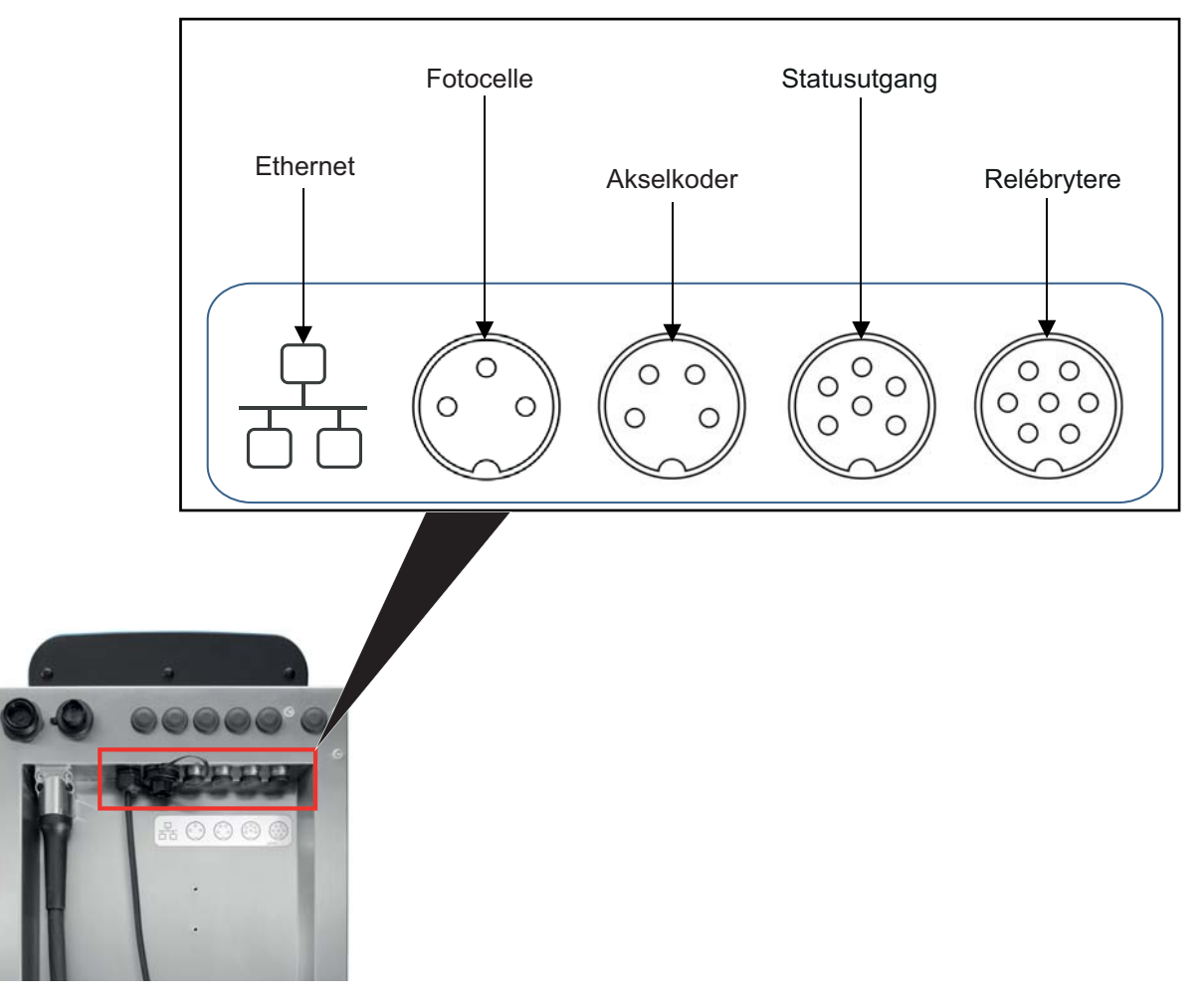

<span id="page-31-1"></span>*Figur 3-13: Standard I/U*

### <span id="page-32-0"></span>**3.2.6 Utvidet I/U**

Ytterligere tilkobling er tilgjengelig i form av tillegg av utvidelseskort og RS232-kobling til skriveren, som vist i [Figur 3-14](#page-32-2), for eksterne enheter.

- RS232 kobles til MCB
- Utvidelseskort kobler til ekstra I/U.

De ulike tilgjengelige tilkoblingene med utvidet I/U kan ses i [Tabell 3-3.](#page-32-1)

| Tilkoblingstype |  |
|-----------------|--|
| Digital I/U     |  |
| Ethernet        |  |
| Meldingsvalg A  |  |
| Meldingsvalg B  |  |
| <b>RS485</b>    |  |
| Fotocelle 2     |  |
| Loop ut*        |  |
| <b>RS232</b>    |  |

*Tabell 3-3: I/U-utvidelsestilkoblinger*

<span id="page-32-1"></span>*\*Utgangssignal fra fotocelle/akselkoder som konfigurert i grensesnittet.* 

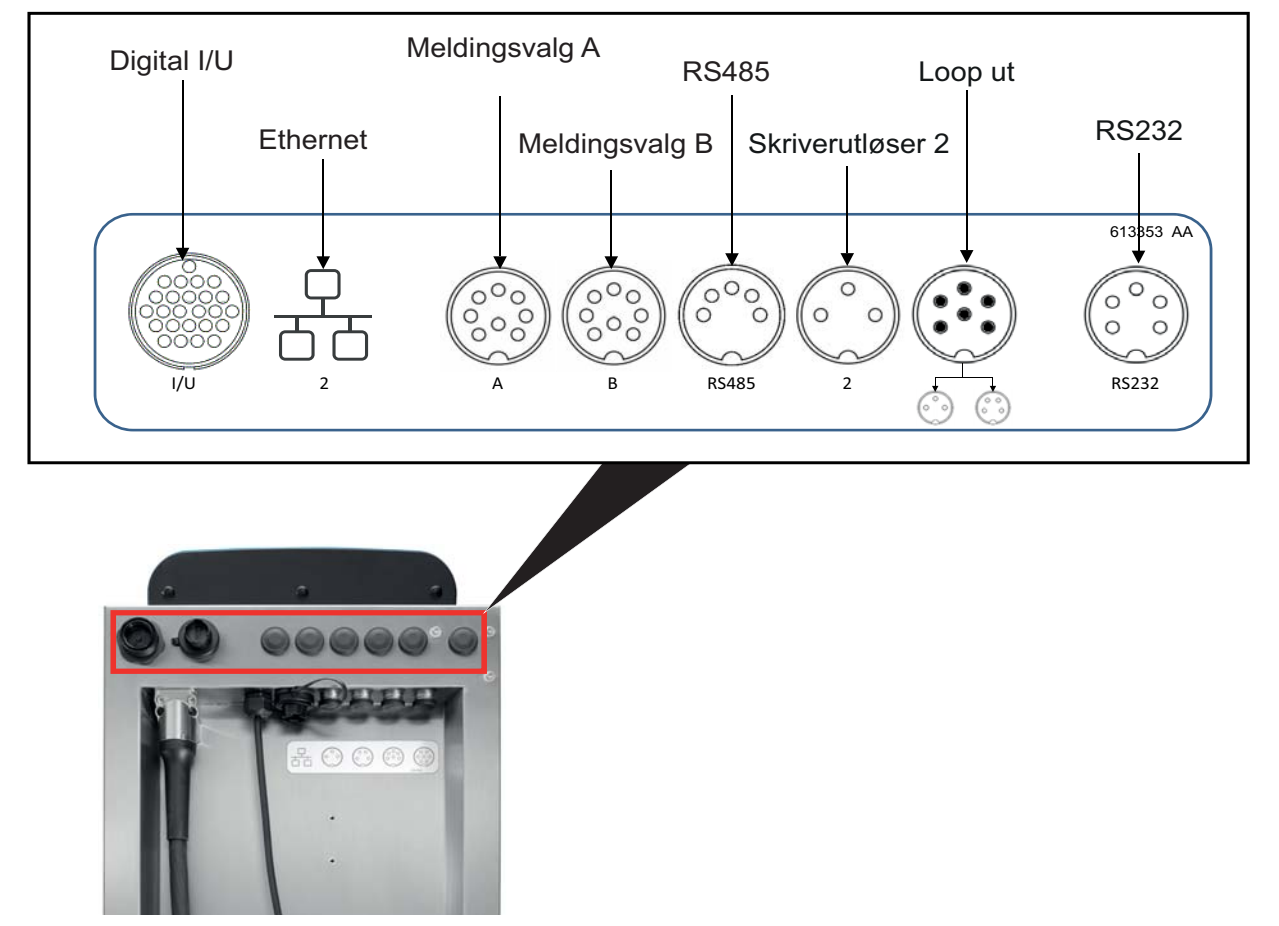

<span id="page-32-2"></span>*Figur 3-14: Utvidet I/U*

### <span id="page-33-0"></span>**3.2.7 Kontrollkabel**

Kontrollkabelen inneholder elektrisk kabling og blekksystemrør fra skriveren til skrivehodet. Standard lengde på koblingsslangen er 3 m (9,84 fot).

#### <span id="page-33-1"></span>**3.2.8 Skrivehode**

Skrivehodet består av utskriftsmodulen, ventilmodulen og PCB som vist i [Figur 3-15](#page-33-2). Skrivehodet bruker blekket som forsynes til skriverens blandertank, for å skrive ut på et produkt. Styringssignalene og blekket sendes til skrivehodet gjennom forbindelseskabelen (Umbilical).

Systemet oppdager automatisk en ny utskriftsmodul.

Skrivehodet består av følgende deler:

- • [S](#page-33-3)krivehodets deksel
- Ventilmodul
- Utskriftsmodul
- <span id="page-33-3"></span>• Skrivehode-PCB

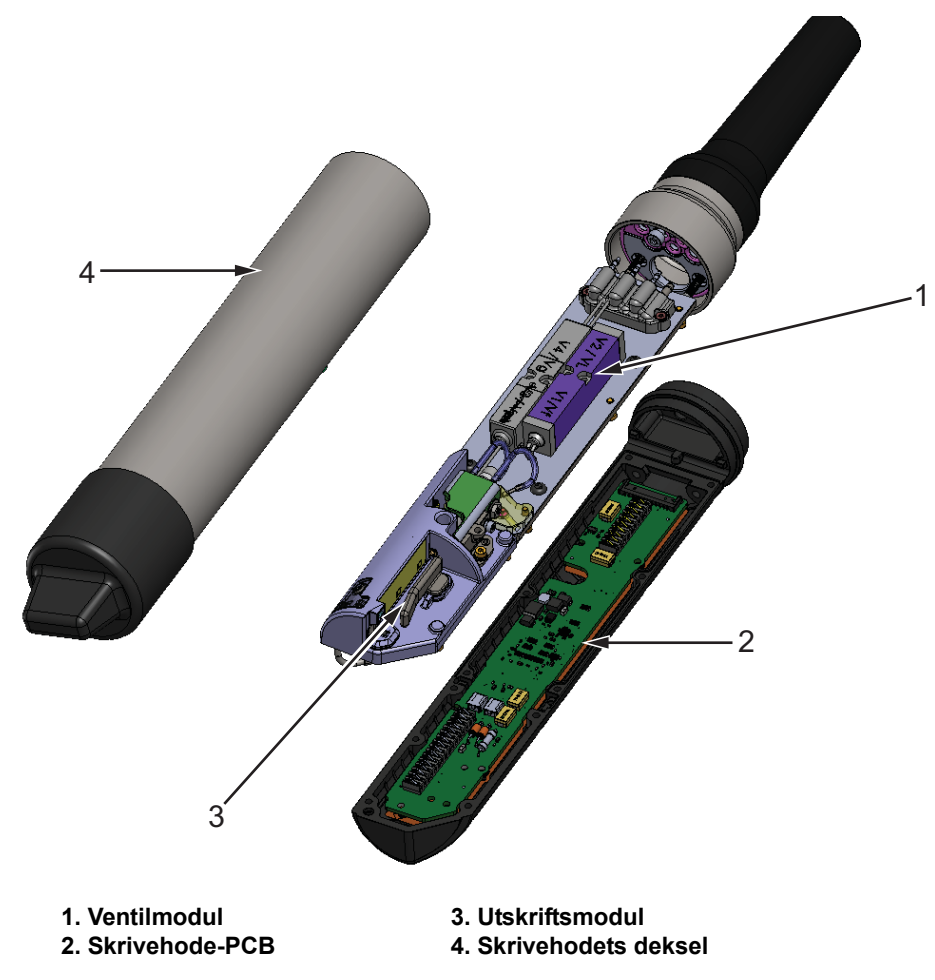

<span id="page-33-2"></span>*Figur 3-15: Oversikt over skrivehode*

# <span id="page-34-3"></span><span id="page-34-0"></span>**Del 4 Drift**

### <span id="page-34-1"></span>**Innledning**

Denne delen gir grunnleggende informasjon slik at operatøren kan arbeide med verktøyet, og inneholder følgende emner:

- [Slik slår du skriveren PÅ](#page-34-2)
- [Komme i gang med brukergrensesnittet](#page-35-0)
- [Pålogging og tilgangsnivåer](#page-38-0)
- [Slik starter du skriveren](#page-39-0)
- [Hvordan velge en jobb for utskrift](#page-39-1)
- [Feil og advarsler](#page-41-0)
- [Hvordan skrive ut en jobb](#page-43-0)
- [Justere jobben](#page-44-0)
- [Hvordan stoppe utskriften](#page-47-0)
- [Hvordan du stopper blekkdysen](#page-47-1)
- [Hvordan slå av skriveren](#page-48-0)

### <span id="page-34-2"></span>**4.1 Slik slår du skriveren PÅ**

Gjør følgende for å slå på skriveren:

- **1.** Foreta en visuell inspeksjon av enheten. Sjekk at alle tilkoblinger sitter godt, og at alle kabler er riktig tilkoblet.
- **2.** Sjekk at hovedstrømforsyningen er koblet til.
- **3.** Trykk på nettstrømbryteren på siden av skriveren.
- **4.** Skriveren starter opp og viser startsiden når oppstarten er ferdig. Skriverstatuslinjen viser DRIFTSTOPP.

### <span id="page-35-0"></span>**4.2 Komme i gang med brukergrensesnittet**

Brukergrensesnittet er et knappbasert kontrollsystem. Den har en brukervennlig berøringsskjerm, og det meste av skjermflaten er aktiv. Alle tekniske aspekter av innstillinger og betjening av skriveren går gjennom *Verktøy*-knappen.

[Figur 4-1](#page-35-1) viser verktøyets startside.

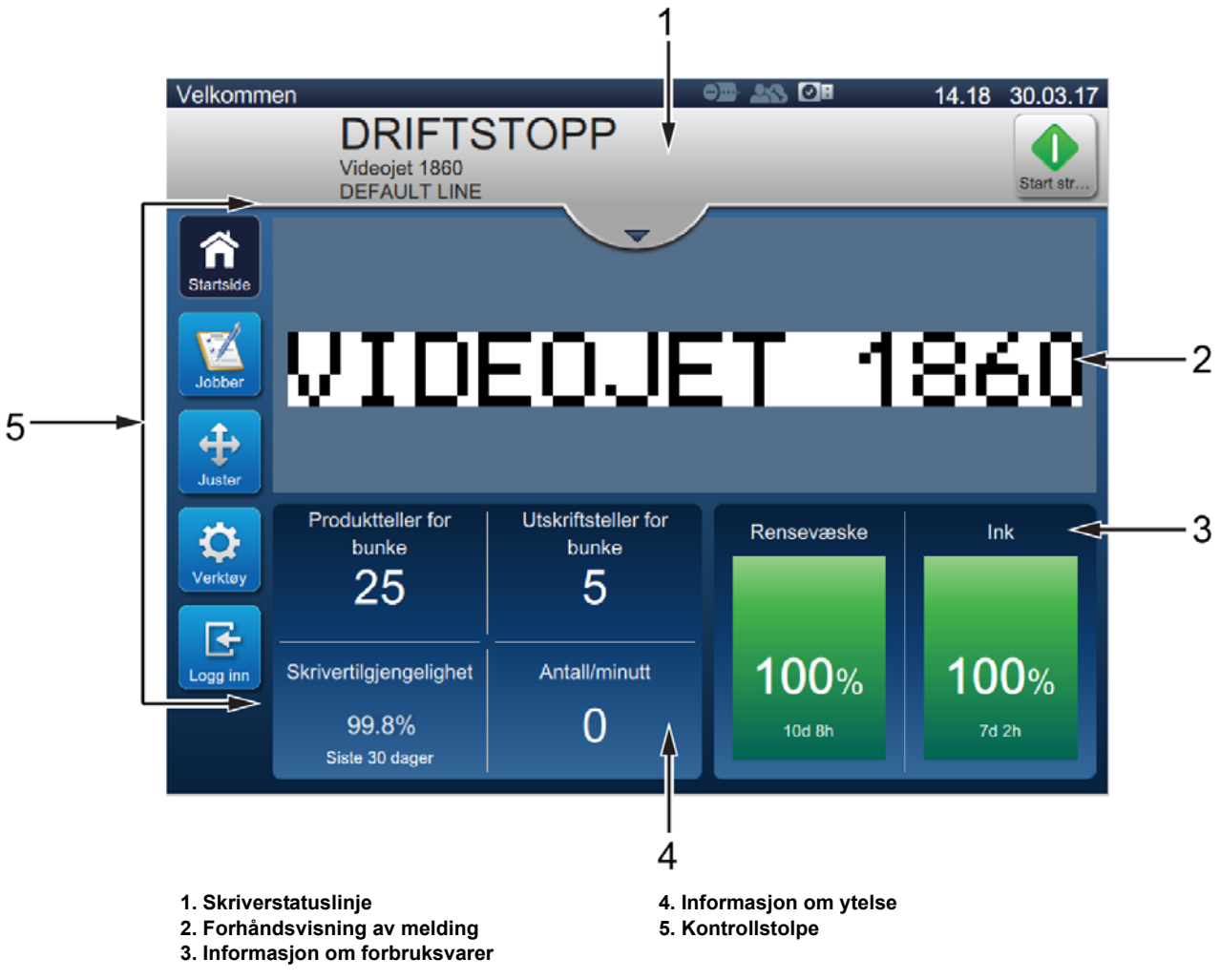

<span id="page-35-1"></span>*Figur 4-1: Startside*
Startsiden gir brukeren tilgang til følgende alternativer:

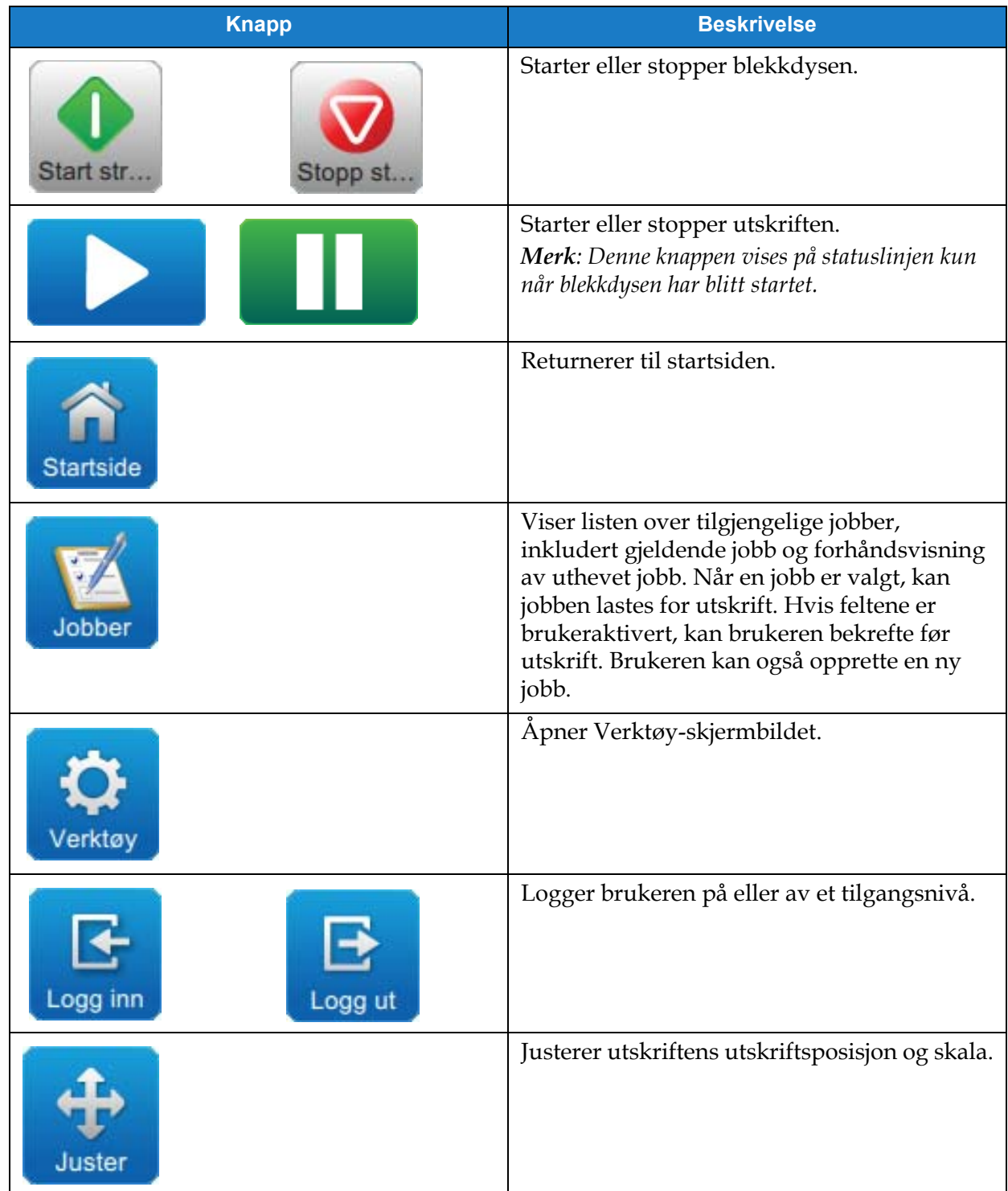

*Tabell 4-1 :Startsideknapper* 

Startsiden viser følgende informasjon:

| <b>Knapp</b>                                                                                                    | <b>Beskrivelse</b>                                                                                                    |
|----------------------------------------------------------------------------------------------------|----------------------------------------------------------------------------------------------------|
| KJØRING<br>$\bullet$<br><b>OFFLINE</b><br>$\bullet$<br><b>DRIFTSTOPP</b><br>0<br><b>OFFLINE</b><br>$\mathbf{Q}$<br>Feil<br>❶<br>E15031) Moduleringsdriver for<br>Videojet 186 | Viser skriverstatusen.<br>KJØRER: Skriveren er på og klar til å skrive ut<br>når den mottar korrekt utskriftsaktivering.<br>IKKE TILKOBLET: Skriveren er slått på, men<br>$\bullet$<br>ikke klar til å skrive ut.<br>DRIFTSSTOPP: Strømmen til skrivehodet er<br>$\bullet$<br>deaktivert, og skriveren ikke er klar til å skrive ut.<br><b>ADVARSEL:</b> Skriveren har advarsler som<br>$\bullet$<br>operatøren må være klar over. Skriveren er ikke<br>sperret for bruk.<br>FEIL: Skriveren har feil som operatøren må rette<br>$\bullet$<br>før skriveren kan starte.<br>Lar brukeren få tilgang til skjermbildet for<br>eventuelle gjeldende advarsler og feil.<br>Viser også gjeldende jobb som er lastet til skriveren,<br>samt antall nåværende alarmer/advarsler/feil.<br>Ned-pilen åpner listen over alarmer/<br>advarsler/feil.<br>Merk: Når listen over alarmer/advarsler/feil vises, må<br>brukeren trykke på pil opp-knappen for å gå tilbake til<br>gjeldende skjerm.<br>Viser forhåndsvisning for jobben som er lastet. |
| Produktteller for<br><b>Utskriftsteller for</b><br>bunke<br>bunke<br>25<br>5<br>Skrivertilgjengelighet<br>Antall/minutt<br>99.8%<br>Siste 30 dager<br>Rensevæske<br>Ink       | Brukeren kan tilpasse denne delen i henhold til sine<br>krav (Verktøy > Konfigurer startside).<br>Trykk på dette området for å vise flere detaljer.<br>Viser partiprodukttallet, partiutskriftstallet,<br>skrivertilgjengelighet og deler/minutt.<br>Viser væskenivåer (i %) og beregnet gjenstående<br>kjøretid.                                                                                                    |
| 100%<br>100%<br>9d 20h<br>7d 2h                                                                                                    | Trykk på dette området for å åpne rekvisitamenyen.                                                                                                    |

*Tabell 4-2: Startsidevisning* 

# **4.3 Pålogging og tilgangsnivåer**

Brukergrensesnittet har følgende standard tilgangsnivåer:

- Administrator
- Vedlikehold
- Operatør
- Logget ut

Alle brukernivåer er passordbeskyttet bortsett fra Logget ut. Kunden kan bruke de to nivåene til å få tilgang til forskjellige menyer i brukergrensesnittet. Brukeren kan konfigurere roller og brukere samt angi passord via brukergrensesnittet. Se [Del 6.2.9 Brukertilgangpå side 6-31](#page-121-0) for mer informasjon.

#### **4.3.1 Hvordan logge inn**

**1.** Trykk på -knappen for å åpne skjermbildet Logg på system, som vist i [Figur 4-2](#page-38-0).

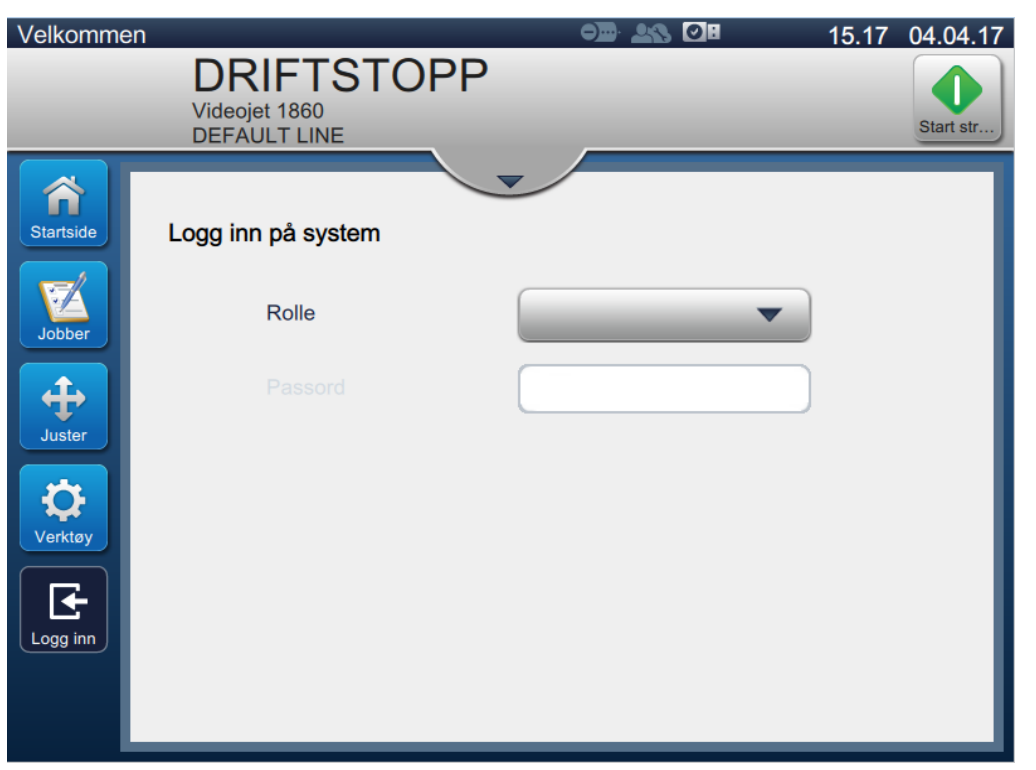

*Figur 4-2: Påloggingsskjermbilde*

<span id="page-38-0"></span>**2.** Trykk på Rolle-rullegardinlisten og velg ønsket rolle. Trykk på **OK** -knappen. **3.** Angi passordet med tastaturet i tekstboksen Passord. Trykk på **Godta** -knappen. **4.** Brukeren logges på brukertilgangsnivået, og brukernivået vises øverst i skjermbildet (se [Figur 4-3](#page-39-0)).

*Merk: Hvis funksjonen er ikke synlig, må brukeren logge av og så logge på med riktig nivå.* 

*Merk: Knappen vises og brukeren kan gå ut av tilgangsnivået ved å trykke på Logg av-knappen.* 

# **4.4 Slik starter du skriveren**

- **1.** Sjekk at skriveren er i DRIFTSTOPP-modus.
- **2.** Trykk på -knappen. Skriveren endrer status til OPPSTART.
- **3.** Når blekkdysen har startet, endres skriverstatus til IKKE TILKOBLET.

# **4.5 Hvordan velge en jobb for utskrift**

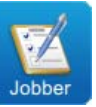

**1.** Trykk på -knappen for å velge jobben fra den tilgjengelige listen.

- **2.** Velg ønsket jobb fra listen og trykk på Kjør jobb -knappen som vist i [Figur 4-3](#page-39-0). Jobben blir forhåndsvist.
	- *Merk: Hvis en jobb er ikke tilgjengelig i verktøyet, må du opprette en ny jobb. Se [Del 5.2](#page-51-0) for mer informasjon.*

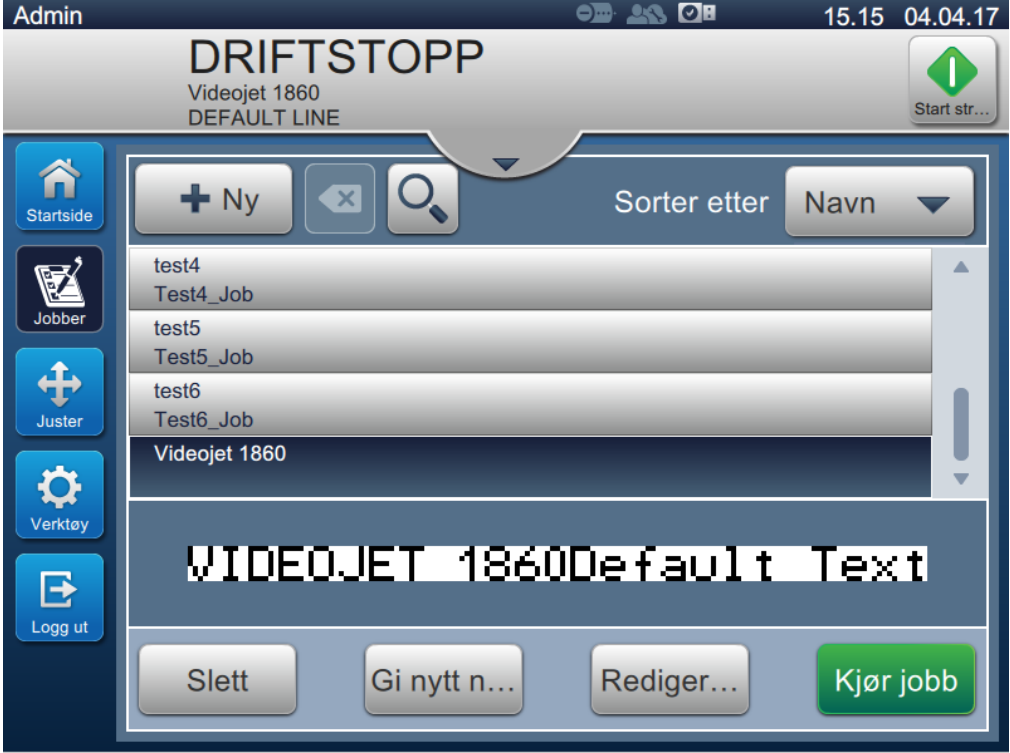

<span id="page-39-0"></span>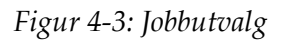

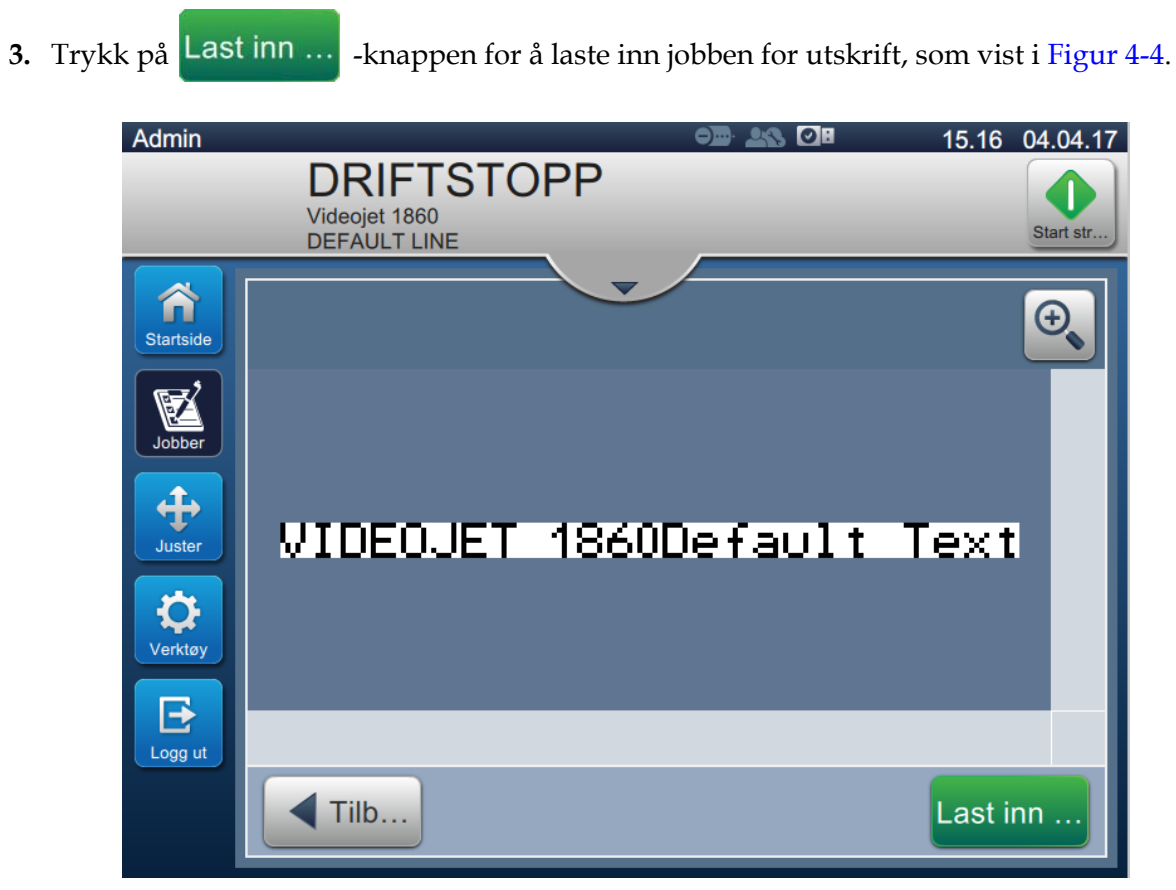

*Figur 4-4: Jobbvalg og lasting*

<span id="page-40-0"></span>Nå er jobben lastet og tilgjengelig for utskrift.

# **4.6 Feil og advarsler**

Når en feil eller advarsel oppstår, viser skriveren feilmeldingen på statuslinjen øverst i skjermbildet.

*Merk: Feil, advarsel og status vises etter prioritet.*

#### **Feilmelding**

En forekomst av en feiltilstand (alarmer) vil føre til at skriveren stopper utskriften og blekkdysen.

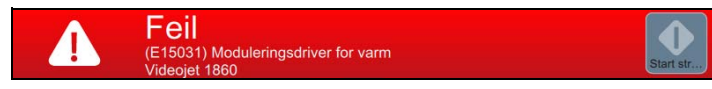

#### **Varselsmelding**

En forekomst av en varseltilstand fører ikke til at skriveren stopper utskriften. Utskriften stopper når advarselen blir til en feiltilstand (alarm). Statuslinjen blir gul.

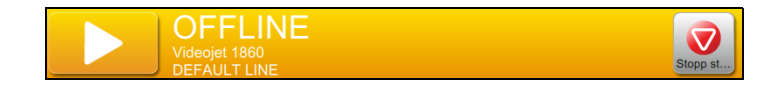

#### **4.6.1 Lese en feilmelding eller advarsel**

Statuslinjen endrer farge hvis en feil eller advarsel er til stede og viser antall gjeldende uløste alarmer.

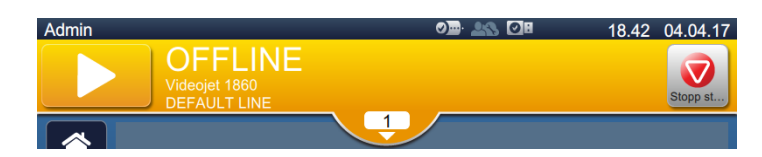

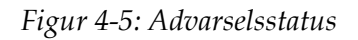

1. Trykk på  $\begin{array}{|c|c|c|c|c|}\n1 & \text{knappen for å sjekke gjeldende uløste alarmer.} \n\end{array}$ 

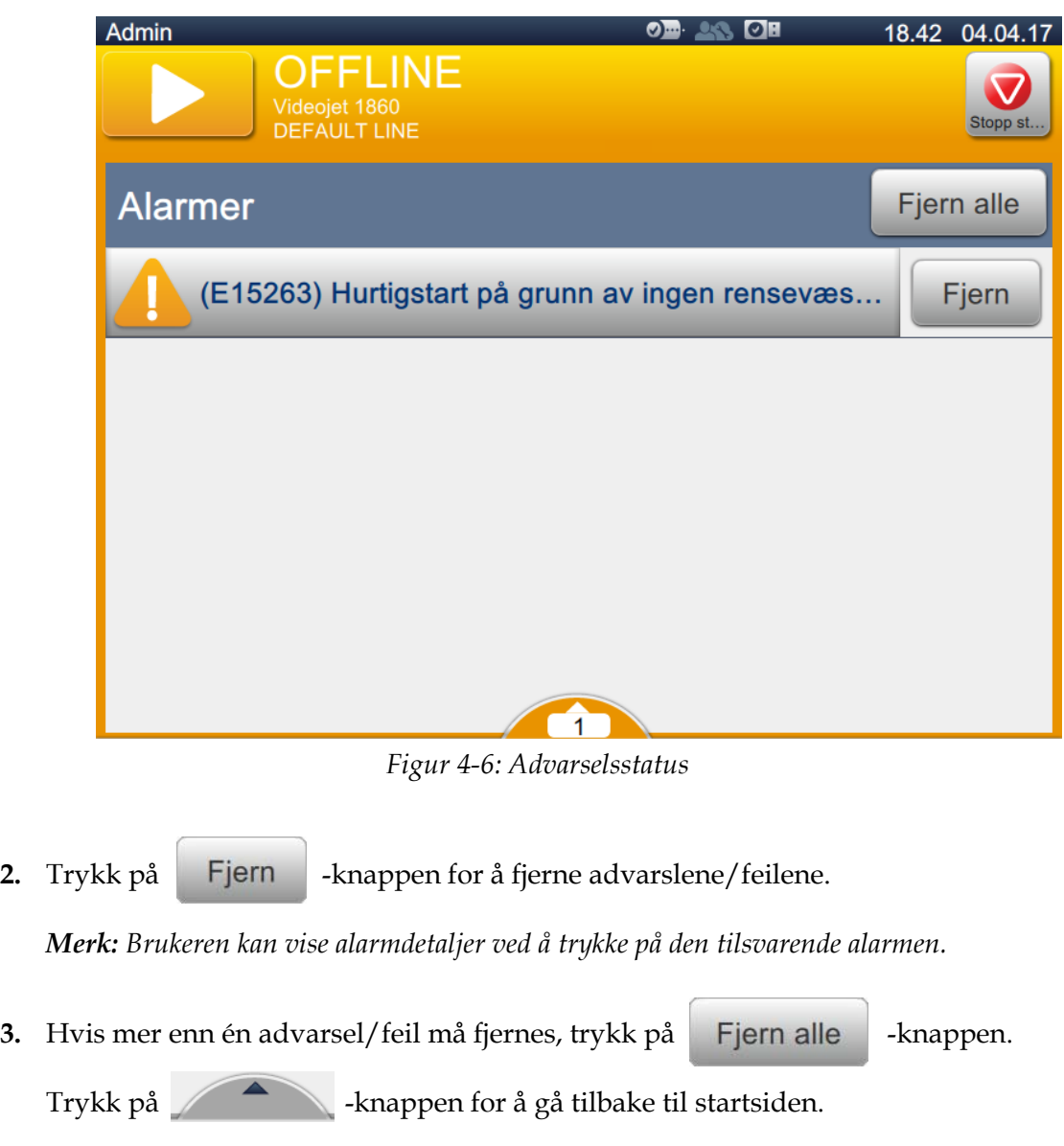

# **4.7 Hvordan skrive ut en jobb**

#### **Forutsetninger:**

- Feilbetingelser (alarmer) er slettet.
- Sjekk at blekkdysen er startet, og at skriveren er i IKKE TILKOBLET-modus.
- Sjekk at jobben er lastet inn.
- 

**1.** Trykk på **for å starte utskriften**, og knappen endres til

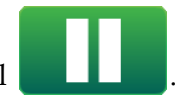

*Merk: KJØRER vises på statuslinjen.*

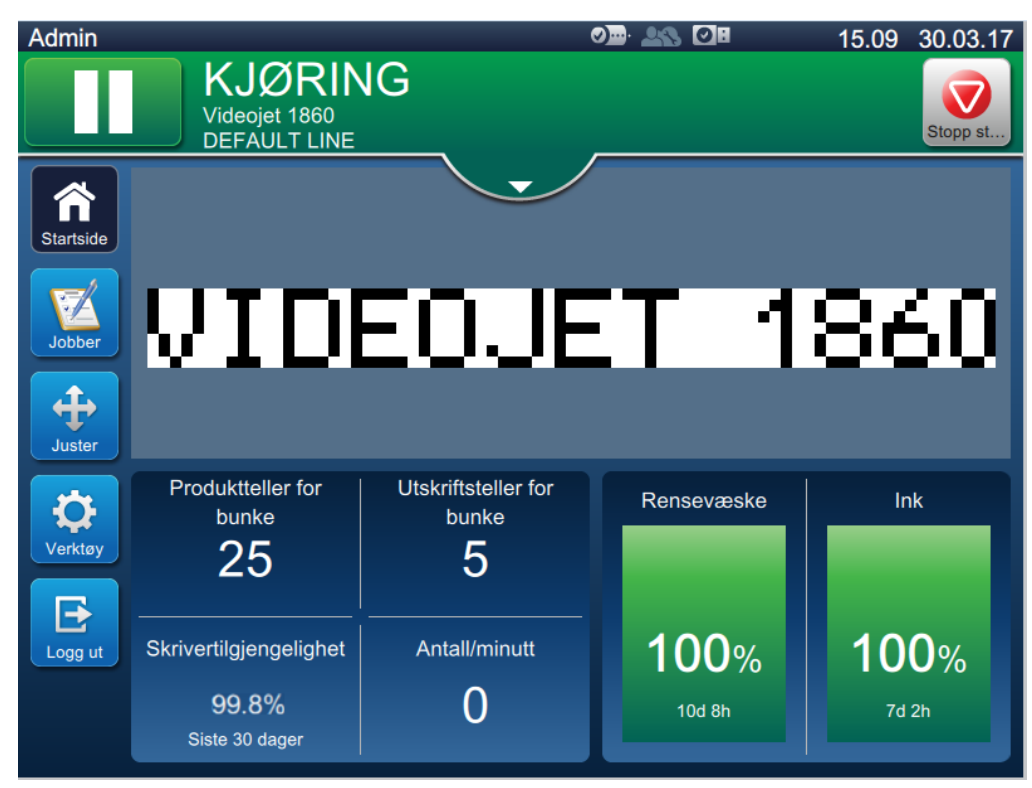

*Figur 4-7: Utskriftsjobb*

Jobben kan nå skrives ut.

# **4.8 Justere jobben**

Brukeren kan justere jobben ved å endre stillingen og skalere.

*Merk: Disse justeringene er for små endringer i stilling/skala, for å skrive ut riktig på produktet.*

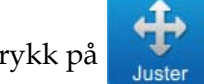

**1.** Trykk på -knappen på startsiden. Skjermbildet åpnes som vist i [Figur 4-8](#page-44-0).

**2.** Velg de nødvendige alternativene for å justere posisjonen for teksten i jobben.

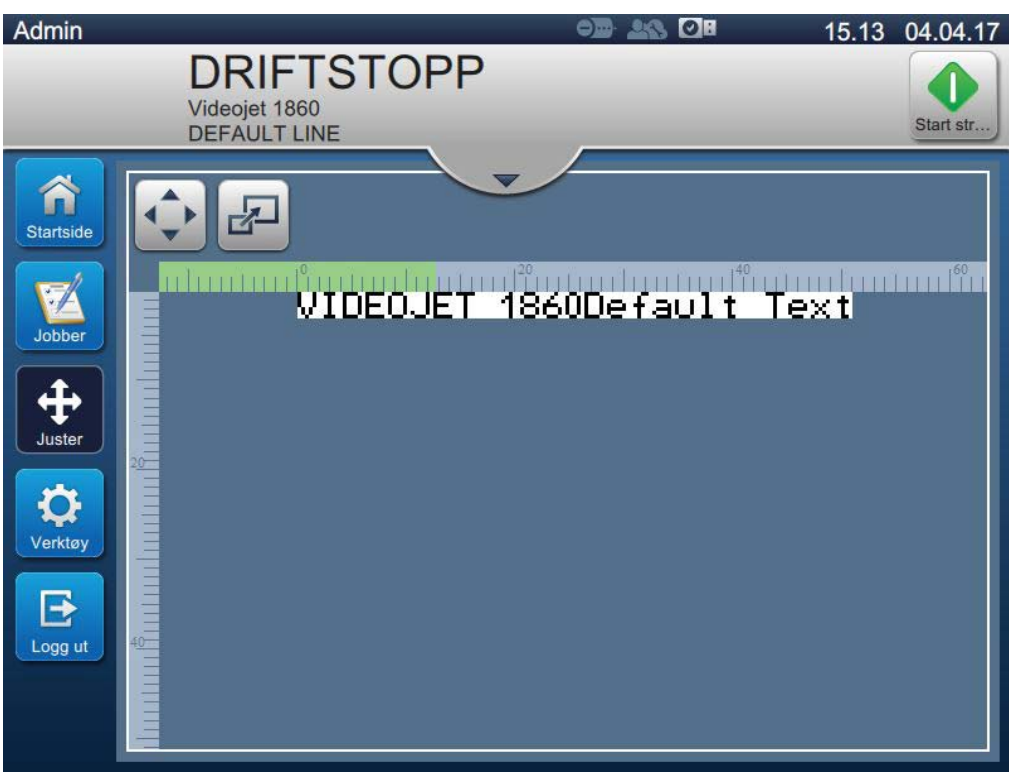

<span id="page-44-0"></span>*Figur 4-8: Juster vindu*

#### **4.8.1 Justere utskriftsposisjonen på produktet**

**1.** Trykk på  $\blacktriangleleft$   $\blacktriangleright$  -knappen og gjeldende posisjonsskillelinje vises som i [Figur 4-9](#page-45-0).

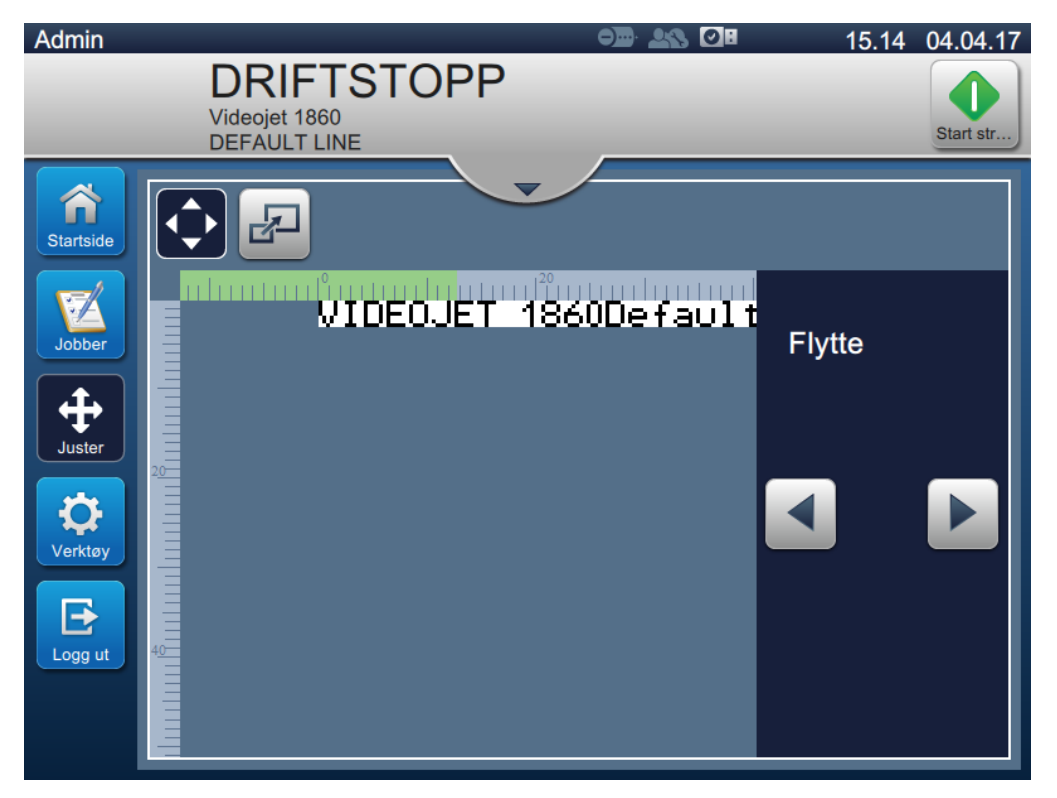

*Figur 4-9: Justere flytting*

<span id="page-45-0"></span>**2.** For å justere posisjonen til utskriften i horisontal retning, trykk på  $\Box$  eller -knappen.

*Merk: Utskriftsposisjonen bør endres i små trinn.*

**3.** Overvåk utskriftsposisjonen etter hvert som stillingen flyttes, ved å øke eller redusere verdien til utskriften er i ønsket posisjon på produktet.

*Merk: Justeringer kan gjøres opp til +/-13 mm (0,05 tomme) fra plassering.*

*Merk: For å gjøre endringer større enn +/- 13 mm (0,05 tomme) må du redigere jobbparametrene (se [Del 5.3 Redigere en jobbpå side 5-31\)](#page-80-0) eller konfigurere linjeoppsettet (se [Del 6.3 Konfigurere](#page-136-0)  [linjeoppsettpå side 6-46\)](#page-136-0).*

#### **4.8.2 Justere utskriftsskala på produktet**

**1.** Trykk på  $\boxed{1}$  -knappen og gjeldende verdi for skalaplassering vises som vist på [Figur 4-10.](#page-46-0)

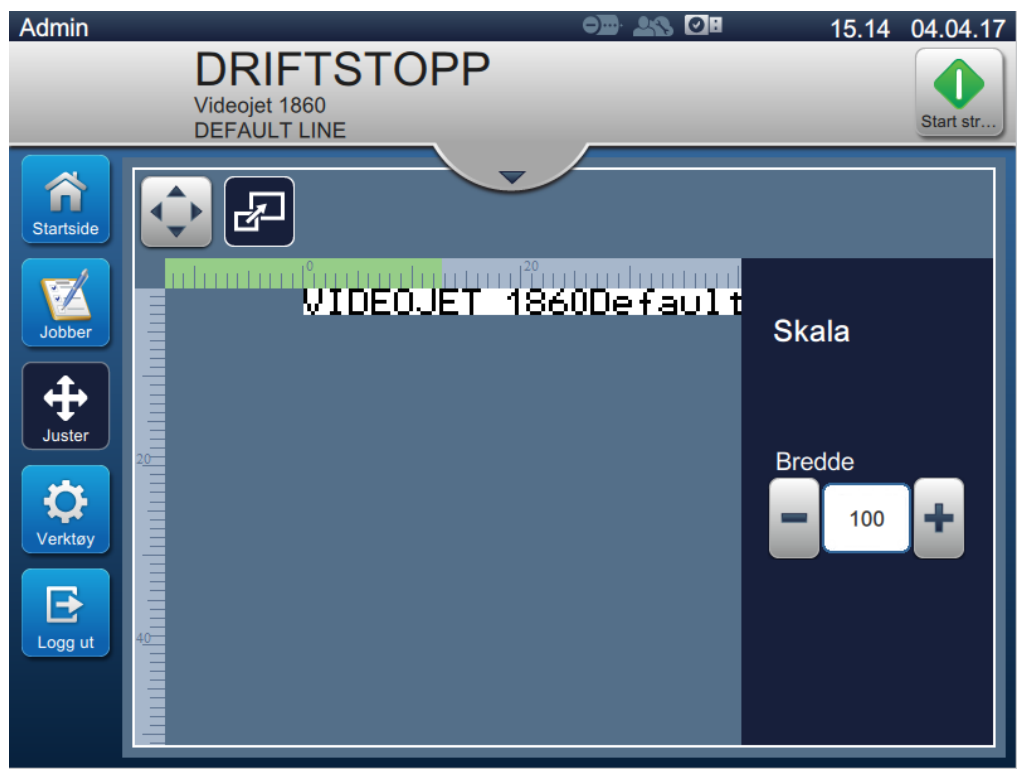

*Figur 4-10: Juster skala*

<span id="page-46-0"></span>**2.** For å justere skalaen på utskriften, trykk på  $\blacksquare$  eller  $\blacksquare$  -knappen.

*Merk: Utskriftsposisjonen bør endres i små trinn.*

**3.** Overvåk utskriftsposisjonen etter hvert som stillingen flyttes, ved å øke eller redusere verdien til utskriften er i ønsket posisjon på produktet.

*Merk: Justeringer kan gjøres opptil +/- 10 % av originalformatet.*

*Merk: For å gjøre endringer større enn +/- 10 % av originalformatet må du redigere jobbparametrene (se [Del 5.3 Redigere en jobbpå side 5-31](#page-80-0)) eller konfigurere linjeoppsettet (se [Del 6.3 Konfigurere](#page-136-0)  [linjeoppsettpå side 6-46](#page-136-0)).*

# **4.9 Hvordan stoppe utskriften**

**1.** Trykk på **for å** stoppe utskriften, og knappen endres til

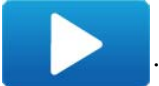

*Merk: IKKE TILKOBLET vises på statuslinjen.*

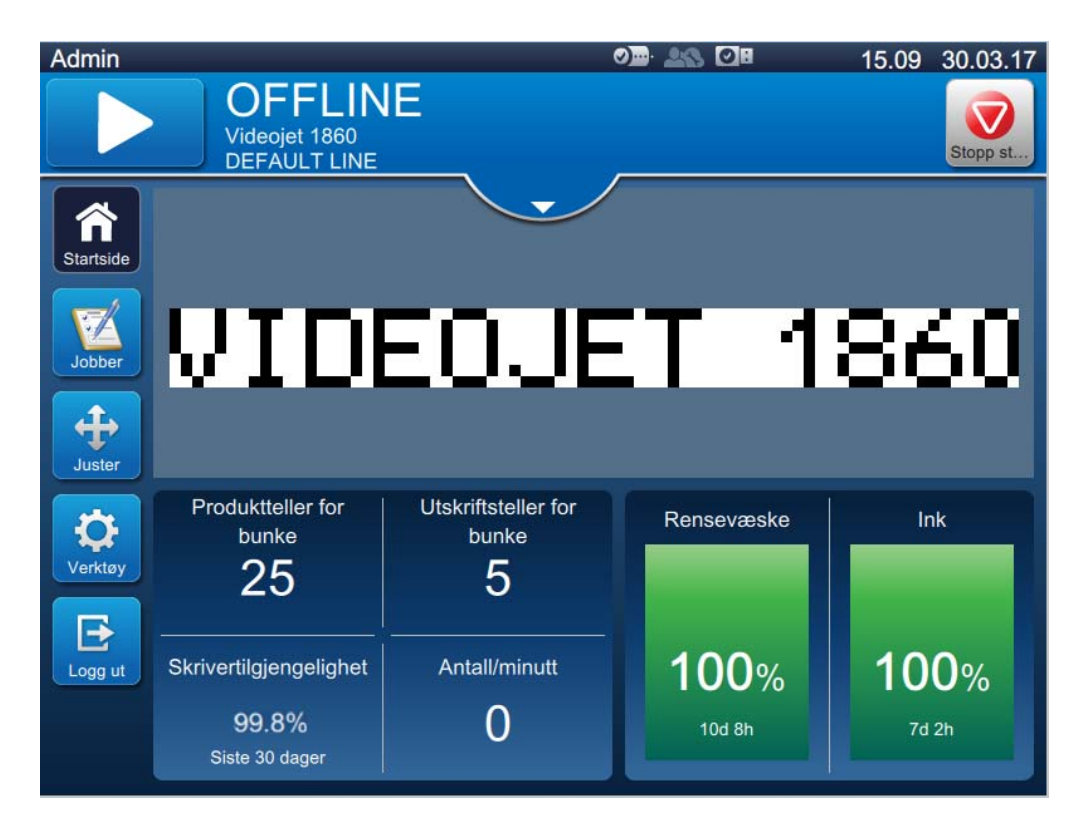

*Figur 4-11: Stopp utskrift*

Utskriftsjobben har stoppet.

# **4.10 Hvordan du stopper blekkdysen**

Stopp st

**1.** Trykk på -knappen. Skriverstatus endres til AVSLUTTER.

**2.** Når blekkdysen har stoppet, endres skriverstatus til DRIFTSTOPP.

## **4.11 Hvordan slå av skriveren**

# **FORSIKTIG!**

#### **UTSTYRSSKADE.**

Skru av skriveren etter at syklusen for avslutting av blekkdysen er fullført. Dersom du ikke følger denne forsiktighetsregelen, kan det føre til ytterligere vedlikehold.

# **FORSIKTIG!**

#### **UTSTYRSSKADE.**

Ikke start og stans skriveren mange ganger.

Når du stanser skriveren, bruker skriveren etterfyllingsvæske for å spyle systemet. Dersom du starter og stanser skriveren mange ganger, vil den bruke store mengder makeupvæske. Økt bruk av etterfyllingsvæsken kan forårsake følgende feil: Blandertanken har høyt eller lavt nivå av blekkviskositet.

Hvis skriverstatusen er DRIFTSTOPP, kan skriveren slås av ved å trykke på strømbryteren på siden av skriveren.

*Merk: Strømkabelen er fremdeles koblet til skriveren. Hvis du vil fjerne strømmen fullstendig, koble strømkabelen fra strømforsyningen.*

#### **4.12 Hvordan koble USB-en til skriveren**

**1.** Roter knotten som står i loddrett stilling, i retning med klokken til horisontal stilling, og lås opp døren. Åpne døren til blekkrommet.

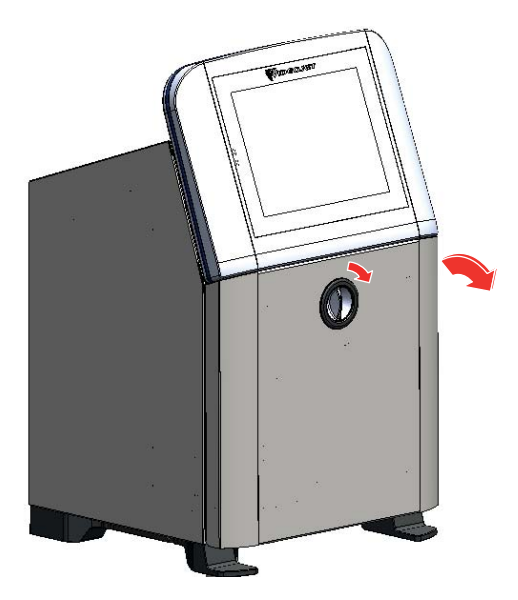

*Figur 4-12: Låse opp blekkdør*

**2.** Trykk låsen på siden av blekkrommet for å åpne døren fullstendig.

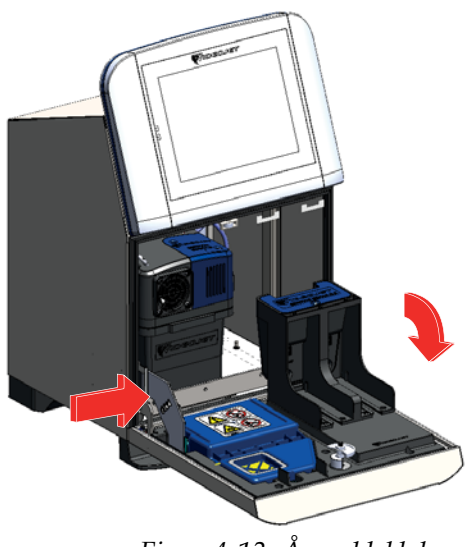

- *Figur 4-13: Åpne blekkdør*
- **3.** Finn USB-holderen under elektronikkrommet (se [Figur 4-14\)](#page-49-0) og sett inn USB-en.

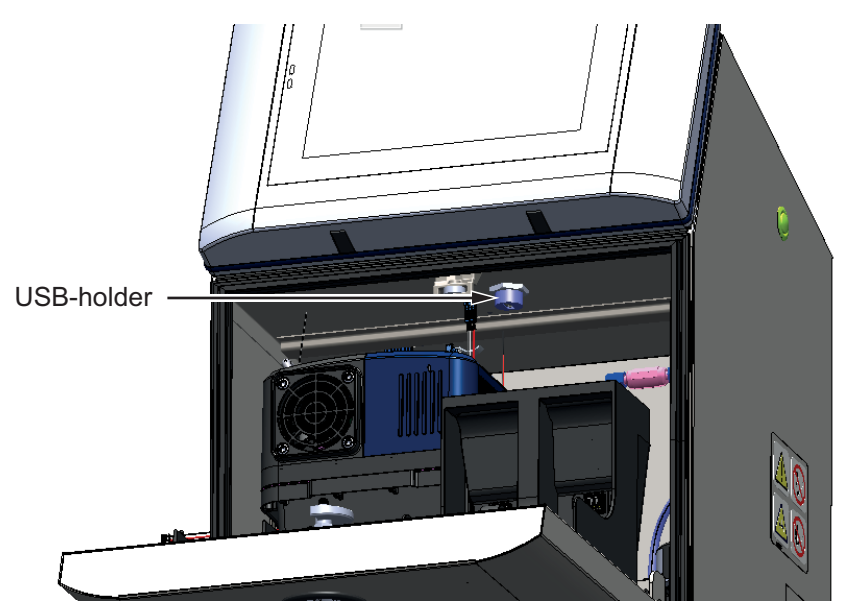

*Figur 4-14: USB-plassering*

USB-en er nå tilkoblet og vises som tilkoblet i brukergrensesnittet, som vist i [Figur 4-15](#page-49-1).

<span id="page-49-1"></span><span id="page-49-0"></span>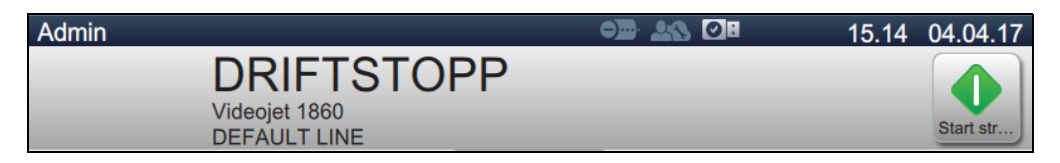

*Figur 4-15: USB-status*

# **Avsnitt 5 Redigeringsprogram for jobb**

# **Innledning**

Denne delen har informasjon om hvordan du arbeider med redigeringsprogrammet for jobb og inneholder følgende emner:

- [Åpne redigeringsprogrammet for jobb](#page-50-0)
- [Slik oppretter du en ny jobb](#page-51-1)
- [Redigere en jobb](#page-80-1)
- [Hurtigredigere en jobb](#page-81-0)
- [Eksempel Opprett en ny jobb](#page-82-0)

# <span id="page-50-0"></span>**5.1 Åpne redigeringsprogrammet for jobb**

Redigeringsprogrammet for jobb er hovedverktøyet som gir brukeren muligheten til å opprette en jobb, redigere en jobb, endre jobbparametere og lagre en jobb. [Figur 4-1 på side 4-2](#page-35-0) viser Hjem-skjermbildet for verktøyet. Redigeringsprogrammet for jobb kan åpnes fra både linjen for forhåndsvisning av jobb og fra *Jobber*-knappen.

- Forhåndsvisning av jobb > Oppdatere
- Jobber  $>$  + Ny
- Jobber > Redigere jobb

# <span id="page-51-1"></span><span id="page-51-0"></span>**5.2 Slik oppretter du en ny jobb**

Dette avsnittet inneholder informasjon om hvordan du oppretter en ny jobb, legger til ulike felter, endre jobbinnstillinger, -parametere og -instrukser på skriveren.

lobb

**1.** Trykk på **1. Trykk på 1. Trykk på 1. Trykk på 1.** Exprement og så vises skjermbildet for jobbliste som vist i [Figur 5-1](#page-51-2).

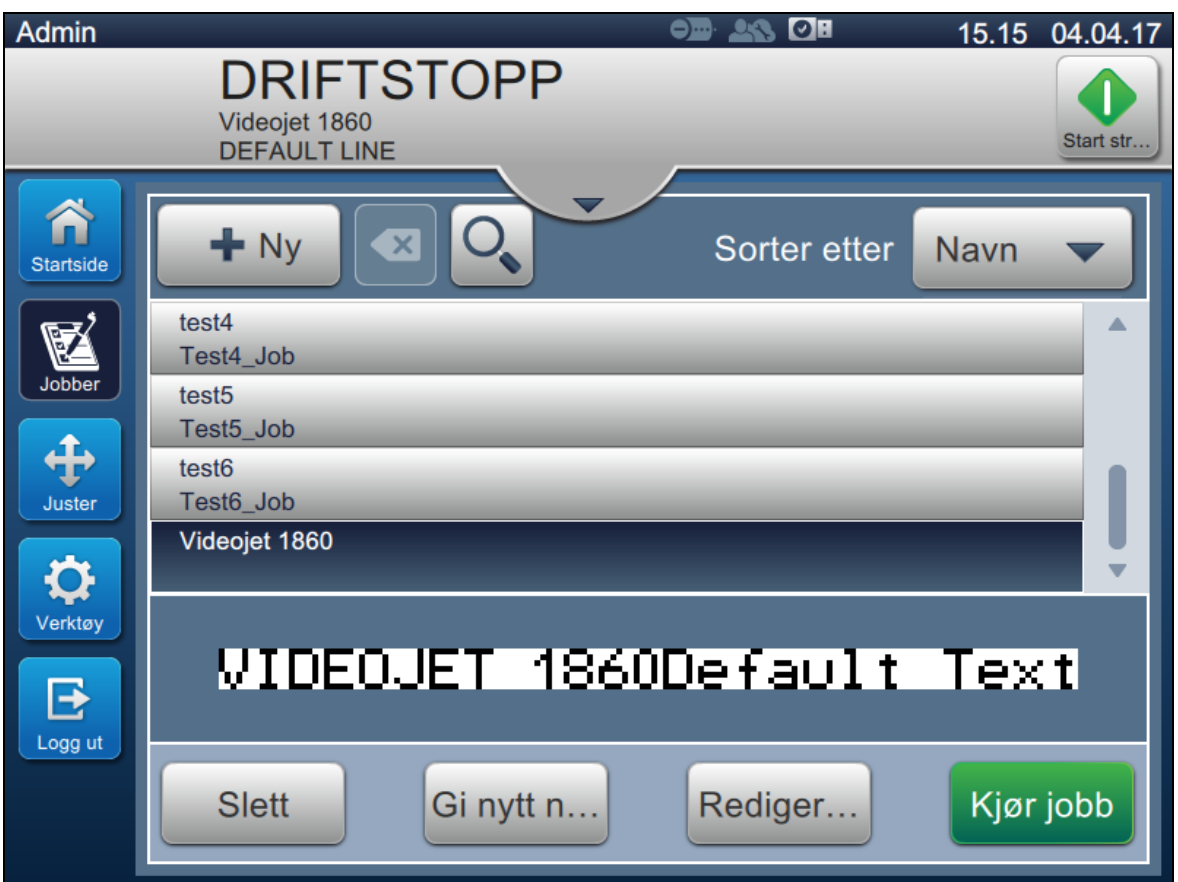

<span id="page-51-2"></span>*Figur 5-1: Skjermbilde for jobbliste*

**2.** Trykk på  $\bullet$  Ny -knappen for å opprette en ny jobb. Skjermbildet for jobbinnstillinger åpnes som vist i [Figur 5-2.](#page-52-0)

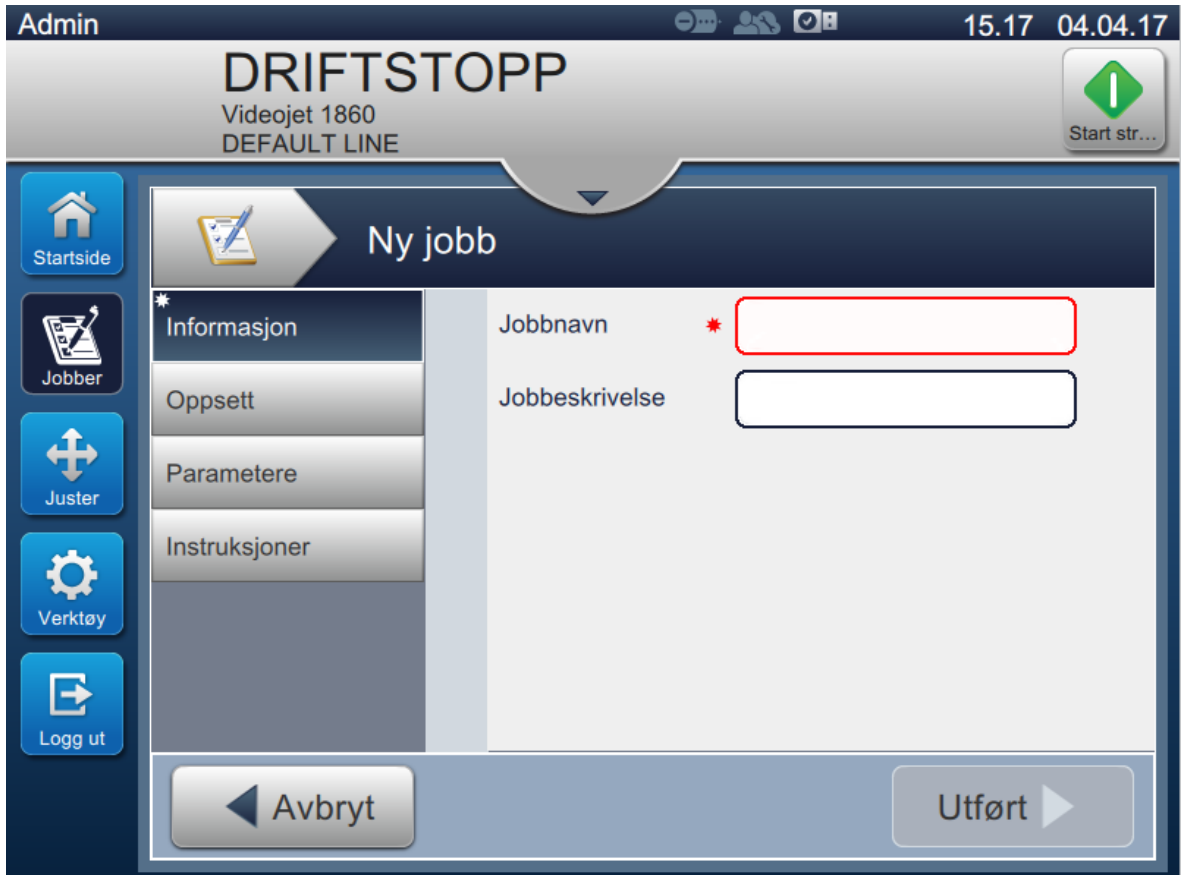

<span id="page-52-0"></span>*Figur 5-2: Informasjonsskjermbilde*

**3.** Trykk på tekstboksen Jobbtittel for å angi jobbnavnet for den nye jobben. Skjermbildet for jobbnavn åpnes.

*Merk: Brukeren kan også angi jobbeskrivelsen for den nye jobben.*

- **4.** Angi ønsket jobbnavn ved hjelp av verktøytastaturet og trykk på knappen **. Godta**
- **5.** Trykk på -knappen på skjermbildet for jobbinnstillinger.

*Merk: Brukeren kan også endre opplysningene for oppsett, parametere og instruksjoner.*

**6.** Skjermbildet for redigeringsprogram for jobb åpnes som vist i [Figur 5-3](#page-53-0).

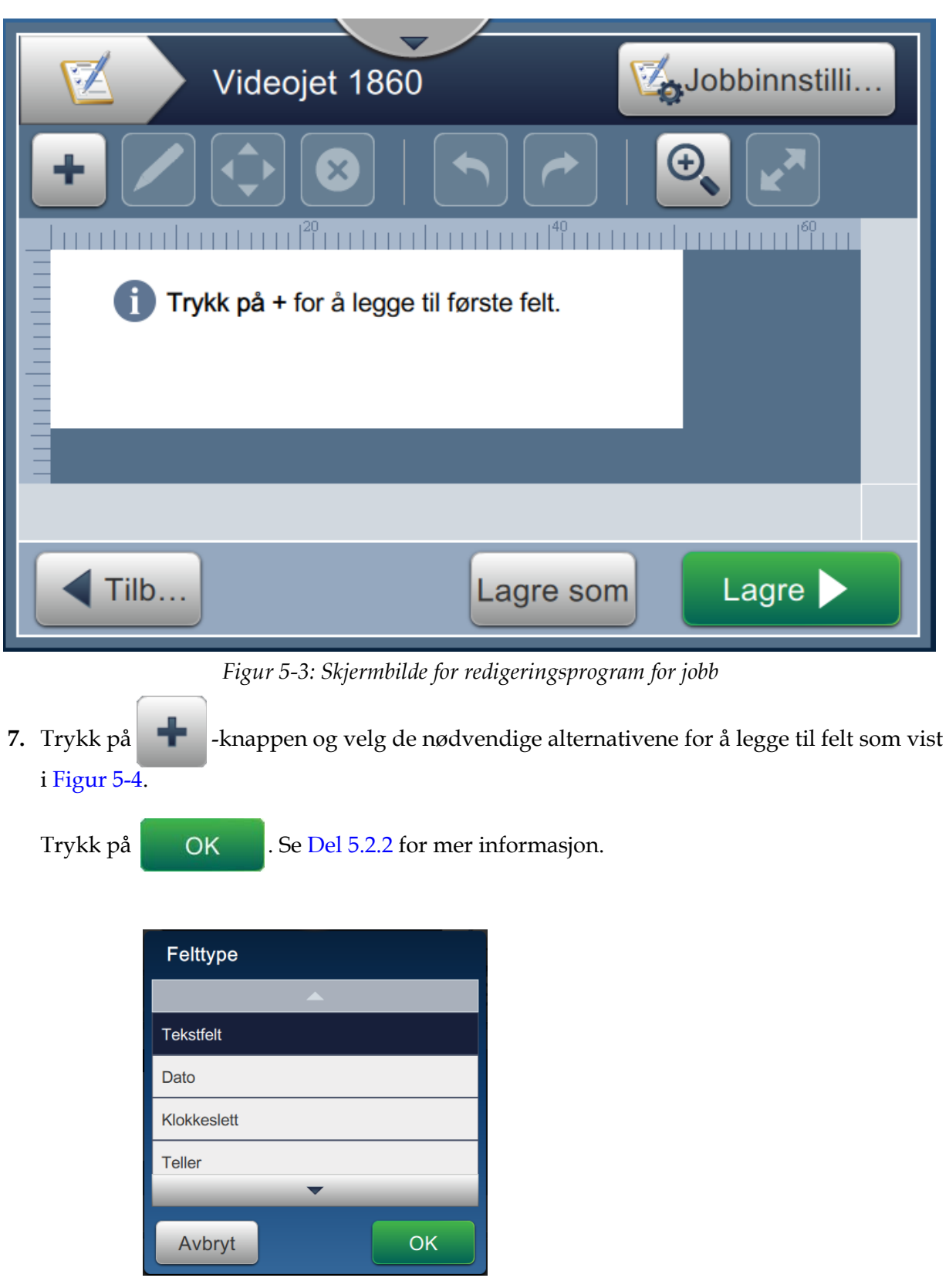

<span id="page-53-1"></span><span id="page-53-0"></span>*Figur 5-4: Legg til feltalternativer*

**8.** Endre parameterne etter behov på skjermbildet for innstillinger for det merkede feltet som vist i [Figur 5-5.](#page-54-0) Trykk på knappen for å lagre ønsket format av feltet.

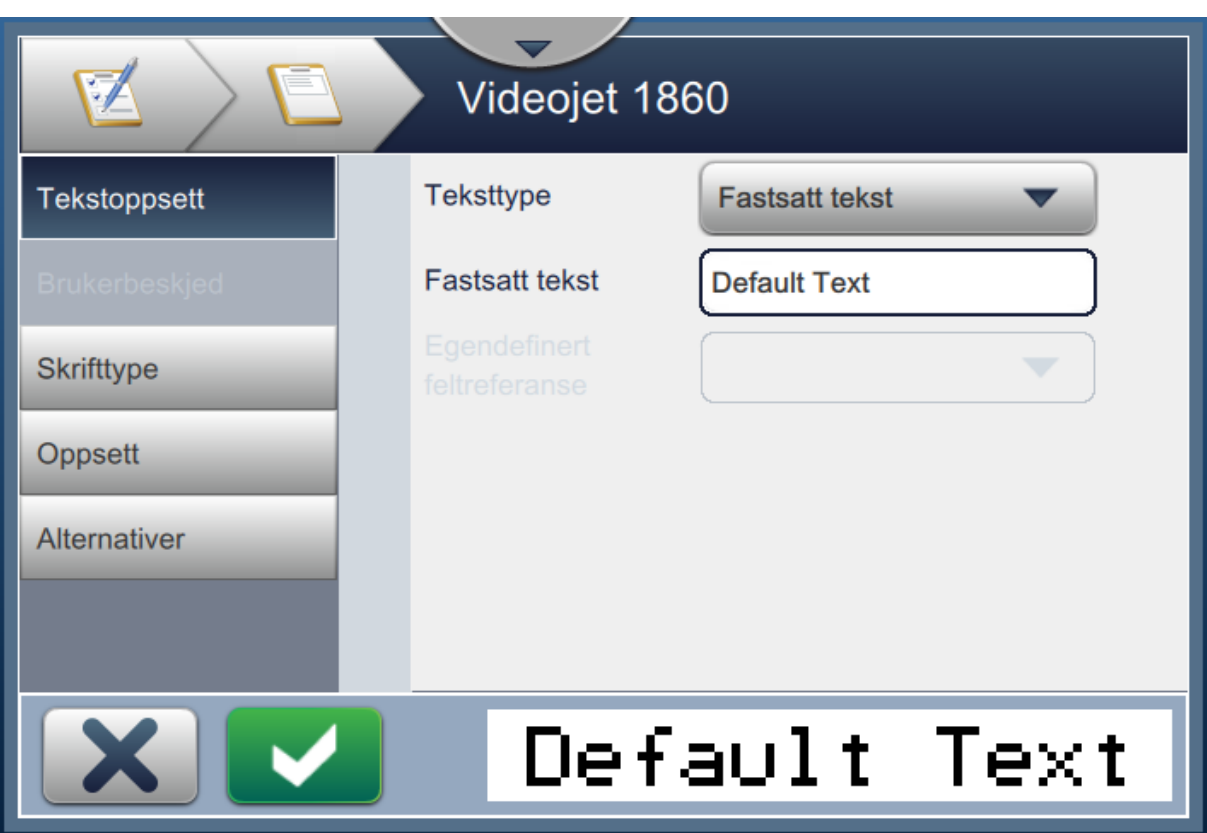

<span id="page-54-0"></span>*Figur 5-5: Skjermbilde for feltinnstillinger*

[Tabell 5-1](#page-55-0) viser de tilgjengelige alternativene for skjermbildet for redigeringsprogram for jobb:

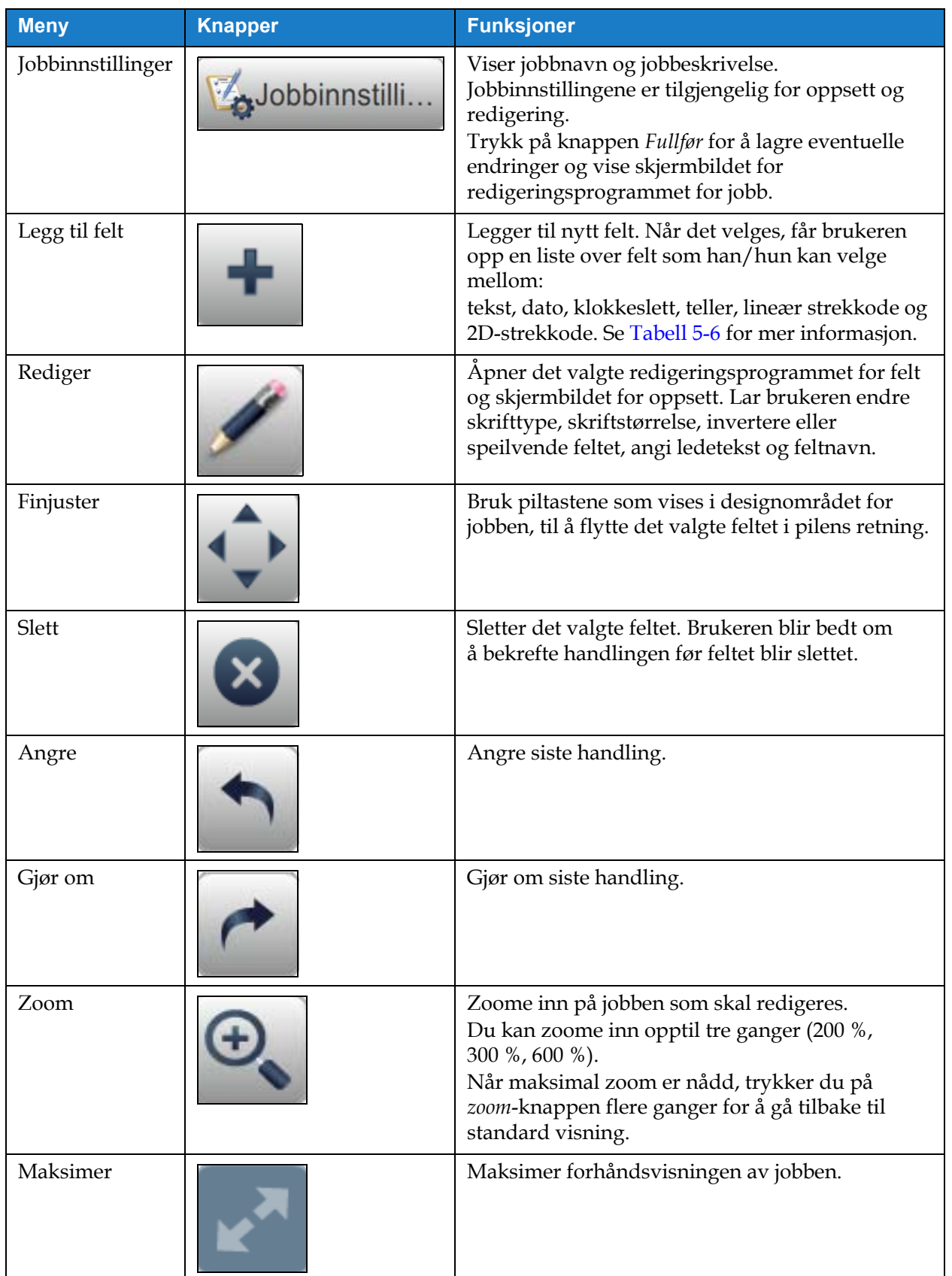

<span id="page-55-0"></span>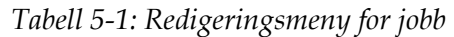

| <b>Meny</b> | <b>Knapper</b> | <b>Funksjoner</b>                                                               |
|-------------|----------------|---------------------------------------------------------------------------------|
| Tilbake     |                | Gå tilbake til skjermbildet for jobbinnstillinger.                              |
| Lagre som   | agre som       | Lagrer den eksisterende jobben med nytt<br>jobbnavn.                            |
| Lagre       | Lagre          | Lagrer den nye jobben og endringene som er<br>utført i den eksisterende jobben. |

*Tabell 5-1: Redigeringsmeny for jobb (fortsetter)*

**9.** Når de nødvendige endringene er gjort for det innsatte feltet, trykker du på **1. Lagre** 

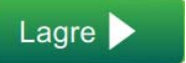

Nå er jobben lagret og tilgjengelig for utskrift.

#### **5.2.1 Jobbinnstillinger**

#### **5.2.1.1 Informasjon**

Informasjonsskjermbildet [\(Figur 5-2 på side 5-3\)](#page-52-0) gir brukeren muligheten til å gjøre følgende:

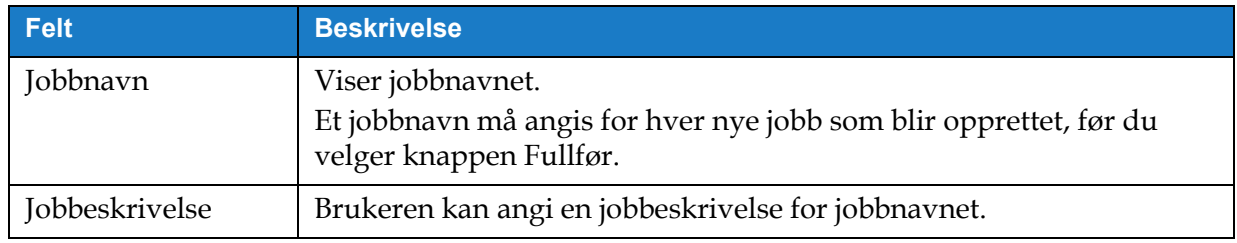

*Tabell 5-2: Informasjon*

# **5.2.1.2 Oppsett**

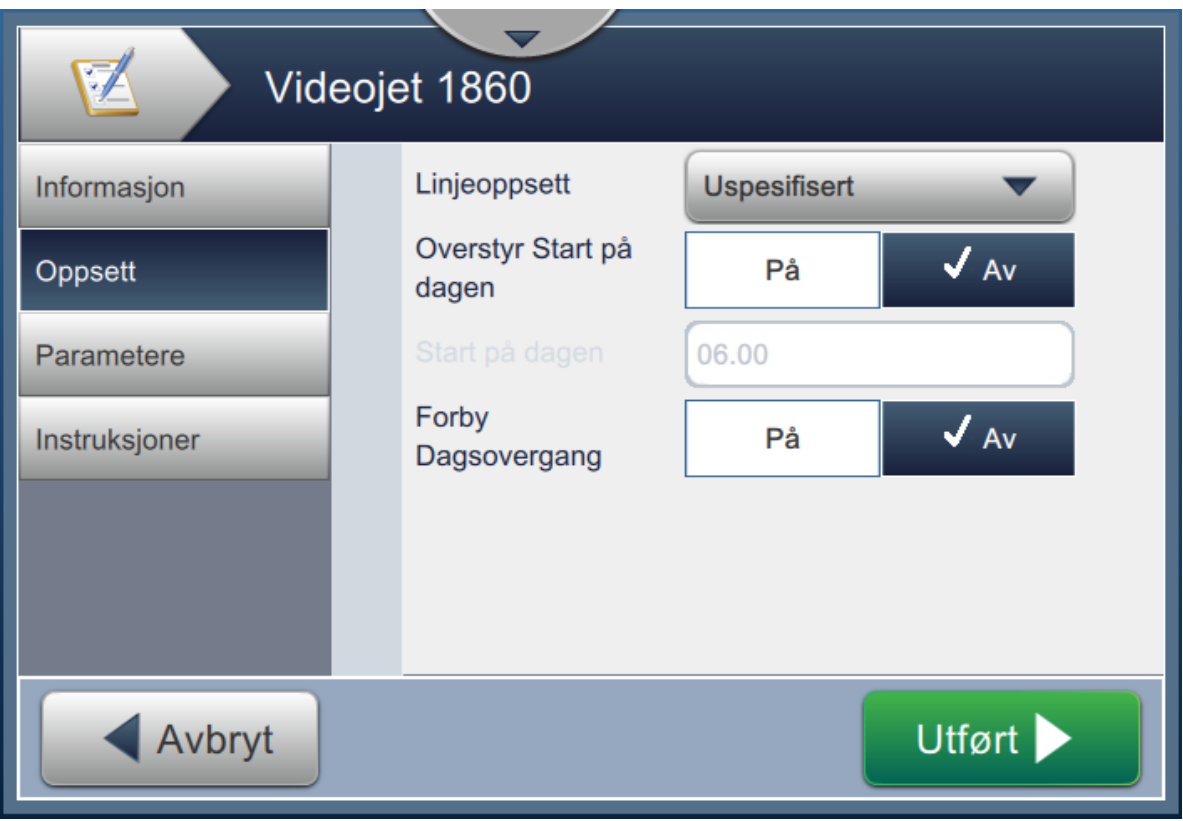

*Figur 5-6: Skjermbilde for oppsett*

Skjermbildet for oppsett gir brukeren muligheten til å gjøre følgende:

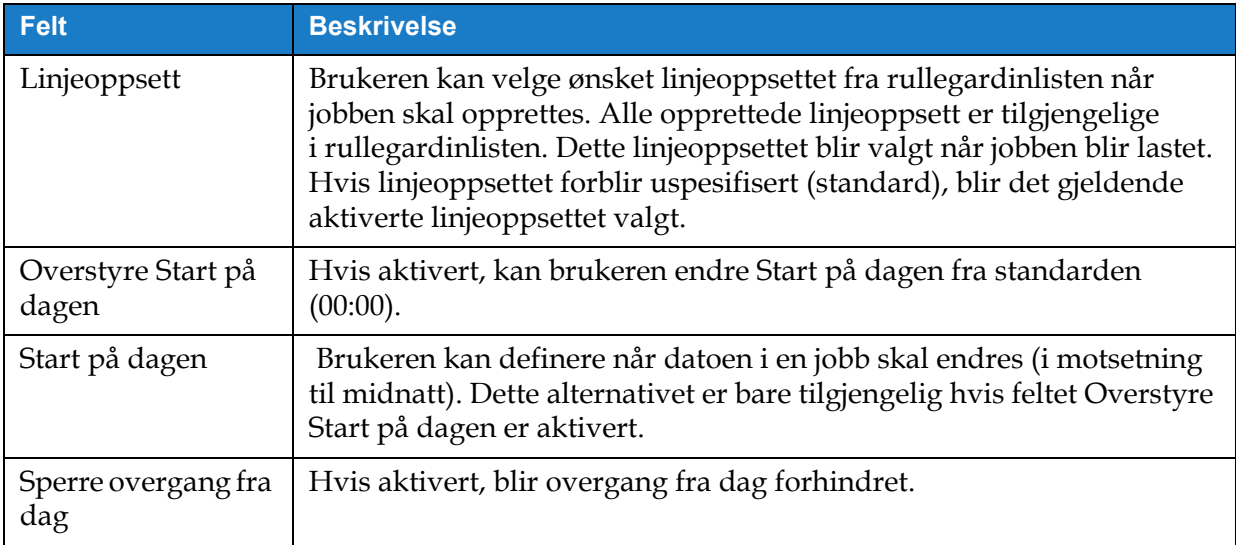

*Tabell 5-3: Oppsett*

#### **5.2.1.3 Parametere**

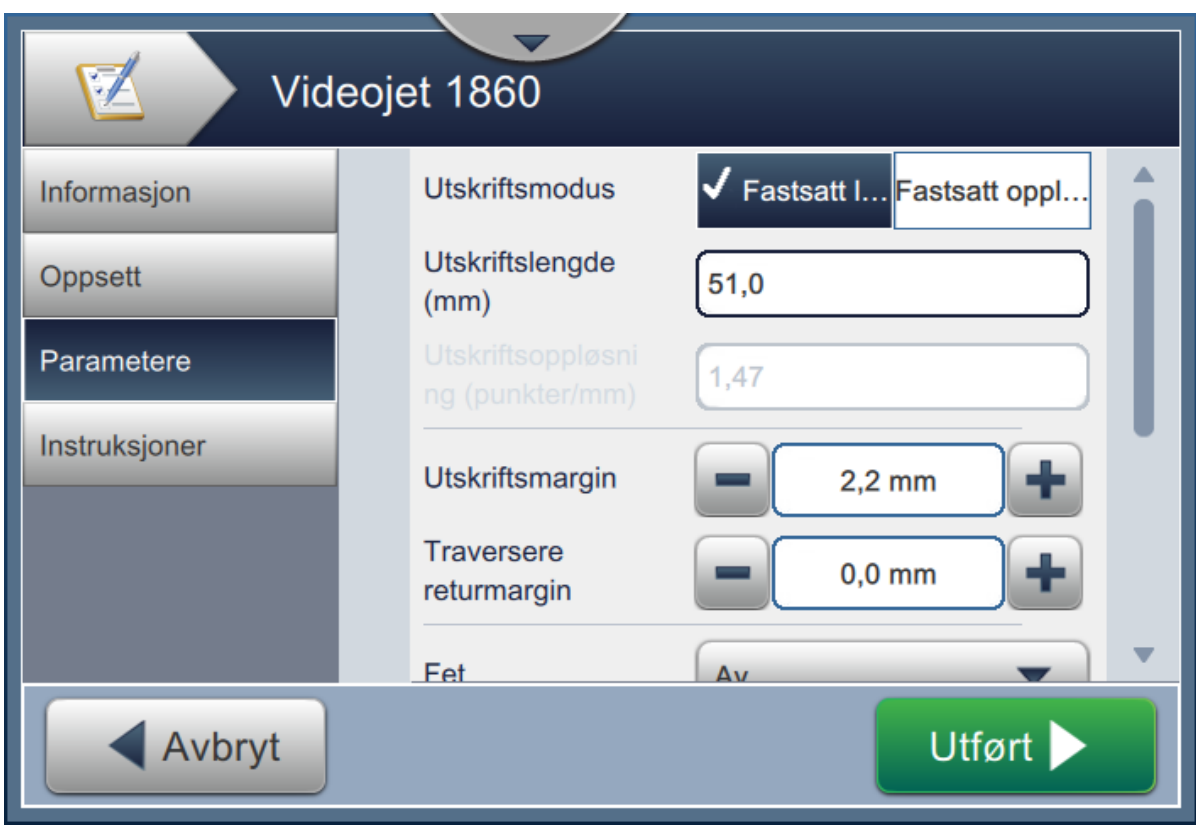

*Figur 5-7: Skjermbilde for parametere*

Skjermbildet for parametere gir brukeren muligheten til å gjøre følgende:

<span id="page-58-0"></span>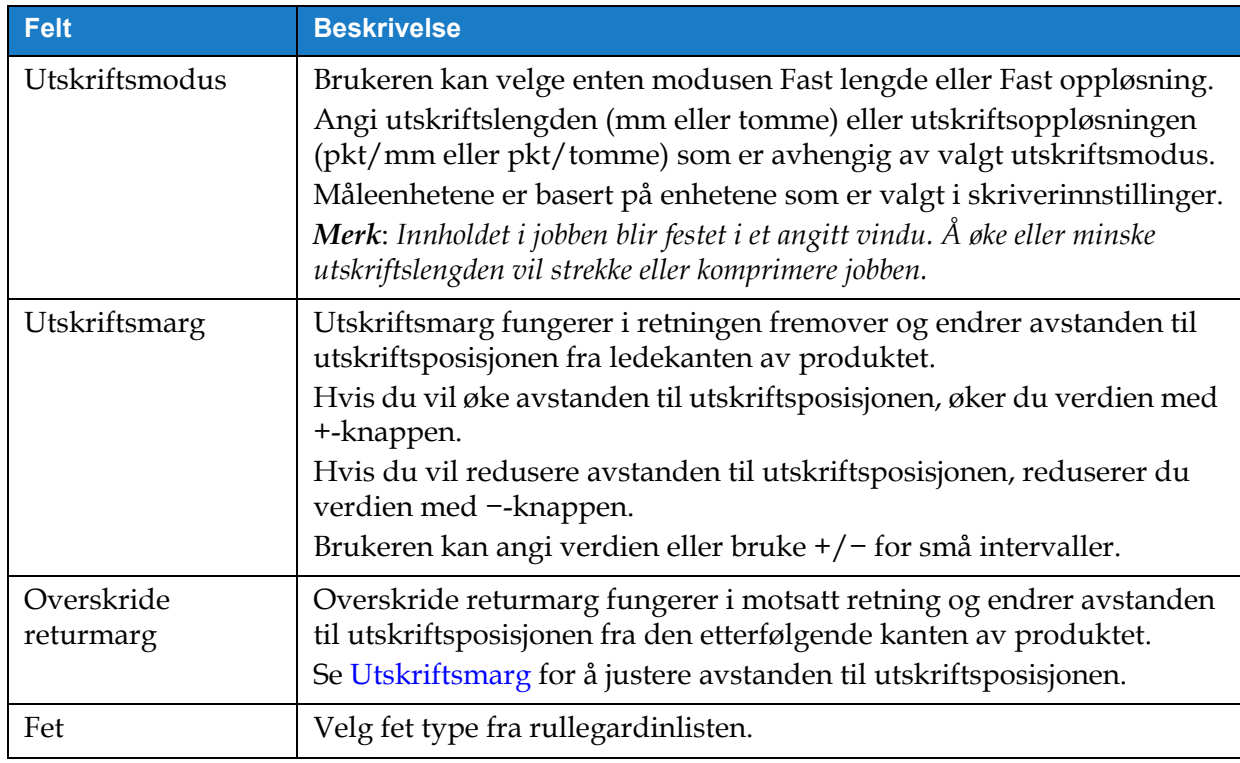

*Tabell 5-4: Parametere* 

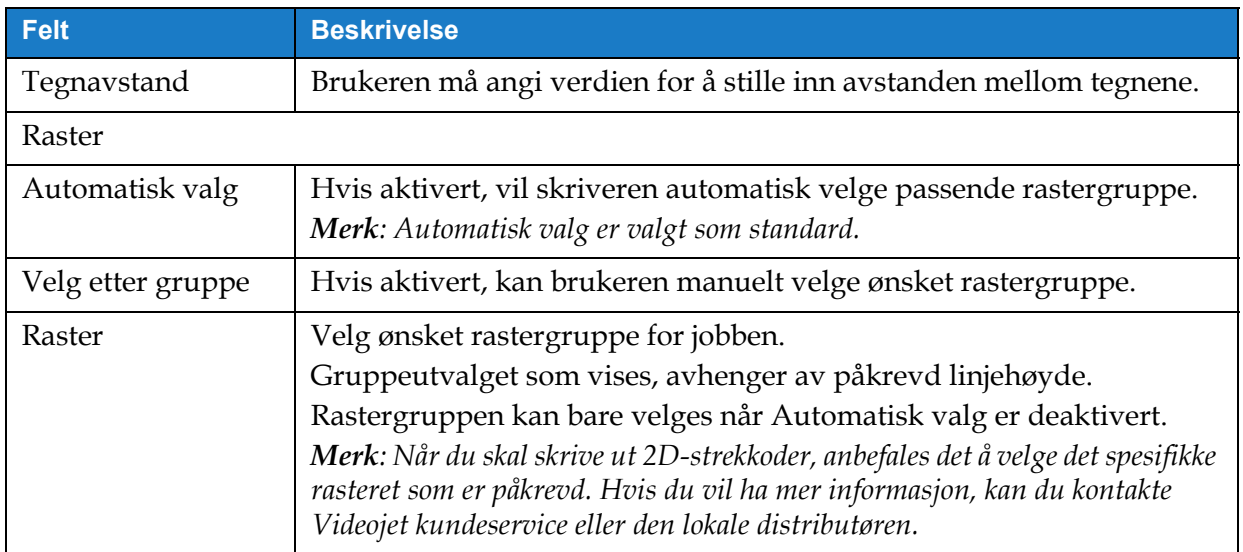

*Tabell 5-4: Parametere (fortsetter)*

#### **5.2.1.4 Instruksjoner**

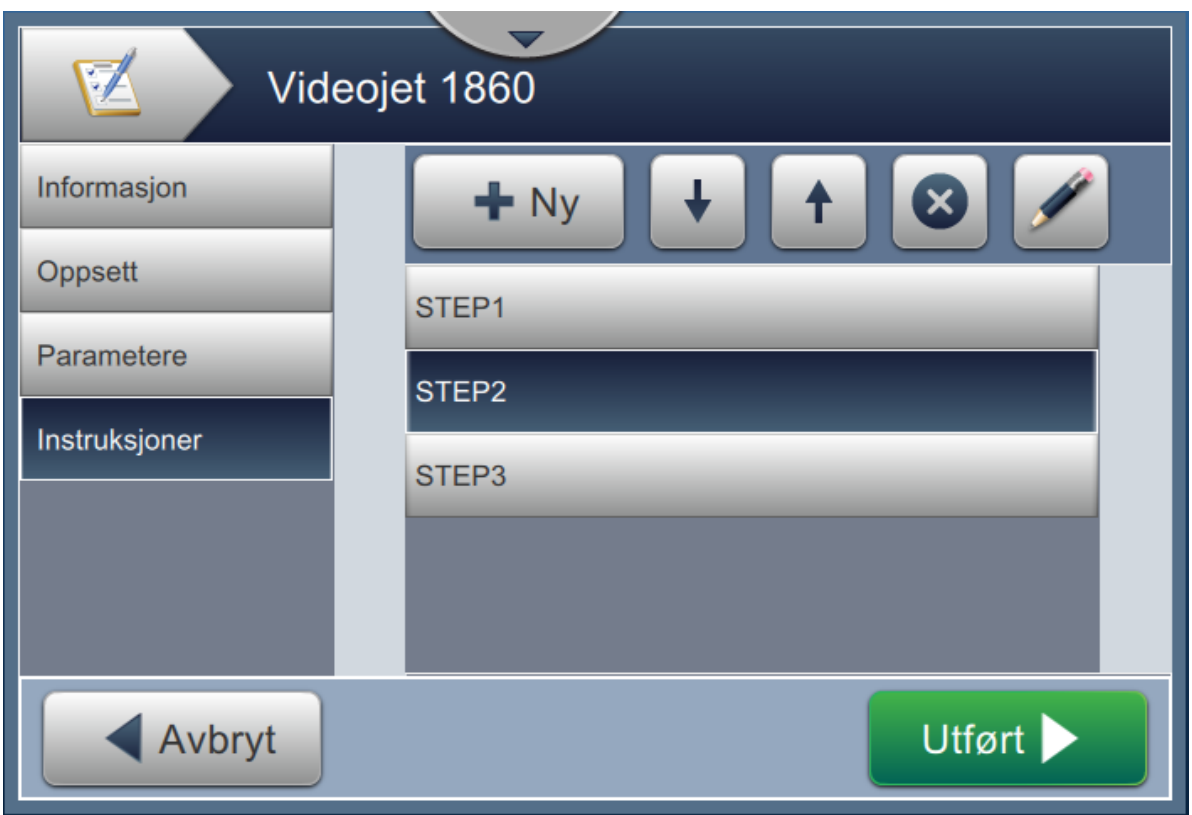

*Figur 5-8: Skjermbilde for instruksjoner*

Skjermbildet for instruksjoner gir brukeren muligheten til å gjøre følgende:

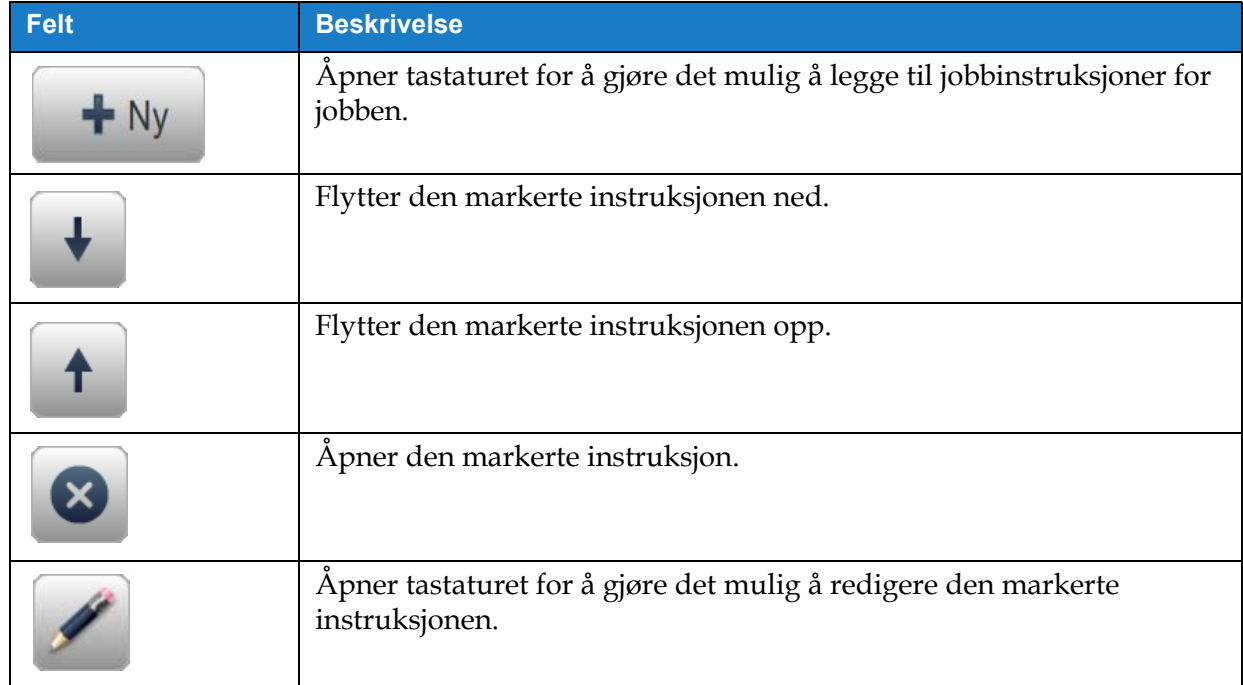

*Tabell 5-5: Instruksjoner* 

### <span id="page-61-0"></span>**5.2.2 Legg til felt**

Rullegardinlisten for å legge til felt inneholder alternativene som kan angis av brukeren. [Tabell 5-6](#page-61-1) viser de tilgjengelige alternativene:

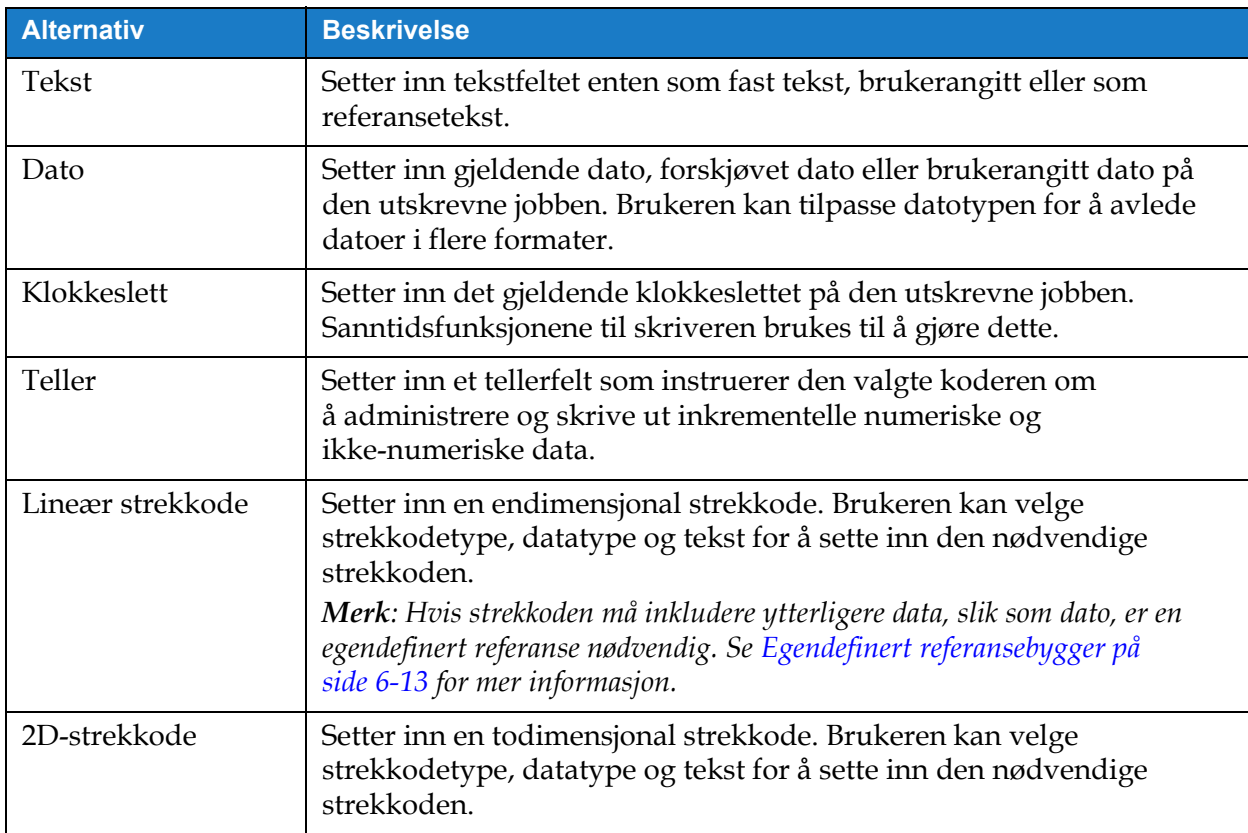

*Tabell 5-6: Legg til feltalternativer*

#### <span id="page-61-1"></span>**5.2.2.1 Legge til et tekstfelt**

Gjør følgende for å legge til et tekstfelt i jobben:

**1.** Trykk på -rullegardinlisten og velg *Tekst* som vist i [Figur 5-4 på side 5-4](#page-53-1).

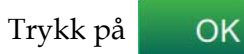

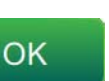

**2.** Skjermbildet for tekstoppsett åpnes. Der kan du velge den nødvendige teksten og formatere den etter behov. Forhåndsvisningen av tekstfeltet kan gås gjennom nederst på skjermbildet.

Trykk på -knappen for å lagre endringene. Se [Tabell 5-7](#page-62-0) for mer informasjon.

*Merk: Knappen blir brukt til å gå tilbake uten å lagre noen endringer av feltet.*

**3.** Tekstfeltet blir satt inn i jobbdesignområdet.

*Merk: Tekstfeltet som er satt inn, kan flyttes til ønsket plassering i jobbdesignområdet.*

[Tabell 5-7](#page-62-0) beskriver valgene som er tilgjengelige for å legge inn nødvendig tekst:

<span id="page-62-1"></span>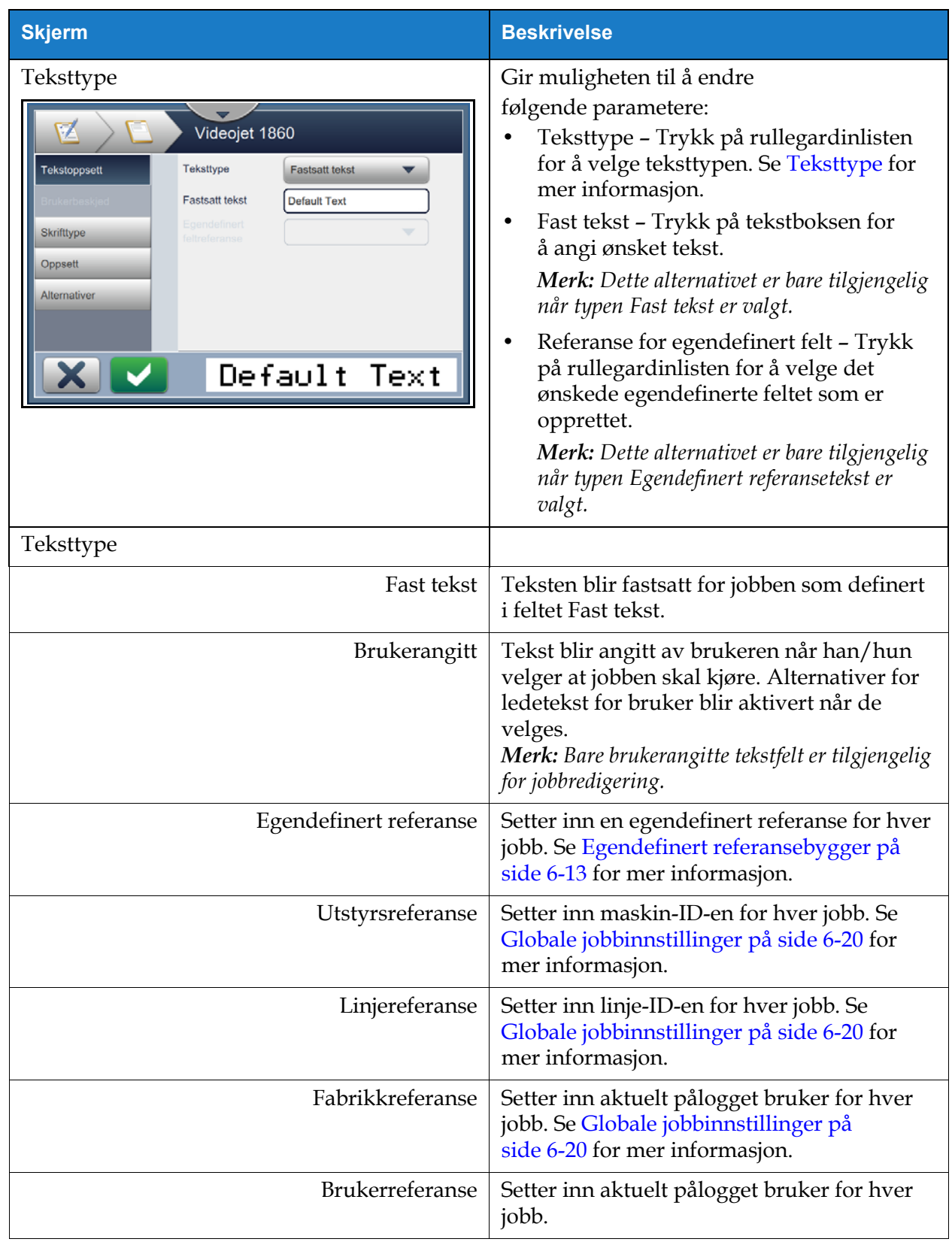

<span id="page-62-0"></span>*Tabell 5-7: Oppsett for tekst* 

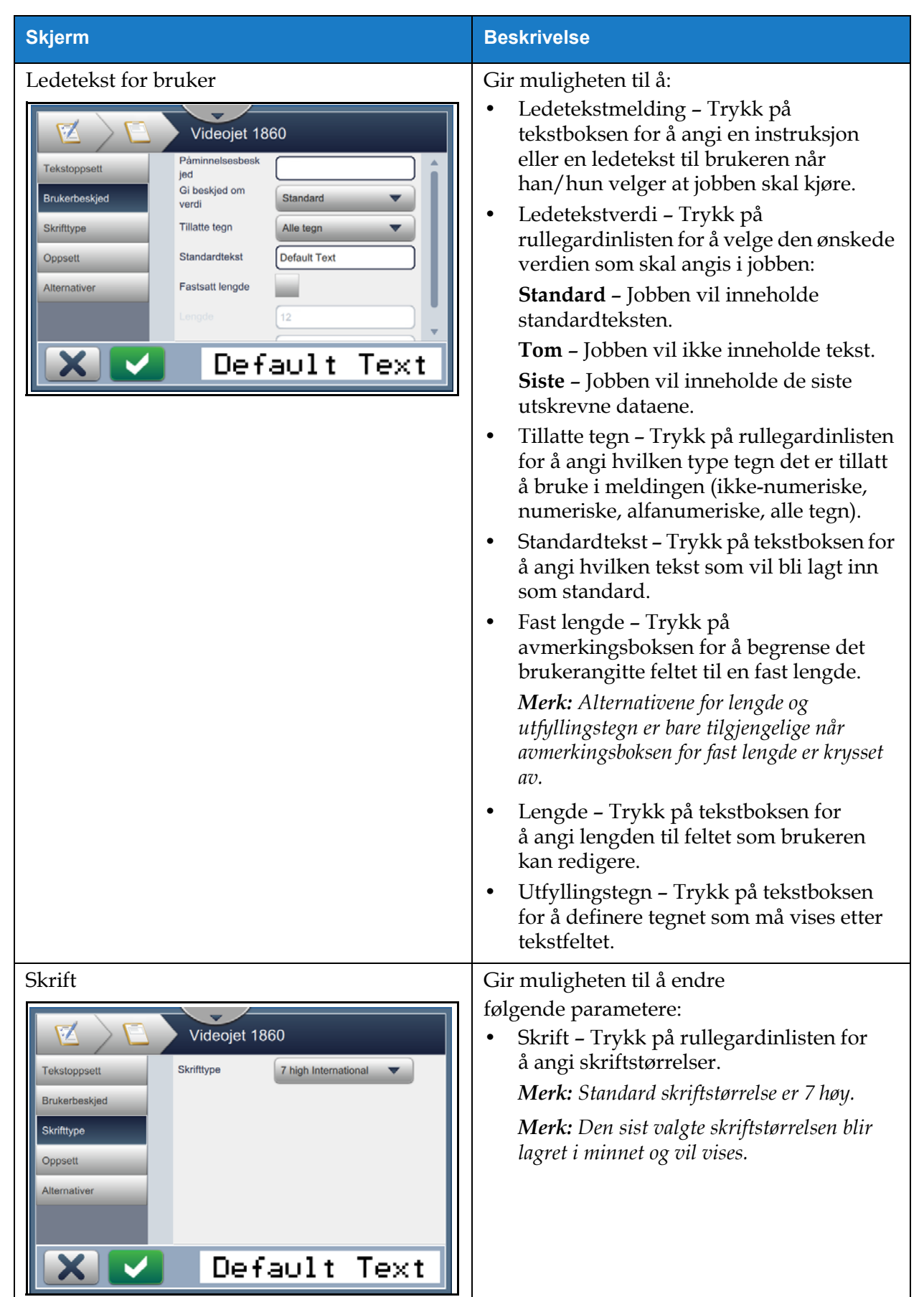

*Tabell 5-7: Oppsett for tekst (fortsetter)*

# **Redigeringsprogram for jobb**

| <b>Skjerm</b>                                                                                                    | <b>Beskrivelse</b>                                                                                                    |
|----------------------------------------------------------------------------------------------------|----------------------------------------------------------------------------------------------------|
| Layout<br>V<br>Videojet 1860<br>Fet<br>Av<br>Tekstoppsett<br>Invert<br>Brukerbeskjed<br>Skrifttype<br>Speil<br>Invertere<br>Oppsett<br>Alternativer<br>Default Text | Gir muligheten til å:<br>Fet - Trykk på rullegardinlisten for<br>å velge typen fet skrift (Av, Fet 1, Fet 2).<br>VIDEOJET 1860<br>$Av -$<br>$Fet1 -$<br>VIDEOJET 1860<br>$Fet2 -$<br>VIDEOJET 1860<br>Omvendt - Trykk på avmerkingsboksen<br>for å invertere skriftfargen.<br><b>Normal</b><br><b>Omvendt</b><br>从何地则事而除敌<br>VIDEOJET 1860<br>Speilvende - Trykk på<br>avmerkingsboksen for å vende feltet<br>vertikalt<br><b>Normal</b><br>Speilvende<br>VIDEOJET 1860 0881 TEUOBOIV<br>Invertere - Trykk på avmerkingsboksen<br>for å vende feltet horisontalt.<br><b>Normal</b><br>Invertere<br>VIDEOJET 1860 AIDEONEL 1890 |
| Alternativer<br>V<br>Videojet 1860<br><b>Tekstoppsett</b><br>Field002<br>Feltnavn<br>Brukerbeskjed<br><b>Skrifttype</b><br>Oppsett<br>Alternativer<br>Default Text  | Gir mulighet til å:<br>Feltnavn - Trykk på tekstboksen for<br>å angi feltnavnet.                                                                                                    |

*Tabell 5-7: Oppsett for tekst (fortsetter)*

# **5.2.2.2 Legge til et datofelt**

Gjør følgende for å legge til et datofelt i jobben:

**1.** Trykk på -rullegardinlisten og velg *Dato* som vist i [Figur 5-4 på side 5-4.](#page-53-1)

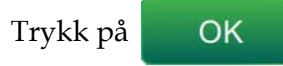

**2.** Skjermbildet for datooppsett åpnes. Der kan du velge den ønskede datoen og formatere den etter behov. Forhåndsvisningen av datofeltet kan gås gjennom nederst på skjermbildet.

Trykk på -knappen for å lagre endringene. Se [Tabell 5-8](#page-65-0) for mer informasjon.

*Merk: Knappen blir brukt til å gå tilbake uten å lagre noen endringer av feltet.*

**3.** Systemdatoen blir satt inn i jobbdesignområdet.

*Merk: Systemdatoen som er satt inn, kan flyttes til ønsket plassering i jobbdesignområdet.*

[Tabell 5-8](#page-65-0) beskriver valgene som er tilgjengelige for redigering av datoformat:

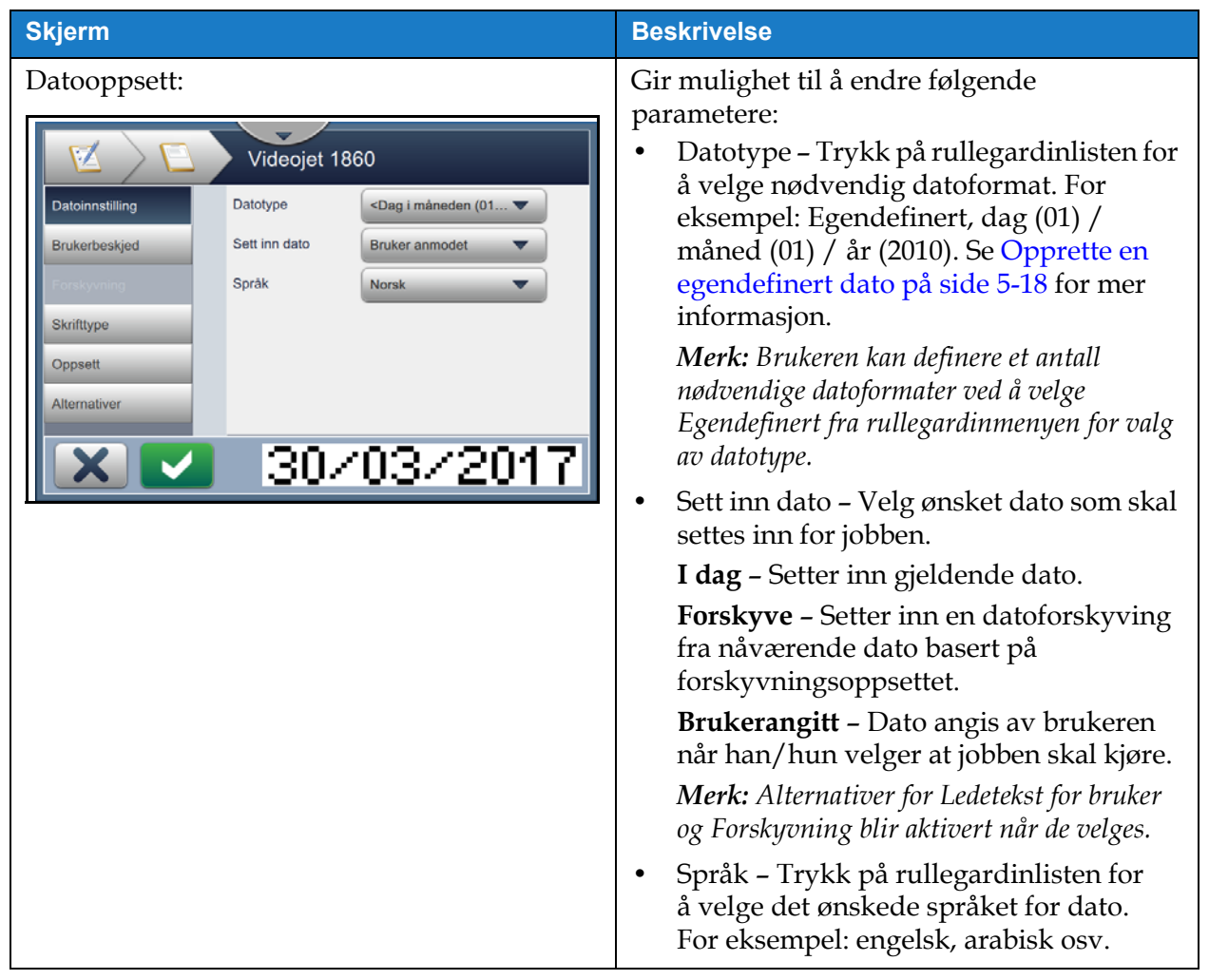

<span id="page-65-0"></span>*Tabell 5-8: Datooppsett* 

# **Redigeringsprogram for jobb**

| <b>Skjerm</b>                                                                                                    | <b>Beskrivelse</b>                                                                                                    |
|----------------------------------------------------------------------------------------------------|----------------------------------------------------------------------------------------------------|
| Ledetekst for bruker:<br>Videojet 1860<br>Päminnelsesbesk<br>Datoinnstilling<br>jed<br>Gi beskjed om<br>Brukerbeskjed<br><b>Standard</b><br>verdi<br>Enheter<br><b>Deaktivert</b><br><b>Skrifttype</b><br>mumsområ<br>Oppsett<br><b>Alternativer</b><br>15/02/2017                                                 | Gir mulighet til å endre følgende parametere:<br>Ledetekstmelding - Trykk på tekstboksen<br>for å angi en instruksjon eller en ledetekst<br>til brukeren når han/hun velger at jobben<br>skal kjøre.<br>Ledetekstverdi - Trykk på<br>$\bullet$<br>rullegardinlisten for å velge den ønskede<br>verdien som skal angis i jobben:<br>Standard - Jobben vil inneholde<br>standardteksten.<br>Tom - Jobben vil ikke inneholde tekst.<br>Siste - Jobben vil inneholde de siste<br>utskrevne dataene.<br>Enheter - Trykk på rullegardinlisten for<br>$\bullet$<br>å velge type enheter (deaktivert, dager,<br>måneder, år).<br>Minimumsområde - Ved å angi<br>٠<br>minimumsområdet forhindres brukeren<br>i å velge en datoverdi som er mindre enn<br>denne minste forskyvningen.<br>Maksimumsområde - Ved å angi<br>$\bullet$<br>maksimumsområdet forhindres brukeren<br>i å velge en datoverdi som er større enn<br>denne maksimale forskyvningen.<br>Merk: Minimums- og maksimumsområdet<br>vises kun når alternativet Enheter ikke er<br>deaktivert. |
| Forskyvning:<br>Videojet 1860<br>Forskyvningsenh<br><b>Datoinnstilling</b><br>Dager<br>eter<br>$\mathbf 0$<br>Forskyv Beløp<br>Siste dag i<br>$\sqrt{}$ Usann<br>Sann<br>Forskyvning<br>kvartalet<br><b>Skrifttype</b><br>Overgangsuke<br>Ingen<br>Overgangsdag<br>Oppsett<br>Søndag<br>Alternativer<br>15/02/2017 | Gir mulighet til å endre følgende parametere:<br>Forskyvningsenheter - Trykk på<br>rullegardinlisten for å forskyve datoen til<br>ønsket forskyvningsverdi (dager,<br>måneder, år).<br>Forskyvningsmengde - Trykk på<br>tekstboksen for å angi ønsket<br>forskyvningsverdi.<br>Siste dag i kvartalet - Trykk på knappen<br>Sant/usant for å aktivere/deaktivere<br>alternativet for den siste dagen i kvartalet.<br>Overgangsuke - Trykk på<br>rullegardinlisten for å velge datoen basert<br>på overgang (ingen, forrige overgang,<br>neste overgang).<br>Overgangsdag - Trykk på<br>$\bullet$<br>rullegardinlisten for å velge<br>overgangsdagen i uken (søndag til<br>mandag).<br>Merk: Overgangsdagen vises kun når<br>alternativet Overgangsuke er angitt til noe<br>annet enn ingen.                                                                                                    |

*Tabell 5-8: Datooppsett (fortsetter)*

| <b>Skjerm</b> | <b>Beskrivelse</b>                 |
|---------------|------------------------------------|
| Skrift        |                                    |
| Layout        | Se Tabell 5-7 for mer informasjon. |
| Alternativer  |                                    |

*Tabell 5-8: Datooppsett (fortsetter)*

#### <span id="page-67-0"></span>**Opprette en egendefinert dato**

Gjør følgende for å opprette en egendefinert dato:

**1.** Velg alternativet *Egendefinert* fra rullegardinlisten Datotype på skjermbildet for datooppsett

<span id="page-67-1"></span>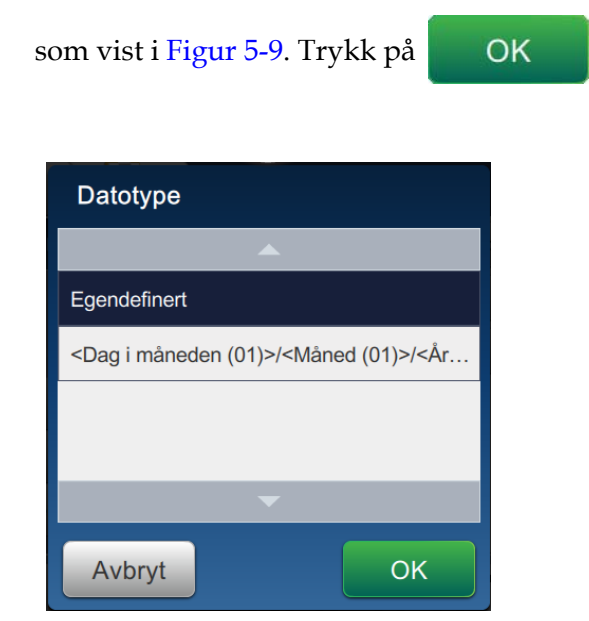

*Figur 5-9: Skjermbilde for oppsett for datoformat*

**2.** Velg ønsket format fra listen med alternativer (år, måned, dag i måneden, dag i uken, annet og skilletegn) som vist i [Figur 5-10.](#page-68-0) Hver av disse alternativene har en rekke oppsett som kan velges fra rullegardinlisten, for eksempel som vist i [Figur 5-11.](#page-68-1)

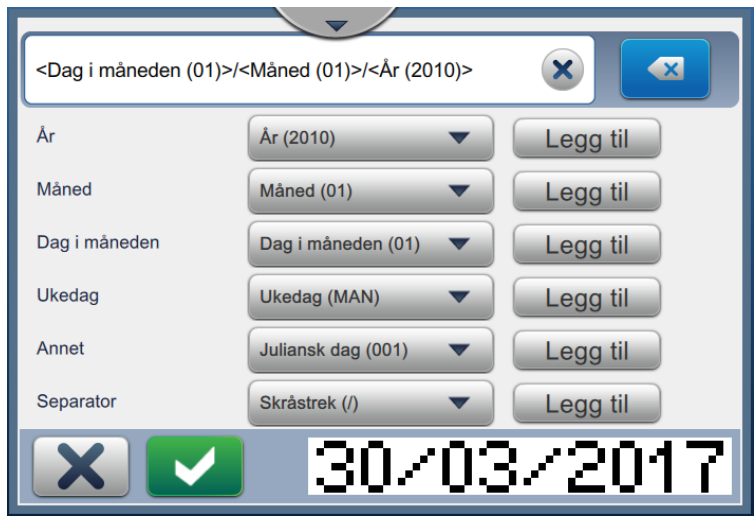

*Figur 5-10: Skjermbilde for datooppsett*

<span id="page-68-0"></span>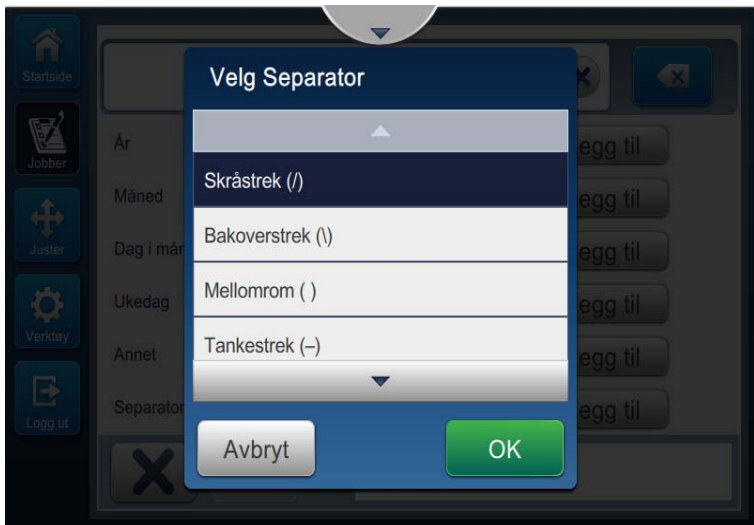

*Figur 5-11: Skjermbilde for oppsett for datoskilletegn*

- <span id="page-68-1"></span>**3.** Når du har valgt formatet du ønsker, trykker du på Legg til landspen for å gå til datoformat. Skjermen viser det opprettede datoformatet som vist i [Figur 5-10](#page-68-0).
- **4.** Trykk på -knappen for å lagre endringene som er utført i datoformatet.

*Merk: Det opprettede datoformatet blir lagret og vises i rullegardinlisten Datotype.*

#### **5.2.2.3 Legge til et klokkeslettfelt**

Gjør følgende for å legge til et klokkeslettfelt i jobben:

**1.** Trykk på -rullegardinlisten og velg *Klokkeslett* som vist i [Figur 5-4 på side 5-4.](#page-53-1)

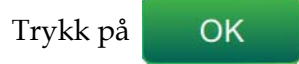

**2.** Skjermbildet for tidsoppsett åpnes. Der kan du velge ønsket klokkeslett og formatere det etter behov. Forhåndsvisningen av klokkeslettfeltet kan gås gjennom nederst på skjermbildet.

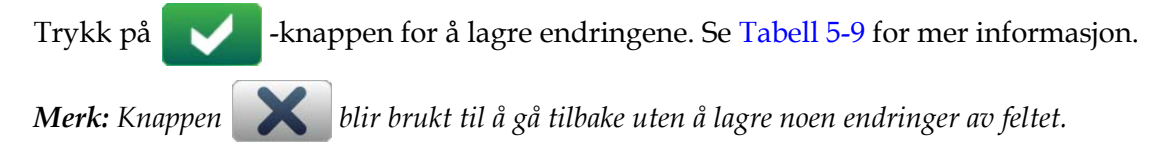

**3.** Systemklokkeslettet blir satt inn i jobbdesignområdet.

*Merk: Systemklokkeslettet som er satt inn, kan flyttes til ønsket plassering i jobbdesignområdet.*

[Tabell 5-9](#page-70-0) beskriver valgene som er tilgjengelige for redigering av tidsformat: **Skjerm Beskrivelse** Oppsett for tid Gir mulighet til å endre følgende parametere:  $\blacktriangledown$ Videojet 1860 **•** Tidstype – Trykk på rullegardinlisten for å velge: Klokkeslettinnstilling Tidtype Tidtaker  $\overline{\mathbf{v}}$ **Egendefinert** – Velg ønsket Skrifttype tidsformat fra listen med alternativer Oppsett (time, minutt, sekund, periode, skilletegn). For eksempel: TT:mm:ss, Alternativer TT:mm AM/PM, osv. **Skift** – Jobben vil inneholde skiftkode basert på tidspunktet for skift. 51 *Merk: Skiftkode og -klokkeslett er definert i Globale jobbinnstillinger. Se [Globale](#page-110-0)  [jobbinnstillinger på side 6-20](#page-110-0) for mer informasjon.* **Tidsur** – Jobben vil inneholde tidsurverdien. *Merk: Intervall, Kode siffer 1 og Kode siffer 2 vises bare når alternativet Tidsur blir valgt fra Tidstype.* **•** Intervall – Trykk på rullegardinlisten for å velge intervallet for tidsuret i minutter (15, 30, 45, 60). **•** Kode siffer 1 – Trykk på avmerkingsboksen for å bytte ut enhetsverdien til tidsuret med alfabetisk tegn (som representerer det tallet). **•** Kode siffer 2 – Trykk på avmerkingsboksen for å bytte ut den tiende verdien til tidsuret med alfabetisk tegn (som representerer det tallet). Skrift Layout **See [Tabell 5-7](#page-62-0)** for mer informasjon. Alternativer

<span id="page-70-0"></span>*Tabell 5-9: Oppsett for tid* 

#### **5.2.2.4 Legge til et tellerfelt**

Gjør følgende for å legge til en teller i jobben:

**1.** Trykk på -rullegardinlisten og velg *Teller* som vist i [Figur 5-4 på side 5-4](#page-53-1).

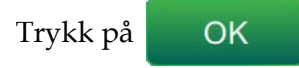

**2.** Skjermbildet for telleroppsett åpnes. Der kan du velge ønsket teller og formatere den etter behov. Forhåndsvisningen av tellerfeltet kan gås gjennom nederst på skjermbildet.

Trykk på -knappen for å lagre endringene. Se [Tabell 5-10](#page-71-0) for mer informasjon.

*Merk: Knappen blir brukt til å gå tilbake uten å lagre noen endringer av feltet.*

**3.** Tellerfeltet blir satt inn i jobbdesignområdet.

*Merk: Tellerfeltet som er satt inn, kan flyttes til ønsket plassering i jobbdesignområdet.*

[Tabell 5-10](#page-71-0) beskriver valgene som er tilgjengelige for å angi ønsket tellerformat:

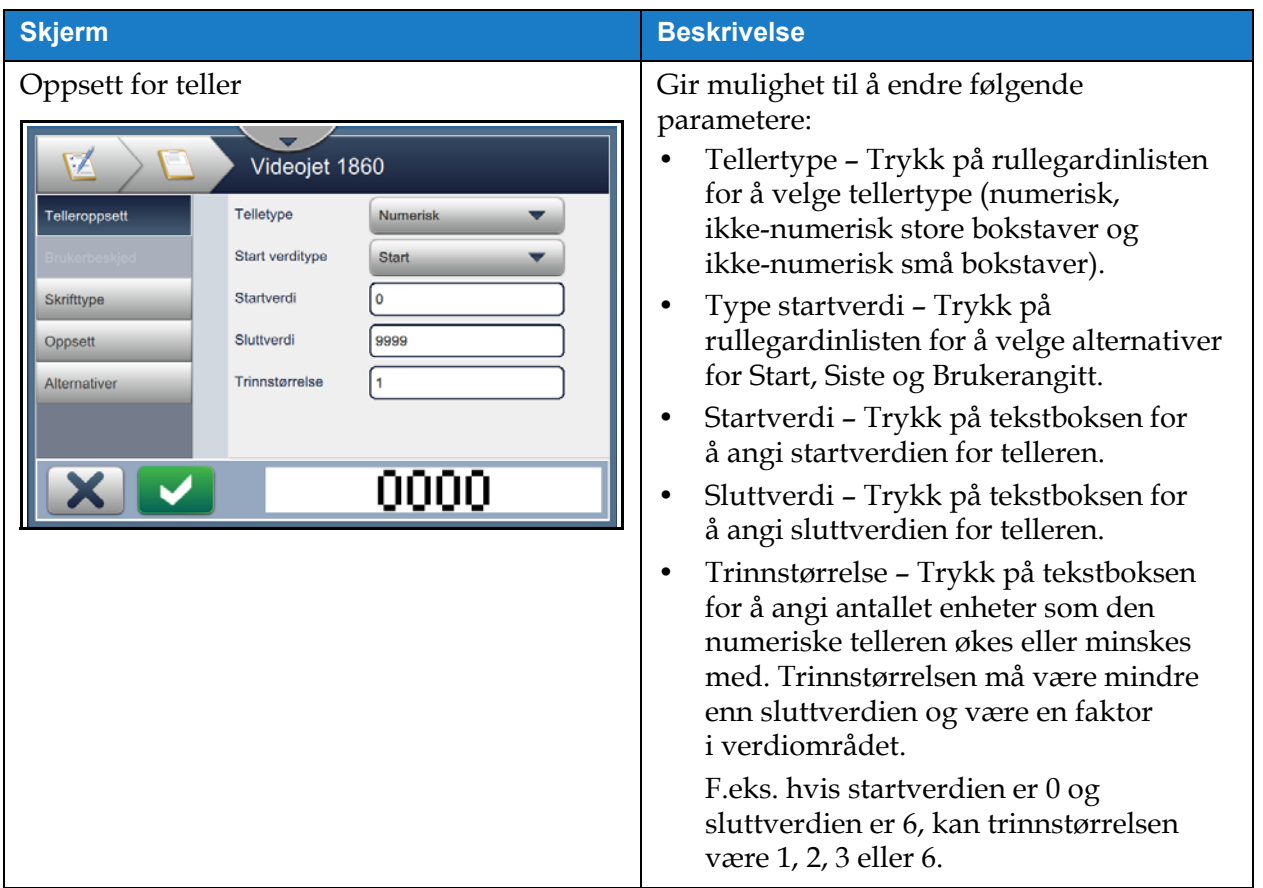

<span id="page-71-0"></span>*Tabell 5-10: Oppsett for teller*
# **Redigeringsprogram for jobb**

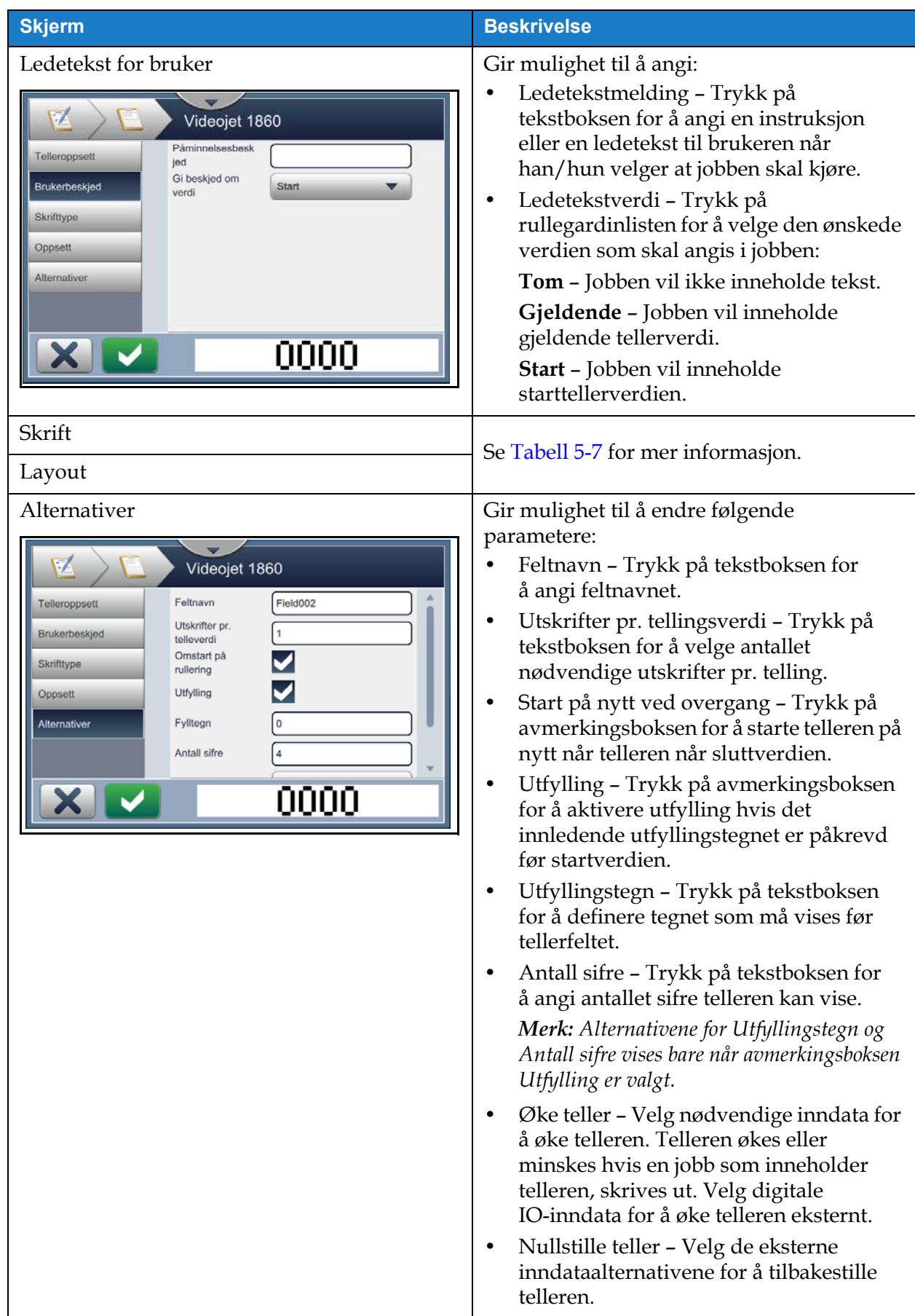

*Tabell 5-10: Oppsett for teller (fortsetter)*

#### **5.2.2.5 Legge til et felt for lineær strekkode**

Gjør følgende for å legge til et felt for lineær strekkode i jobben:

**1.** Trykk på -rullegardinlisten og velg *Lineær strekkode* som vist i [Figur 5-4 på side 5-4.](#page-53-0)

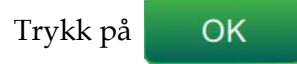

**2.** Skjermbildet for oppsett for lineær strekkode åpnes. Der kan du velge ønsket lineær strekkode og formatere den etter behov. Forhåndsvisningen av feltet for lineær strekkode kan gås gjennom nederst på skjermbildet.

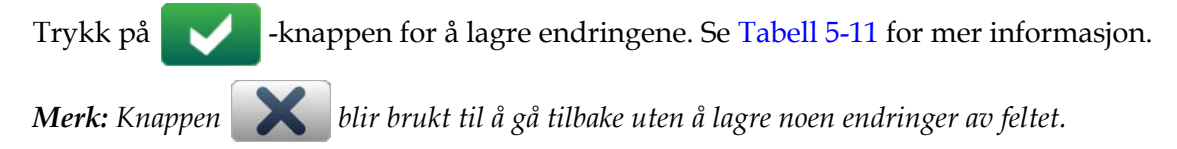

**3.** Strekkoden blir satt inn i jobbdesignområdet.

*Merk: Strekkoden som er satt inn, kan flyttes til ønsket plassering i jobbdesignområdet.*

[Tabell 5-11](#page-74-0) beskriver valgene som er tilgjengelige for feltet for lineær strekkode:

| <b>Skjerm</b>                                                                                                    | <b>Beskrivelse</b>                                                                                                    |
|----------------------------------------------------------------------------------------------------|----------------------------------------------------------------------------------------------------|
| Oppsett for lineær strekkode<br>Z<br>Videojet 1860<br>Lineær<br><b>ITF</b><br>Strekkodetype<br>strekkodeoppsett<br>Strekkodedata<br><b>Fastsatt tekst</b><br><b>Standardtekst</b><br>123456789<br><b>Skrifttype</b><br>Oppsett<br>Beregn<br>Alternativer<br>kontrollsum<br>Overhold<br>stillesoner | Gir mulighet til å endre følgende<br>parametere:<br>Strekkodetype - Trykk på<br>rullegardinlisten for å velge ønsket<br>strekkode (kode 128, kode 39,<br>EAN-128, EAN-13, EAN-8, ITF,<br>UPC-A, UPC-E).<br>Strekkodedata - Trykk på<br>$\bullet$<br>rullegardinlisten for å velge ønsket<br>tekst (fast tekst, egendefinert<br>referanse).<br>Merk: Egendefinert referanse er kun<br>tilgjengelig når en egendefinert referanse<br>har blitt opprettet. Alternativer for<br>standardtekst og egendefinert referanse<br>blir aktivert når det velges.<br>Standardtekst - Trykk på tekstboksen<br>٠<br>for å skrive inn ønsket tekst.<br>Egendefinert referanse - Trykk på<br>rullegardinlisten for å velge det<br>ønskede egendefinerte feltet som er<br>opprettet.<br>Merk: Hvis strekkoden må inkludere<br>ytterligere data, slik som dato, er en<br>egendefinert referanse nødvendig. Se<br>Egendefinert referansebygger på<br>side 6-13 for mer informasjon.<br>Beregn kontrollsum - Trykk på<br>٠<br>avmerkingsboksen for å bekrefte<br>informasjonen på strekkoden.<br>Merk: Dette alternativet er kun<br>tilgjengelig for kode 39- og<br>ITF-strekkoder.<br>Overhold stille soner - Trykk på<br>avmerkingsboksen for å lage en tom<br>marg på hver side av strekkoden.<br>Merk: Dette alternativet er ikke<br>tilgjengelig for strekkoder av typen<br>UPC-A og UPC-E. |
| Ledetekst for bruker                                                                                                    | Gjelder ikke                                                                                                    |

<span id="page-74-0"></span>*Tabell 5-11: Oppsett for lineær strekkode* 

| <b>Skjerm</b>                                                                                                    | <b>Beskrivelse</b>                                                                                                    |
|----------------------------------------------------------------------------------------------------|----------------------------------------------------------------------------------------------------|
| Skrift<br>Videojet 1860<br>Lineær<br>Strekkodehøyde<br>24<br>strekkodeoppsett<br>5 high International<br>Skrifttype<br>Legg til tekst som<br>Skrifttype<br>er leselig fo<br>Oppsett<br><b>Alternativer</b><br><u> III III III III III II III III II</u> | Gir mulighet til å endre følgende<br>parametere:<br>Strekkodehøyde - Trykk på<br>rullegardinlisten for å velge<br>strekkodehøyde (5, 7, 9, 12, 16, 24, 34).<br>Skrift - Trykk på rullegardinlisten for<br>٠<br>å angi skriftstørrelser.<br>Merk: Dette alternativet er bare<br>tilgjengelig når avmerkingsboksen Legg<br>til leselig for mennesker er valgt.<br>Legg til leselig tekst for mennesker -<br>٠<br>Trykk på avmerkingsboksen for<br>å velge skrifthøyden for<br>strekkodeteksten.      |
| Layout<br>Videojet 1860<br>Lineaer<br>Invert<br>strekkodeoppsett<br>Speil<br>Invertere<br>Skrifttype<br>Oppsett<br>Alternativer                                                                                                    | Gir muligheten til å:<br>Omvendt - Trykk på<br>avmerkingsboksen for å invertere<br>skriftfargen.<br><b>Omvendt</b><br><b>Normal</b><br><u> III MATERIAL III MATERIAL III MATERIAL I</u><br>Speilvende - Trykk på<br>avmerkingsboksen for å vende feltet<br>vertikalt.<br>Normal<br>Speilvende<br><u> III dhe në ka shqiptarështë në ka shte</u><br><u> Alban Maria Maria Maria Ma</u><br>Invertere - Trykk på<br>avmerkingsboksen for å vende feltet<br>horisontalt.<br>Invertere<br><b>Normal</b> |
|                                                                                                    | <u> A 19 AN 1909 A 1909 AN 1909 AN 1909 AN 1909 AN 1909 AN 1909 AN 1909 AN 1909 AN 1909 AN 1909 AN 1909 AN 1909 AN</u>                                                                                                    |
| Alternativer                                                                                                    | Gir mulighet til å:<br>Feltnavn - Trykk på tekstboksen for<br>å angi feltnavnet.                                                                                                    |

*Tabell 5-11: Oppsett for lineær strekkode (fortsetter)*

### **5.2.2.6 Legge til et felt for 2D-strekkode**

Gjør følgende for å legge til et felt for 2D-strekkode i jobben:

**1.** Trykk på -rullegardinlisten og velg *2D-strekkode* som vist i [Figur 5-4 på side 5-4.](#page-53-0)

Trykk på **OK** 

**2.** Skjermbildet for oppsett for 2D-strekkode åpnes. Der kan du velge det ønskede feltet for 2D-strekkode og formatere det etter behov. Forhåndsvisningen av feltet for 2D-strekkode kan gås gjennom nederst på skjermbildet.

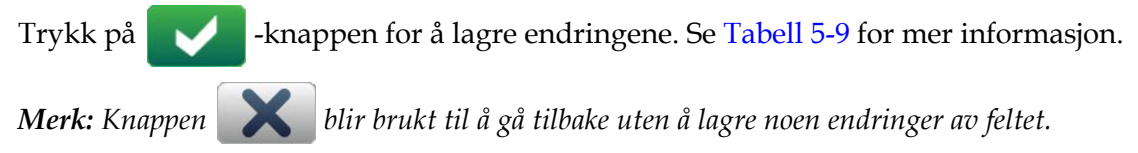

**3.** Strekkoden blir satt inn i jobbdesignområdet.

*Merk: Strekkoden som er satt inn, kan flyttes til ønsket plassering i jobbdesignområdet.*

[Tabell 5-12](#page-77-0) beskriver valgene som er tilgjengelige for feltet for 2D-strekkode:

| <b>Skjerm</b>                                                                                                    | <b>Beskrivelse</b>                                                                                                    |
|----------------------------------------------------------------------------------------------------|----------------------------------------------------------------------------------------------------|
| Oppsett for 2D-strekkode<br>γZ<br>Videojet 1860<br>Oppsett av 2D<br>Strekkodetype<br><b>Datamatrise</b><br>strekkode<br><b>Barcode Data</b><br><b>Fastsatt tekst</b><br>Oppsett<br>Alternativer<br><b>DefaultText</b><br><b>Default Text</b><br>Symbolstørrelse<br>16x16<br><b>ECC 200</b><br>Feilkorrigering<br>鼝 | Gir mulighet til å endre følgende<br>parametere:<br>Strekkodetype - Trykk på<br>rullegardinlisten for å velge ønsket<br>strekkode (datamatrise, QR).<br>Strekkodedata - Trykk på<br>٠<br>rullegardinlisten for å velge ønsket<br>tekst (fast tekst, egendefinert<br>referanse).<br>Egendefinert referanse - Trykk på<br>rullegardinlisten for å velge det<br>ønskede egendefinerte feltet som er<br>opprettet.<br>Standardtekst - Trykk på tekstboksen<br>$\bullet$<br>for å skrive inn ønsket tekst.<br>Merk: Dette alternativet er bare<br>tilgjengelig når strekkodedataene for fast<br>tekst er valgt.<br>Symbolstørrelse/versjon - Trykk på<br>٠<br>rullegardinlisten for å velge ønsket<br>størrelse på strekkoden.<br>Merk: Symbolstørrelse vises for<br>datamatrise-strekkode og Versjon vises for<br>QR-kode.<br>Merk: For utskrift av 2D-strekkoder<br>anbefales det å velge det bestemte rasteret.<br>Hvis du vil ha mer informasjon, kan du<br>kontakte Videojet kundeservice eller den<br>lokale distributøren.<br>Feilretting - Trykk på<br>rullegardinlisten for å velge mengden<br>feilretting basert på operativmiljøet.<br>Merk: ECC200 vises for<br>datamatrise-strekkode og L, M, Q, H vises<br>for QR-kode. |
| Layout<br>Alternativer                                                                                                    | Se Tabell 5-11 for mer informasjon.                                                                                                    |

<span id="page-77-0"></span>*Tabell 5-12: 2D-strekkodefelt* 

Antall tegn som er tillatt for en strekkode, og valgt symbolstørrelse/versjon varierer. Hvis grensen for antall tegn overskrides, vises følgende melding.

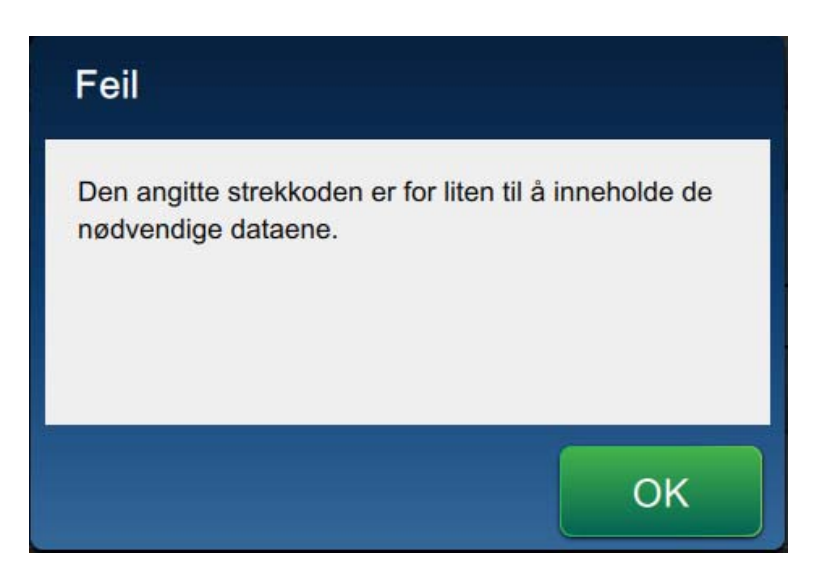

*Figur 5-12: Feilmelding*

<span id="page-78-0"></span>Følgende tabeller viser grensen for antall tegn som er tillatt for hver strekkodetype og den korresponderende symbolstørrelsen/versjonen:

|             | QR-kode         |       |       | <b>Symbolstørrelse</b> |       |
|-------------|-----------------|-------|-------|------------------------|-------|
| <b>Feil</b> | <b>Tegn</b>     | 21x21 | 25x25 | 29x29                  | 33x33 |
| L           | Numerisk        | 17    | 32    | 53                     | 78    |
|             | Alfanumerisk:   | 17    | 32    | 53                     | 78    |
| M           | <b>Numerisk</b> | 32    | 26    | 42                     | 62    |
|             | Alfanumerisk:   | 32    | 26    | 42                     | 62    |
| Q           | <b>Numerisk</b> | 11    | 20    | 32                     | 46    |
|             | Alfanumerisk:   | 11    | 20    | 32                     | 46    |
| Н           | <b>Numerisk</b> | 7     | 14    | 24                     | 34    |
|             | Alfanumerisk:   | 7     | 14    | 24                     | 34    |

<span id="page-78-1"></span>*Tabell 5-13: QR-kode – tegngrense* 

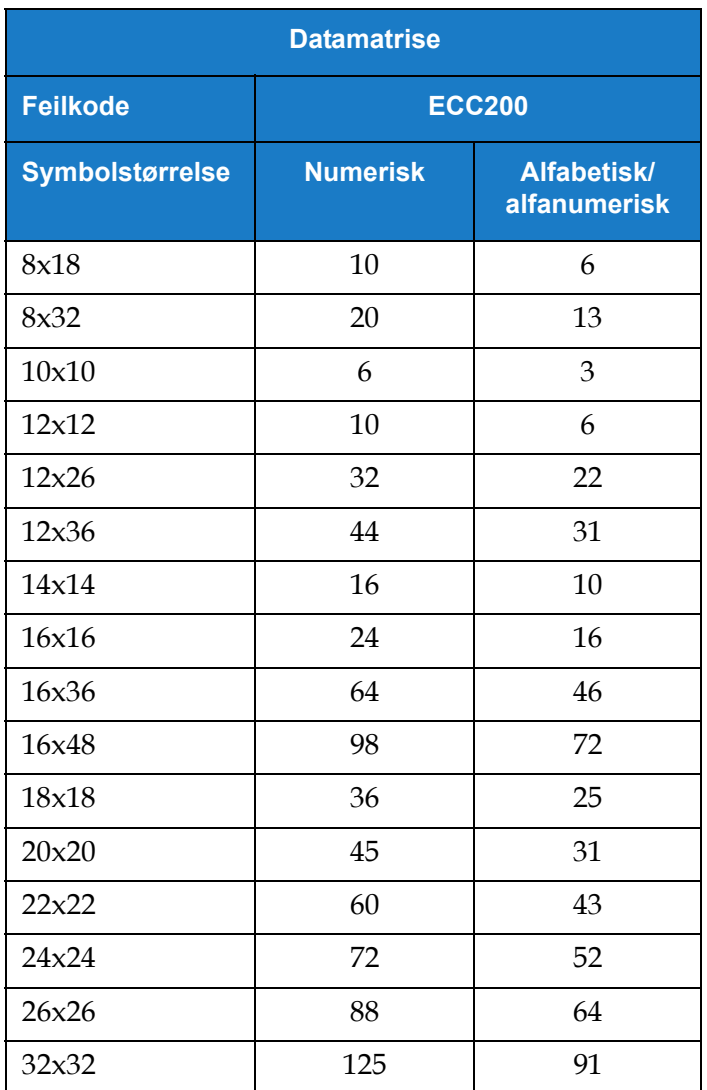

*Tabell 5-14: Datamatrise – tegngrense* 

## **5.3 Redigere en jobb**

- **1.** Trykk på -knappen på Hjem-skjermbildet som vist i [Figur 7-1 på side 7-3.](#page-156-0) Jobbe
- **2.** Skjermbildet Jobbliste åpnes med en liste over jobber. Velg den ønskede jobben som vist i [Figur 5-1 på side 5-2.](#page-51-0) Trykk på Rediger...
- **3.** Trykk på Utført knappen på skjermbildet for jobbinnstillinger.
- **4.** Trykk på feltet du ønsker å endre og trykk på -knappen som vist i [Figur 5-13](#page-80-0).

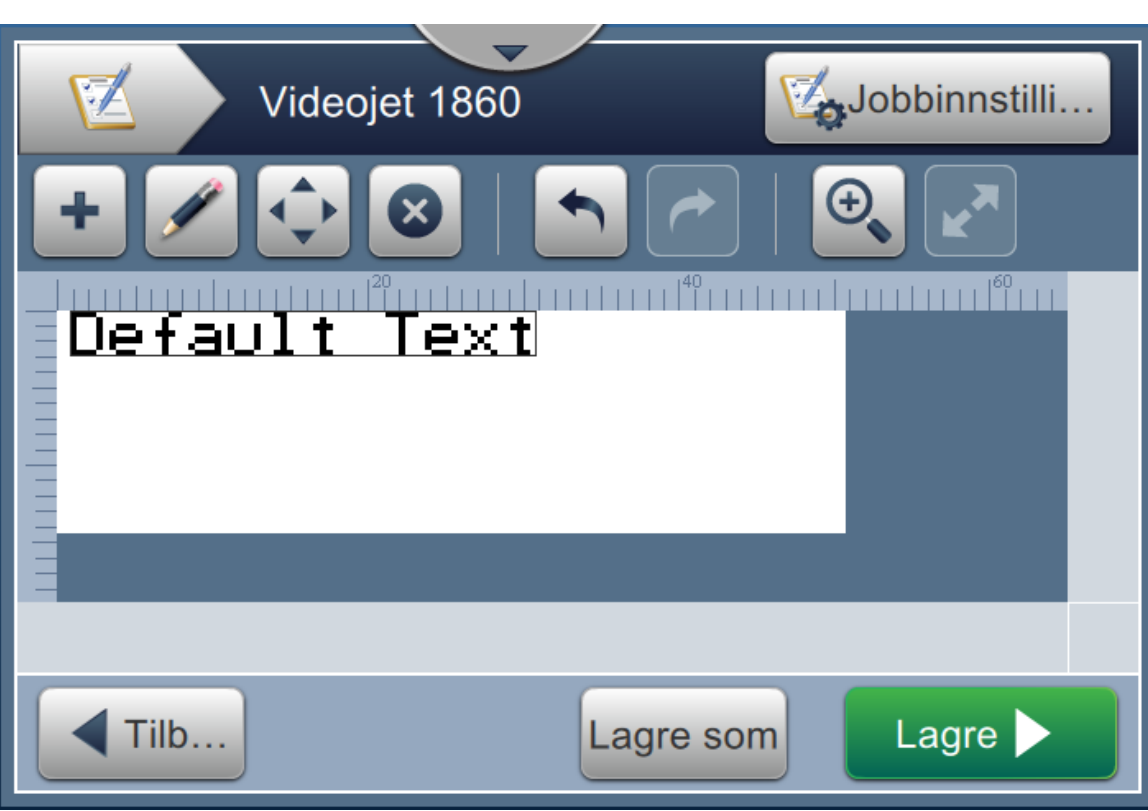

*Figur 5-13: Skjermbilde for feltredigering*

<span id="page-80-0"></span>**5.** Endre parameterne i skjermbildet for jobbfeltinnstillinger for valgt felt og trykk på -knappen for å lagre endringene. For mer informasjon kan du se [Legg til felt på](#page-61-0)  [side 5-12.](#page-61-0)

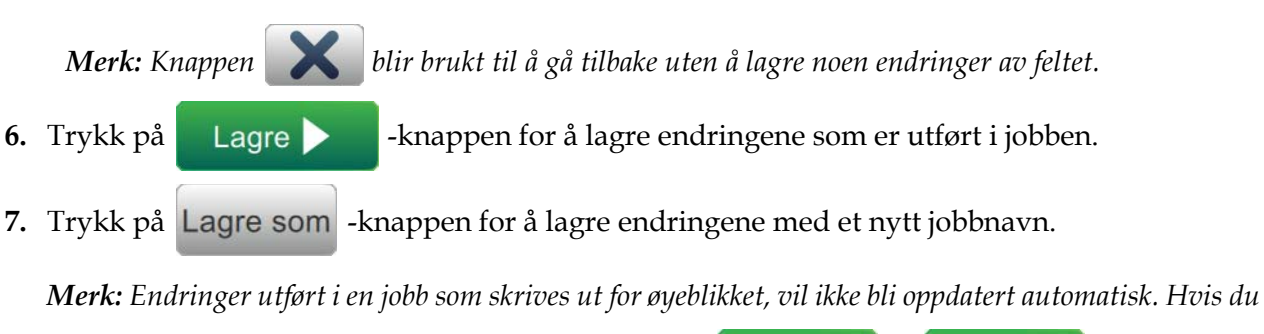

*vil skrive ut den oppdaterte jobben, trykker du på* Kjør jobb <sup>08</sup> Last inn...

# **5.4 Hurtigredigere en jobb**

*Merk: Knappen Oppdater blir bare aktivert hvis det finnes felt som kan redigeres av brukeren.*

- **1.** Trykk på linjen for forhåndsvisning av jobb på Hjem-skjermbildet.
- **2.** Trykk på Oppdater **Exercise 1**. Skjermbildet for redigeringsprogrammet for jobb åpnes.
- **3.** Hvis du vil redigere et felt for brukerangitt tekst, trykker du på **19.** -knappen som vist i [Figur 5-14.](#page-81-0)

*Merk: Bare felt for brukerangitt tekst kan redigeres.*

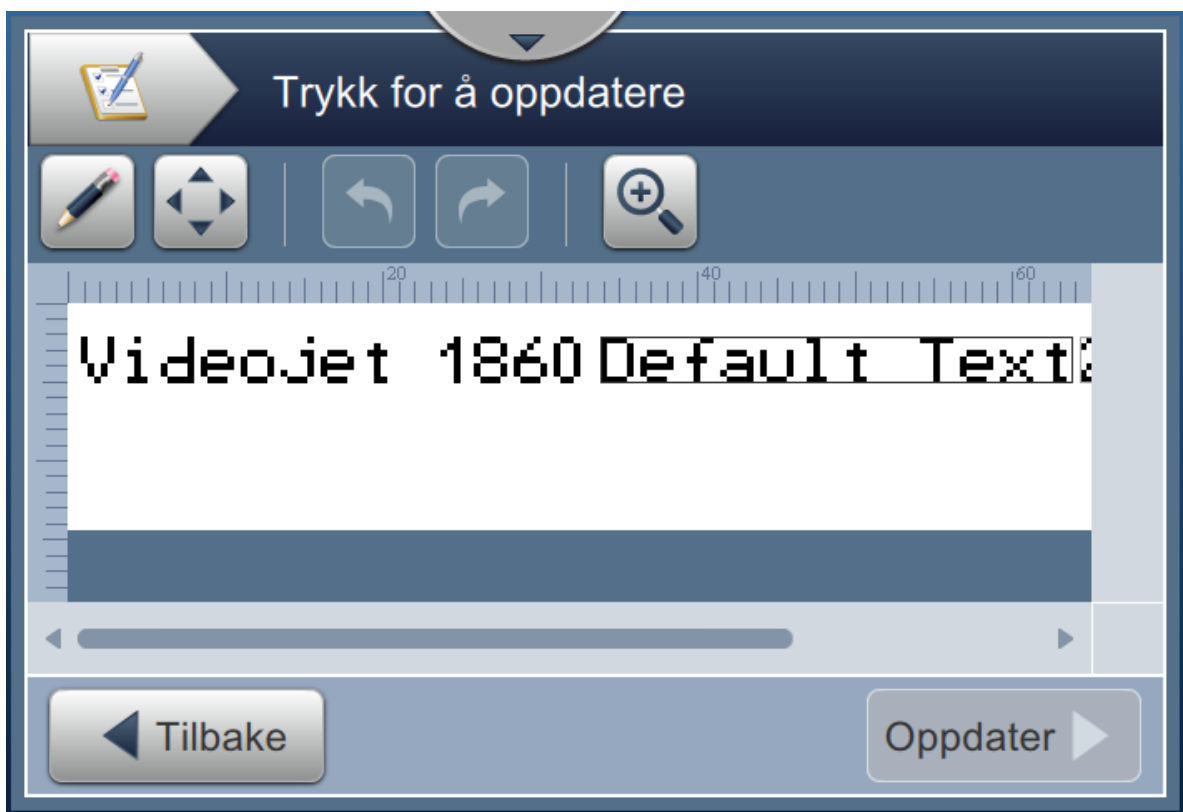

<span id="page-81-0"></span>*Figur 5-14: Redigeringsprogram for jobb*

- **4.** Verktøytastaturet åpnes og krever at brukeren skriver inn tekst. Trykk på .
	- *Merk: Verktøytastaturet viser siste lagrede brukerverdier/-data eller standard tekst eller tom tekst basert på den valgte ledetekstverdien.*
	- *Merk: Endringer utført i felt som brukere kan redigere, vises umiddelbart i vinduet for forhåndsvisning av jobb.*
- **5.** Hvis du vil flytte feltplasseringen, trykker du på feltet og deretter på **4 knappen** som vist i [Figur 5-14.](#page-81-0)
- **6.** Trykk på Oppdater **Exe**-knappen for å lagre endringene.
- **7.** Trykk på **OK** -knappen for å overskrive den gjeldende jobben. Disse endringene blir umiddelbart utført i jobben som blir skrevet ut for øyeblikket.

*Merk: Hurtigredigeringsendringer utføres bare i jobben som blir skrevet ut for øyeblikket. Den lagrede jobben i jobblisten blir ikke endret.* 

# **5.5 Eksempel – Opprett en ny jobb**

I avsnittet nedenfor får brukeren veiledning til å opprette en ny jobb som vist i [Figur 5-15](#page-82-0) og som består av de følgende feltene:

- Ett tekstfelt.
- Ett datofelt.
- Ett tellerfelt.

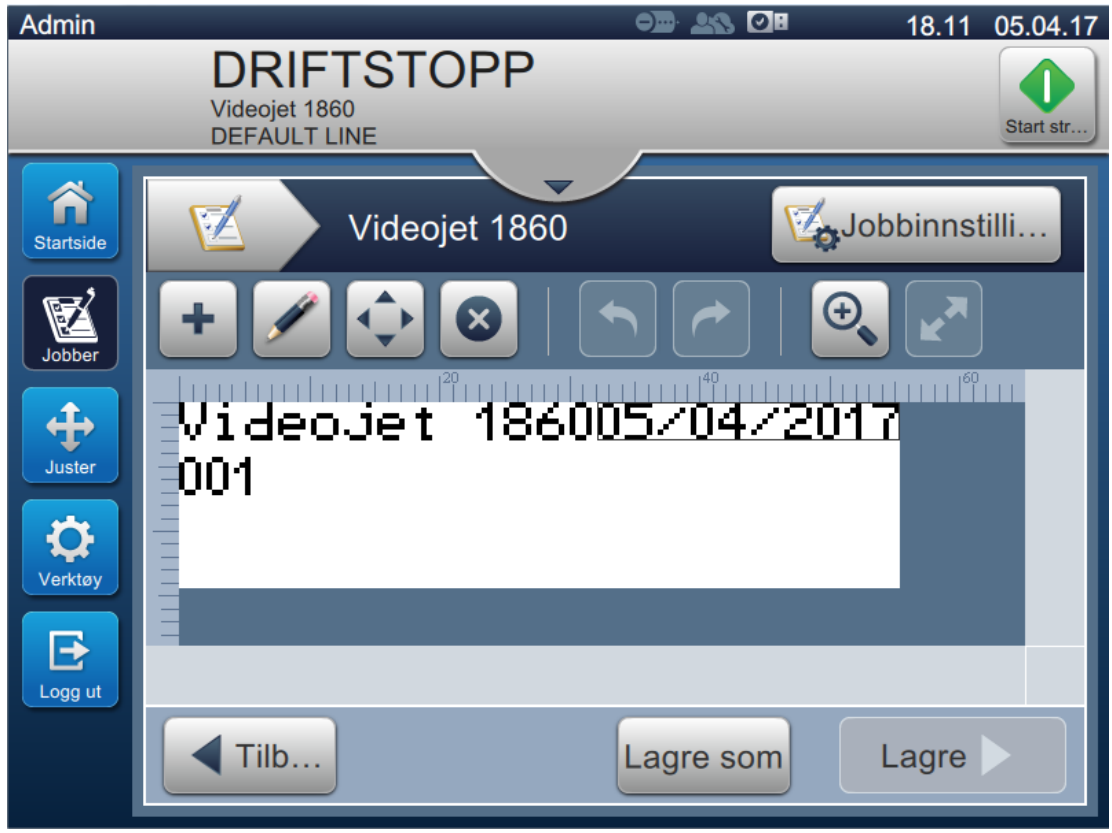

<span id="page-82-0"></span>*Figur 5-15: Eksempel på melding*

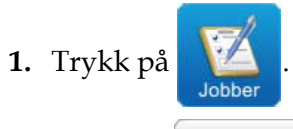

- **2.** Trykk på  $\parallel \mathbb{N}_V \parallel$ -knappen som vist i [Figur 5-1 på side 5-2](#page-51-0) for å opprette en ny jobb.
- **3.** Skjermbildet for jobbinnstillinger åpnes. Angi jobbnavnet «Videojet 1860» for den nye jobben i tekstboksen Jobbnavn og trykk på **Godta** . Trykk på Utført

## **5.5.1 Sette inn tekst**

- **4.** Trykk på -rullegardinlisten og velg alternativet *Tekst* som vist i [Figur 5-4 på side 5-4.](#page-53-0) Trykk på OK
- **5.** Skjermbildet for tekstoppsett åpnes. Kontroller at Fast tekst er valgt.
- **6.** Trykk på boksen Standardtekst. Verktøytastaturet åpnes slik at du kan legge inn ønsket tekst.
- **7.** Skriv inn teksten «Videojet 1860» og trykk på .

#### **5.5.1.1 Endre skriftstørrelse for tekst**

**8.** Trykk på knappen *Skrift* og velg «12 High International» fra rullegardinlisten som vist

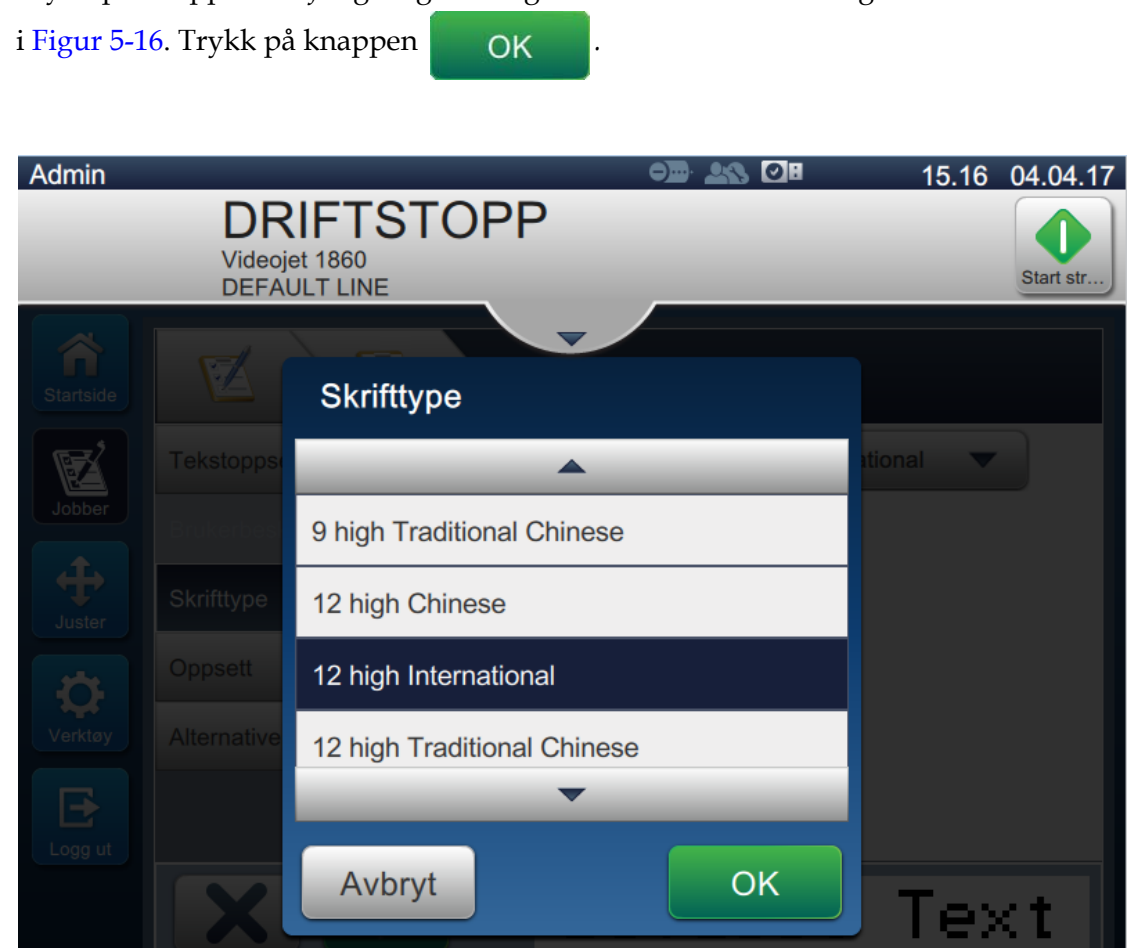

*Figur 5-16: Skjermbilde for angivelse av skriftstørrelse*

- <span id="page-84-0"></span>**9.** Trykk på -knappen for å lagre endringene. Tekstfeltet blir satt inn i jobben.
- **10.** Velg feltet og dra feltet eller bruk knappen for å flytte feltet til plasseringen som vist i [Figur 5-15 på side 5-33.](#page-82-0)

#### **5.5.2 Sette inn dato**

**11.** Trykk på -rullegardinlisten og velg alternativet *Dato* som vist i [Figur 5-4 på side 5-4.](#page-53-0) Trykk på **OK** 

#### **5.5.2.1 Endre datoformat**

- **12.** Skjermbildet for datooppsett åpnes.
- **13.** Velg alternativet *Egendefinert* fra rullegardinlisten Datotype på skjermbildet for datooppsett

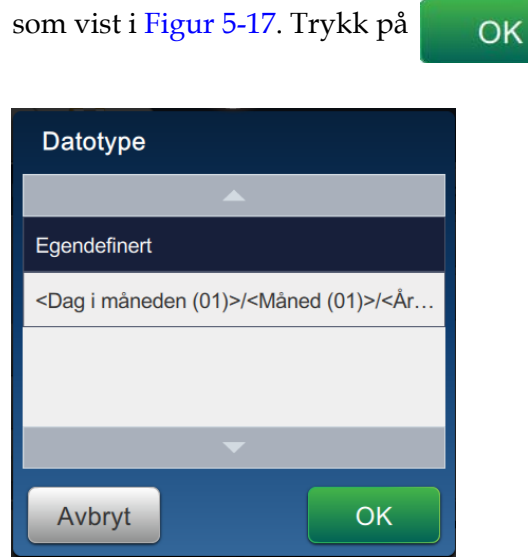

<span id="page-85-0"></span>*Figur 5-17: Skjermbilde for oppsett for datoformat*

- **14.** Velg alternativet Dag i måneden (01) fra rullegardinlisten Dag i måneden og trykk på . Velg alternativet Skråstrek (/) fra rullegardinlisten Skilletegn og trykk på Legg til Legg til .
- **15.** Velg alternativet Måned (01) fra rullegardinlisten Måned og trykk på Legg til P. Velg alternativet Skråstrek (/) fra rullegardinlisten Skilletegn og trykk på Legg til

**16.** Velg alternativet År (2010) fra rullegardinlisten År og trykk på .

Forhåndsvisningen av datofeltet viser gjeldende dato i det valgte formatet som vist i [Figur 5-18.](#page-86-0)

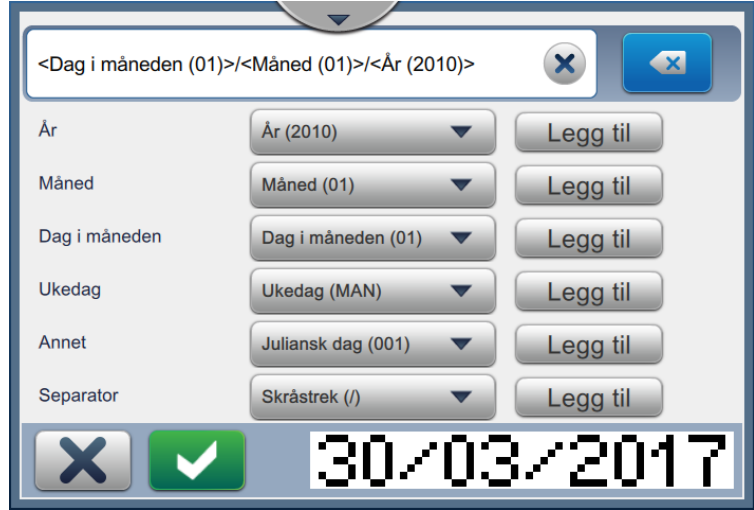

*Figur 5-18: Skjermbilde for oppsett for datoskilletegn*

<span id="page-86-0"></span>**17.** Trykk på -knappen for å lagre det egendefinerte datoformatet.

- **18.** Velg Forskyvning fra rullegardinlisten Sett inn dato.
- **19.** I menyen Forskyvning velger du forskyvningsenheten Dager og forskyvningsmengden 7.

## **5.5.2.2 Endre skriftstørrelse for dato**

**20.** Trykk på knappen *Skrift* og velg «12 High International» fra rullegardinlisten som vist

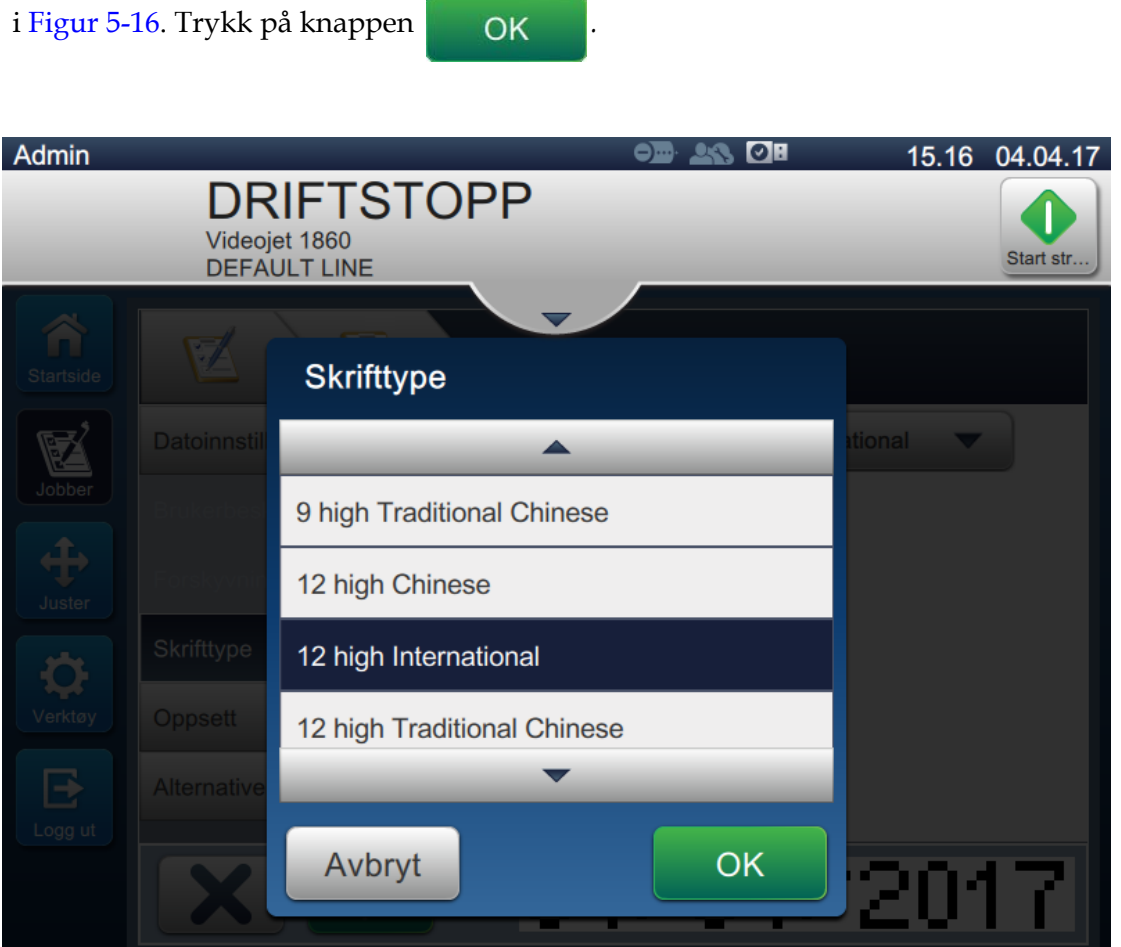

*Figur 5-19: Skjermbilde for angivelse av skriftstørrelse*

**21.** Trykk på **1999 -knappen for å lagre endringene. Datofeltet blir satt inn i jobben som vist** i [Figur 5-20](#page-88-0).

<span id="page-88-0"></span>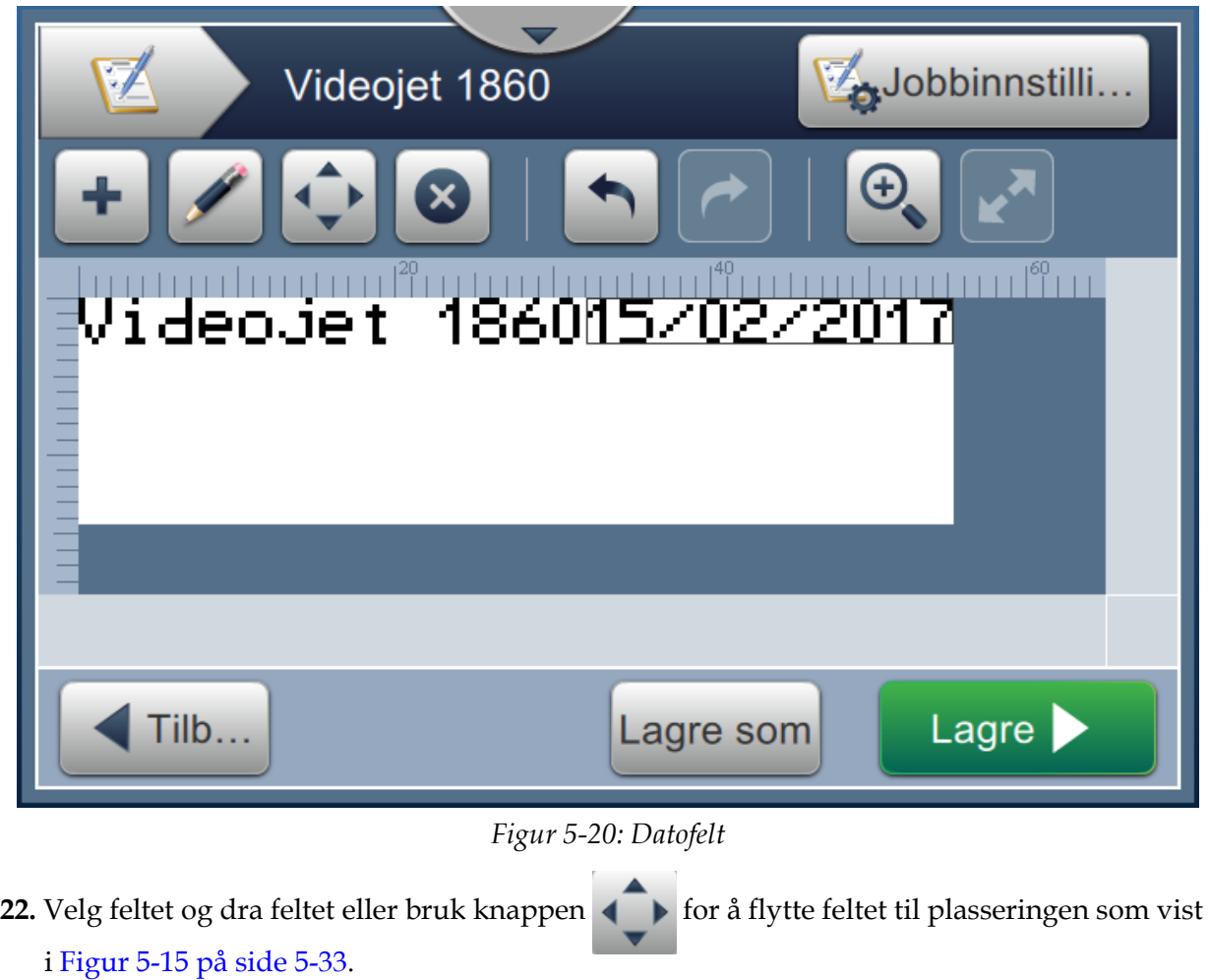

## **5.5.3 Sette inn teller**

**23.** Trykk på -rullegardinlisten og velg alternativet *Teller* som vist i [Figur 5-4 på side 5-4.](#page-53-0)

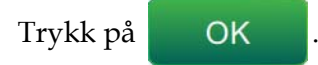

#### **5.5.3.1 Endre startverdien**

- **24.** Skjermbildet for innstillinger åpnes. Kontroller at tellertypene Numerisk og Start er valgt.
- **25.** Trykk på tekstboksen for startverdi. Verktøytastaturet åpnes slik at du kan angi startverdien.
- **26.** Angi startverdien som 1 og trykk på .
- **27.** Angi sluttverdien som 100 og trinnstørrelsen som 3.

#### **5.5.3.2 Endre skriftstørrelse for teller**

**28.** Trykk på knappen *Skrift* og velg «12 High International» fra rullegardinlisten som vist

i [Figur 5-16.](#page-84-0) Trykk på knappen *.*

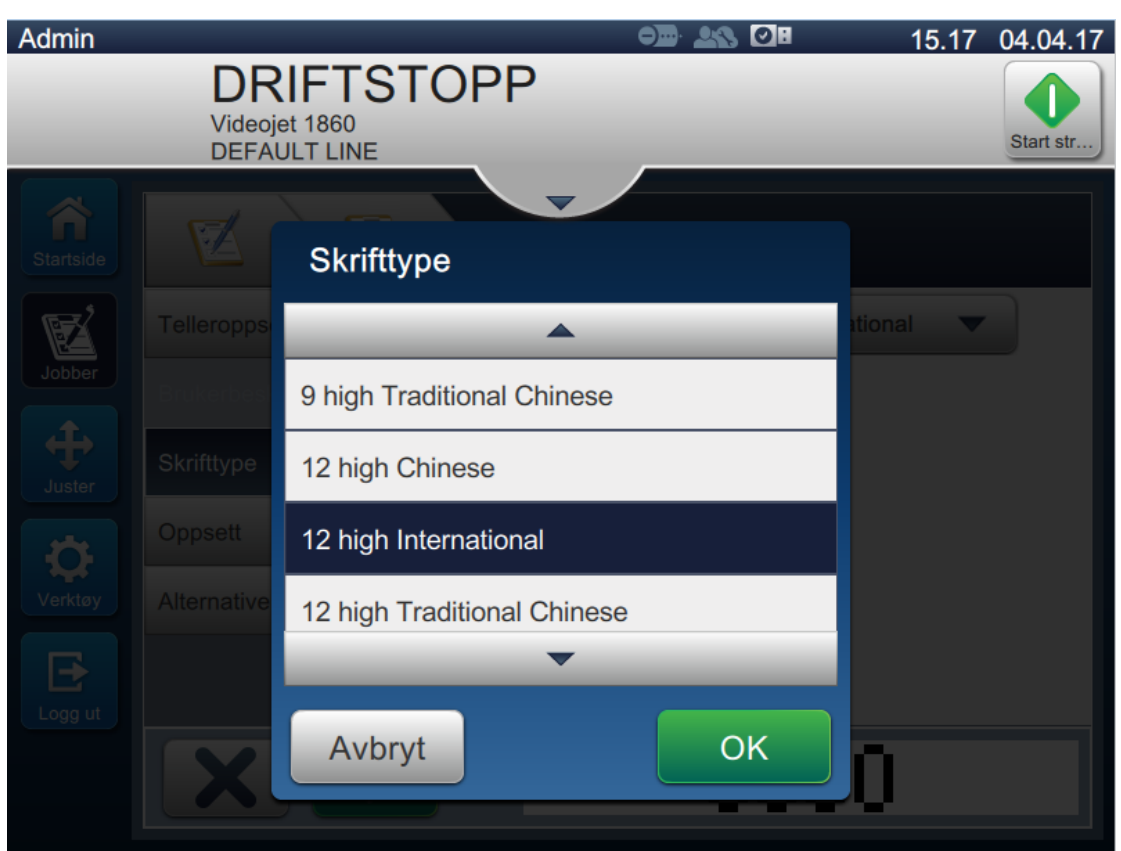

*Figur 5-21: Skjermbilde for angivelse av skriftstørrelse*

**29.** Trykk på -knappen for å lagre endringene. Tellerfeltet blir satt inn i jobben.

**30.** Velg feltet og dra feltet eller bruk knappen **for å** flytte feltet til plasseringen som vist i [Figur 5-15 på side 5-33.](#page-82-0)

*Merk: Hvis et felt overlapper et annet felt, vises en rød kant rundt feltet.* 

*Merk: Hvis du vil plassere et felt nært et annet felt, drar du feltet så nærme det andre feltet som mulig, til en grønn strek vises. Feltet blir plassert så nærme som det er mulig for utskrift.* 

#### **5.5.4 Lagre jobben.**

- **31.** Trykk på Lagre **-knappen for å lagre jobben for utskrift.**
- **32.** Jobben «Videojet 1860» er lagt til i listen over jobber som vist i [Figur 5-22](#page-90-0).

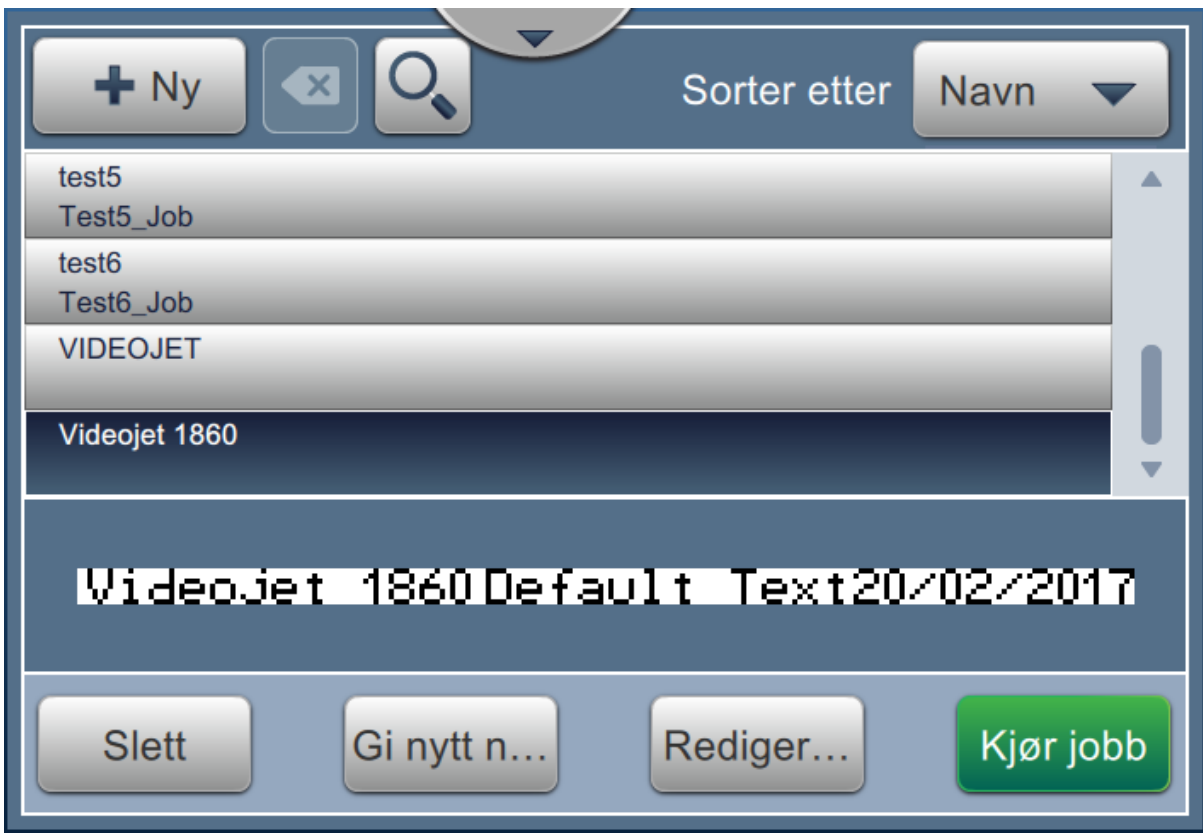

<span id="page-90-0"></span>*Figur 5-22: Jobbliste*

# **Del 6 Brukergrensesnitt**

# **Innledning**

Denne delen beskriver hvordan du bruker brukergrensesnittet, og består av følgende emner:

- [Beskrivelse av startsideskjermbilde](#page-91-0)
- [Bruke Verktøy-skjermbildet](#page-93-0)
- [Konfigurere linjeoppsett](#page-136-0)
- [Total maskineffektivitet Tilgjengelighet](#page-149-0)

## <span id="page-91-0"></span>**6.1 Beskrivelse av startsideskjermbilde**

Brukergrensesnittet har knapper som du kan bruke til å navigere til forskjellige skjermbilder. Startsideskjermbildet er som vist i [Figur 6-1](#page-91-1). Naviger raskt ved å velge et element, trykk og dra for å rulle gjennom menyen eller siden, og bruk pilene til å rulle eller øke/redusere verdiene. Bruk tastaturet og knappene til å angi tekst, tall eller spesialtegn.

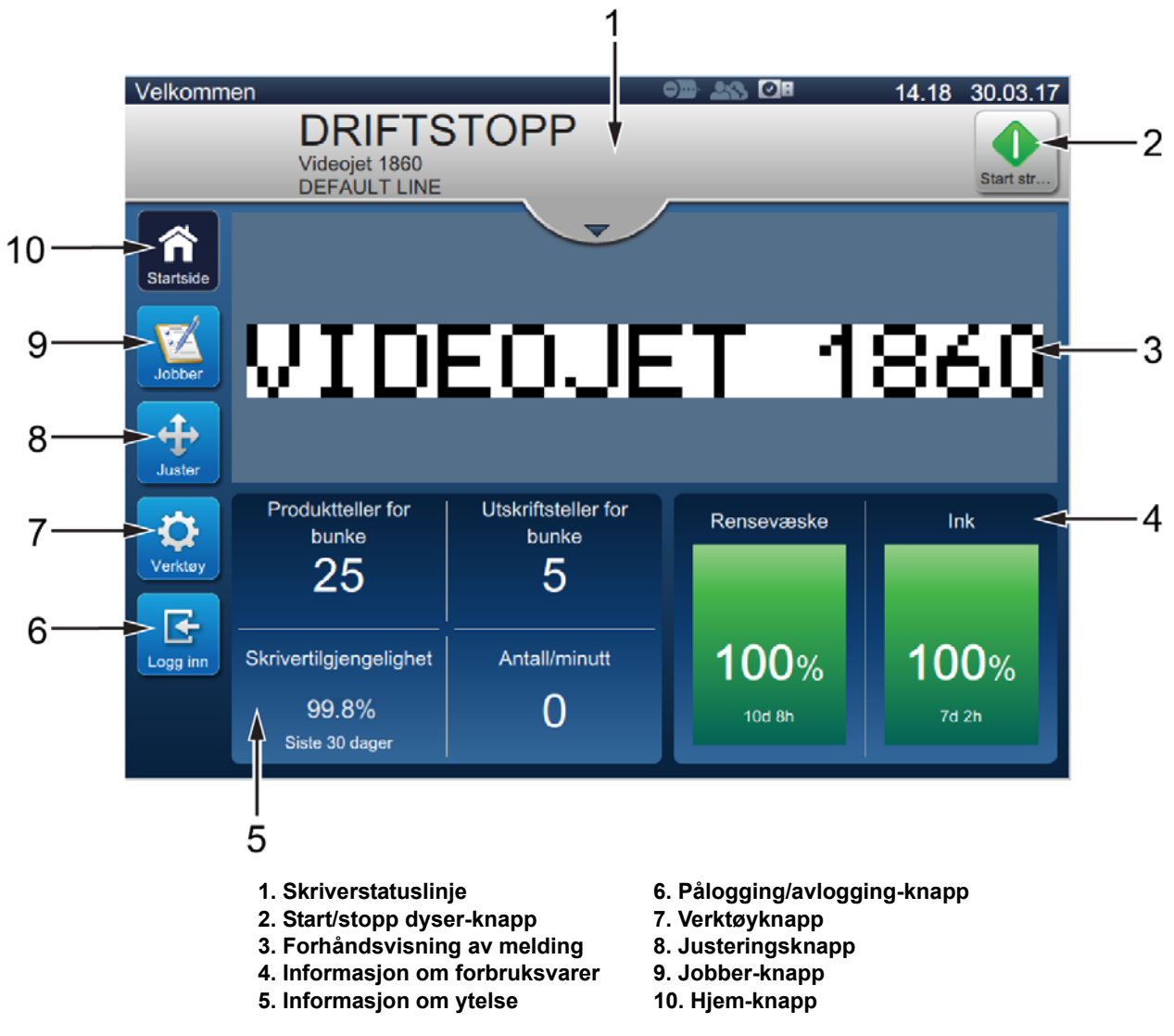

<span id="page-91-1"></span>*Figur 6-1: Startsideskjermbilde*

De forskjellige alternativene for å navigere, velge eller angi verdier i brukergrensesnittet, er oppført i [Tabell 6-1:](#page-92-0)

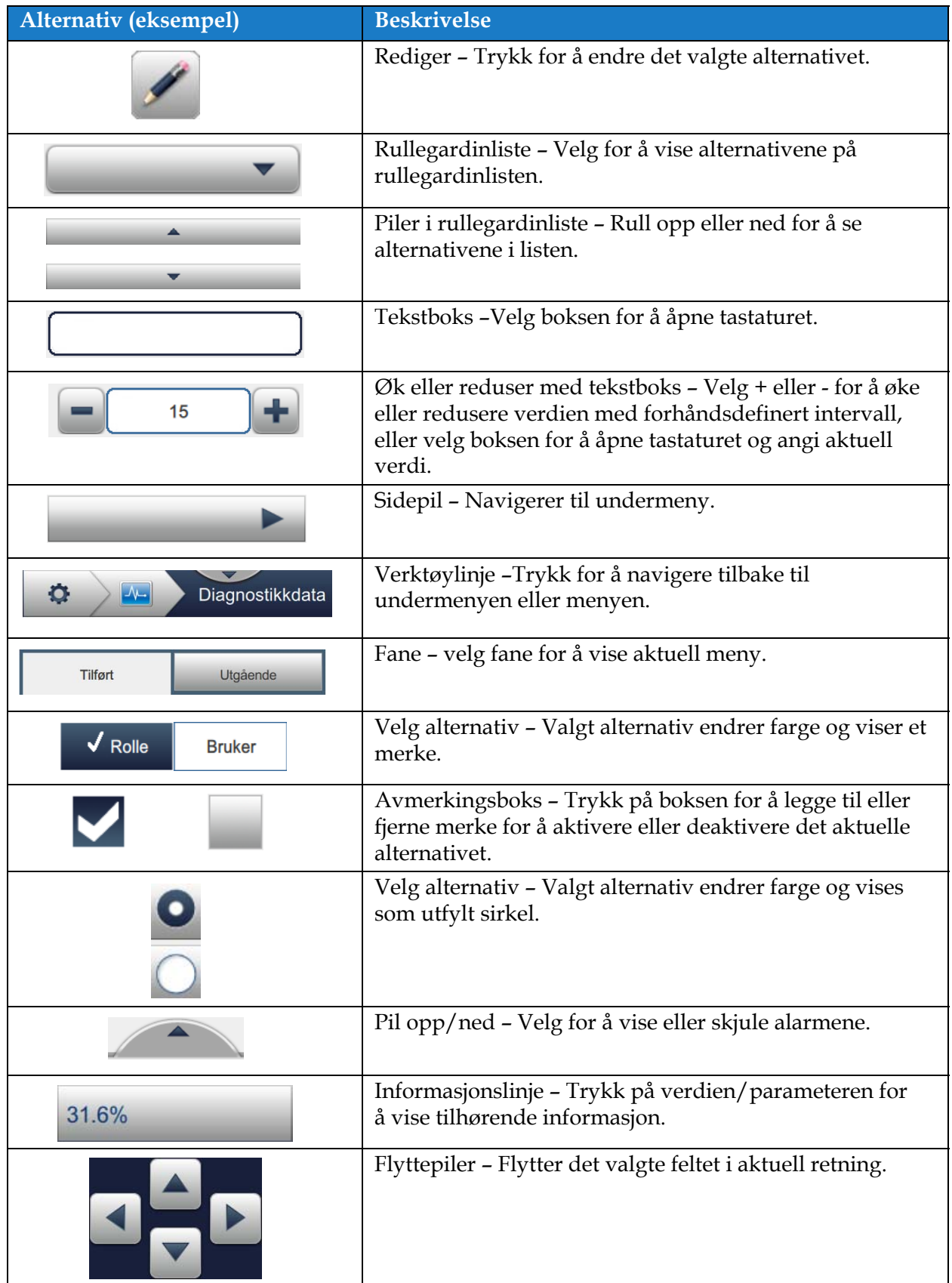

<span id="page-92-0"></span>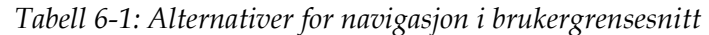

# <span id="page-93-0"></span>**6.2 Bruke Verktøy-skjermbildet**

Verktøy-skjermbildet viser verktøyene som er tilgjengelige for skriveren.

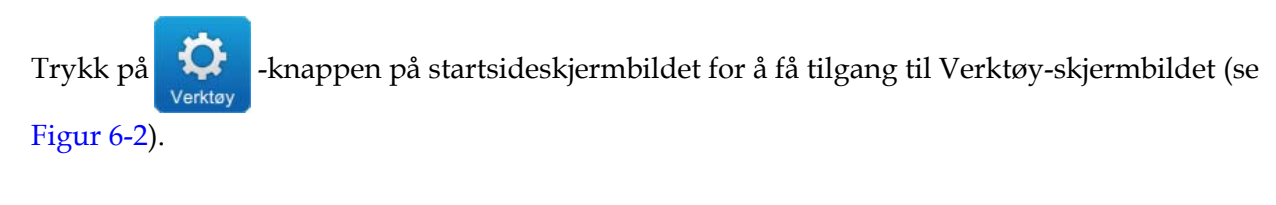

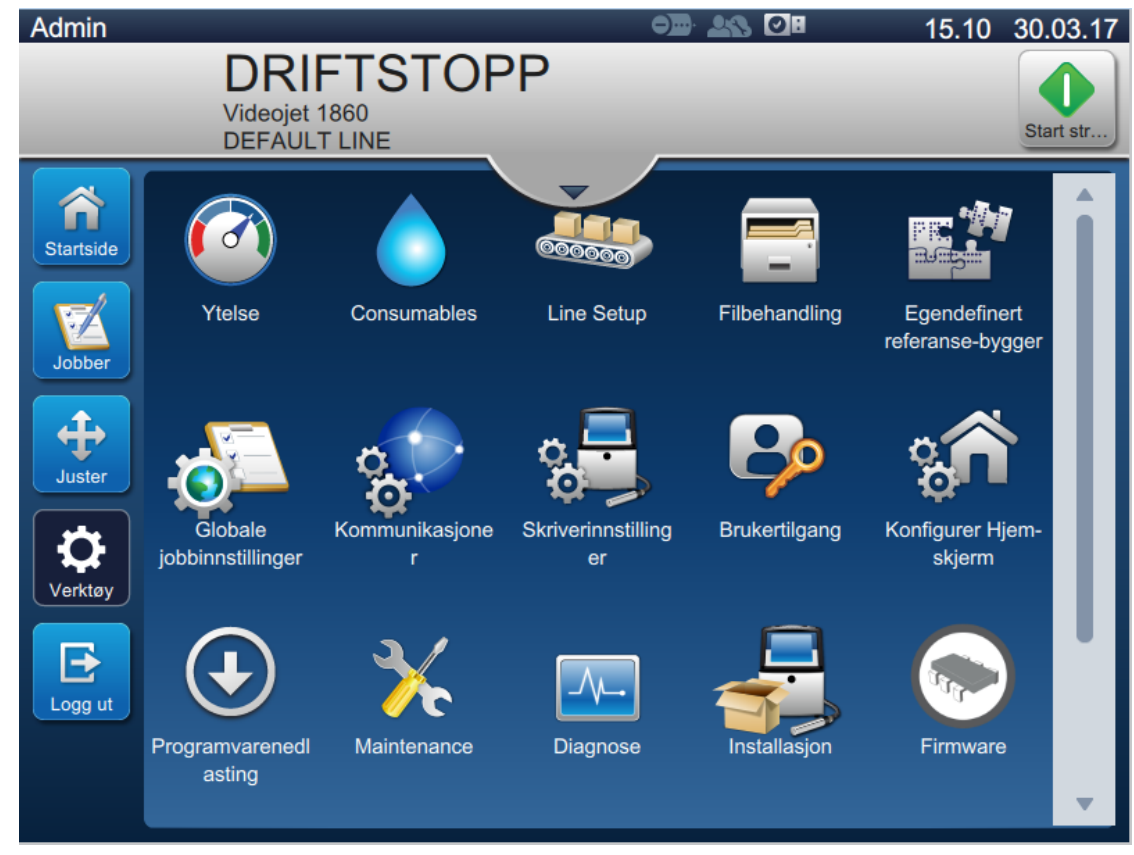

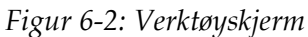

<span id="page-93-1"></span>Verktøy-skjermbildet gir tilgang til følgende parametre:

- **•** [Ytelse](#page-94-0)
- **•** [Forbruksvarer](#page-97-0)
- **•** [Linjeoppsett](#page-99-0)
- **•** [Filbehandling](#page-100-0)
- **•** [Egendefinert referansebygger](#page-103-1)
- **•** [Globale jobbinnstillinger](#page-110-0)
- **•** [Kommunikasjoner](#page-112-0)
- **•** [Skriverinnstillinger](#page-115-0)
- **•** [Brukertilgang](#page-121-0)
- **•** [Konfigurer startside-skjermbilde](#page-124-0)
- **•** [Programvarenedlasting](#page-126-0)
- **•** [Vedlikehold](#page-129-0)
- **•** [Diagnostikk](#page-130-0)
- **•** [Installasjon](#page-133-0)
- **•** [Blekkoppsamlingssensor](#page-134-0)
- **•** Arbeidsflytmodul(er)\*

\* Arbeidsflytmoduler kan legges til som alternativer for ekstra funksjonalitet. Ta kontakt med Videojet kundeservice eller en lokal distributør for å få mer informasjon.

## <span id="page-94-0"></span>**6.2.1 Ytelse**

Ytelse-skjermbildet gir statistisk informasjon om skriverparametre.

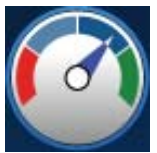

1. Trykk på  $\begin{pmatrix} 0 & 1 \end{pmatrix}$ -knappen fra verktøyskjermbildet. Ytelse-skjermbildet åpnes som vist i [Figur 6-3](#page-94-1).

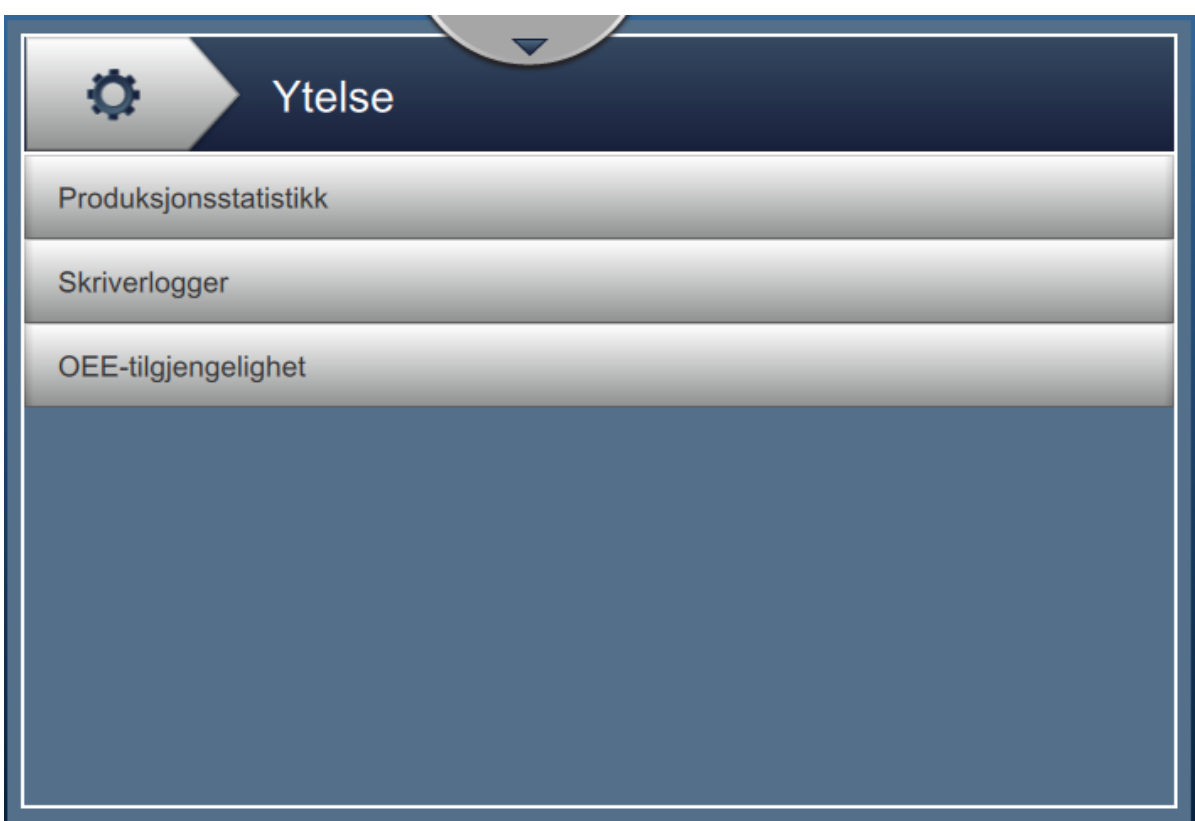

<span id="page-94-1"></span>*Figur 6-3: Ytelsesskjerm*

**Knapper Beskrivelse** Produksjonsstatistikker | Viser detaljer om skriverens produksjonsdata. **•** Total utskriftstelling – Viser totalt antall individuelle jobber som er skrevet ut. **•** Total produkttelling – Viser antall produkter som skriveren har oppdaget. **•** Utskriftstelling parti – Viser antall utskrifter i partiet. **•** Produktteller parti – Viser antall produkter i partiet som skriveren har oppdaget. **•** Antall/minutter – Viser hvor fort jobben er skrevet ut. **•** Skrivertilgjengelighet. **•** Driftstilgjengelighet (skriverens samlede driftstid). **•** Driftstilgjengelighet (Skriverens samlede klartid). Skriverlogger Viser hendelsesloggen som er ansvarlig for skriverens driftsavbrudd. Trykk på *Filtrer*-knappen for å filtrere de tilgjengelige filtypene. Merk av ved siden av den aktuelle filtypen for å velge den. Når du velger filtypen kan du filtrere de viste filene som skal eksporteres: **•** Velg alle – Velger alle loggdataene. **•** Hendelsesdata – Velger alle hendelsesloggene knyttet til driftsavbrudd for skriveren. **•** Tjenestedata – Velger alle loggene for tjenestebaserte hendelser i forbindelse med driftsavbrudd for skriveren. **•** Produksjonsdata – Velger alle loggene for produksjonshendelser for skriveren. **•** Alarmer – Velger alle alarmene, advarslene eller statushendelsene. Brukeren kan eksportere loggfilene til en USB-pinne. Velg *Eksporter til USB*-knappen for å eksportere. Trykk på *Tilbake*-knappen for å gå tilbake til ytelsessiden.

Ytelse-skjermbildet gir tilgang til følgende alternativer som vist i [Tabell 6-2.](#page-95-0)

<span id="page-95-0"></span>*Tabell 6-2: Alternativer for ytelse* 

| <b>Knapper</b>      | <b>Beskrivelse</b>                                                                                                    |
|---------------------|----------------------------------------------------------------------------------------------------|
| OEE-tilgjengelighet | Viser data knyttet til:<br>Tidsramme - Viser tilgjengeligheten til skriveren og<br>٠<br>driftsverdier for forskjellige tidsrammer. Historikken over<br>tilgjengelighet gjør det mulig for brukere å sammenligne<br>sesongendringer som påvirker tilgjengelighet. |
|                     | Skrivertilgjengelighet - Sporer nedetiden som direkte skyldes<br>$\bullet$<br>en intern svikt (feil) som:                                                                                                    |
|                     | • Pumpefeil                                                                                                    |
|                     | Feil ved påfylling<br>$\bullet$                                                                                                    |
|                     | Returrør feil                                                                                                    |
|                     | Se "Skrivertilgjengelighet" på side 6-60 for flere detaljer.                                                                                                    |
|                     | Driftsmessig tilgjengelighet - Sporer driftsavbrudd sporer<br>٠<br>nedetid i som kan klassifiseres som «Prosedyremessige», f.eks.:                                                                                                    |
|                     | Blekksystem tomt                                                                                                    |
|                     | Moduleringsdriver for varm<br>$\bullet$                                                                                                    |
|                     | Virkningen kan skyldes skriverproblemer, brukerproblemer,<br>endringer av skift osv.                                                                                                    |
|                     | Se "Driftstilgjengelighet" på side 6-60 for flere detaljer.                                                                                                    |
|                     | Trykk på Eksporter til USB-knappen for å eksportere<br>hendelsesloggen til en USB-pinne. Brukergrensesnittet tar brukeren<br>gjennom de nødvendige trinnene for å laste ned til USB.<br>Trykk på Tilbake-knappen for å gå tilbake til ytelsessiden.              |

*Tabell 6-2: Alternativer for ytelse (fortsetter)*

#### <span id="page-97-0"></span>**6.2.2 Forbruksvarer**

Forbruksmateriell-skjermbildet viser informasjon om forbruksmateriell for rensevæske og blekk.

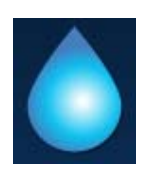

**1.** Trykk på -knappen fra verktøyskjermbildet.

*Merk: Trykk på området for rensevæske og blekk på Startsideskjermbildet for å åpne Forbruksmateriell-skjermbildet.*

**2.** Velg et forbruksmateriale for å se detaljene som vist i [Figur 6-4.](#page-97-1)

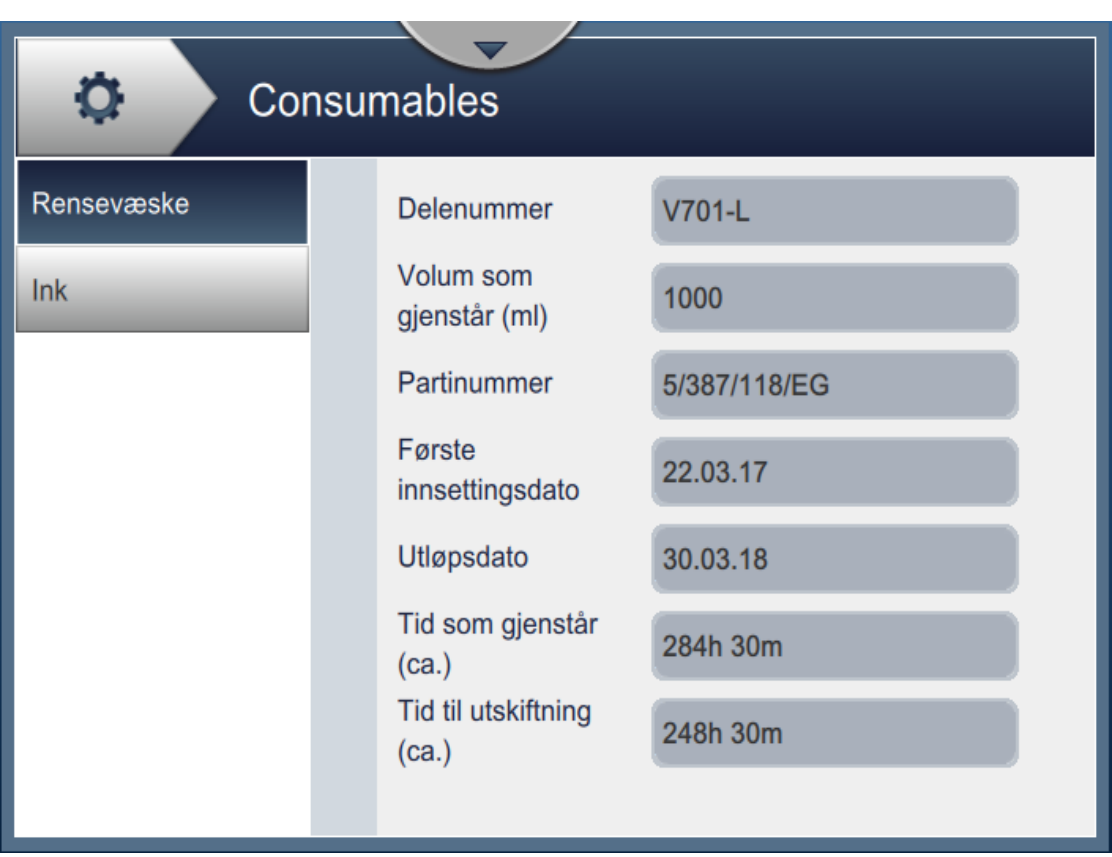

<span id="page-97-1"></span>*Figur 6-4: Forbruksvarer* 

# **Brukergrensesnitt**

Forbruksmateriell-skjermbildet gir tilgang til følgende parametre, som vist i [Tabell 6-3.](#page-98-0)

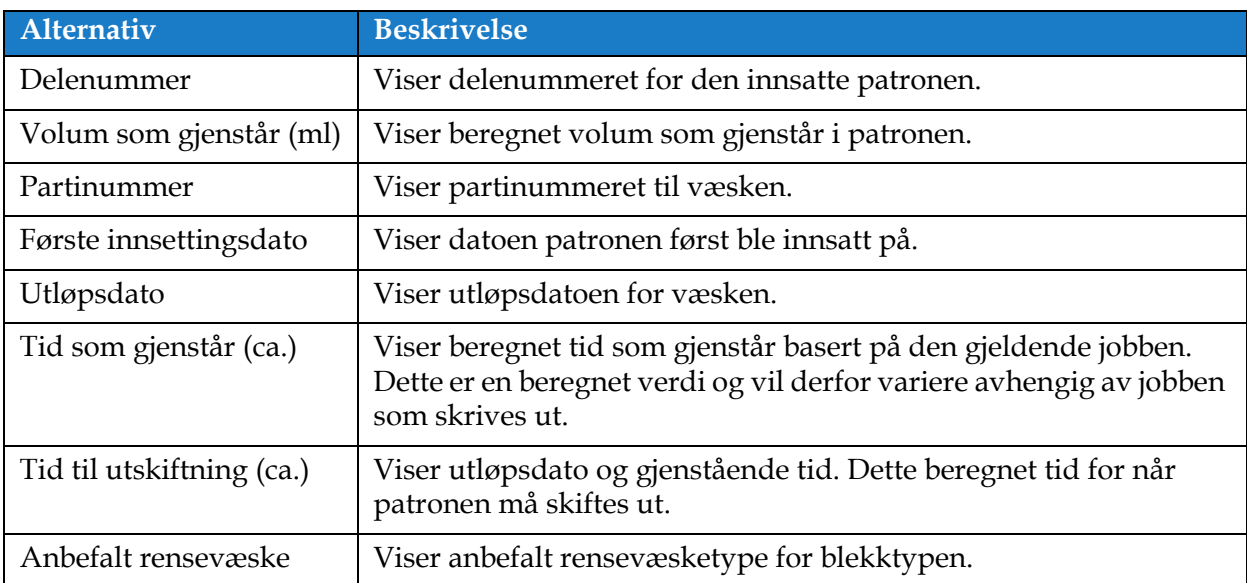

<span id="page-98-0"></span>*Tabell 6-3: Forbruksvarer* 

#### <span id="page-99-0"></span>**6.2.3 Linjeoppsett**

Med Linjeoppsett-skjermbildet kan du opprette, redigere, lagre, aktivere og slette forskjellige linjekonfigurasjoner.

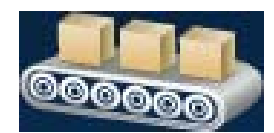

**1.** Trykk på **og attack i knappen fra verktøyskjermbildet. Linjeoppsett-skjermbildet åpnes** 

som vist i [Figur 6-5.](#page-99-1)

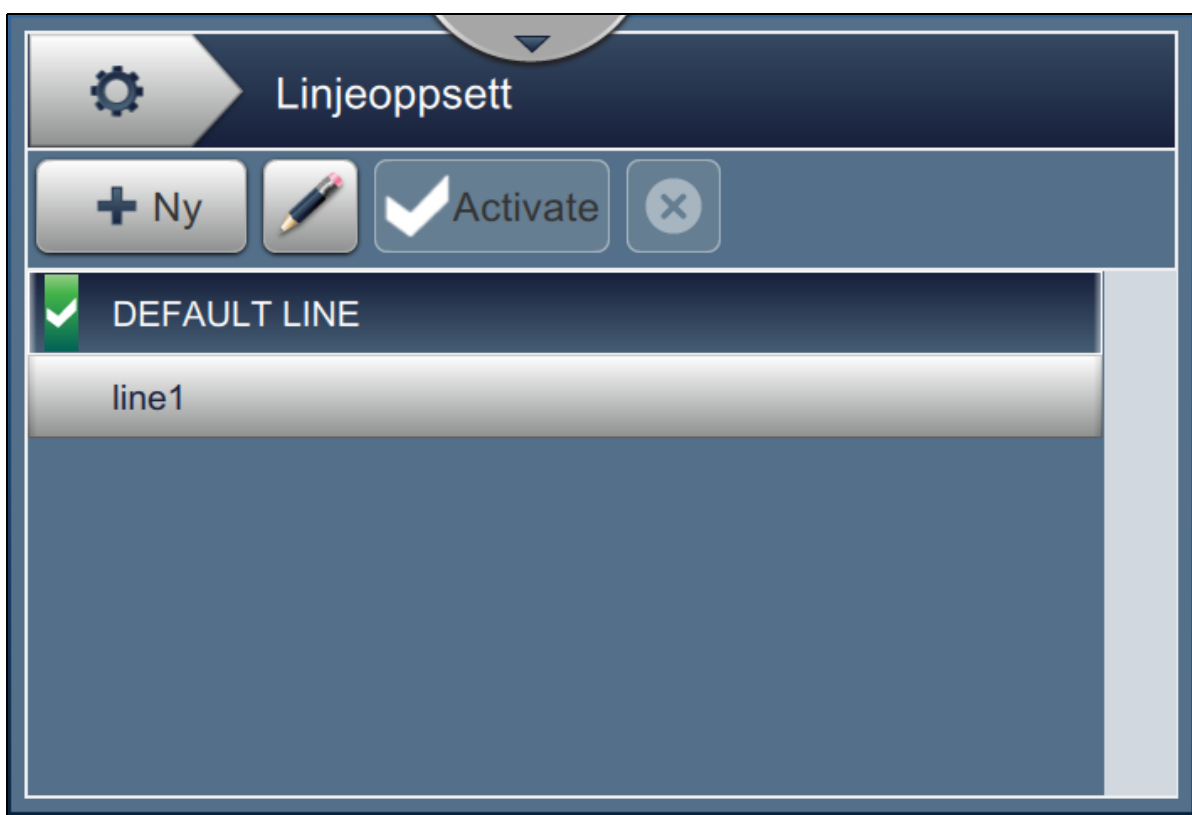

*Figur 6-5: Linjeoppsett*

<span id="page-99-1"></span>Se ["Konfigurere linjeoppsett" på side 6-46](#page-136-0) for mer informasjon.

## <span id="page-100-0"></span>**6.2.4 Filbehandling**

Filbehandling kan brukes til å behandle data, importere/eksportere filer, ta sikkerhetskopi av skriver og arkivere og gjenopprette sikkerhetskopier.

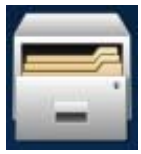

- **1.** Trykk på **Films**-knappen fra verktøyskjermbildet. Filbehandling-skjermbildet åpnes som vist i [Figur 6-6.](#page-100-1)
- **2.** Velg alternativer for å organisere eller behandle dataene.

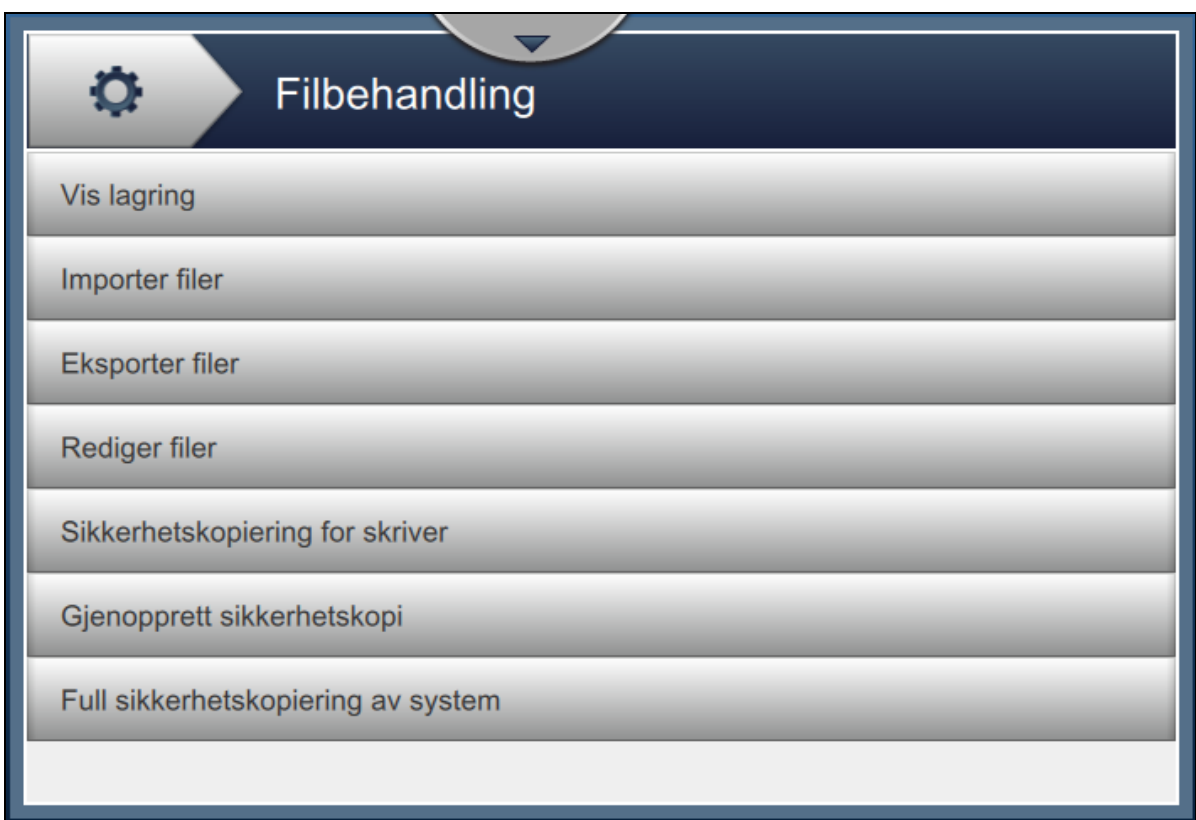

*Figur 6-6: Filbehandling*

<span id="page-100-1"></span>*Merk: Sørg for at USB-enheten er koplet til skriveren for å utføre filbehandlingsoppgaver. Se [4.12 Hvordan koble USB-en til skriveren på side 4-15](#page-48-0) for informasjon om å sette inn USB-enheten.*

Filbehandling-skjermbildet gir tilgang til følgende alternativer (se [Tabell 6-4](#page-101-0)):

| <b>Knapper</b>    | <b>Beskrivelse</b>                                                                                                    |
|-------------------|----------------------------------------------------------------------------------------------------|
| Vis lagring       | Viser lagringsinformasjon på de tilgjengelige stasjonene: Intern stasjon og<br>USB.                                                                                                    |
| Importer filer    | Trykk på Importer filer-knappen for å velge stasjonen som filene skal<br>importeres fra.<br>Trykk på Fortsett-knappen for å velge filene som skal importeres, og trykk<br>på Importer-knappen for å importere de aktuelle filene.                                                                                                    |
| Eksporterer filer | Trykk på Eksporter filer-knappen for å eksportere skriverdataene til en<br>ekstern stasjon.<br>Trykk på Filtrer-knappen for å filtrere de tilgjengelige filtypene. Merk av ved<br>siden av den aktuelle filtypen for å velge den. Når du velger filtypen kan du<br>filtrere de viste filene som skal eksporteres:<br>Velg alle - Velger alle de eksporterbare filene som er tilgjengelige<br>i skriveren, og eksporterer de aktuelle filene til en ekstern stasjon.<br>Egendefinert referanse - Velger alle formatene med egendefinert<br>referanse som er tilgjengelige i skriveren, og eksporterer de aktuelle<br>filene til en ekstern stasjon.<br>Skrifttyper - Velger alle skrifttypeformatene som er tilgjengelige<br>i skriveren, og eksporterer de aktuelle filene til en ekstern stasjon.<br>Grafikk - Velger alle grafikkfilene som er tilgjengelige i skriveren, og<br>eksporterer de aktuelle filene til en ekstern stasjon.<br>Jobber - Velger alle jobbene som er tilgjengelige i skriveren, og<br>eksporterer de aktuelle filene til en ekstern stasjon.<br>Linjeoppsett - Velger alle linjeoppsettskonfigurasjonene som er<br>tilgjengelige i skriveren, og eksporterer de aktuelle filene til en ekstern<br>stasjon.<br>Logger - Velger alle hendelsesloggene og sensordataene som er<br>tilgjengelige i skriveren, og eksporterer de aktuelle filene til en ekstern<br>stasjon.<br>Både hendelsesloggene og sensordataene kan eksporteres ved å velge<br>det aktuelle alternativet til venstre på skjermen.<br>Rastre - Velger alle rasterfilene som er tilgjengelige i skriveren, og<br>$\bullet$<br>eksporterer de aktuelle filene til en ekstern stasjon.<br>Trykk på Fortsett-knappen når du har valgt de aktuelle filene.<br>Velg den aktuelle eksterne stasjonen, og trykk på Eksporter-knappen for<br>å eksportere filene. |

<span id="page-101-0"></span>*Tabell 6-4: Alternativer for filbehandling* 

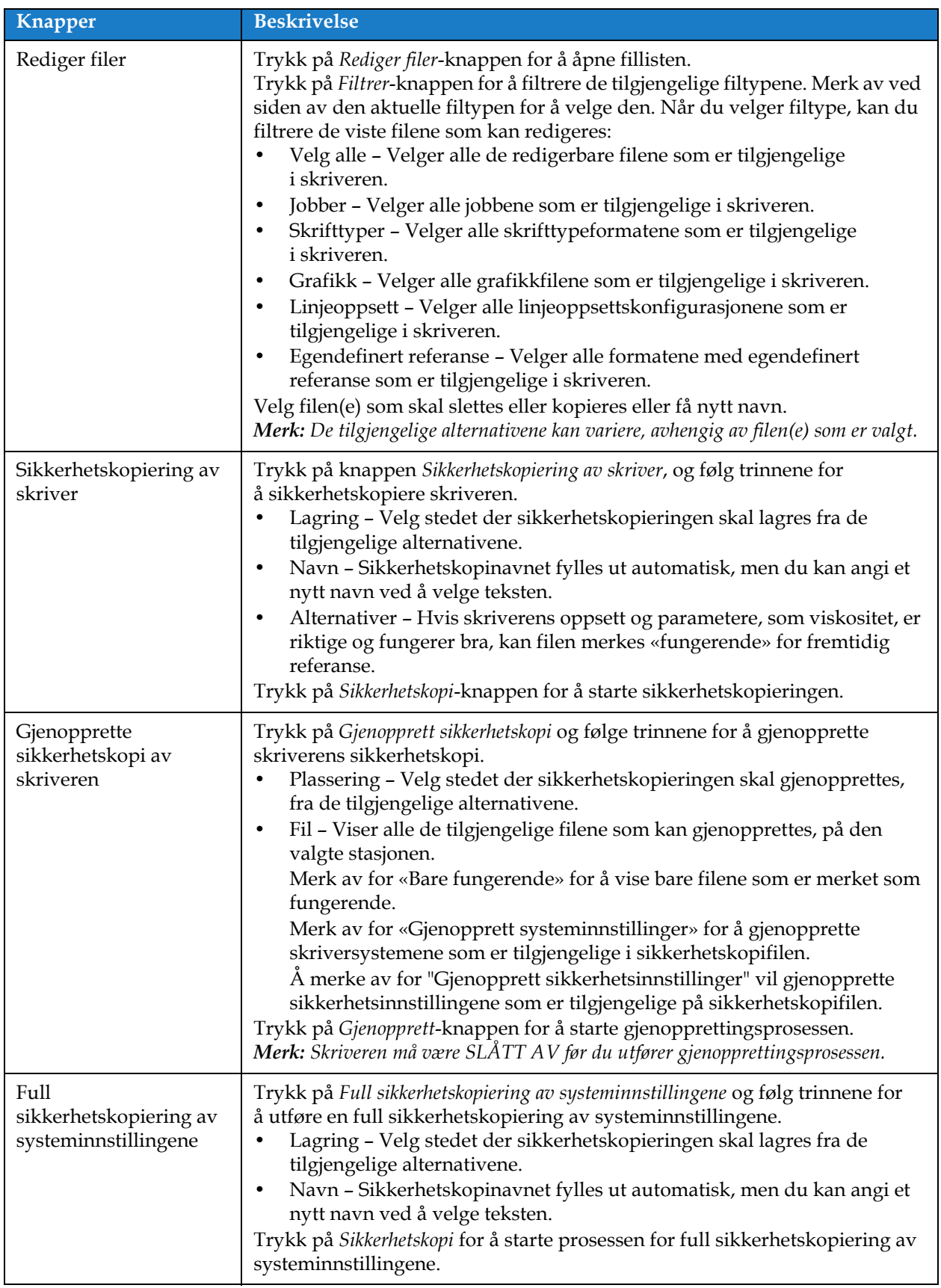

*Tabell 6-4: Alternativer for filbehandling (fortsetter)*

## <span id="page-103-1"></span>**6.2.5 Egendefinert referansebygger**

<span id="page-103-0"></span>På skjermbildet Egendefinert referansebygger kan du opprette og redigere egendefinerte referansefelt. Disse feltene kan inneholde ett eller flere datafelt for å lage en unik referanse for en jobb.

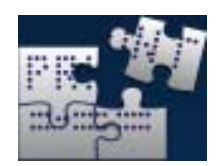

1. Trykk på **Frankriger i knappen fra verktøyskjermbildet. Skjermbildet Egendefinert** 

referansebygger åpnes som vist i [Figur 6-7](#page-103-2).

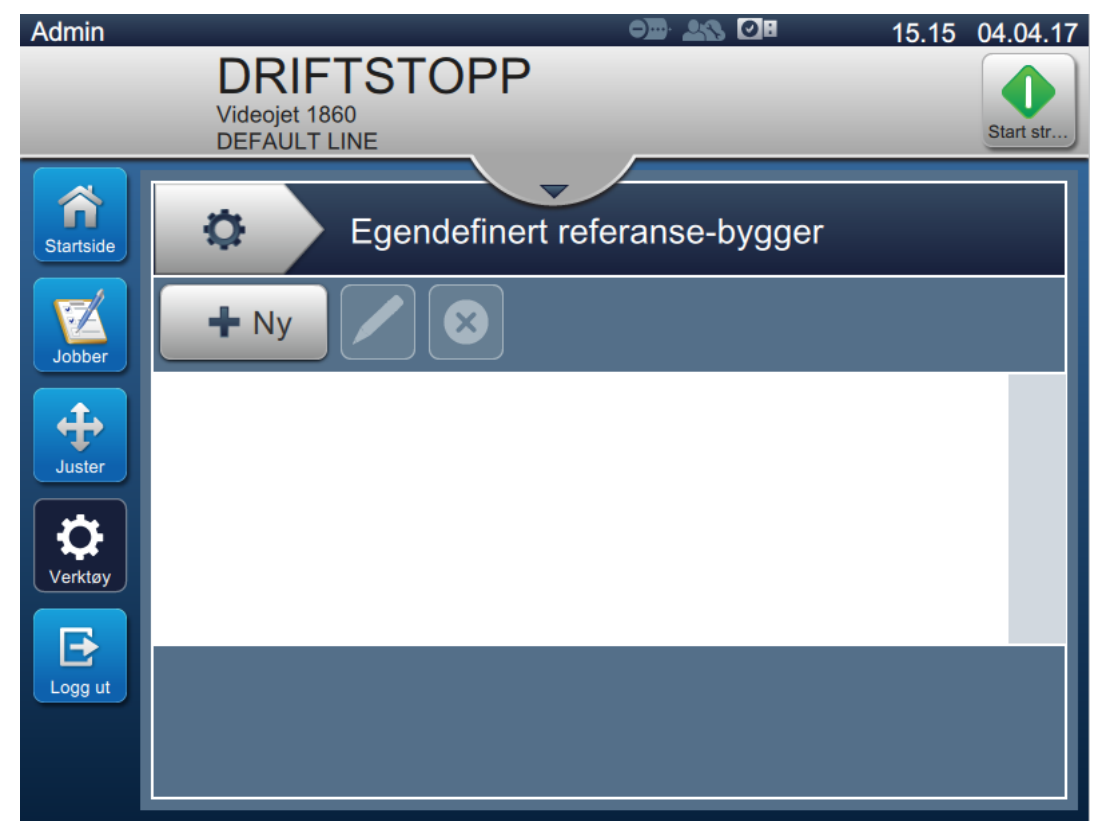

*Figur 6-7: Egendefinert referansebygger*

- <span id="page-103-2"></span>**2.** Trykk på  $\bullet\bullet\mathbb{N}$  -knappen for å opprette en ny kundereferanse. Referansenavn-skjermbildet åpnes.
- **3.** Angi referansenummeret med tastaturet og trykk på Godta -knappen.

**4.** Skjermbildet Egendefinert referanseredigering åpnes som vist i [Figur 6-8.](#page-104-0)

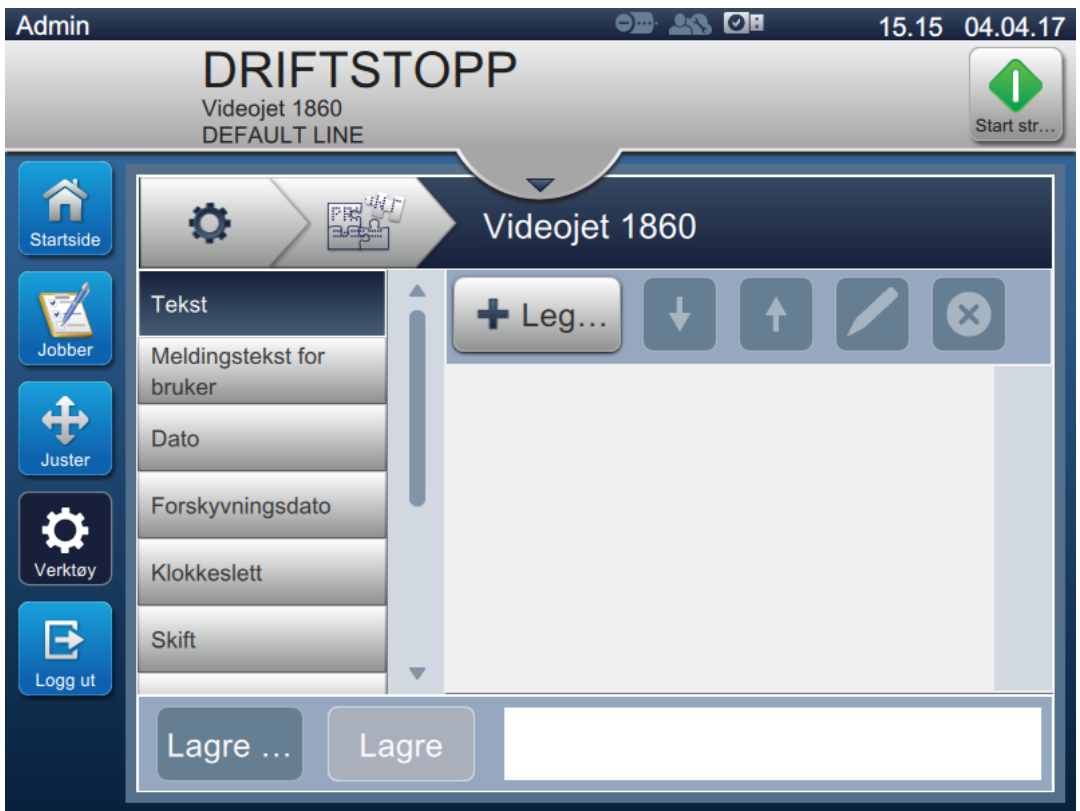

*Figur 6-8: Egendefinert referanseredigering*

- <span id="page-104-0"></span>**5.** Her finner du alternativer for å legge til og redigere følgende parametre som er tilgjengelige i redigeringsprogrammet for jobb:
	- **•** Tekst
- **•** Tidtaker **•** Teller
- **•** Meldingstekst for bruker
- **•** Dato
- **•** Fabrikk-ID
- **•** Forskyvningsdato
- **•** Maskin-ID

**•** Klokkeslett

**•** Linje-ID

**•** Skift

*Merk: Forhåndsvisning av egendefinert referansedata er tilgjengelig nederst på skjermbildet.*

**6.** Du kan slette et felt fra den egendefinerte referansen ved å velge det aktuelle feltet og trykke

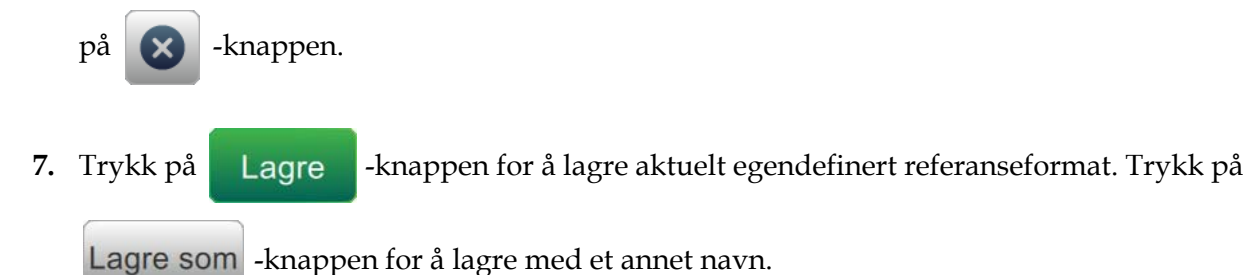

*Merk: Brukeren kan ikke slette en egendefinert referanse hvis den brukes i en av jobbene i jobblisten.*

# **6.2.5.1 Eksempel – Opprett et nytt Egendefinert felt og sett det inn i jobbredigeringsprogrammet**

I delen nedenfor kan brukeren

- **1.** Opprette et egendefinert felt
- **2.** Importere et egendefinert felt inn i jobb med 2D-strekkoder

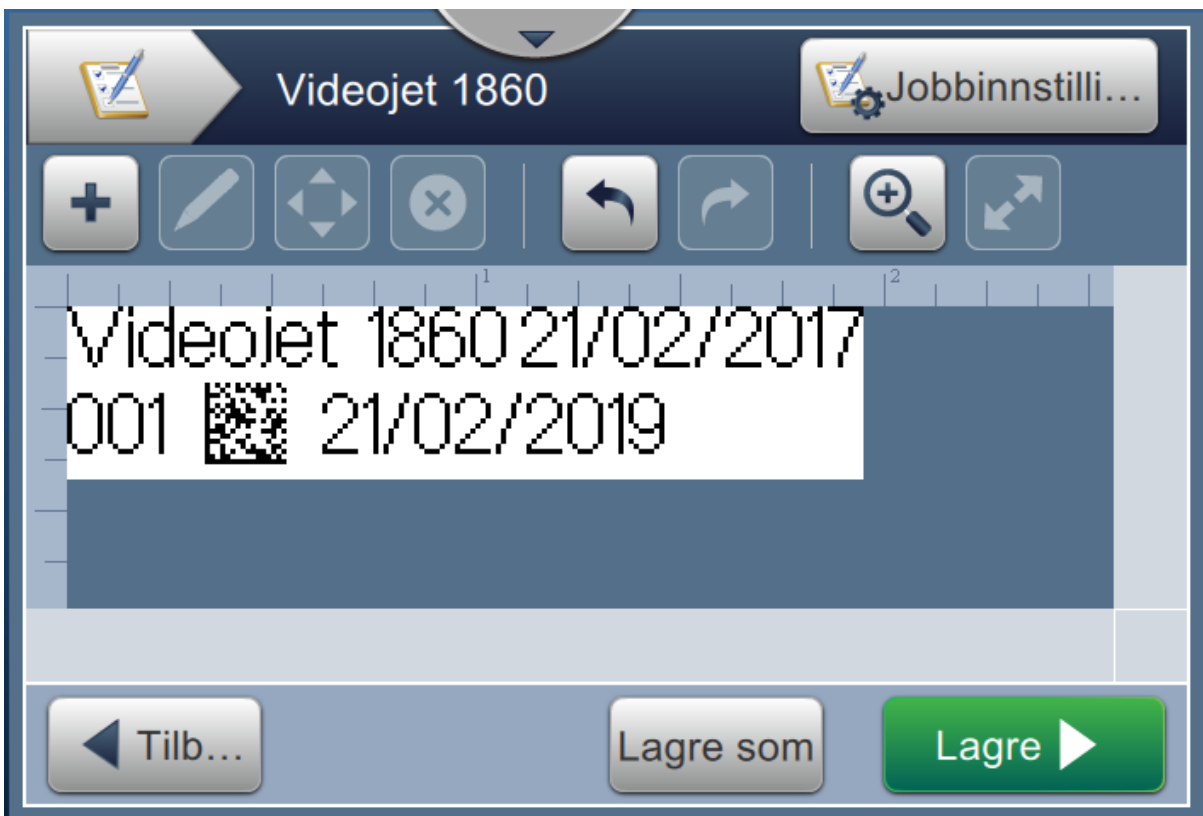

*Figur 6-9: Prøvetrykk*

# **Opprette et egendefinert felt**

**1.** Trykk på **Frankriger** -knappen fra verktøyskjermbildet.

- **2.** Trykk på  $\blacksquare$  Ny -knappen som vist i [Figur 6-7 på side 6-13](#page-103-2) for å opprette et nytt egendefinert felt. Referansenavn-skjermbildet åpnes.
- **3.** Angi referansenavnet «Utløpsdato» med tastaturet og trykk på **Godta** -knappen.

- **4.** Skjermbildet Egendefinert referanseredigering åpnes som vist i [Figur 6-8](#page-104-0).
- **5.** Velg alternativet Forskyvningsdato og trykk på  $\begin{bmatrix} 1 & 0 \\ 0 & -1 \end{bmatrix}$ . Forskyvningsdatoen blir lagt til i listen over egendefinert referansebygger.
	-
- **6.** Velg alternativet Forskyvningsdato fra listen over egendefinert referansebygger og trykk
	-

på . Forskyvningsdato-skjermbildet åpnes.

- **7.** Velg år fra listen over forskyvningsenheter. Trykk på **OK -knappen.**
- **8.** Endre verdien til 2 med talltastaturet på Forskyvningsbeløp-skjermbildet. Trykk på

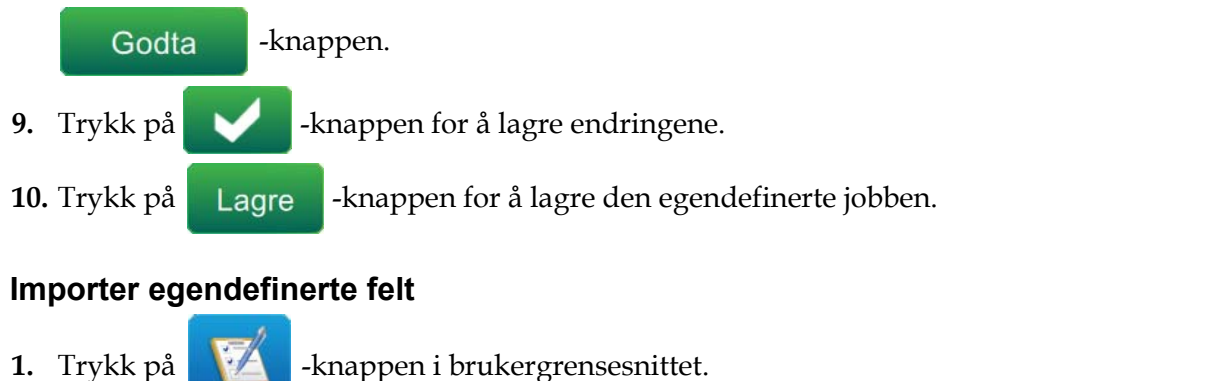

- 2. Velg jobben «Videojet 1860» fra jobblisten og trykk på Rediger... -knappen. **3.** Fra skjermbildet for jobbredigeringsprogrammet trykker du på **--** -knappen og velger alternativet 2D-strekkode. Trykk på **OK** -knappen.
- **4.** Skjermbildet Oppsett av 2D-strekkode åpnes som vist i [Figur 6-10.](#page-106-0)

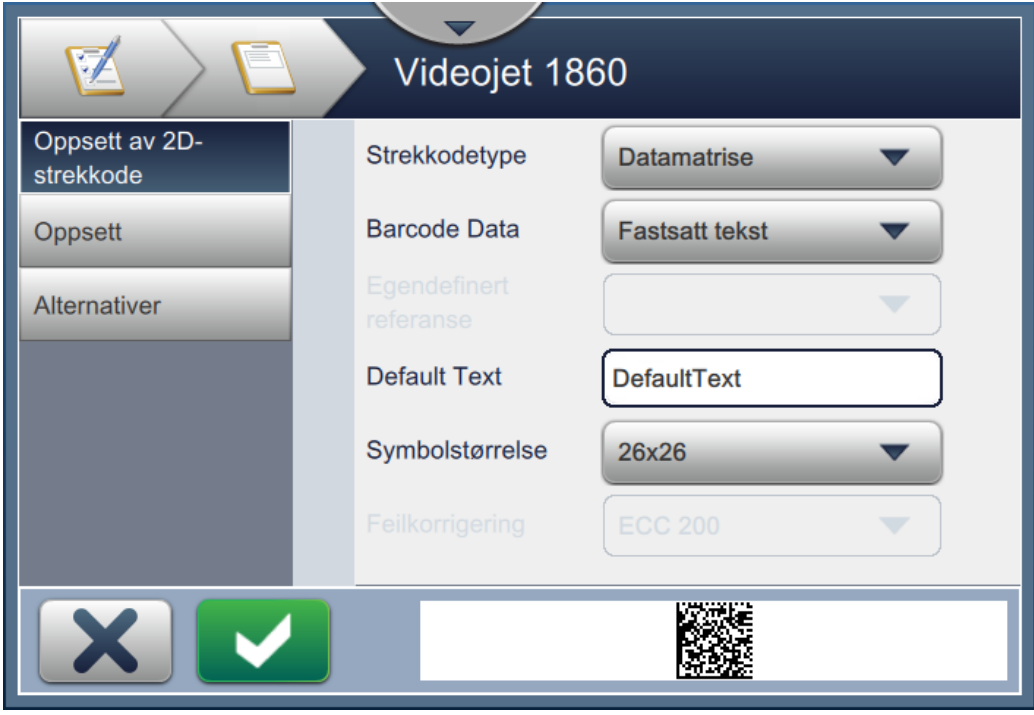

*Figur 6-10: Oppsett av 2D-strekkode – skjermbilde*

- <span id="page-106-0"></span>**5.** Velg DataMatrix fra listen over strekkodetyper.
- **6.** Velg Egendefinert referanse fra listen over strekkodedata.

**7.** I Oppsett av 2D-strekkode kan brukerne velge egendefinert referanse som vist i [Figur 6-11](#page-107-0).

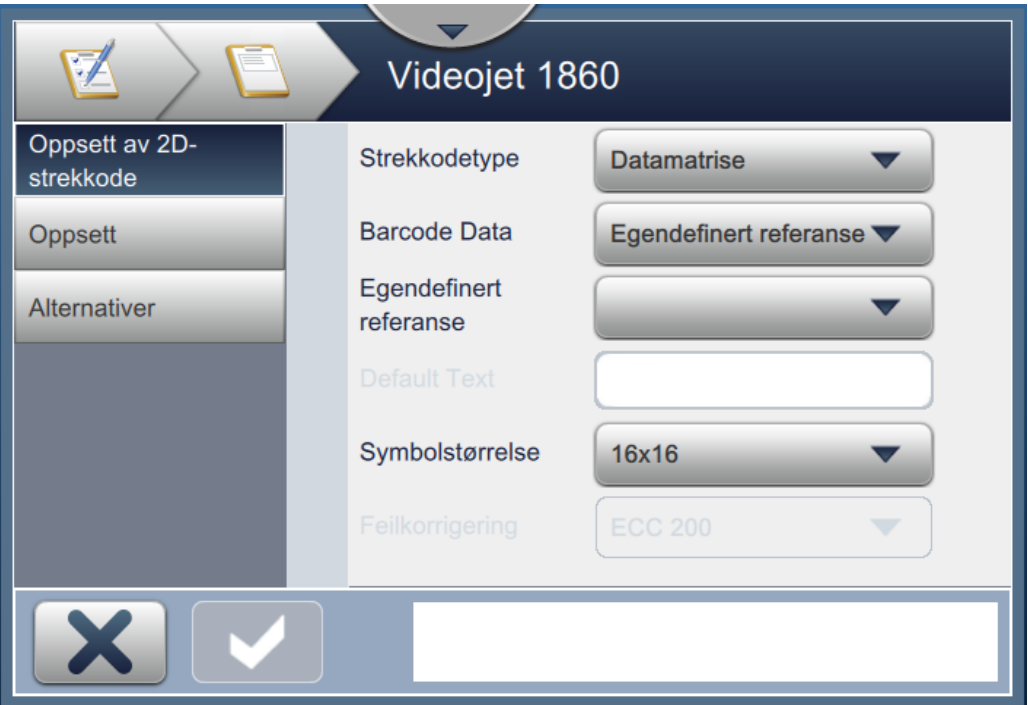

*Figur 6-11: Oppsett av 2D-strekkode – skjermbilde*

<span id="page-107-0"></span>**8.** Velg utløpsdato fra listen over egendefinert referanse som vist i [Figur 6-12](#page-107-1).

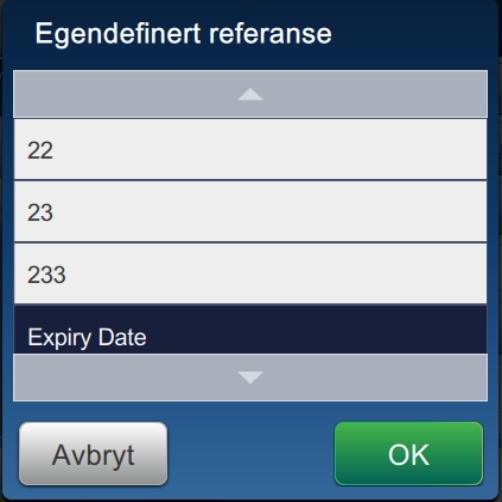

*Figur 6-12: Egendefinert referanseliste*

<span id="page-107-1"></span>**9.** Velg størrelsen 16x16 fra listen over symbolstørrelse.

*Merk: Brukeren bør velge passende symbolstørrelse/versjon, feilkorrigering basert på strekkodetype. Hvis brukeren velger den minste symbolstørrelsen/versjonen, viser brukergrensesnittet feilen som vist i [Figur 5-12 på side 5-29.](#page-78-0) Se [Tabell 5-13 på side 5-29](#page-78-1) for passende symbolstørrelse/versjon for strekkodetyper.*
**10.** Trykk på -knappen for å lagre endringene. Skjermbildet for jobbredigeringsprogrammet åpnes som vist i [Figur 6-13.](#page-108-0)

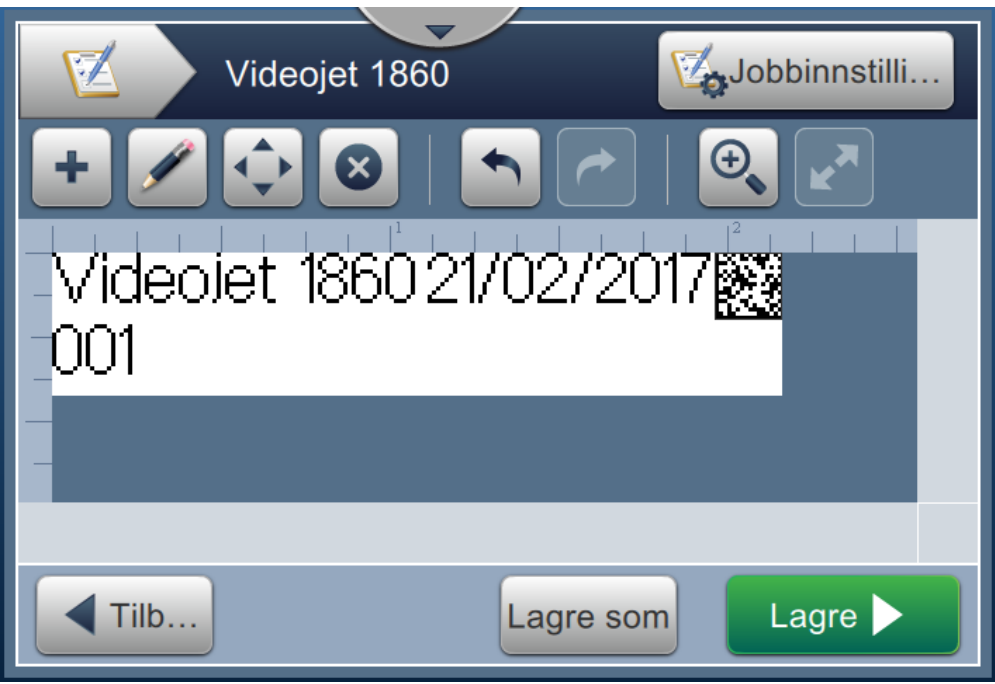

*Figur 6-13: Redigeringsprogram for jobb – skjermbilde*

- <span id="page-108-0"></span>**11.** Velg feltet og enten dra eller bruk  $\left| \cdot \right|$  -knappen til å flytte feltet til stedet som vist i [Figur 6-9 på side 6-15.](#page-105-0)
- **12.** Trykk på **-k**nappen. Velg alternativet *Tekst* og trykk på **OK** -knappen.
- **13.** Velg Egendefinert referanse fra listen over teksttyper. Se [Tabell 5-7 på side 5-9](#page-58-0) for tekstalternativer.
- **14.** Velg utløpsdato fra listen over egendefinert feltreferanse som vist i [Figur 6-12](#page-107-0).
- **15.** Trykk på *Skrifttype*-knappen og velg «12 høy internasjonal» fra listen over skrifttyper.

**16.** Trykk på -knappen for å lagre endringene. Skjermbildet for jobbredigeringsprogrammet åpnes som vist i [Figur 6-14](#page-109-0).

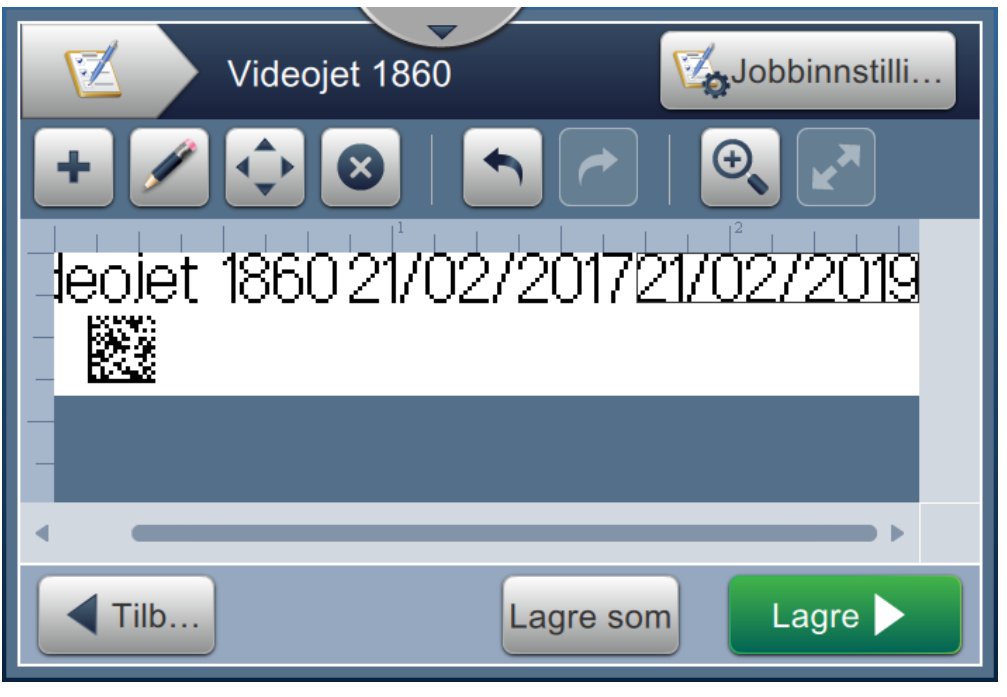

*Figur 6-14: Redigeringsprogram for jobb – skjermbilde*

- <span id="page-109-0"></span>**17.** Velg feltet og enten dra eller bruk  $\left| \right|$  -knappen til å flytte feltet til stedet som vist i [Figur 6-9 på side 6-15](#page-105-0).
- 18. Trykk på Lagre **-**knappen for å lagre jobben.

## **6.2.6 Globale jobbinnstillinger**

Globale jobbinnstillinger kan brukes til å konfigurere parametre som brukes av alle jobbene.

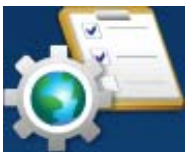

1. Trykk på  $\bigcirc$  -knappen fra verktøyskjermbildet. Globale jobbinnstillinger-skjermbildet

åpnes som vist i [Figur 6-15.](#page-110-0)

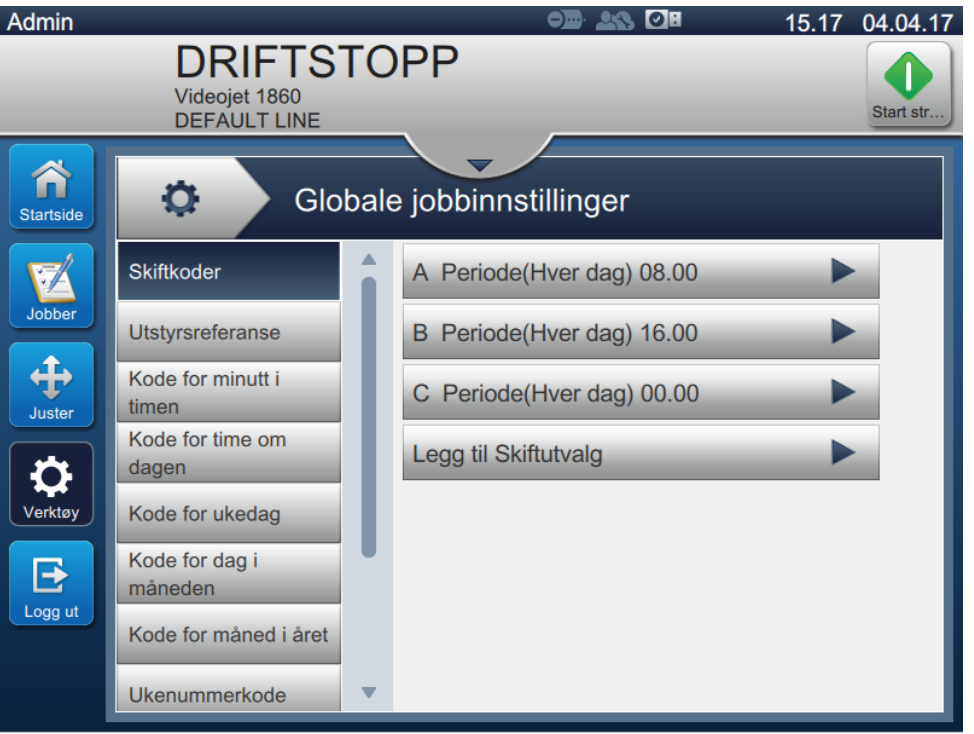

*Figur 6-15: Globale jobbinnstillinger*

<span id="page-110-0"></span>Globale jobbinnstillinger-skjermbildet gir tilgang til følgende alternativer som vist i [Tabell 6-5](#page-110-1).

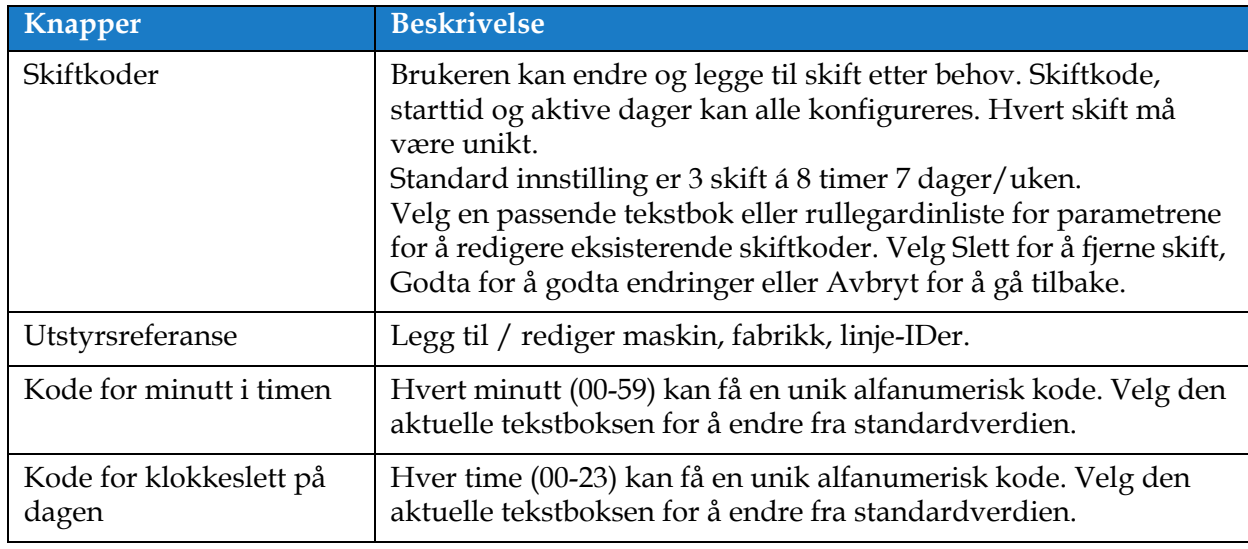

<span id="page-110-1"></span>*Tabell 6-5: Globale jobbinnstillinger* 

## **Brukergrensesnitt**

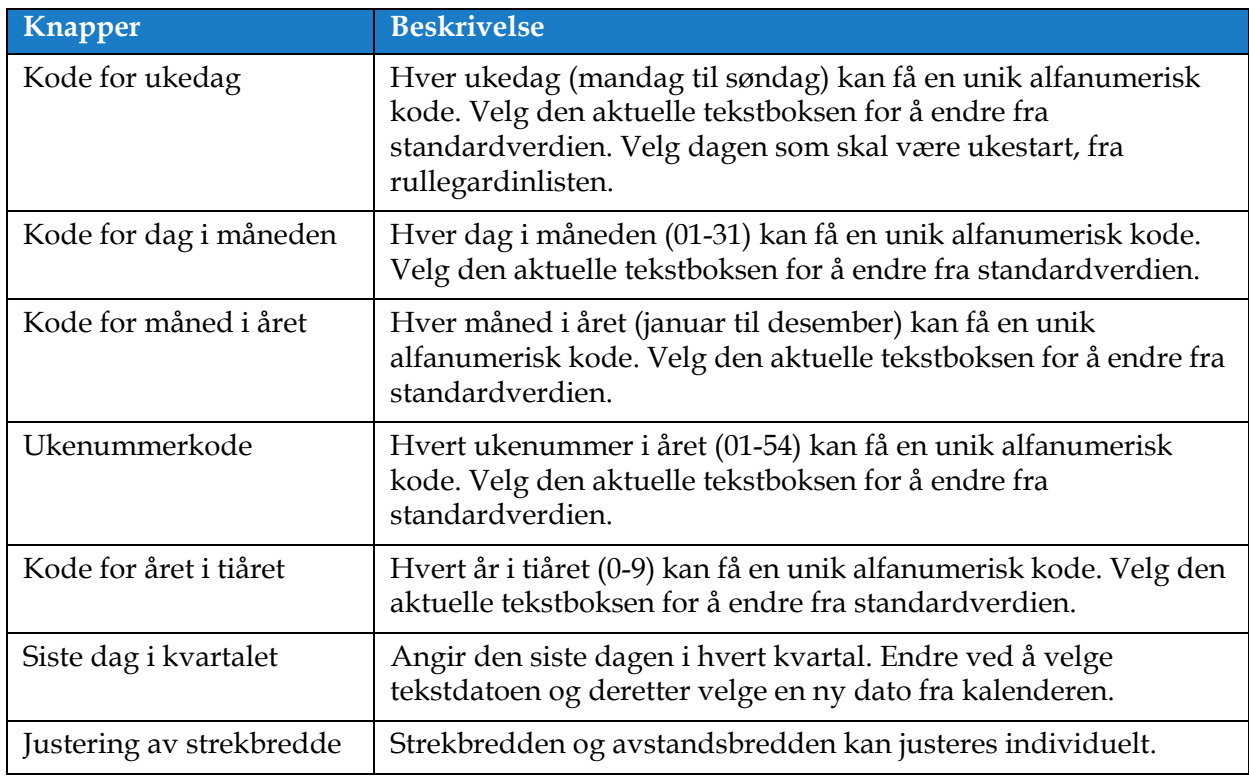

*Tabell 6-5: Globale jobbinnstillinger (fortsetter)*

## **6.2.7 Kommunikasjoner**

På Kommunikasjoner-skjermbildet kan du konfigurere tilkoblingene til skriveren.

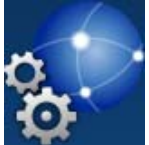

**1.** Trykk på -knappen fra verktøyskjermbildet. Kommunikasjoner-skjermbildet åpnes

som vist i [Figur 6-16](#page-112-0).

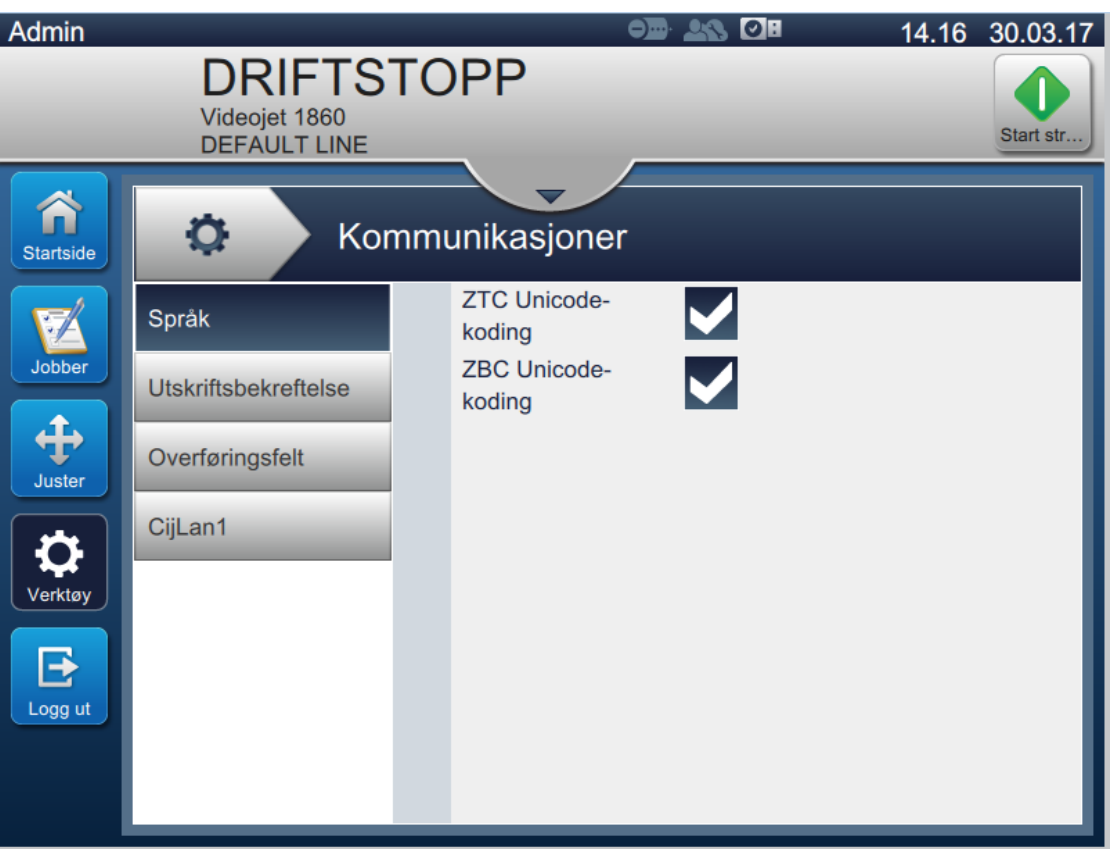

<span id="page-112-0"></span>*Figur 6-16: Skjermbilde for kommunikasjon*

**Alternativer Beskrivelse** Språk Brukeren kan velge nødvendig(e) kommunikasjonsprotokoll(er). ۰ Kommunikasjoner ZTC Unicode- $\blacktriangleright$ Språk koding ZBC Unicode-V Utskriftsbekreftelse koding Overføringsfelt CijLan1 Utskriftsbekreftelse Når utskriftsbekreftelse er aktivert, kan brukeren angi de nødvendige parametrene Kommunikasjoner for utskrift. ۰ Aktivert  $\blacktriangledown$ Språk Utskriftsbekreftelse Kode å overføre  $48$ Overføringsfelt Port None  $\overline{\phantom{0}}$ CijLan1 Overføringsfelt Velg den aktuelle utløseren for overføringsfeltet fra rullegardinlisten. Når ۰ Kommunikasjoner alternativet er aktivert, kan brukeren angi de nødvendige parametrene for utskrift. Språk Utløsermodus Overfør på Jobbvalg Utskriftsbekreftelse Tegnsett **ASCII** Analyser Overføringsfelt rømningssekvens CijLan1 Port None

Kommunikasjoner-skjermbildet gir tilgang til følgende alternativer som beskrevet i [Tabell 6-7](#page-116-0):

*Tabell 6-6: Kommunikasjoner* 

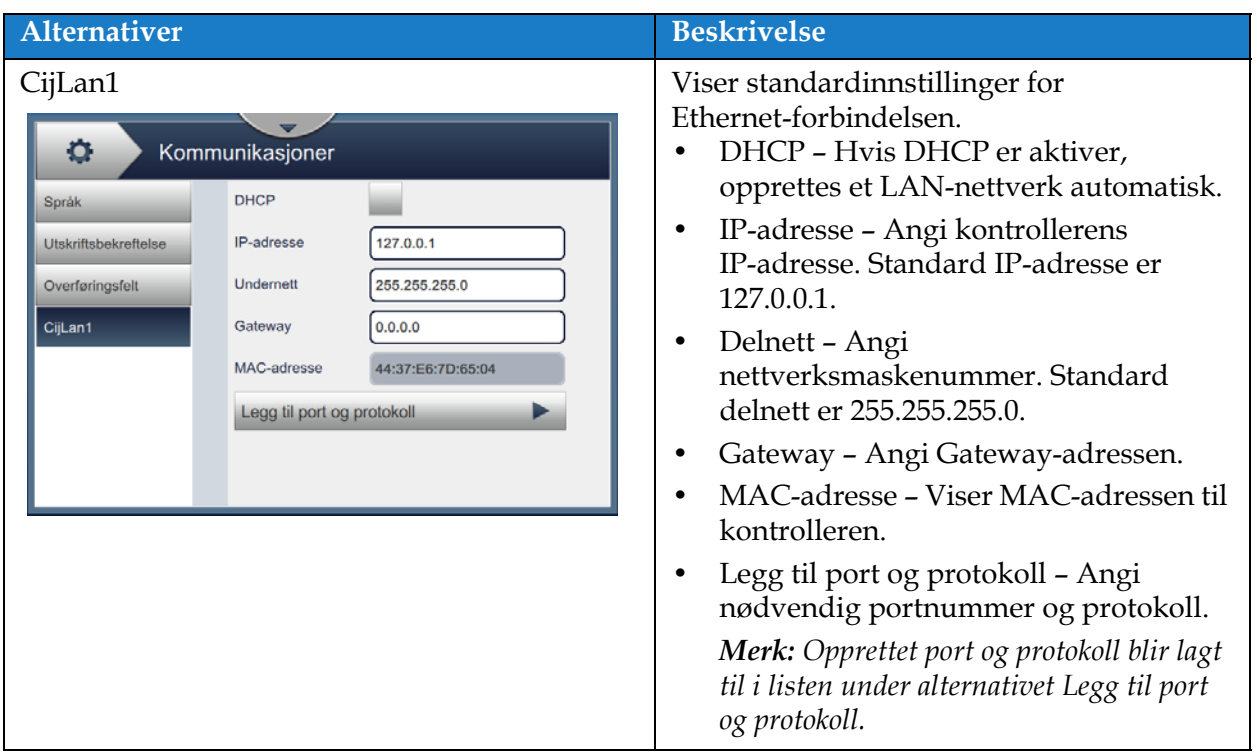

*Tabell 6-6: Kommunikasjoner (fortsetter)*

#### **6.2.8 Skriverinnstillinger**

På Skriverinnstillinger-skjermbildet kan du vise og endre skriver parametre.

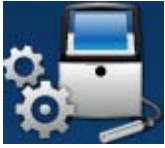

- 1. Trykk på  $\sum_{k=1}^{\infty}$ -knappen fra verktøyskjermbildet. Skriverinnstillinger-skjermbildet åpnes som vist i [Figur 6-17](#page-115-0).
- **2.** Velg de aktuelle alternativene for å endre innstillingene til skriveren.

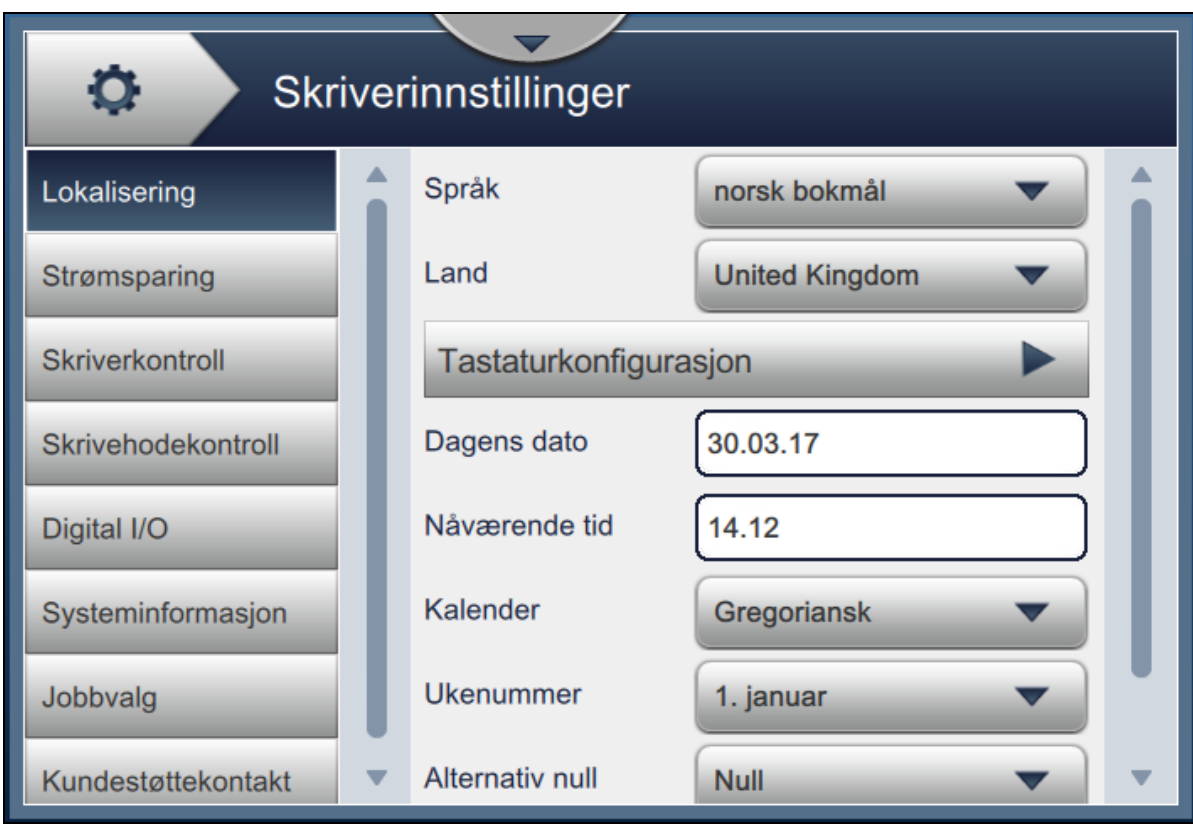

<span id="page-115-0"></span>*Figur 6-17: Skriverinnstillinger*

Skriverinnstillinger-skjermbildet gir tilgang til følgende alternativer som beskrevet i [Tabell 6-7](#page-116-0):

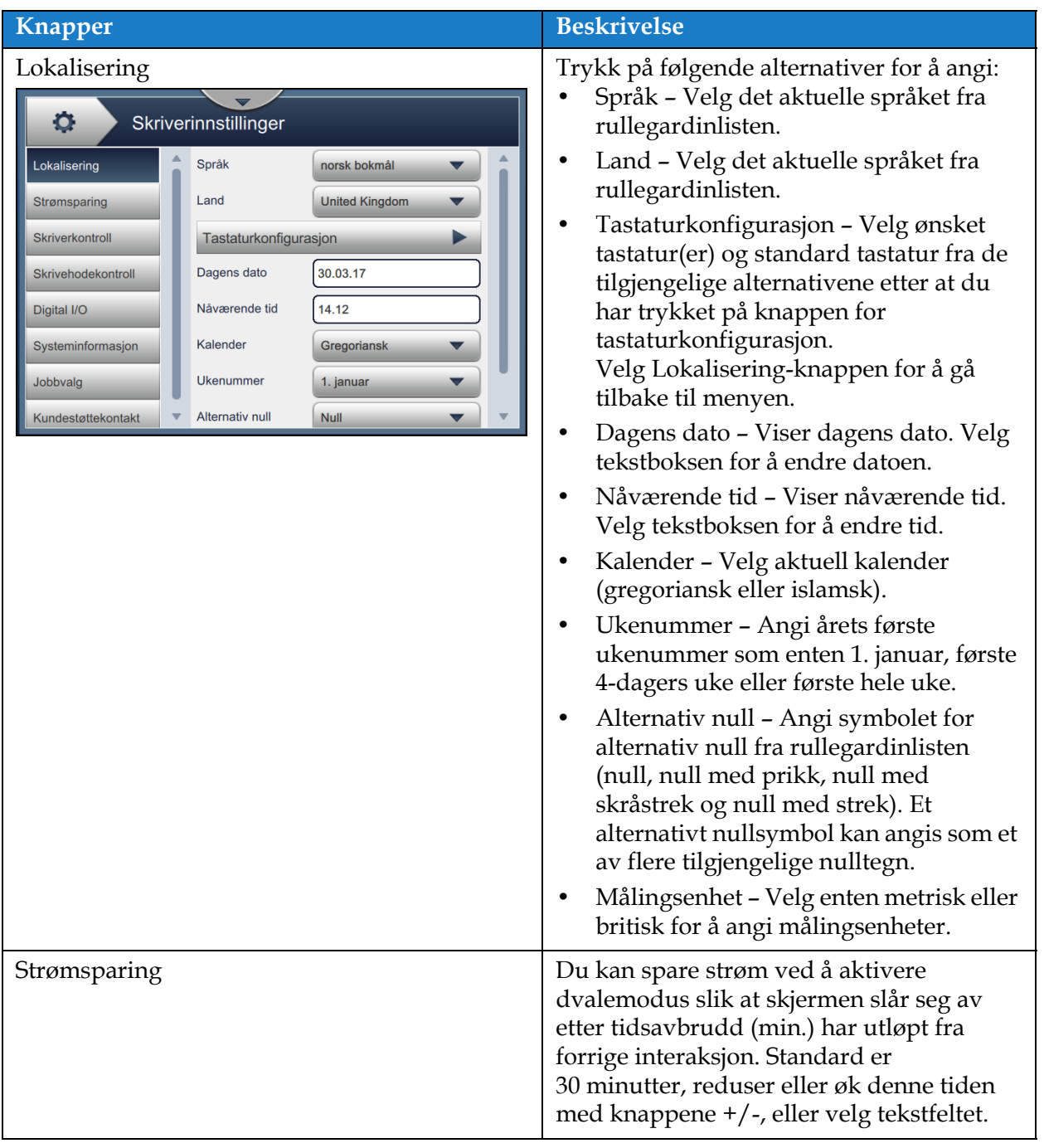

<span id="page-116-0"></span>*Tabell 6-7: Skriverinnstillinger* 

## **Brukergrensesnitt**

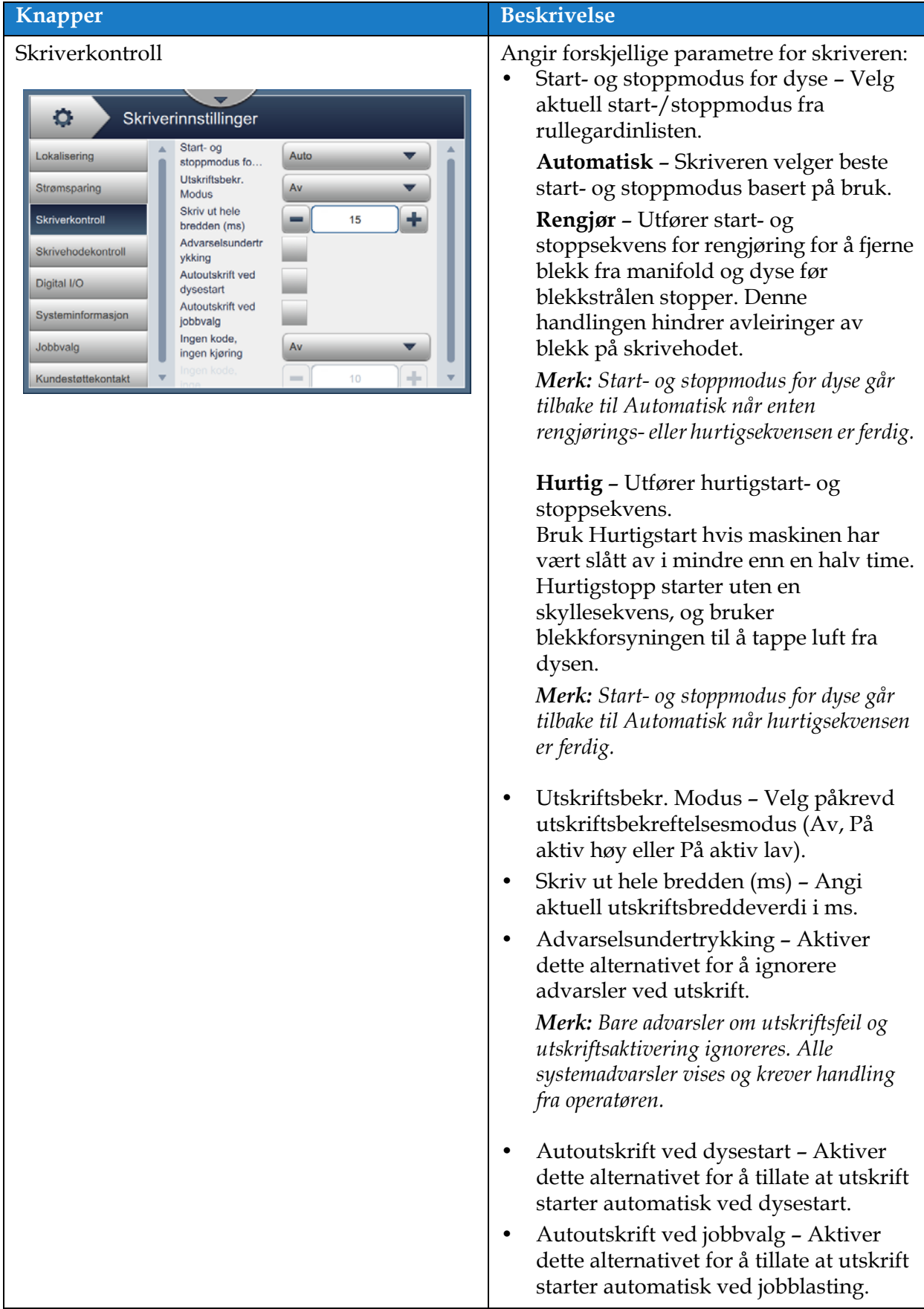

*Tabell 6-7: Skriverinnstillinger (fortsetter)*

|                                                                                                    | <b>Beskrivelse</b>                                                                                                    |
|----------------------------------------------------------------------------------------------------|----------------------------------------------------------------------------------------------------|
| <b>Knapper</b>                                                                                                    |                                                                                                    |
|                                                                                                    | Ingen kode, ingen kjøring – Dette<br>$\bullet$<br>alternativet kan være Av, Kumulativ<br>eller Konsekutiv.                                                                                                    |
|                                                                                                    | Ingen kode, ingen kjøringstoleranse -<br>$\bullet$<br>Trykk på knappene +/- for å øke eller<br>redusere toleranseverdien.                                                                                                    |
|                                                                                                    | Konsekutiv - Skriveren viser en feil<br>bare når toleranseverdien nås<br>i konsekutive tilfeller.                                                                                                    |
|                                                                                                    | Kumulativ - Skriveren viser en feil når<br>toleranseverdien nås.                                                                                                    |
| Skrivehodekontroll<br>۰<br>Skriverinnstillinger<br>Aktiver rennefeil<br>Lokalisering<br>Automatisk<br>Strømsparing<br>modulering<br>Manuell mod.<br>٠<br>100,0<br>Skriverkontroll<br>Spenning (V)<br>Manuell mod.<br>٠<br>76800<br>Skrivehodekontroll<br>Frekv. (Hz)<br>Siste kjente gode<br>100.0<br>Digital I/O<br>mod. (V)<br>Sporing<br>Systeminformasjon<br>Justering for<br>٠<br>7000<br>Jobbvalg<br>utskriftshøyde<br>÷<br>Ladeskala<br>185<br>Kundestøttekontakt | Parametrene for skriverhodekontroll<br>konfigureres i løpet av<br>skriverinstallasjonen og skal vanligvis ikke<br>justeres. Følgende parametre er<br>tilgjengelige for skriverhodekontroll:<br>Aktiver rennefeil - Skriveren viser en<br>feil når rennefeil registreres.<br>Automatisk modulering.<br>$\bullet$<br>Manuell mod. Spenning (V) - Viser<br>$\bullet$<br>spenningsverdien for manuell<br>modulering.<br>Manuell mod. Frekvens - Viser<br>$\bullet$<br>frekvensverdien for manuell<br>modulering.<br>Siste kjente gode mod. (V) - Viser<br>٠<br>spenningen til den siste fungerende<br>konfigurasjonen.<br>Sporing - Brukeren kan<br>$\bullet$<br>aktivere/deaktivere sporing bare når<br>automatisk modulering er aktivert.<br>Justering for utskriftshøyde. (V) -<br>$\bullet$ |
|                                                                                                    | Endrer maksimum oppnåelig<br>utskriftshøyde.<br>Ladeskala.<br>$\bullet$                                                                                                    |
|                                                                                                    | Faselading $(V)$ - Angir spenning for<br>٠<br>å optimalisere utskriftskvalitet.                                                                                                    |

*Tabell 6-7: Skriverinnstillinger (fortsetter)*

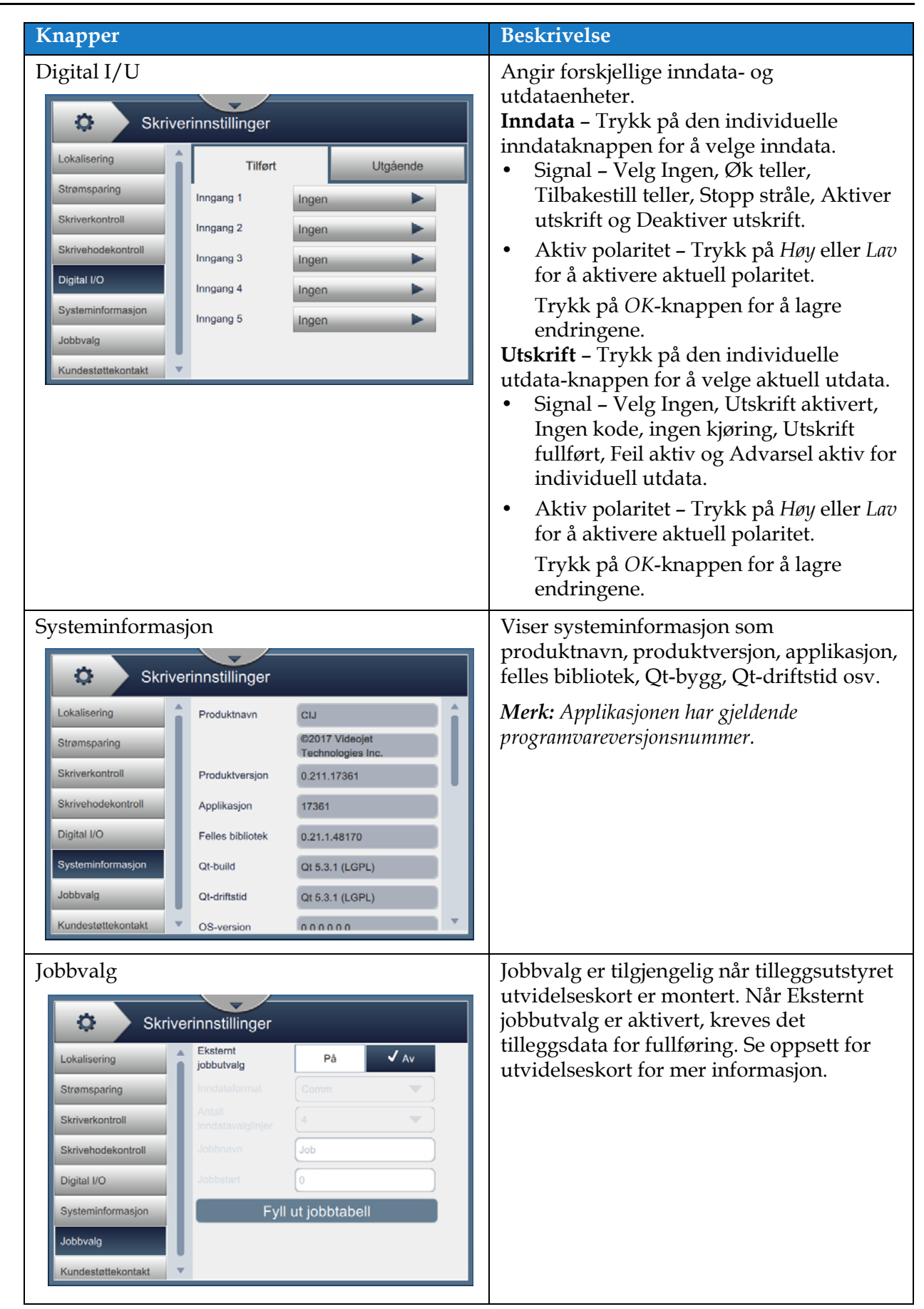

*Tabell 6-7: Skriverinnstillinger (fortsetter)*

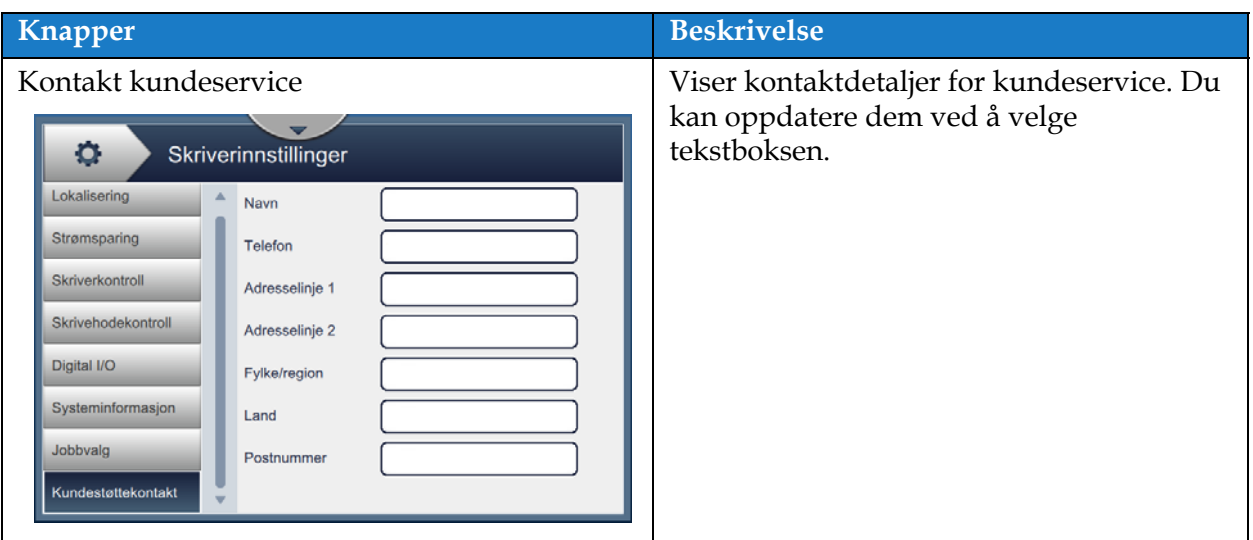

*Tabell 6-7: Skriverinnstillinger (fortsetter)*

## **6.2.9 Brukertilgang**

På Brukertilgang-skjermbildet kan du vise og endre sikkerhetsmodus, konfigurere roller og konfigurere brukere.

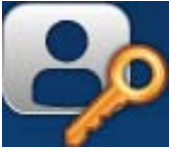

- 1. Trykk på **1. Trykk på 1. Knappen fra verktøyskjermbildet**. Brukertilgang-skjermbildet åpnes som vist i [Figur 6-18.](#page-121-0)
- **2.** Velg alternativer for å endre sikkerhetsinnstillingene for roller og brukere, og trykk på

Lagre

-knappen for å lagre endringene.

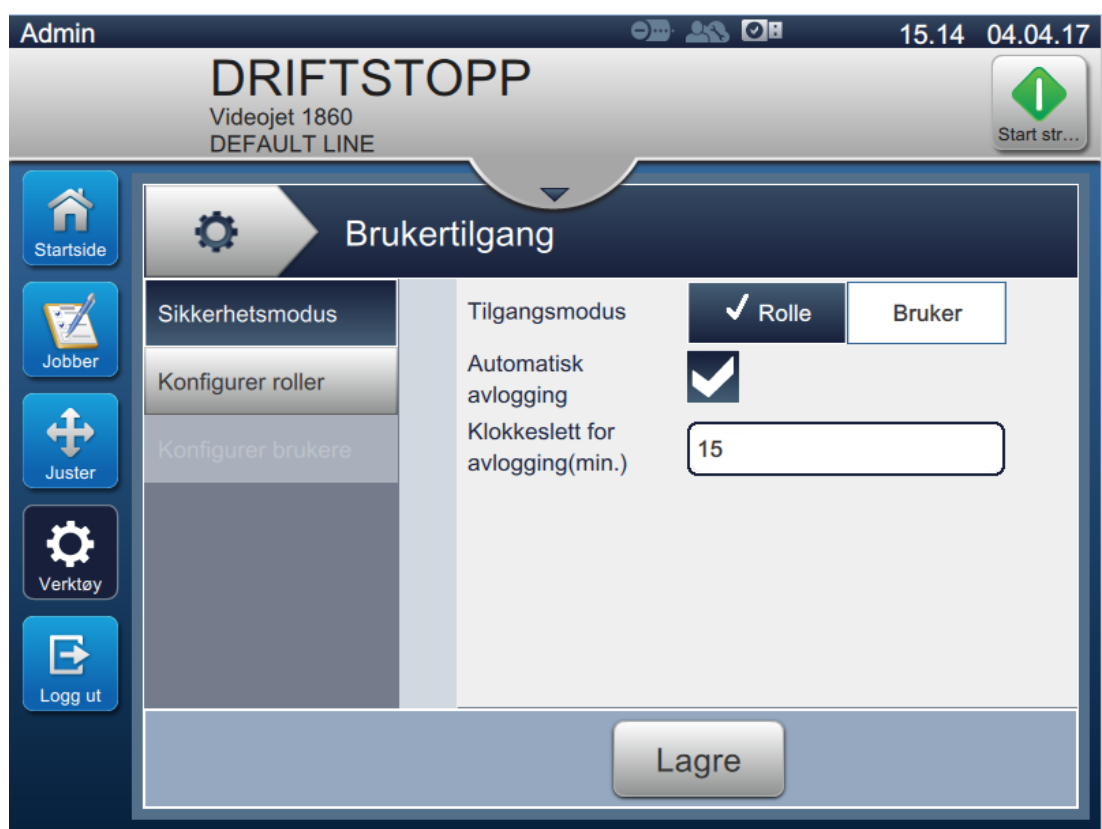

<span id="page-121-0"></span>*Figur 6-18: Brukertilgang*

Brukertilgang-skjermbildet gir tilgang til følgende alternativer som vist i [Tabell 6-8](#page-122-0).

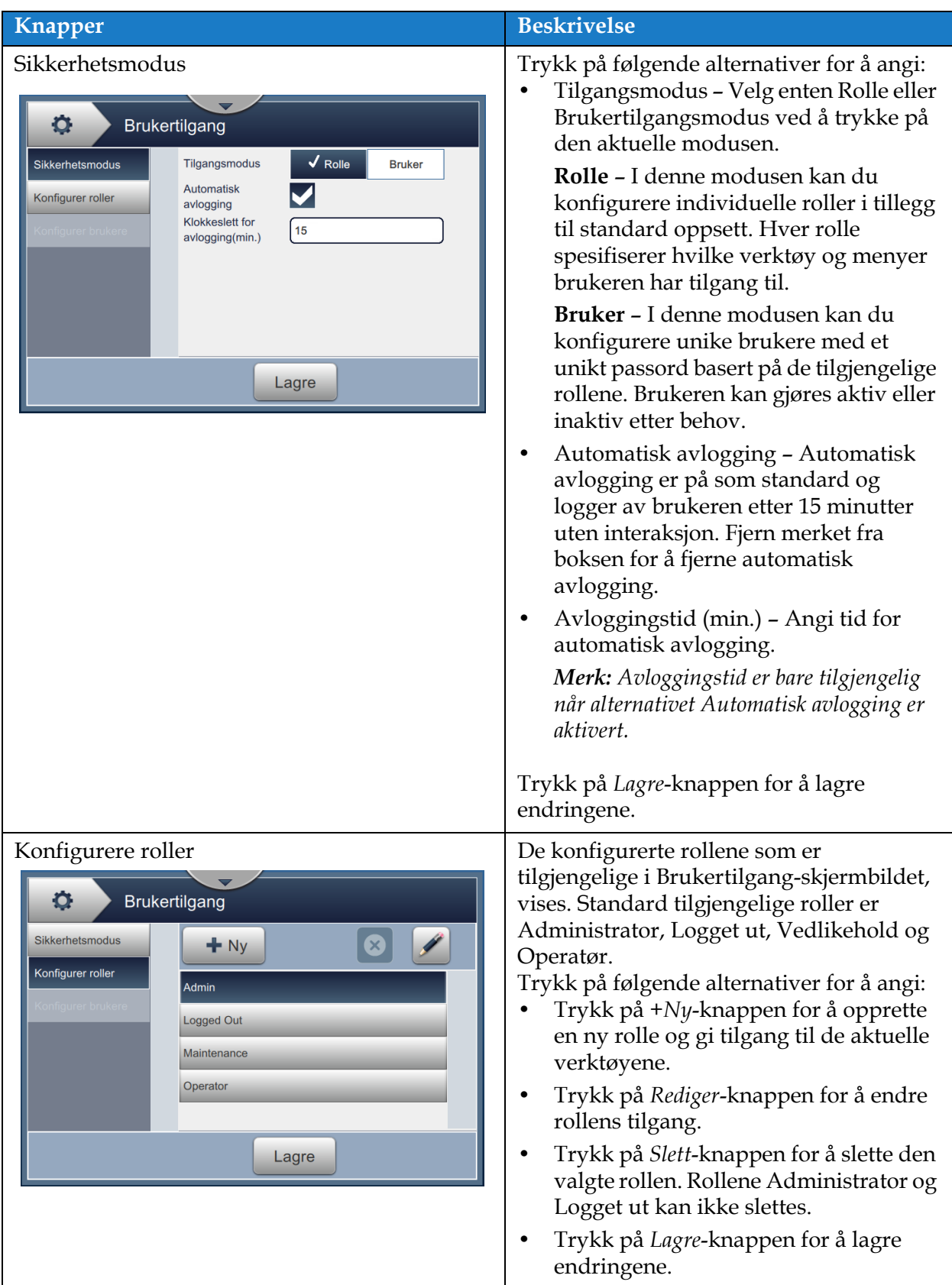

<span id="page-122-0"></span>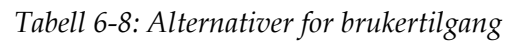

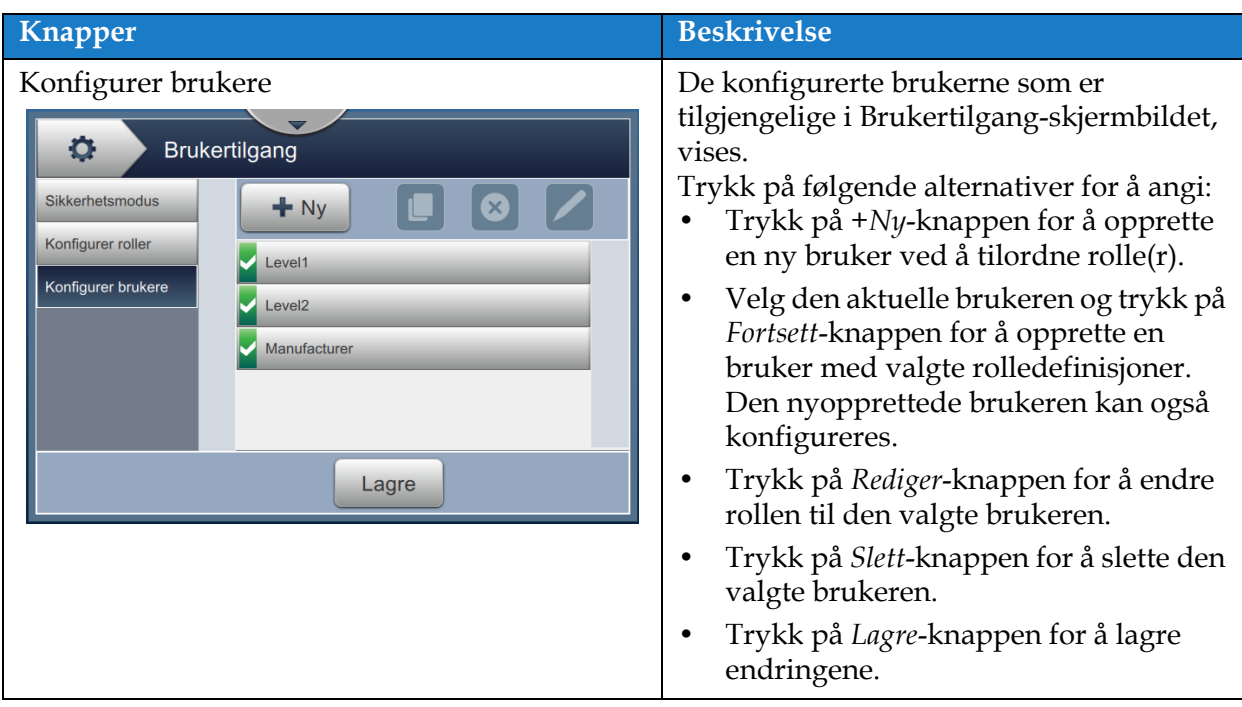

*Tabell 6-8: Alternativer for brukertilgang (fortsetter)*

#### **6.2.10 Konfigurer startside-skjermbilde**

Konfigurer startside-skjermbildet viser aktuell prestasjonsinformasjon på startsiden.

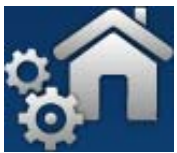

**1.** Trykk på **Paul 1.** knappen fra verktøyskjermbildet. Konfigurer startside-skjermbildet

åpnes som vist i [Figur 6-19.](#page-124-0)

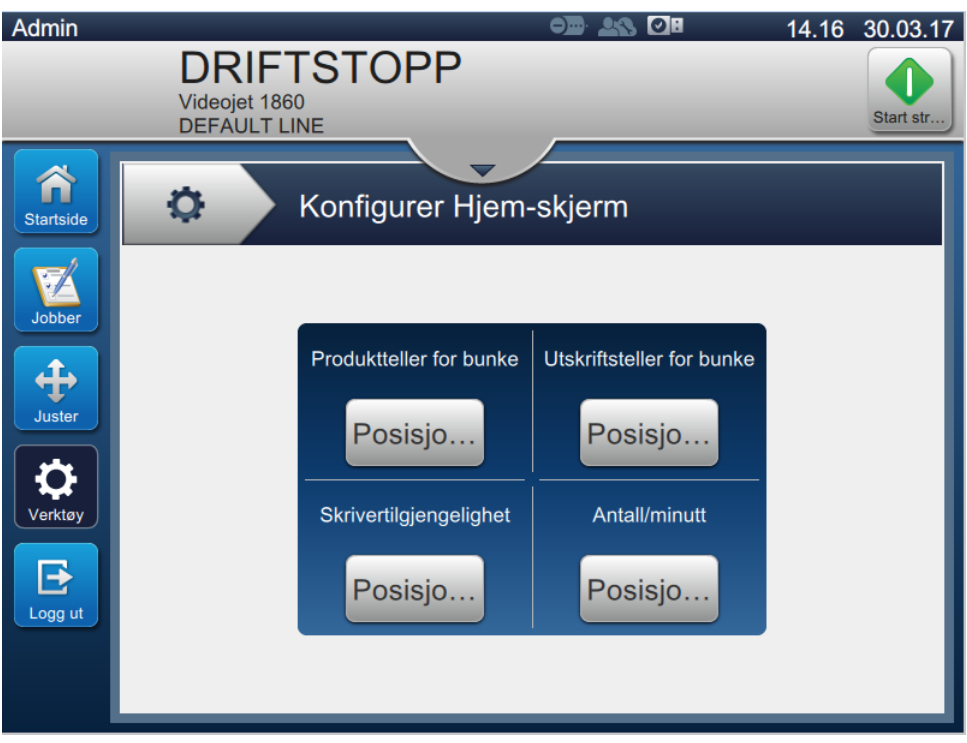

*Figur 6-19: Konfigurer startside-skjermbilde*

<span id="page-124-0"></span>**2.** Trykk på den aktuelle posisjonen for å endre alternativene på startsiden, som vist i [Figur 6-20.](#page-124-1)

<span id="page-124-1"></span>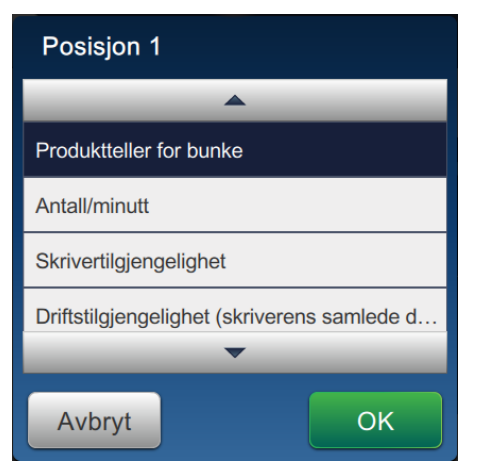

*Figur 6-20: Alternativer for endre plassering*

Alternativene for hver posisjon på Konfigurer startside-skjermbildet er:

- Ikke vist
- Total utskriftstelling
- Total produkttelling
- Teller for gruppeutskrift
- Produktteller, gruppe
- Antall/minutt
- Skrivertilgjengelighet
- Driftstilgjengelighet (skriverens samlede driftstid)
- Driftstilgjengelighet (Skriverens samlede klartid)
- **3.** Trykk på **OK** -knappen for å lagre endringene.

## **6.2.11 Programvarenedlasting**

På Programvarenedlasting-skjermbildet er det alternativer for å administrere systemprogramvare og arbeidsflytmoduler.

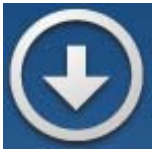

1. Trykk på  $\left\{ \bigvee \right\}$ -knappen fra verktøyskjermbildet. Programvarenedlasting-skjermbildet

åpnes som vist i [Figur 6-21.](#page-126-0)

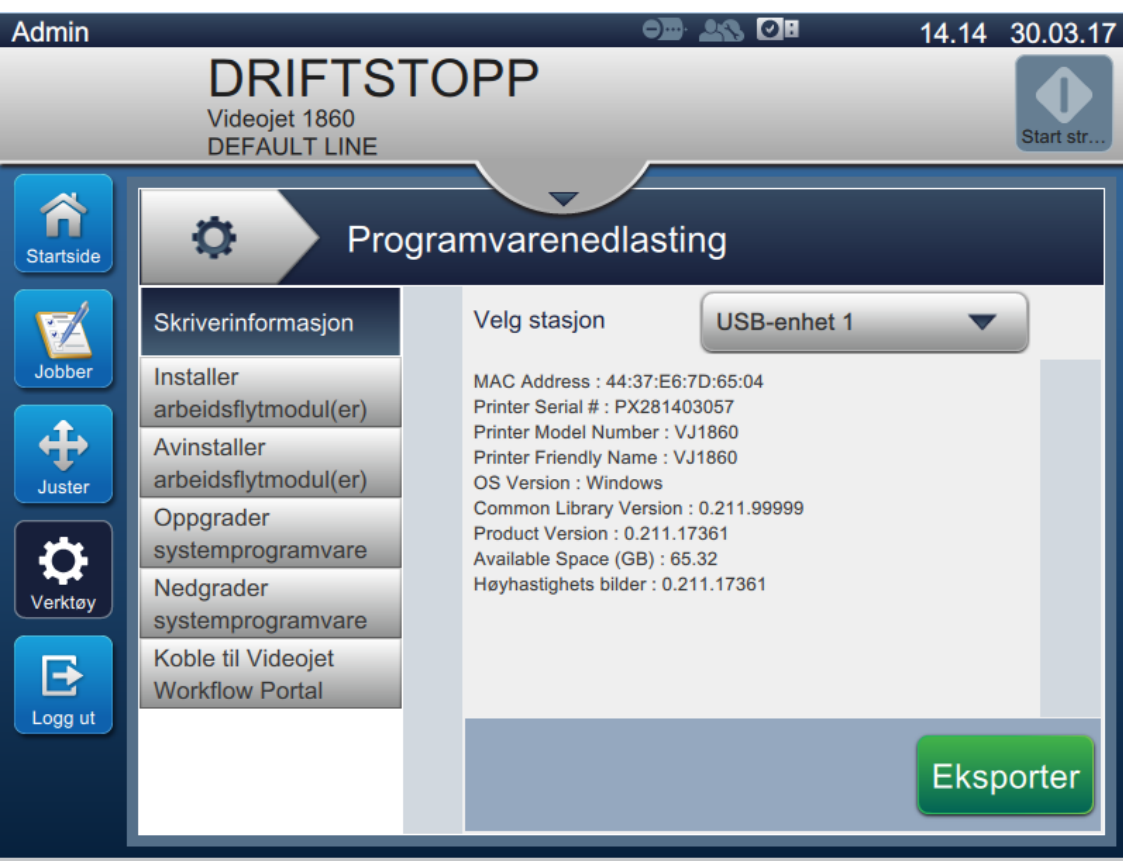

<span id="page-126-0"></span>*Figur 6-21: Skjermbilde for programvarenedlasting*

På Programvarenedlasting-skjermbildet har du tilgang til følgende alternativer som beskrevet i [Tabell 6-9:](#page-127-0)

| <b>Knapper</b>                                                                                                    | <b>Beskrivelse</b>                                                                                                    |
|----------------------------------------------------------------------------------------------------|----------------------------------------------------------------------------------------------------|
| Skriverinformasjon<br>۰<br>Programvarenedlasting<br>Velg stasjon<br><b>USB-enhet 1</b><br>Skriverinformasjon<br>Installer<br>MAC Address: 44:37:E6:7D:65:04<br>Printer Serial #: PX281403057<br>arbeidsflytmodul(er)<br>Printer Model Number: VJ1860<br>Avinstaller<br>Printer Friendly Name: VJ1860<br>arbeidsflytmodul(er)<br>OS Version : Windows<br>Common Library Version : 0.211.99999<br>Oppgrader<br>Product Version: 0.211.17361<br>systemprogramvare<br>Available Space (GB): 65.32<br>Høyhastighets bilder: 0.211.17361<br>Nedgrader<br>systemprogramvare<br>Koble til Videojet<br><b>Workflow Portal</b><br><b>Eksporter</b> | Viser programvareinformasjon for<br>skriveren.<br>Programvareversjonen kan eksporteres til<br>en USB-fil eller via nettverket ettersom filen<br>er unik for hver skriver. |
| Installer arbeidsflytmodul(er)<br>۰<br>Programvarenedlasting<br>Velg stasjon<br><b>USB-enhet 1</b><br>Skriverinformasjon<br>Installer<br>Ingen arbeidsflytmodul å installere<br>arbeidsflytmodul(er)<br>Avinstaller<br>arbeidsflytmodul(er)<br>Oppgrader<br>systemprogramvare<br>Nedgrader<br>systemprogramvare<br>Koble til Videojet<br><b>Workflow Portal</b><br>Installer                                                                                                    | Hvis en arbeidsflytmodul er tilgjengelig,<br>kan den installeres via den valgte stasjonen<br>etter behov.                                                                 |
| Avinstaller arbeidsflytmodul(er)<br>۰<br>Programvarenedlasting<br>Skriverinformasjon<br>Velg arbeidsflytmodul(er) å avinstallere<br>Installer<br>Høyhastighets bilder<br>arbeidsflytmodul(er)<br>0.211.17361<br>Avinstaller<br>arbeidsflytmodul(er)<br>Oppgrader<br>systemprogramvare<br>Nedgrader<br>systemprogramvare<br>Koble til Videojet<br><b>Workflow Portal</b><br><b>Avinstaller</b>                                                                                                    | Hvis en arbeidsflytmodul ikke lenger er<br>nødvendig, kan den velges og avinstalleres.                                                                                    |

<span id="page-127-0"></span>*Tabell 6-9: Programvarenedlasting* 

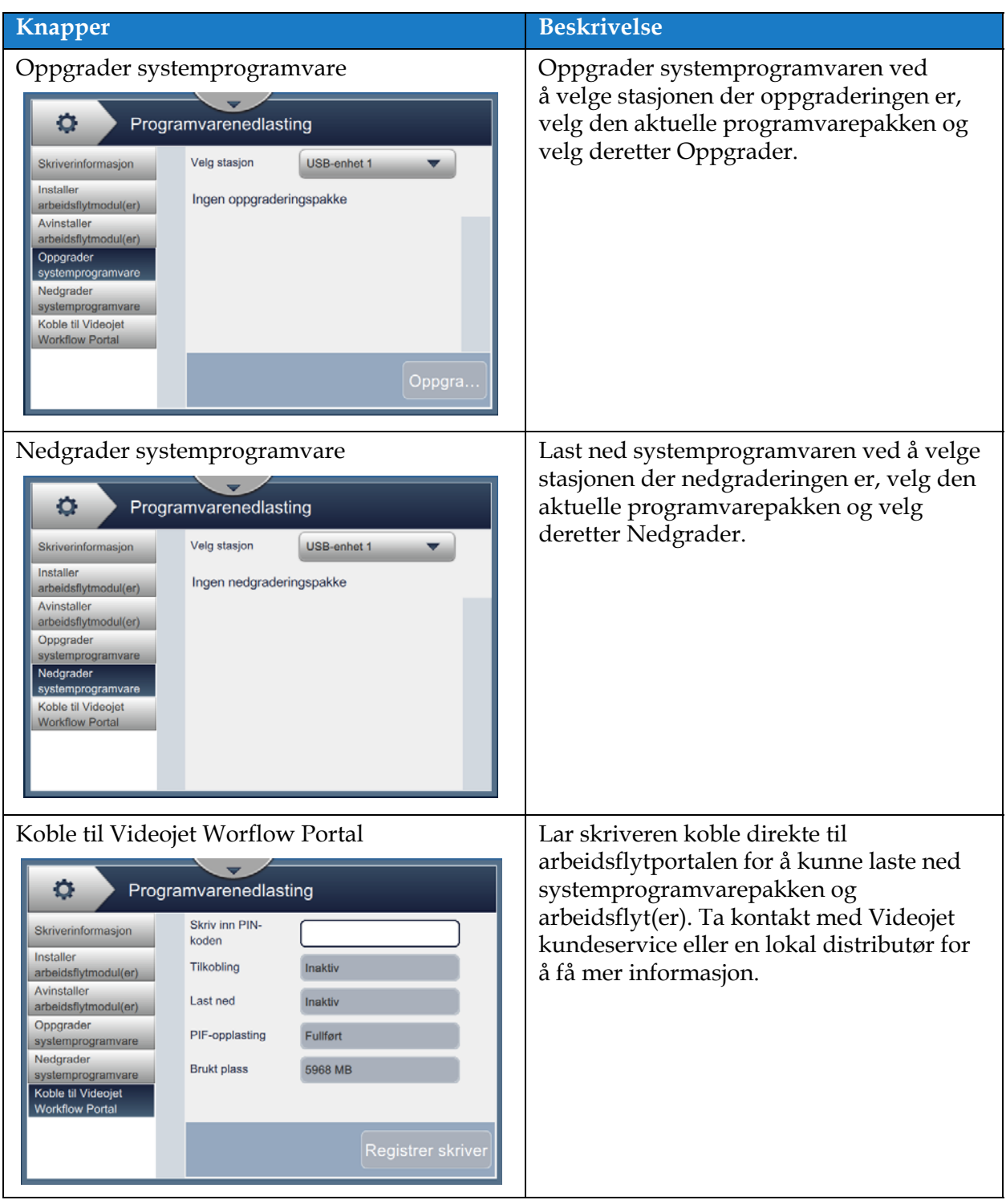

*Tabell 6-9: Programvarenedlasting (fortsetter)*

#### **6.2.12 Vedlikehold**

Vedlikeholdsverktøyet gir brukerne tilgang til vedlikeholdsinstruksjoner samt viktig vedlikeholdsinformasjon.

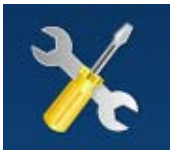

**1.** Trykk på -knappen fra verktøyskjermbildet. Vedlikehold-skjermbildet åpnes som

vist i [Figur 6-22.](#page-129-0)

**2.** Velg de aktuelle alternativene for å utføre vedlikehold på skriveren.

Se [Del 7 "Vedlikehold" på side 7-1](#page-154-0) for mer informasjon.

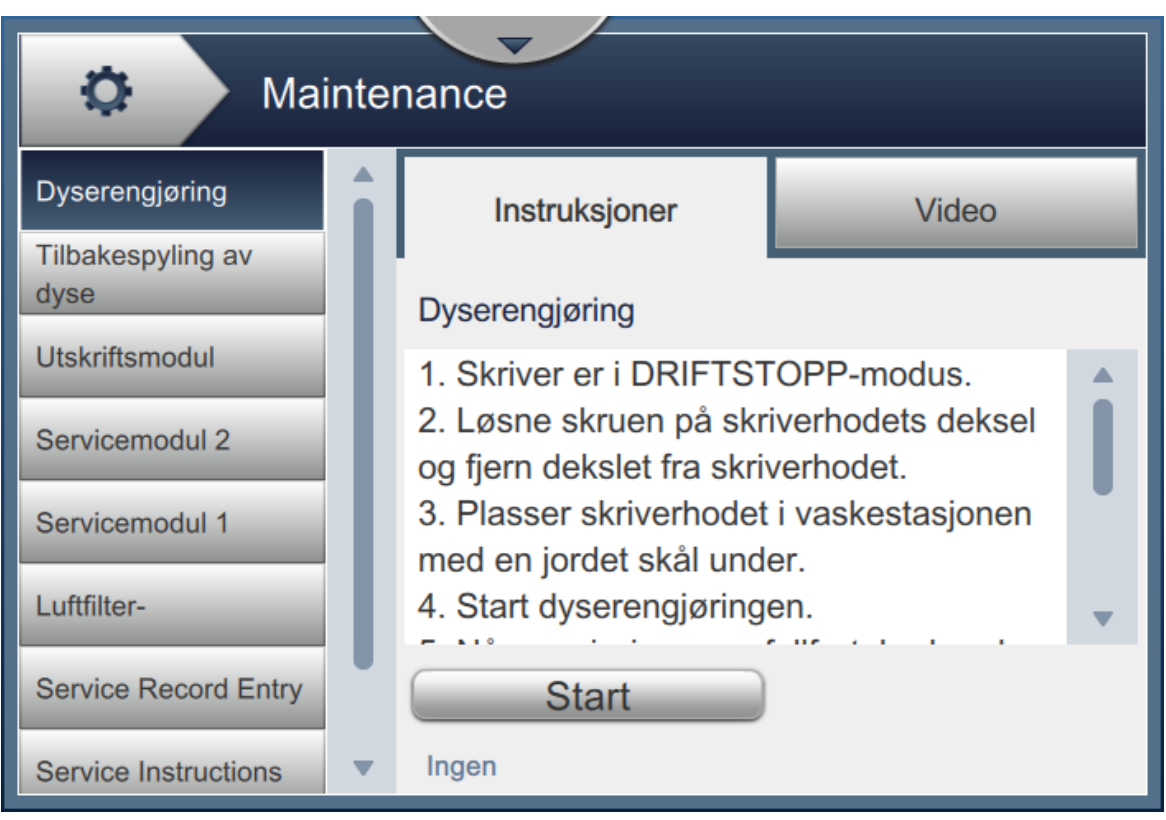

<span id="page-129-0"></span>*Figur 6-22: Vedlikehold*

## **6.2.13 Diagnostikk**

Diagnostikk-skjermbildet viser de gjeldende verdiene for nøkkelparametre for skriveroppsett som støtter skriverbruk og kan hjelpe med feilsøkingsproblemer.

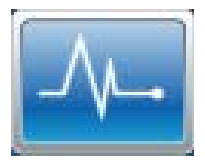

**1.** Trykk på  $\left| \begin{array}{c} \begin{array}{|c} \hline \end{array} \right|$ -knappen fra verktøyskjermbildet. Diagnostikk-skjermbildet åpnes som

vist i [Figur 6-23](#page-130-0).

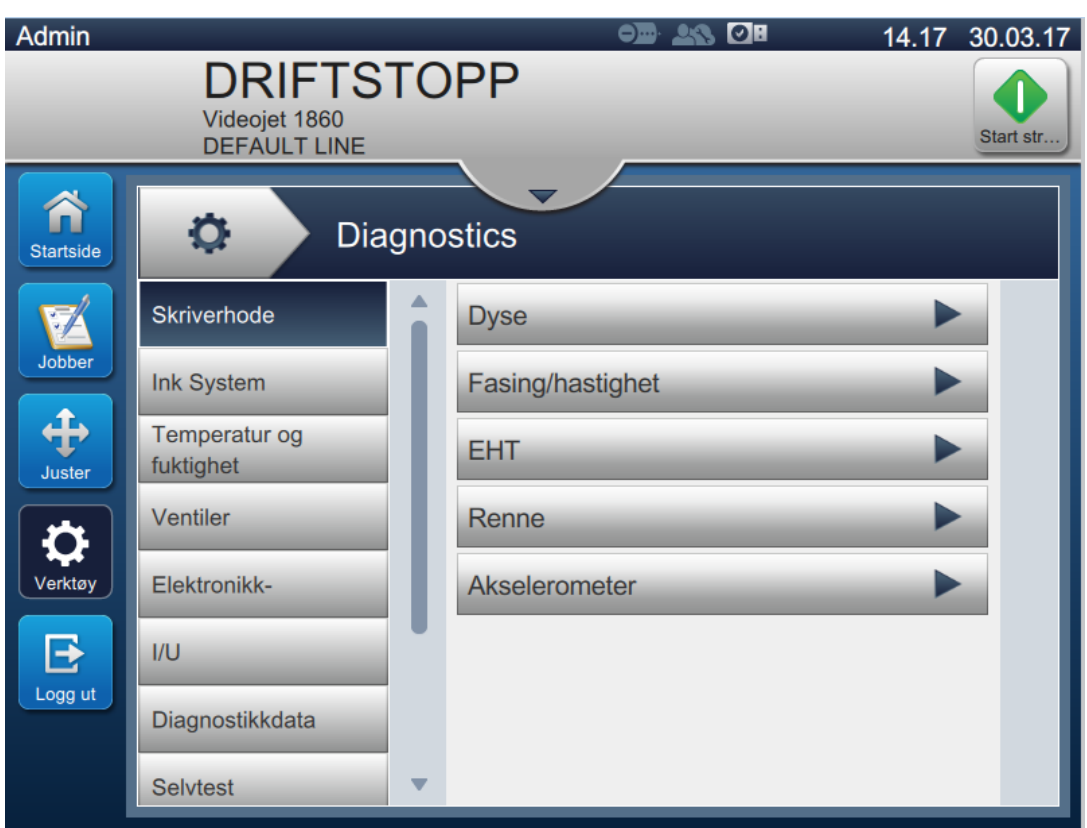

<span id="page-130-0"></span>*Figur 6-23: Diagnostikk*

Diagnostikk-skjermbildet gir tilgang til følgende alternativer som vist i [Tabell 6-8](#page-122-0).

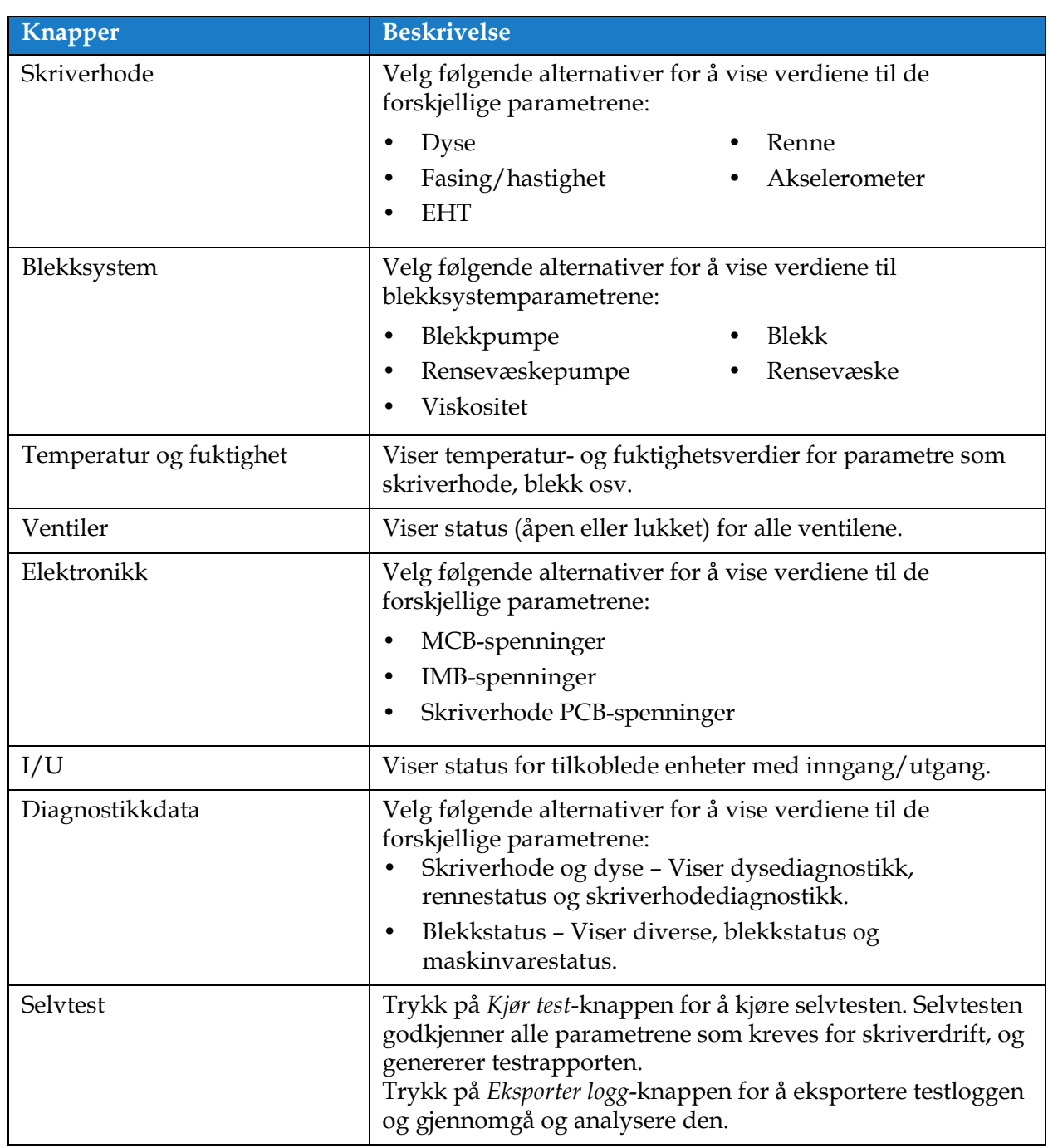

*Tabell 6-10: Diagnostikkalternativer* 

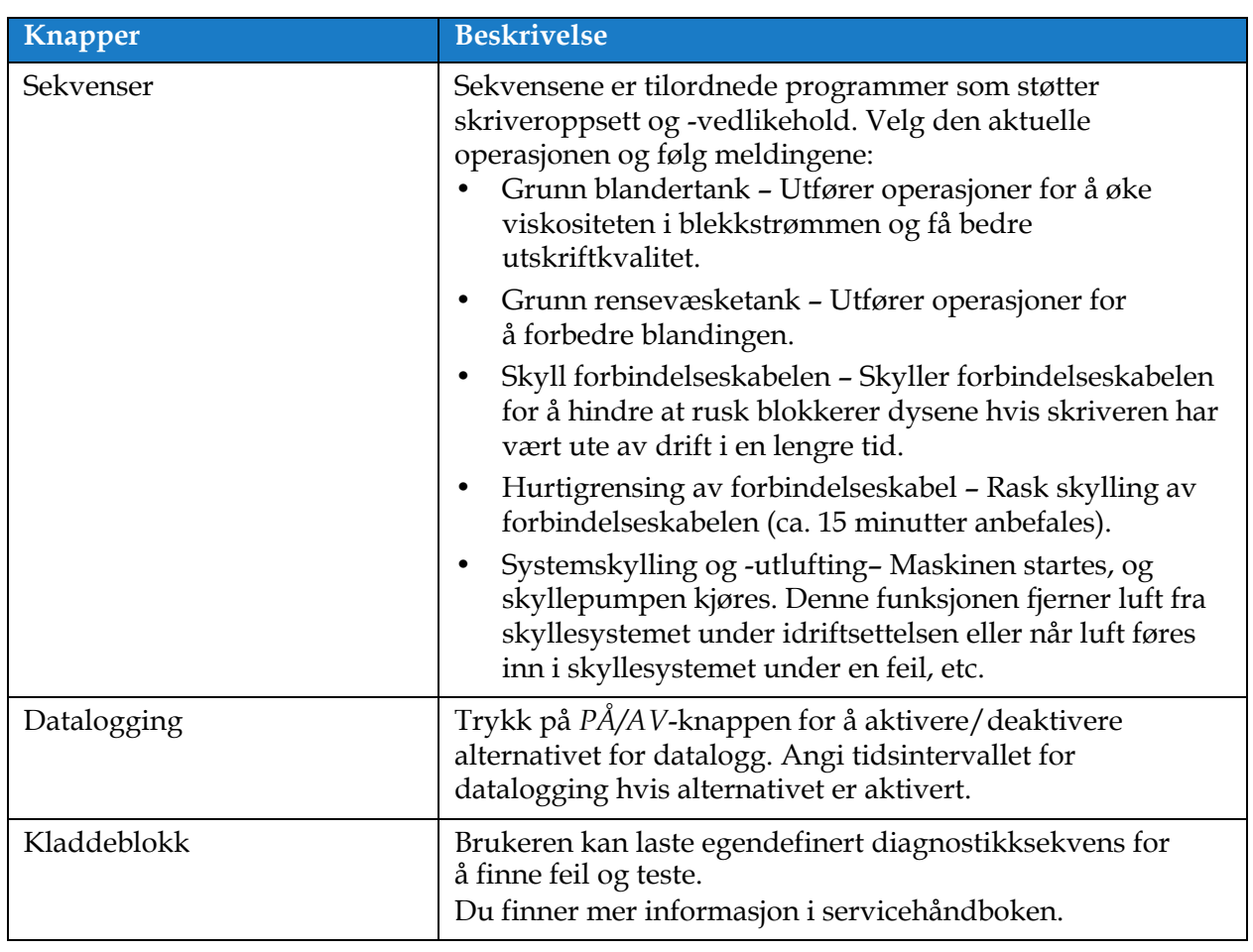

*Tabell 6-10: Diagnostikkalternativer (fortsetter)*

#### **6.2.14 Installasjon**

Installasjon-skjermbildet viser skriverinstallasjonen i tre faser.

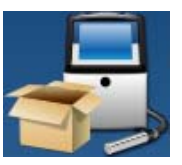

**1.** Trykk på -knappen fra verktøyskjermbildet. Installasjon-skjermbildet åpnes som

vist i [Figur 6-24.](#page-133-0)

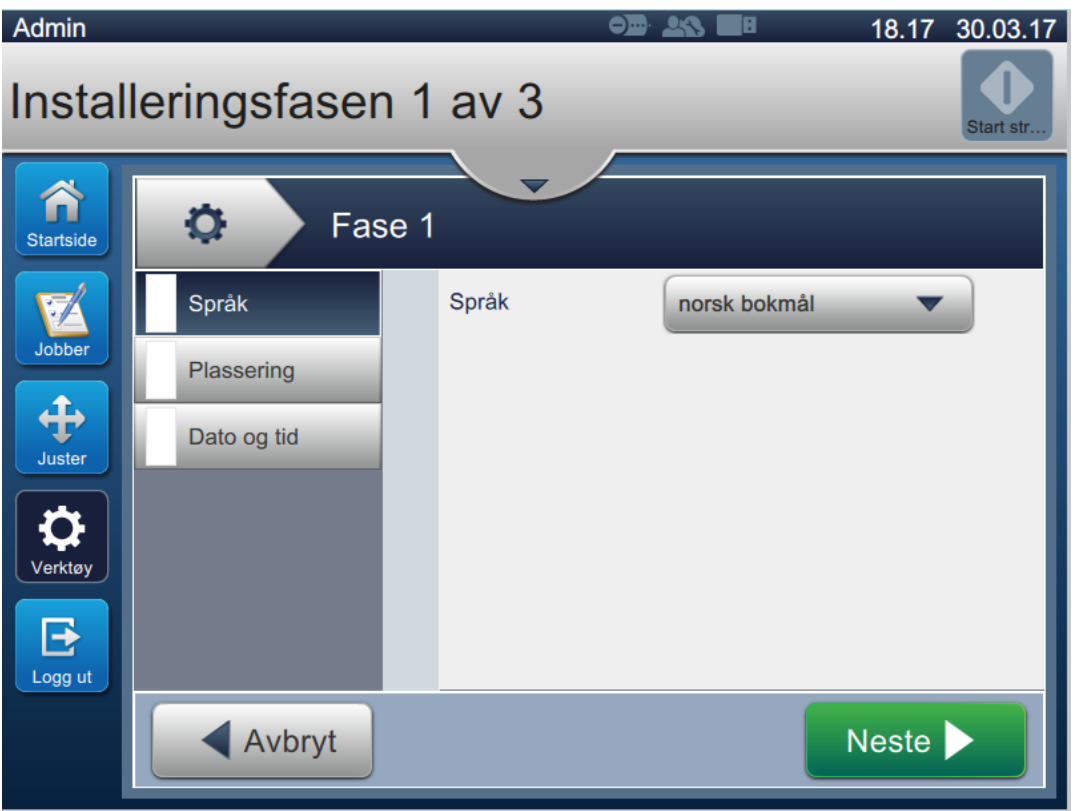

*Figur 6-24: Skjermbilde for installasjon*

<span id="page-133-0"></span>Se servicehåndboken for mer informasjon.

#### **6.2.15 Blekkoppsamlingssensor**

Blekkoppsamlingssensor-skjermbildet viser data tilknyttet oppsamlingstrend og terskel. Informasjonen brukes til å beregne når utskriftshodet må rengjøres.

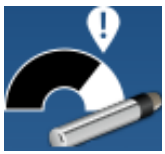

**1.** Trykk på **1.** knappen fra verktøyskjermbildet. Blekkoppsamlingssensor-skjermbildet

åpnes som vist i [Figur 6-25.](#page-134-0)

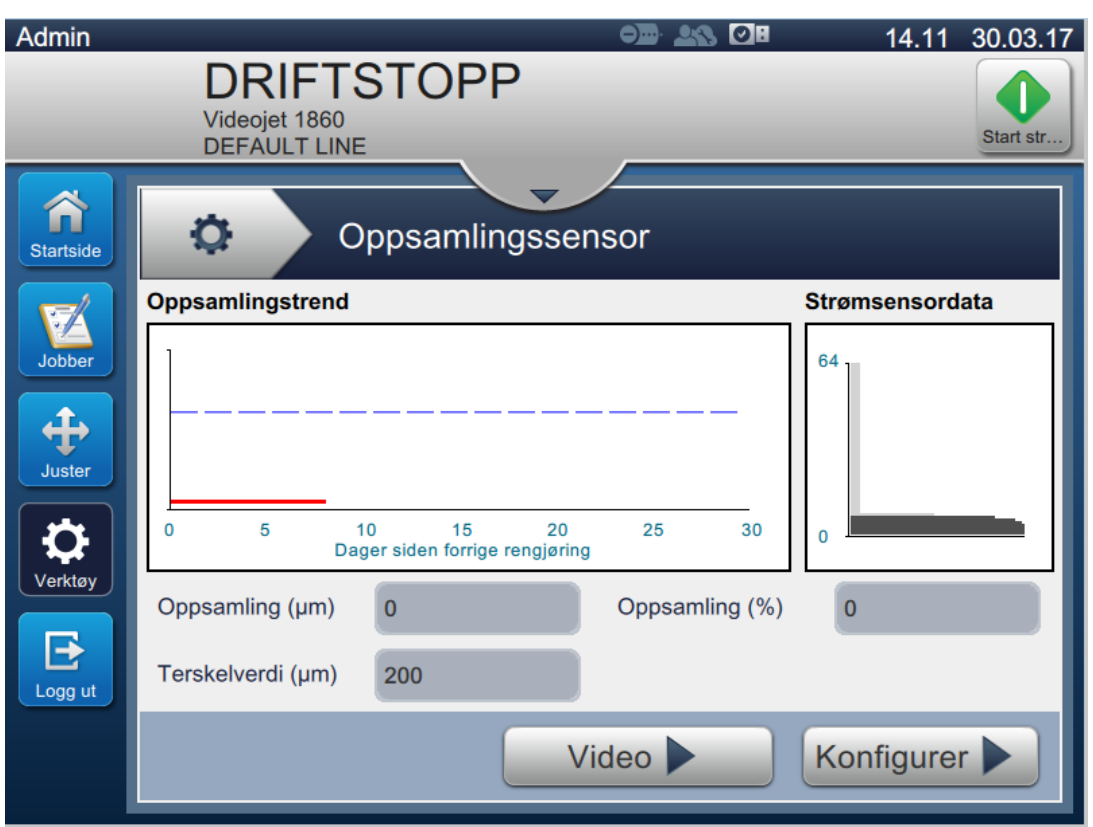

*Figur 6-25: Blekkoppsamlingssensor*

<span id="page-134-0"></span>Blekkoppsamlingssensor-skjermbildet gir tilgang til følgende alternativer som vist i [Tabell 6-11.](#page-134-1)

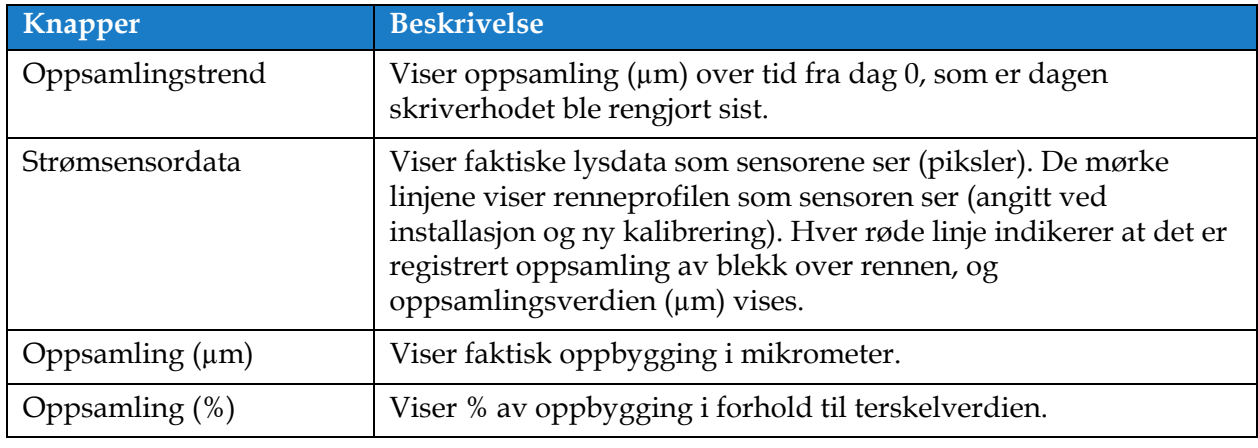

<span id="page-134-1"></span>*Tabell 6-11: Sensorkonfigurering* 

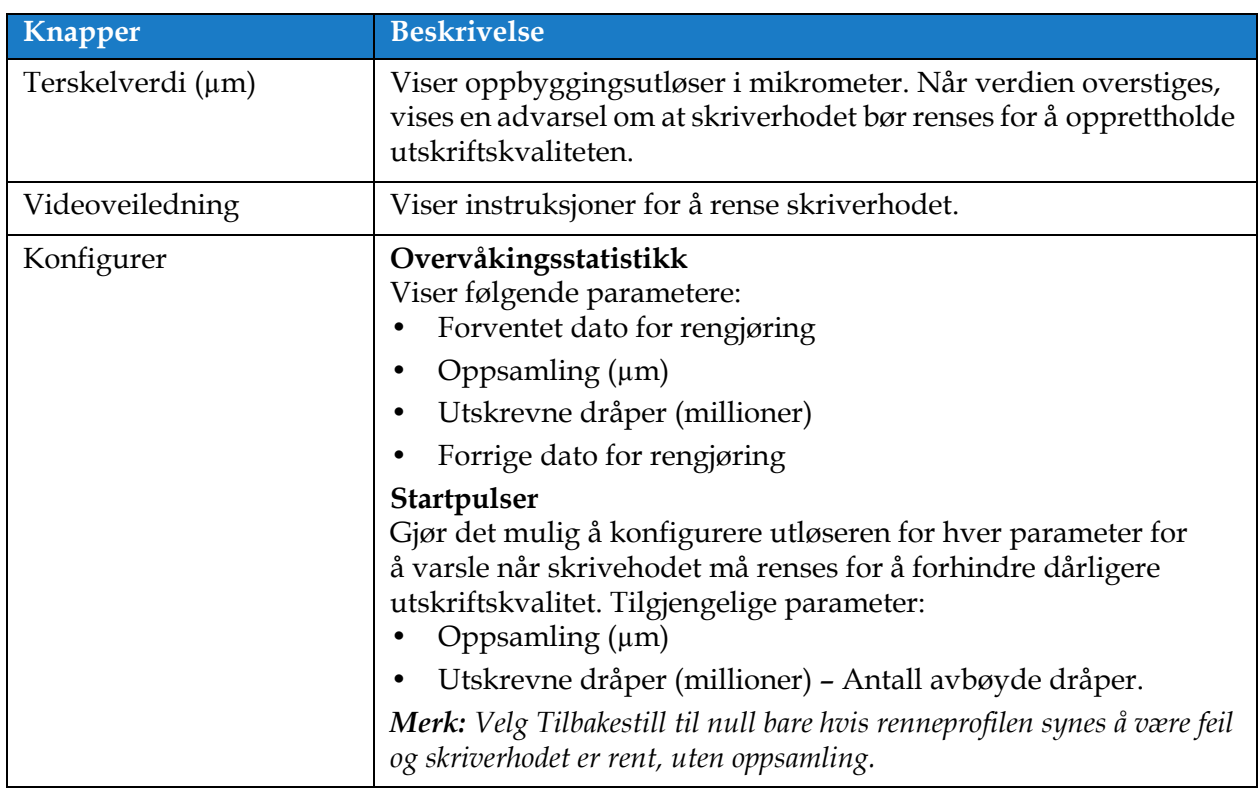

*Tabell 6-11: Sensorkonfigurering (fortsetter)*

## **6.3 Konfigurere linjeoppsett**

Med Linjeoppsett kan du opprette, redigere, lagre, aktivere og slette linjekonfigurasjoner.

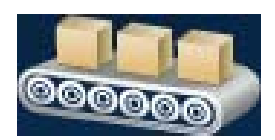

## **6.3.1 Opprette et nytt linjeoppsett**

- **1.** Trykk på **Communistion**-knappen fra verktøyskjermbildet.
- **2.** Trykk på -knappen på Linjeoppsett-skjermbildet for å opprette et nytt linjeoppsett som vist i [Figur 6-26.](#page-136-0) Linjeoppsett-skjermbildet åpnes med et tastatur.

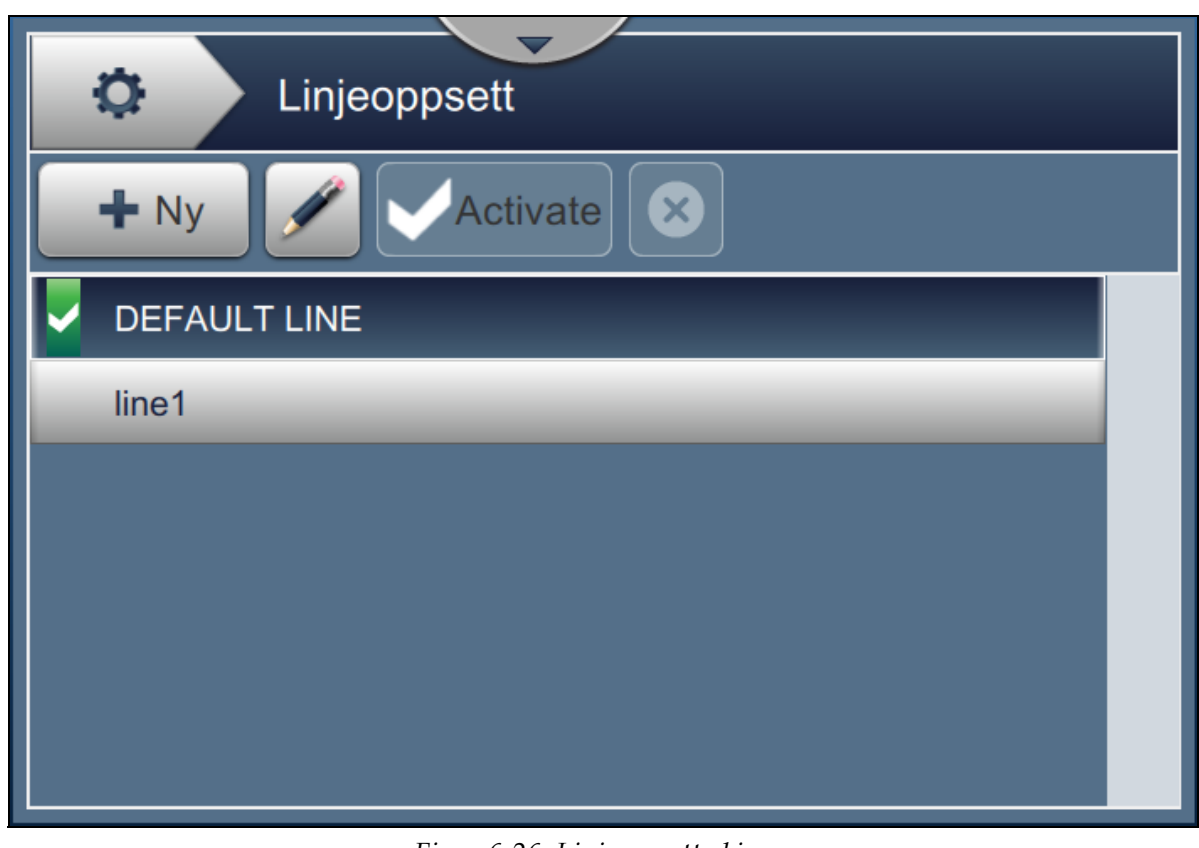

*Figur 6-26: Linjeoppsett-skjerm*

<span id="page-136-0"></span>**3.** Angi navnet på linjeoppsettet og trykk på **OK** -knappen for å lagre navnet.

**4.** Konfigurer linjeoppsett ved å følge trinnene for å gå gjennom hver innstilling, og velg det aktuelle alternativet som vist i [Figur 6-27.](#page-137-0)

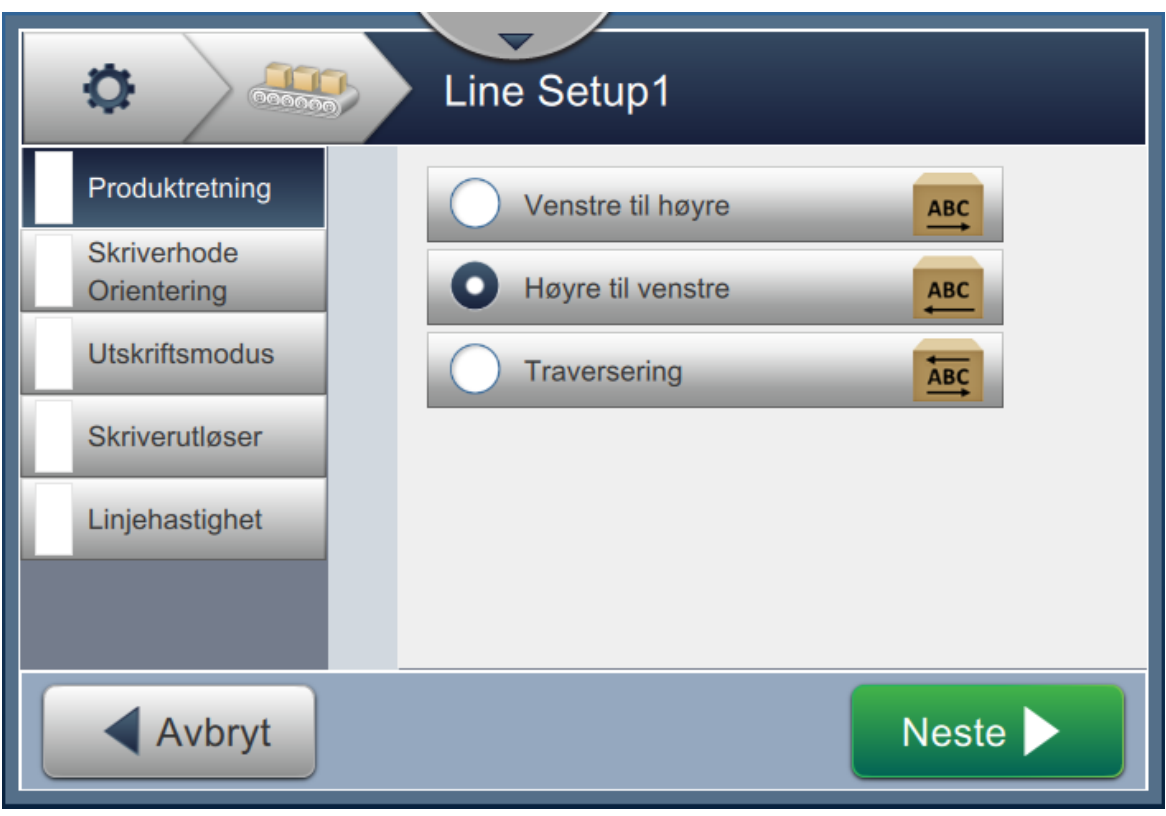

*Figur 6-27: Innstillinger for linjeoppsett*

## **6.3.2 Produktretning**

<span id="page-137-0"></span>Produktretning angir utskriftsretningen.

- **1.** Trykk på *Produktretning* på Innstillinger for linjeoppsett, som vist i [Figur 6-27](#page-137-0).
- **2.** Velg utskriftsretningen, trykk på **Neste > knappen for å bekrefte og gå til neste** innstilling.

## **6.3.3 Skriverhodets retning**

Skriverhodets retning endrer retningen til utskriften på produktet.

**1.** Velg retningen til skriverhodet som vist i [Figur 6-28.](#page-138-0)

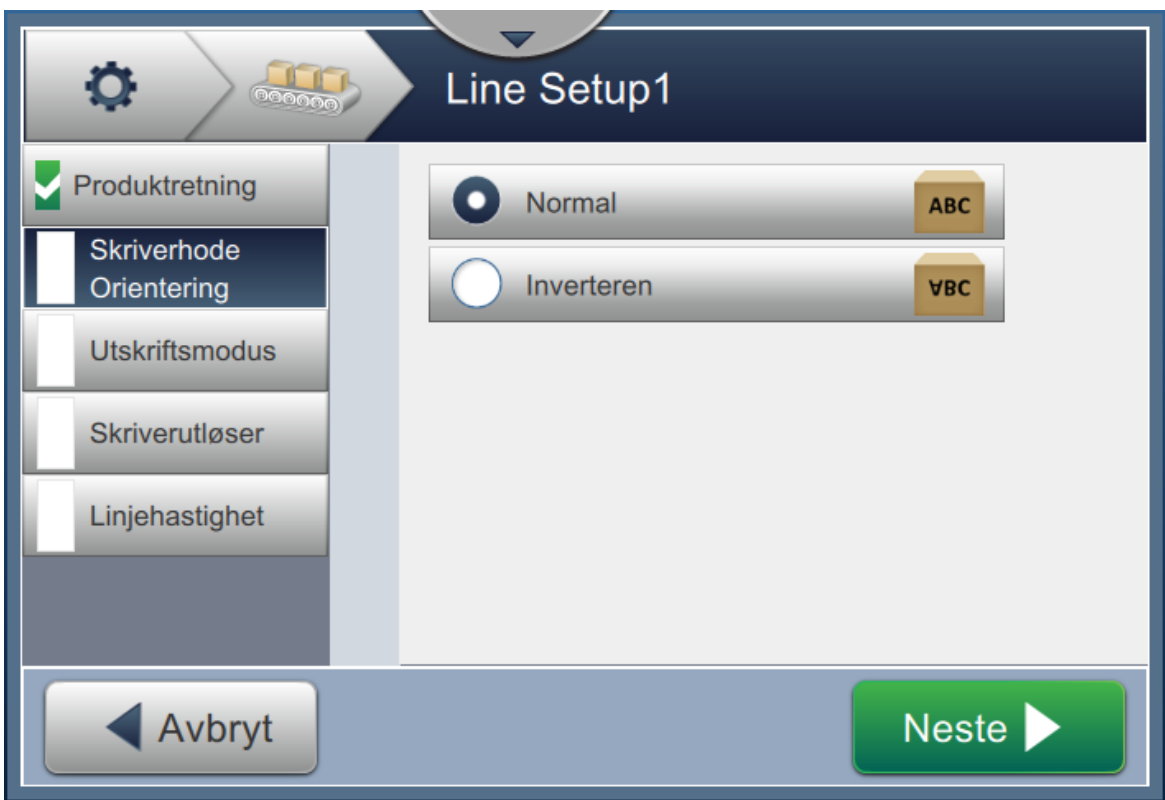

*Figur 6-28: Linjeoppsett – skriverhodets retning*

## <span id="page-138-0"></span>**Skrive ut jobb i normal retning**

**2.** Trykk på *Normal*-knappen for å skrive ut i normal retning.

## **Skrive ut jobb i invertert retning**

**3.** Trykk på *Invertert*-knappen for å skrive ut i invertert retning.

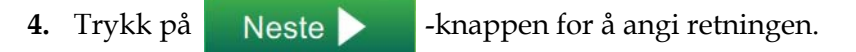

#### **6.3.4 Utskriftsmodus**

Utskriftsmodus angir forskjellige utskriftsmodi. Utskriftsmodiene er

- Enkeltutskrift/utløser
- Flere utskrifter / utløser
- Kontinuerlig
- **1.** Trykk på *Utskriftsmodus* på Innstillinger for linjeoppsett, som vist i [Figur 6-29](#page-139-0).

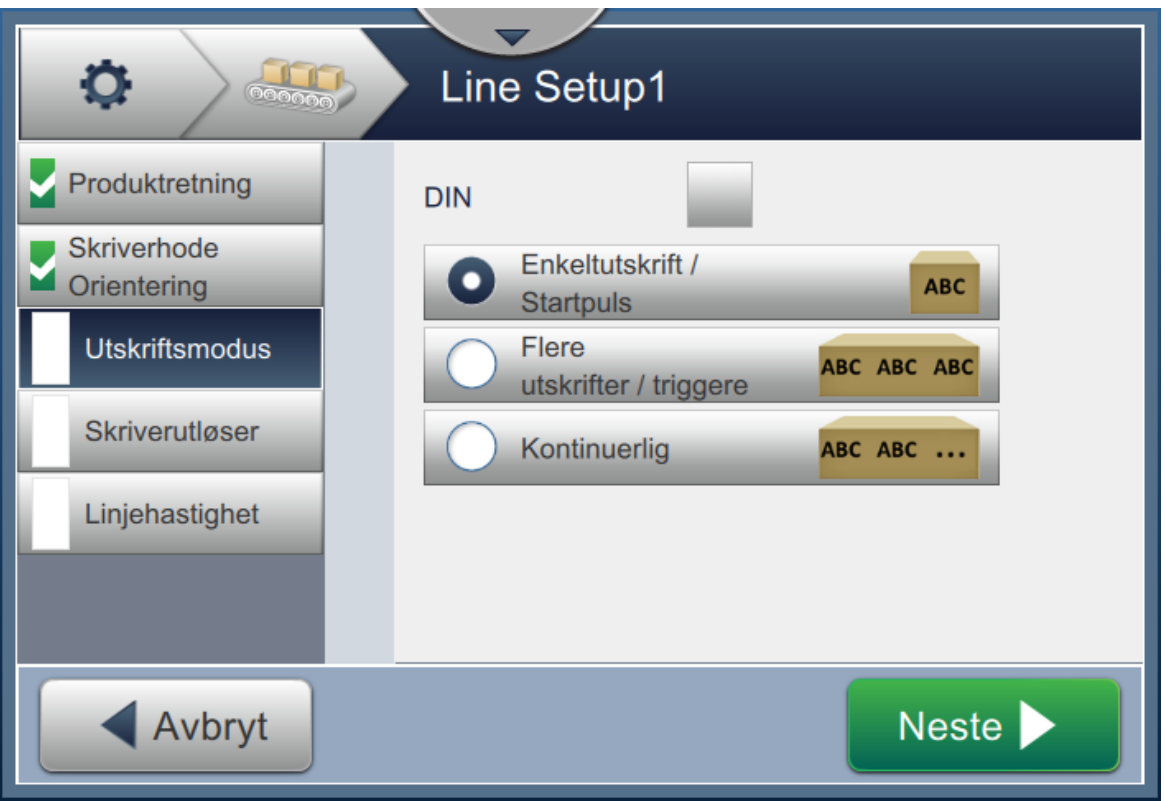

*Figur 6-29: Linjeoppsett – Utskriftsmodus*

#### <span id="page-139-0"></span>**DIN-utskrift**

DIN-utskrift reverserer automatisk utskriftsretningen. Når det skrives på kabler brukes denne metoden.

**1.** Aktiver DIN-utskriftsmodus, velg påkrevd utskriftsmodus samt DIN-modus.

#### **Enkeltutskrift/utløser**

Enkeltutskrift/utløser skriver ut jobben én gang på produktet.

**1.** Velg alternativet *Enkeltutskrift/utløser* for enkeltutskrift, trykk på **Neste Star**-knappen for å angi modus.

#### **Flere utskrifter / utløser**

Flere utskrifter-modus gjør det mulig å skrive ut flere ganger på produktet etter en utskriftsutløser.

**1.** Velg alternativet *Flere* som vist i [Figur 6-29](#page-139-0). Trykk på Neste **Alternativet Flere** som vist i Figur 6-29. Trykk på Neste **Alternativet** 

**2.** Endre parametrene i innstillingsvinduet, trykk på Neste **Alexandrie knappen for å angi** modus som vist i [Figur 6-30.](#page-140-0)

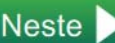

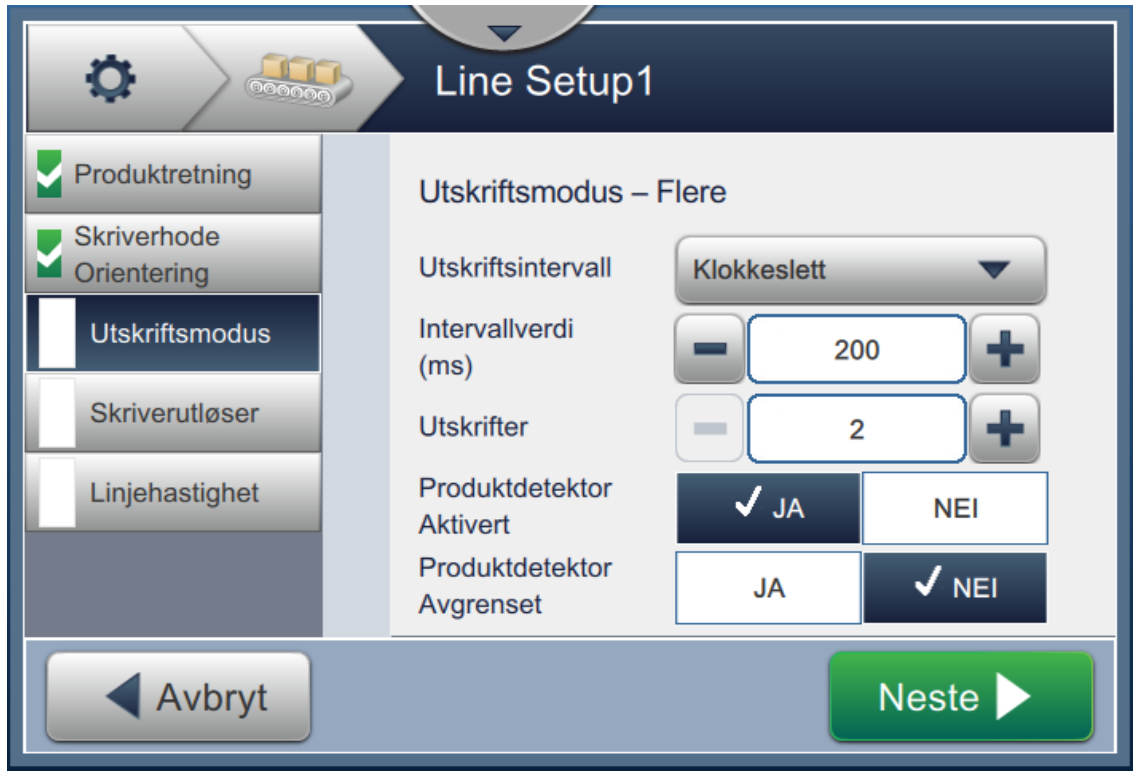

*Figur 6-30: Utskriftsmodus – Flere*

<span id="page-140-0"></span>

| Alternativ                   | <b>Beskrivelse</b>                                                                                                    |
|------------------------------|----------------------------------------------------------------------------------------------------|
| Utskriftsintervall           | Definerer tidsrommet mellom to eller flere påfølgende utskrifter med<br>produktet.<br>Velg utskriftsintervall fra listen, og trykk på OK-knappen.<br>Alternativene er tid, kodepulsering og avstand. |
| Intervallverdi               | Definerer tidsromverdien mellom to eller flere påfølgende utskrifter<br>med produktet.<br>Trykk på knappene +/- for å angi intervallverdi i ms.                                                      |
| Utskrifter                   | Definerer hvor mange ganger jobben må skrives ut med produktet.<br>Trykk på knappene +/- for å angi antall utskrifter.                                                                               |
| Produktdetektor<br>utløst    | Trykk enten på JA eller NEI for å aktivere eller deaktivere alternativet.                                                                                                    |
| Produktdetektor<br>avgrenset | Trykk enten på JA eller NEI for å aktivere eller deaktivere alternativet.                                                                                                    |

<span id="page-140-1"></span>*Tabell 6-12: Parametere for flermodus* 

# **Kontinuerlig** Kontinuerlig-utskriftsmodus skriver ut jobben flere ganger på produktet. **1.** Velg alternativet *Kontinuerlig* som vist i [Figur 6-29.](#page-139-0) Trykk på Neste **1988** - knappen. **2.** Endr parametrene i innstillingsvinduet. Trykk på Neste **Alexandrie Republicion** -knappen for å angi modus som vist i [Figur 6-31.](#page-141-0)

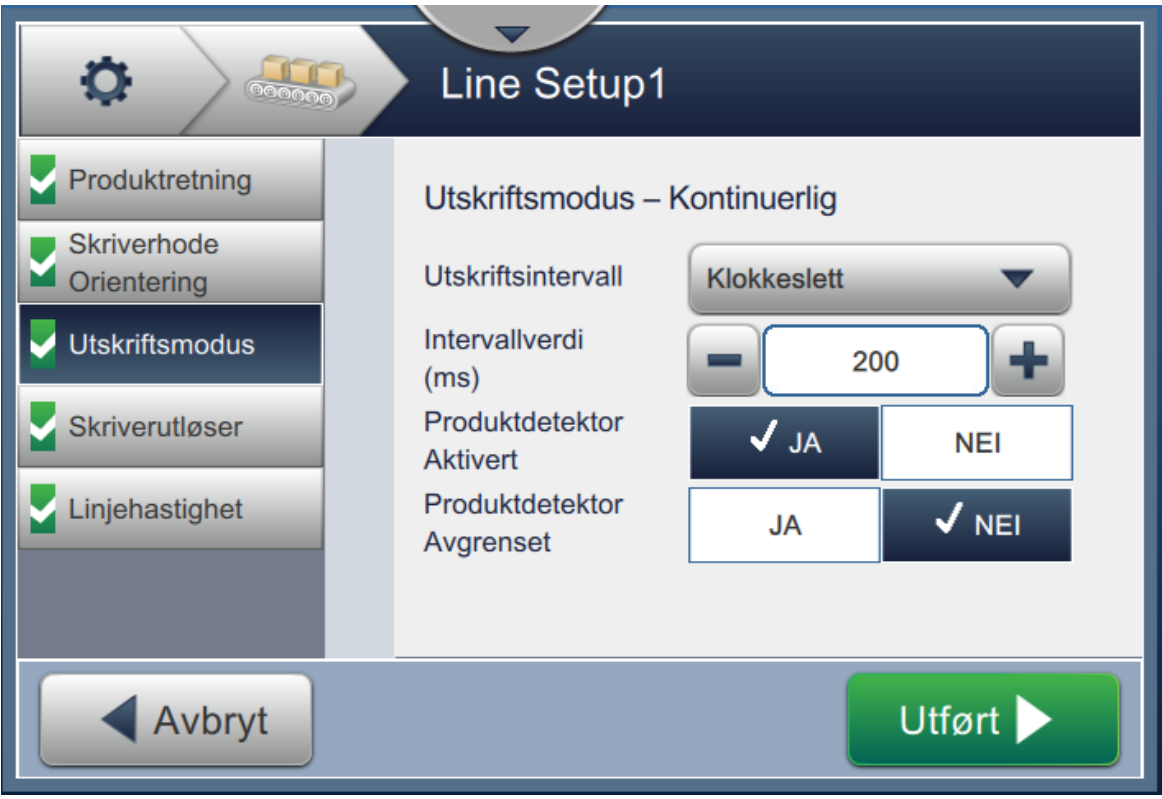

*Figur 6-31: Utskriftsmodus – Kontinuerlig*

<span id="page-141-0"></span>Se [Tabell 6-12 på side 6-50](#page-140-1) for mer informasjon om parametrene.

#### **6.3.5 Skriverutløser**

Skriverutløser velger startpulskant for å begynne utskriftsretningen.

- **1.** Trykk på alternativet *Skriverutløser* i Innstillinger for linjeoppsett-skjermbildet, som vist i [Figur 6-32.](#page-142-0)
- **2.** Velg de aktuelle parametrene og trykk på **Neste > · ·** · knappen for å angi verdiene.

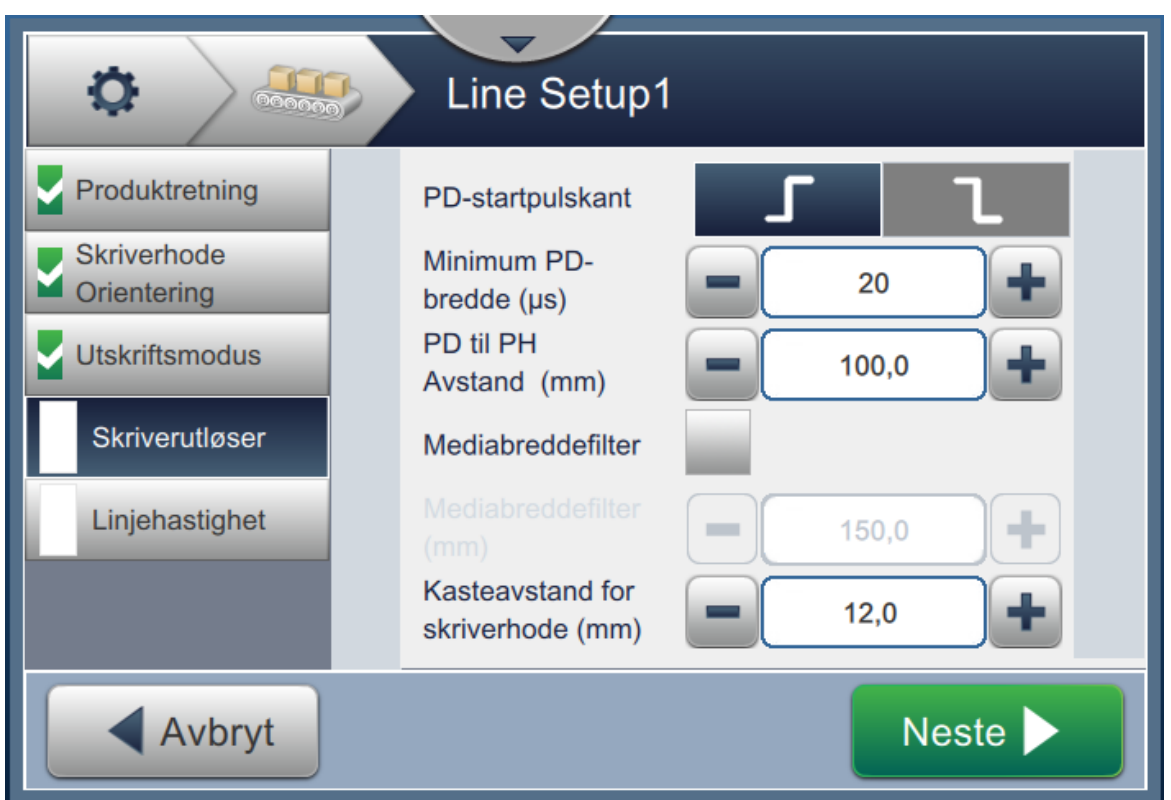

*Figur 6-32: Linjeoppsett – skriverutløser*

<span id="page-142-0"></span>På Skriverutløser-skjermbildet kan du angi følgende parametre (se [Tabell 6-13\)](#page-142-1):

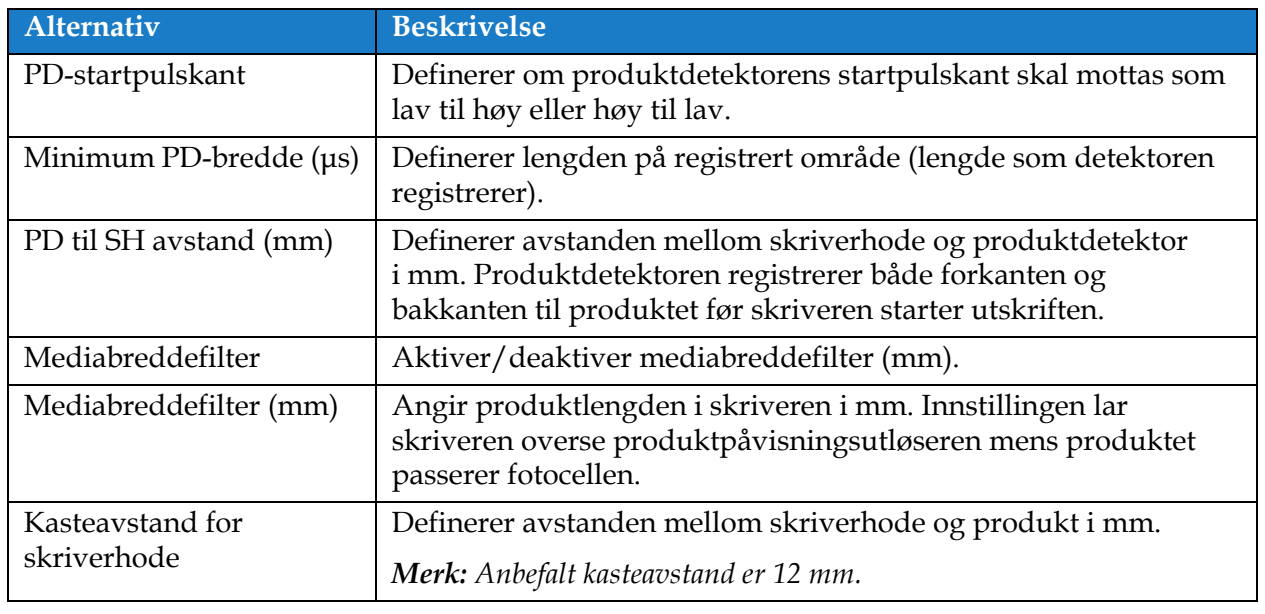

<span id="page-142-1"></span>*Tabell 6-13: Alternativer for utskriftsutløser* 

#### **6.3.6 Linjehastighet**

Linjehastighet definere produktets bevegelse til skriverhodet. Tre typer linjehastigheter er definert i skriveren, disse er:

- •**Manuell innstilling** Definer linjehastighet i m/min eller ft/min.
- •**Målt av akselkoder** Linjehastigheten måles av akselkoderen som registrerer endringer i produktets hastighet og gjør det mulig for skriveren å justere utskriftsbredden.
- •**Målt av produktstørrelse/tid**  Linjehastigheten måles basert på produktstørrelse og hvor lang tid det tar produktet å bevege seg mot skriveren.

*Merk: Alternativet Målt av produktstørrelse/tid er deaktivert for kontinuerlig utskriftsmodus.*

**1.** Trykk på *Linjehastighet* på Innstillinger for linjeoppsett-skjermbildet, velg aktuell

linjehastighet som vist i [Figur 6-33](#page-143-0). Trykk på Neste **Australian kontrader i Figur** 4. Neste

linjehastighet.

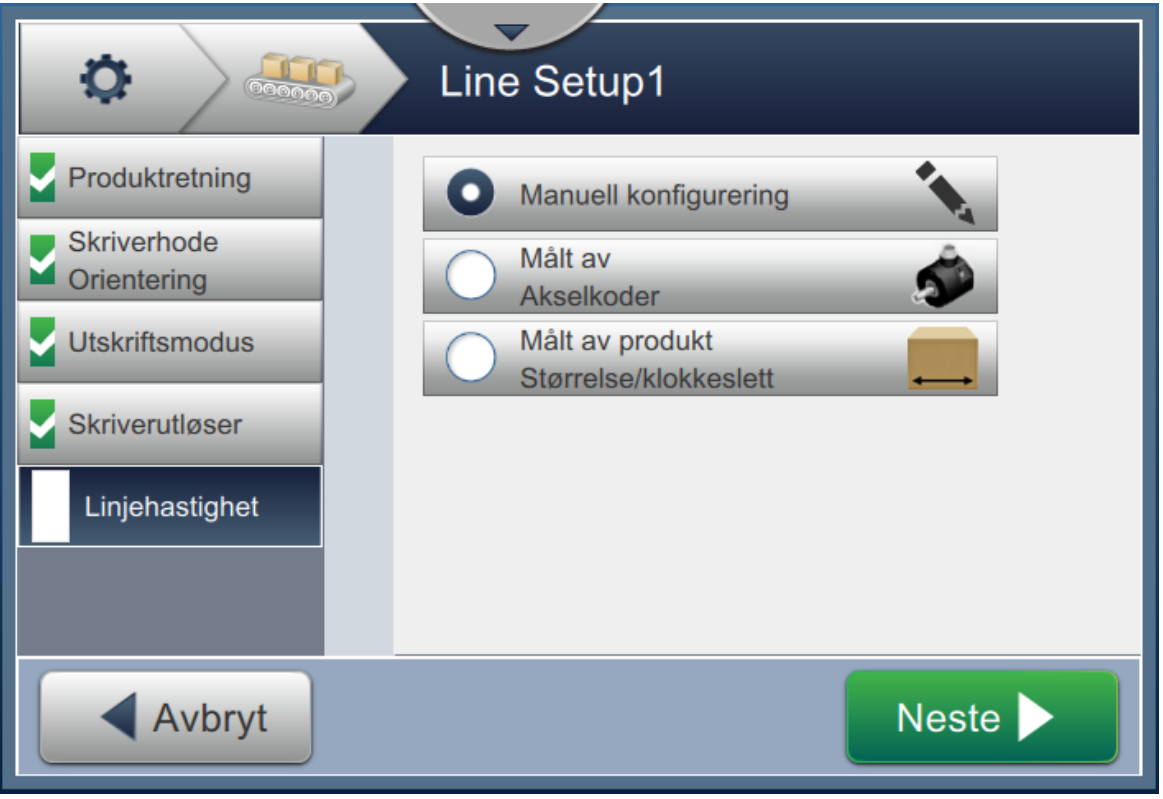

<span id="page-143-0"></span>*Figur 6-33: Linjeoppsett – Linjehastighet*
avslutt.

Utført D

#### **Slik angir alternativet Manuell innstilling:**

- **1.** Velg *Manuell innstilling* som vist i [Figur 6-33.](#page-143-0) Trykk på **Neste Standard Figure 1.** -knappen for å angi de aktuelle innstillingene.
- **2.** Trykk på knappene +/- eller angi verdien for å stille inn aktuell linjehastighet i m/min.

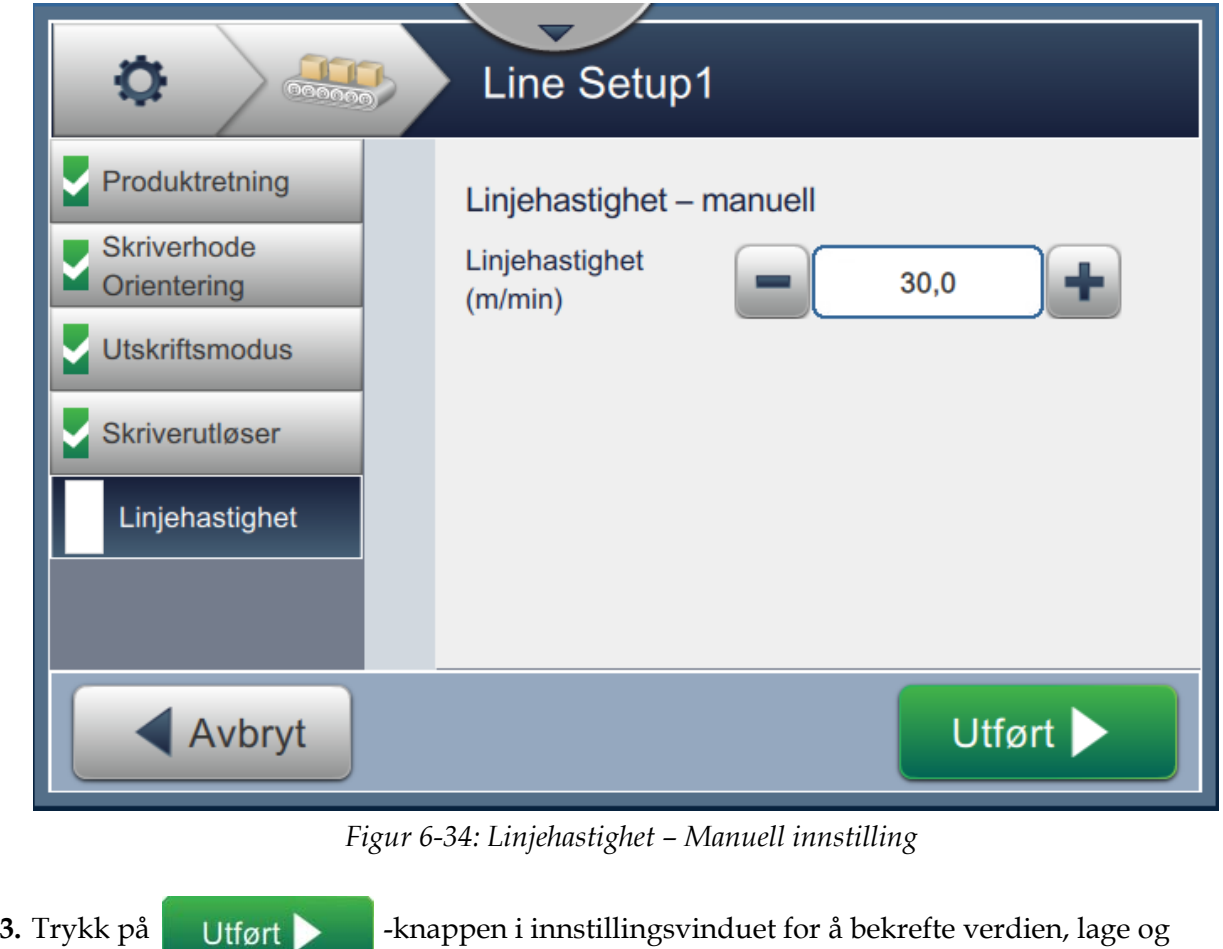

*Merk: Hvis du velger* Neste - <sup>2</sup> -knappen, lagres ikke verdien til parameteren – men

*brukeren går videre til neste skjermbilde. Parametrene lagres ikke før du velger* 

 *-knappen.*

### **Slik konfigurerer du alternativet Målt av akselkoder:**

1. Velg *Målt av akselkoder* som vist i [Figur 6-33](#page-143-0). Trykk på **Neste Starben For knappen for å angi** de aktuelle innstillingene.

**2.** Endre de aktuelle parametrene i innstillingsvinduet som vist i [Figur 6-35.](#page-145-0)

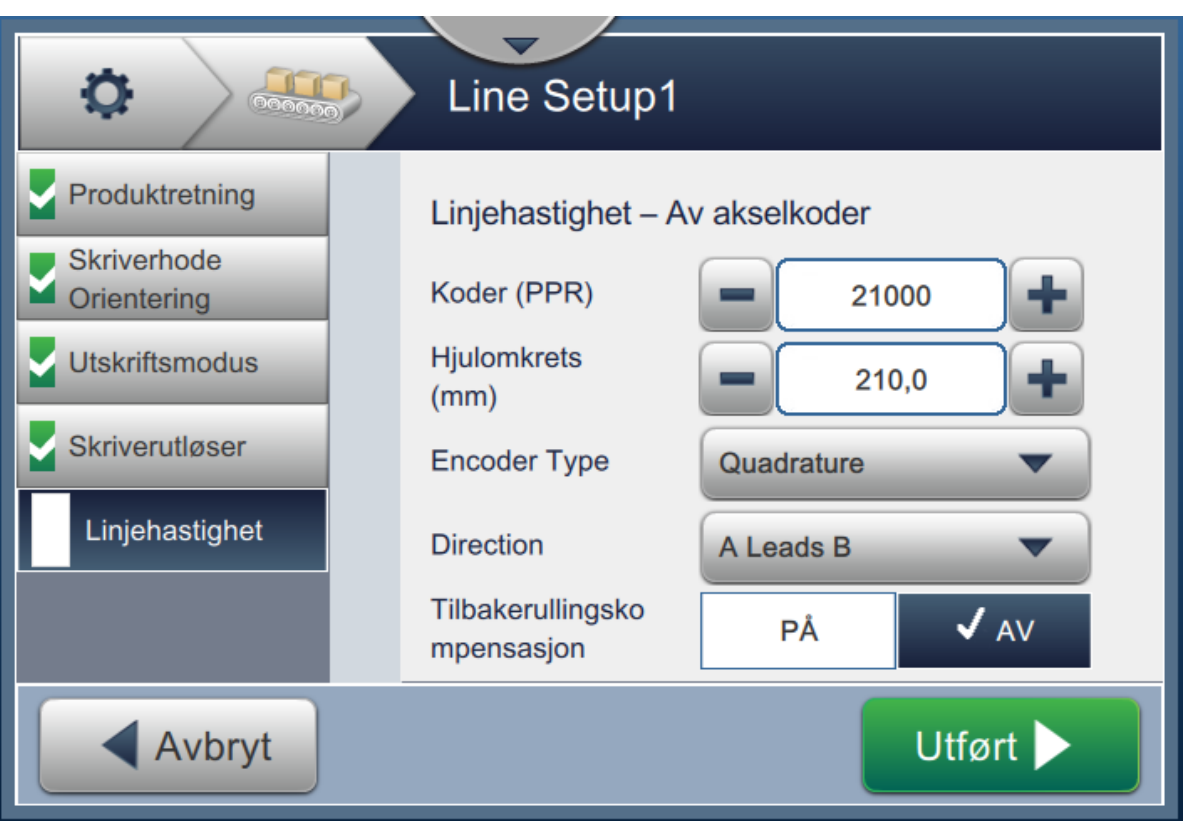

<span id="page-145-0"></span>*Figur 6-35: Linjehastighet – Målt etter akselkoder*

[Tabell 6-14](#page-146-0) beskriver alternativene som er tilgjengelige i Målt av skaftkoder-skjermbildet.

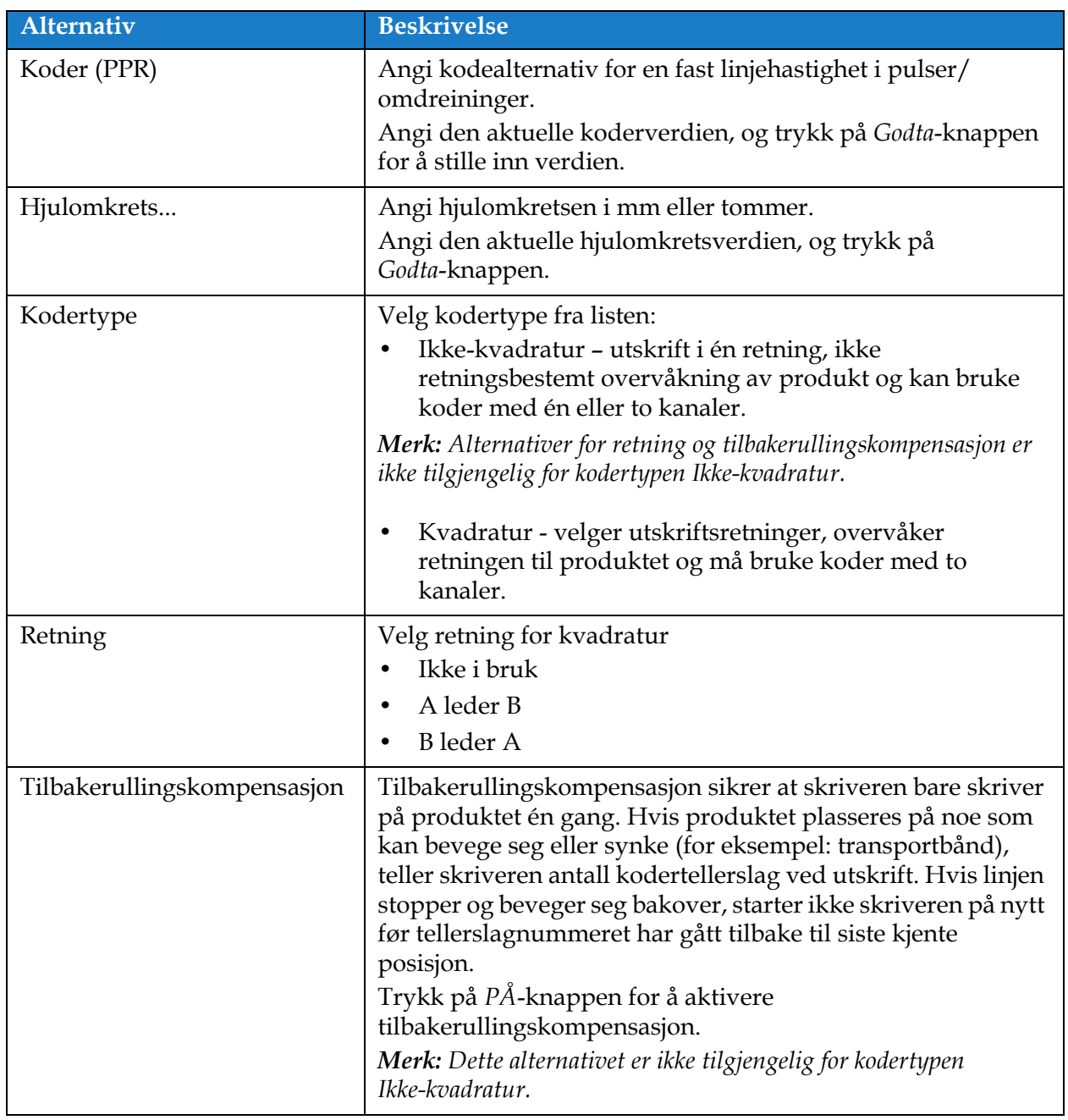

*Tabell 6-14: Målt av akselkoder – parametre* 

<span id="page-146-0"></span>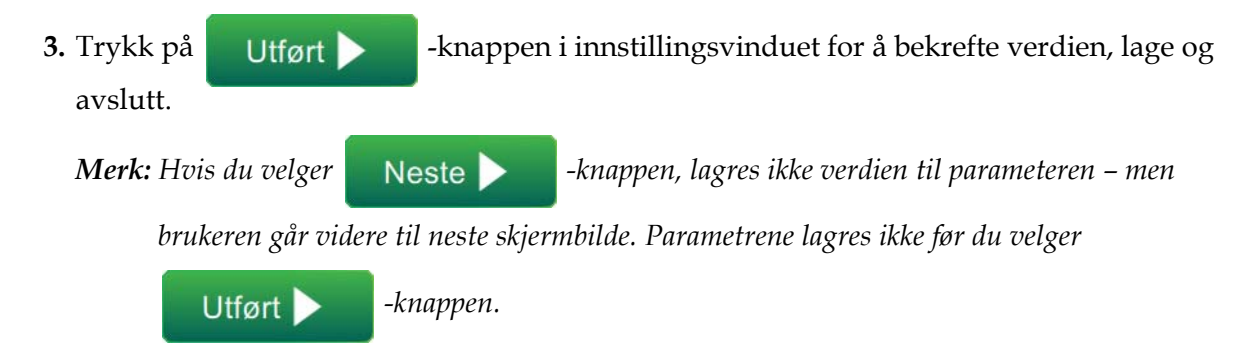

#### **Slik konfigurerer du alternativet Målt av produktstørrelse/tid:**

**1.** Trykk på *Målt av produktstørrelse/tid* som vist i [Figur 6-33](#page-143-0). Trykk på

 $Neste$ 

-knappen for å angi de aktuelle innstillingene.

**2.** Endre de aktuelle parametrene i innstillingsvinduet som vist i [Figur 6-36.](#page-147-0)

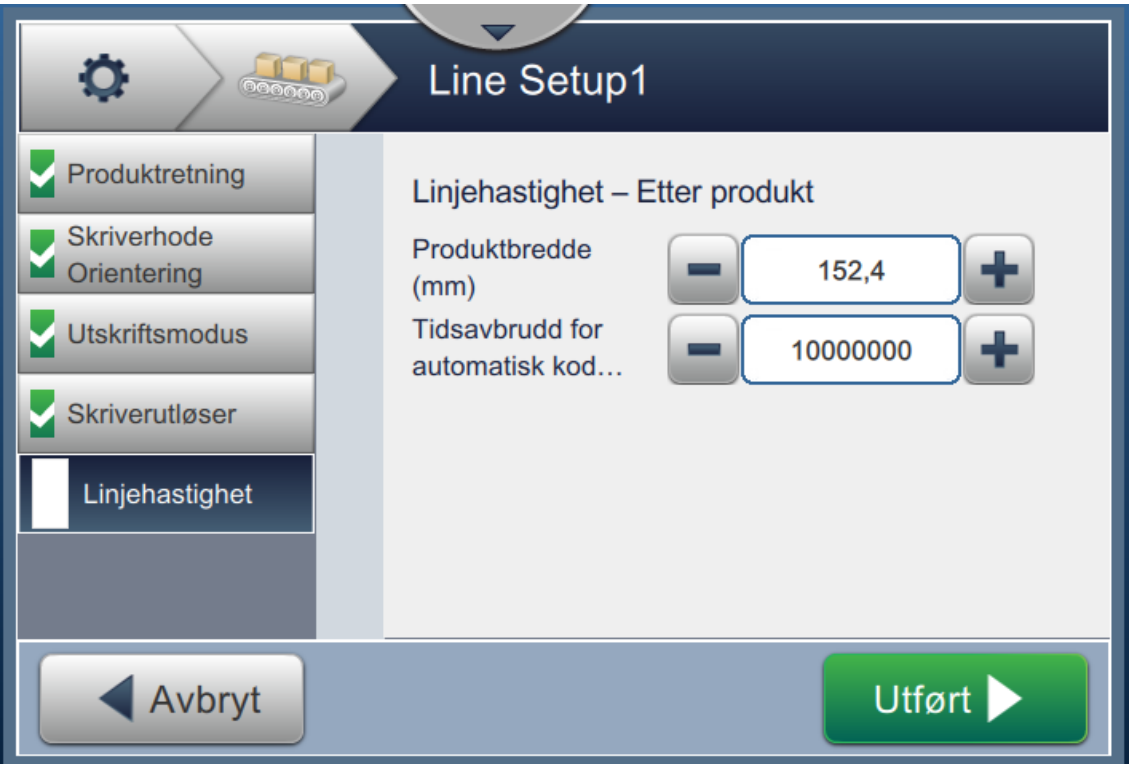

<span id="page-147-0"></span>*Figur 6-36: Linjehastighet – Innstillinger for Målt av produktstørrelse/tid*

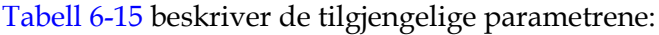

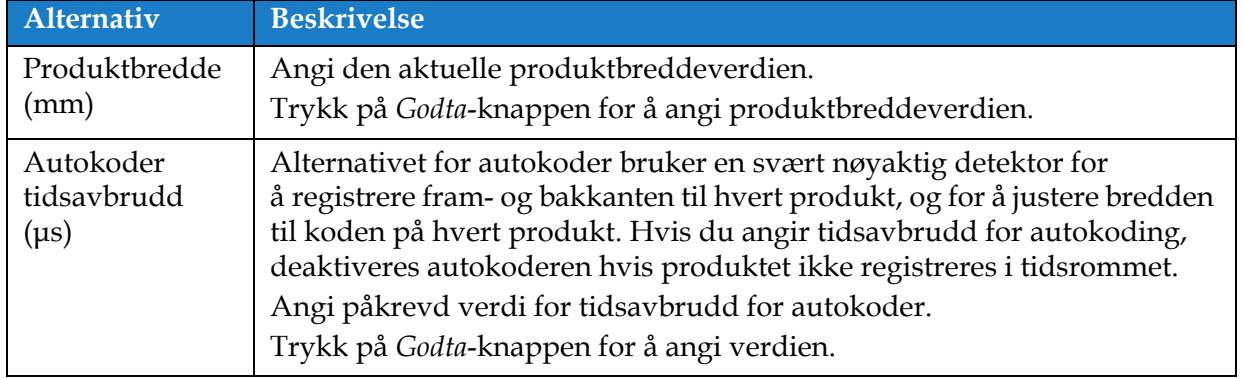

*Tabell 6-15: Målt av produktstørrelse/tid – parametre*

<span id="page-147-1"></span>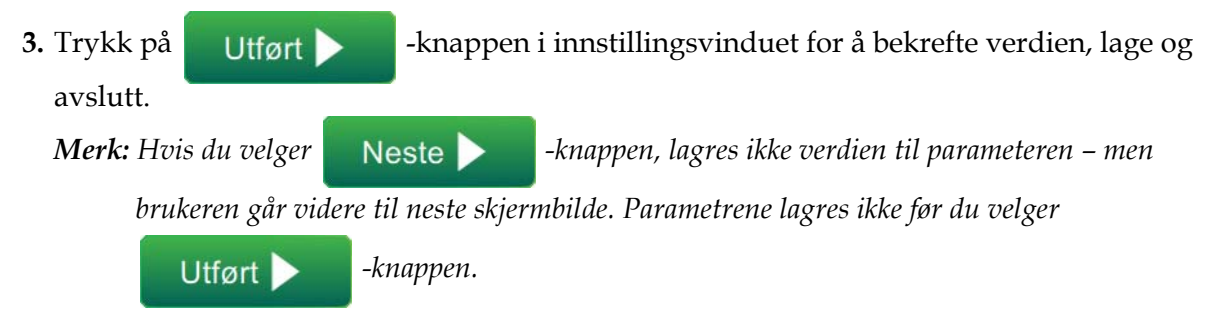

### **6.3.7 Aktivere linjeoppsett**

Følg trinnene nedenfor for å aktivere linjeoppsett for skriveren. Du kan også velge linjeoppsett for hver jobb, se del [5.2.1.2 Oppsett på side 5-8.](#page-57-0) Gjør følgende for å aktivere linjeoppsett som skriverstandard:

- **1.** Velg aktuelt linjeoppsett fra listen, som vist i [Figur 6-26 på side 6-46](#page-136-0).
- **2.** Trykk på Activate -knappen for å stille inn den aktuelle konfigurasjonen.

### **6.4 Total maskineffektivitet – Tilgjengelighet**

### **6.4.1 Innledning**

Tilgjengelighet er en måleenhet på maskinens oppetid. Dette er tiden som maskinen er kjøreklar når det er påkrevd av produksjonen. Dette er en av de tre hovedmålene for OEE og er tilgjengelig for Videojet 1860.

Tilgjengelighet-verktøyet bidrar til å isolere problemer som er skriverrelatert eller driftsrelatert, og lar brukeren spore skriverens nedetid og se statistikker over driftsavbrudd. Feilskjermbildet som gjør at brukeren kan analysere måledata over driftstid, hjelper brukeren med å forstå og eliminere de vanligste årsakene til nedetid av skriveren og driftstid.

Tilgjengeligheten viser to enkle tilgjengelighetsmålinger samtidig:

- Skrivertilgjengelighet
- Driftstilgjengelighet

*Merk: Driftstilgjengelighet kan endres mellom to forskjellige produksjonstid-proxyer ettersom brukeren ønsker: «Skriverens samlede driftstid» og «Skriverens samlede klartid». Du finner mer informasjon i ["Driftstilgjengelighet" på side 6-60](#page-150-0).*

Driftstid

Tilgjengelighet%  $=$ 

Planlagt produksjonstid

Hvor

- Driftstid er skriverens totale oppetid.
- Planlagt produksjonstid er Forventet kjøretid for virkelig linjekjøring\*.

\*Basert på proxyens valgte «Skriverens samlede driftstid» eller «Skriverens samlede klartid».

### **6.4.2 Skrivertilgjengelighet**

Skrivertilgjengelig sporer nedetiden som direkte skyldes en intern feil (feil) som:

- Pumpefeil
- Feil ved påfylling
- Returrør feil

Skrivertilgjengelighet er definert som

Skriverens driftsavbrudd

Skriverens tilgjengelighet  $= 1 -$ Skriverens samlede driftstid

'Skriverens samlede driftstid' er den samlede tiden som skriveren er skrudd på (får tilført strøm). Hvis skriveren er skrudd av når det finnes en aktiv feil, blir tiden som skriveren er skrudd av også inkludert i samlet driftstid.

«Skriverens driftsavbrudd» er tiden «Skriverens samlede driftstid» som skriveren har vært i en «Driftsfeilstatus». «Operasjonell feilstatus» er definert som en periode der skriveren ikke er tilgjengelig på grunn av en feil som er identifisert som en skriverfeil. For mer informasjon, se i servicehåndboken.

### <span id="page-150-0"></span>**6.4.3 Driftstilgjengelighet**

Dette er en bredere måling som representerer hele virkningen av driftsstoppen i produksjonslinjen. Driftsmessig tilgjengelighet sporer driftsavbrudd sporer nedetid i som kan klassifiseres som «Prosedyremessige» slik som:

- Blandertanken er tom
- Moduleringsdriver for varm

Virkningen kan skyldes skriverproblemer, brukerproblemer, endringer av skift osv.

Driftsmessig tilgjengelighet er definert som

Driftsmessig tilgjengelighet = 1 - Driftsavbrudd Produksjonstid

Produksjonstid proxy gjør det mulig å endre beregningen av tilgjengelighet til å veksle mellom kundens valgte driftsmodi, «Skriverens samlede driftstid» eller «Skriverens samlede klartid». Produksjonstiden er definert basert på den produksjonstid-proxyen som er valgt:

- Skriverens samlede driftstid.
- Skriverens samlede klartid.

Hvis skriveren er skrudd av når det finnes en aktiv feil, blir tiden som skriveren er skrudd av også inkludert i produksjonstiden..

«Driftsavbrudd» er tiden av «Produksjonstid» som skriveren har vært i en «Driftsfeiltilstand».»Operasjonell feilstatus» er definert som en periode der skriveren ikke er tilgjengelig på grunn av en feil som er identifisert som en driftsfeil.

*Merk: Se i servicehåndboken for mer informasjon om skriveren og feiltilstander ved drift.*

### **6.4.4 Tilgjengelighet-skjermbilde**

**1.** Trykk på  $\left( \begin{matrix} 0 & 0 \\ 0 & 1 \end{matrix} \right)$ -knappen fra verktøyskjermbildet. *Ytelse*-skjermbildet åpnes som vist

i [Figur 6-3 på side 6-4.](#page-94-0) Trykk på *OEE-tilgjengelighet*-knappen.

**2.** Data for skrivertilgjengelighet og driftstilgjengelighet vises med tidsrammen for skriverens samlede driftstid som vist i [Figur 6-37](#page-151-0).

| $\circ$<br>OEE-tilgjengelighet |                        |                                     |  |  |  |
|--------------------------------|------------------------|-------------------------------------|--|--|--|
| Tidsperspektiv                 | Skrivertilgjengelighet | Driftstilgjengelighet (Skriverens s |  |  |  |
| Siste 30 dager                 | 97.8%                  | 89.8%                               |  |  |  |
| Siste 90 dager                 | 97.8%                  | 89.8%                               |  |  |  |
| Denne måneden                  | 94.8%                  | 90.7%                               |  |  |  |
| januar                         | 99.9%                  | 89.5%                               |  |  |  |
|                                |                        |                                     |  |  |  |
| Ib                             |                        | Eksporter til                       |  |  |  |

*Figur 6-37: Ytelse – OEE-tilgjengelighet*

<span id="page-151-0"></span>*Merk: Trykk på cellen for å se feiltypesiden for de valgte tilgjengelige data. Vinduet viser filtype, varighet og frekvens.*

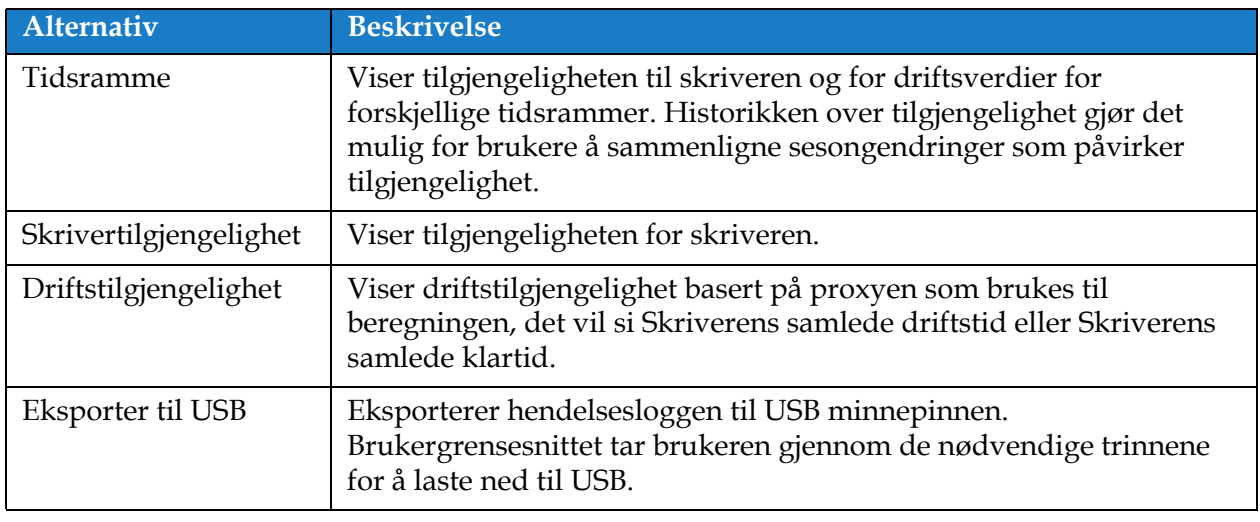

*Tabell 6-16: Alternativer for OEE-tilgjengelighet* 

| O<br>Siste 30 dager, Skrivertilgjengeli |              |                 |  |  |  |
|-----------------------------------------|--------------|-----------------|--|--|--|
| Feiltype                                | Varighet (mm | <b>Frekvens</b> |  |  |  |
| (E15031) Moduleringsdriver for varm     | 9:47         | $\overline{2}$  |  |  |  |
| (E15067) Kobling til blekksystem tapt   | 1388:37      | 1               |  |  |  |
|                                         |              |                 |  |  |  |
|                                         |              |                 |  |  |  |
|                                         |              |                 |  |  |  |
|                                         |              | Eksporter til   |  |  |  |

*Figur 6-38: Skrivertilgjengelighet – Feiltype*

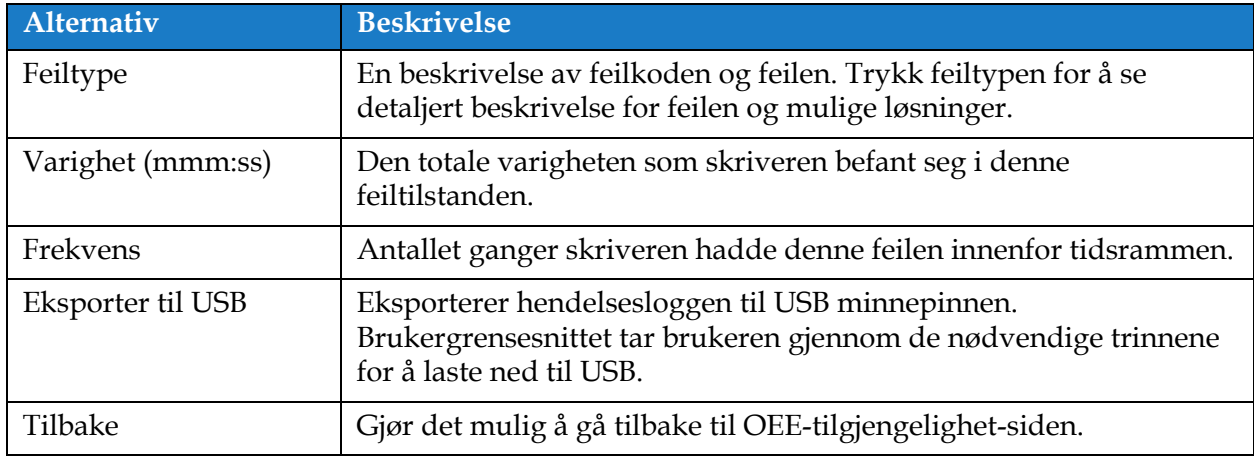

*Tabell 6-17: Feiltype*

Trykk på verdien for frekvens eller varighet for å se skriverloggvinduet (se [Figur 6-39](#page-153-0)). Skriverloggvinduet viser dato, tid og varighet for hvert tilfelle av den aktuelle feilen. Denne siden kan brukes til å sammenligne tilfellene av en feil med andre hendelser på produksjonsstedet.

| $\circ$<br>Skriverlogger                 |          |        | Filter   |  |
|------------------------------------------|----------|--------|----------|--|
| Hendelse                                 | Dato     | Klokke | Varighet |  |
| Linjeoppsettet ble slettet - Line Setup1 | 03.04.17 | 18.57  |          |  |
| (E15031) Moduleringsdriver for varm      | 03.04.17 | 18.54  | 01:27    |  |
| Språk endret - 한국어                       | 03.04.17 | 18.48  |          |  |
| (E15031) Moduleringsdriver for varm      | 03.04.17 | 18.45  | 01:11    |  |
| Språk endret - 日本語                       | 03.04.17 | 18.40  |          |  |
| Eksporter til $\ldots$                   |          |        |          |  |

<span id="page-153-0"></span>*Figur 6-39: OEE-tilgjengelighet – Skjermbilde for skriverlogger*

Se [Skriverlogger på side 6-5](#page-95-0) for mer informasjon.

# **Del 7 Vedlikehold**

### **Innledning**

Vedlikehold av skriveren omfatter prosedyrer som en operatør eller servicetekniker kan utføre. Denne delen beskriver vedlikeholdsoppgavene som operatørene av skriveren har lov til å utføre. De andre vedlikeholdsoppgavene som bare opplærte serviceteknikere må utføre beskrives i servicehåndboken.

Denne delen har informasjon om vedlikeholdsoppgaver som operatøren kan utføre, og består av følgende emner:

- [Vedlikeholdsplan](#page-155-0)
- [Bruke vedlikeholdsverktøyet](#page-156-0)
- [Skifte væskepatroner](#page-160-0)
- [Inspisere skrivehodet](#page-162-0)
- [Rengjøre skrivehodet](#page-163-0)
- [Rengjøre skriverkabinettet](#page-167-0)
- [Rengjøre pekeskjermen](#page-168-0)
- [Skifte luftfilter](#page-169-0)
- [Klargjøre for langvarig stans \(Lagring\) eller transport](#page-172-0)

### **Vedlikehold**

# <span id="page-155-0"></span>**7.1 Vedlikeholdsplan**

[Tabell 7-1](#page-155-1) Har listen over vedlikeholdsaktiviteter som må utføres i henhold til en tidsplan.

| <b>Intervall</b>                                                                                      | Oppgave                                                                                                    |
|----------------------------------------------------------------------------------------------------|----------------------------------------------------------------------------------------------------|
| Når det er tomt for blekk-<br>og/eller etterfyllingspatroner                                          | Skifte væskepatroner                                                                                                    |
| Etter behov – Brukeren blir<br>bedt om å rengjøre<br>rennen/skriverhodet basert på<br>skriveroppsett. | Rengjøre skrivehodet<br>Rengjør skrivehodets følgende deler:<br>• Avbøyningsplate<br>$\bullet$ Renne<br>Merk: Kontroller utskriftskvaliteten før du utfører<br>vedlikeholdet. |
| Etter behov                                                                                           | Rengjøre skriverkabinettet                                                                                                    |
| Etter behov                                                                                           | Rengjøre pekeskjermen                                                                                                    |
| 3000 timer                                                                                            | <b>Skifte luftfilter</b>                                                                                                    |
| 5000 timer                                                                                            | Skifte servicemodul 1                                                                                                    |
| 12 000 timer                                                                                          | Skifte servicemodul 2                                                                                                    |

<span id="page-155-1"></span>*Tabell 7-1: Sjekkliste for vedlikehold*

## <span id="page-156-0"></span>**7.2 Bruke vedlikeholdsverktøyet**

Vedlikeholdsverktøyet gir brukerne tilgang til vedlikeholdsinstruksjoner samt viktig vedlikeholdsinformasjon.

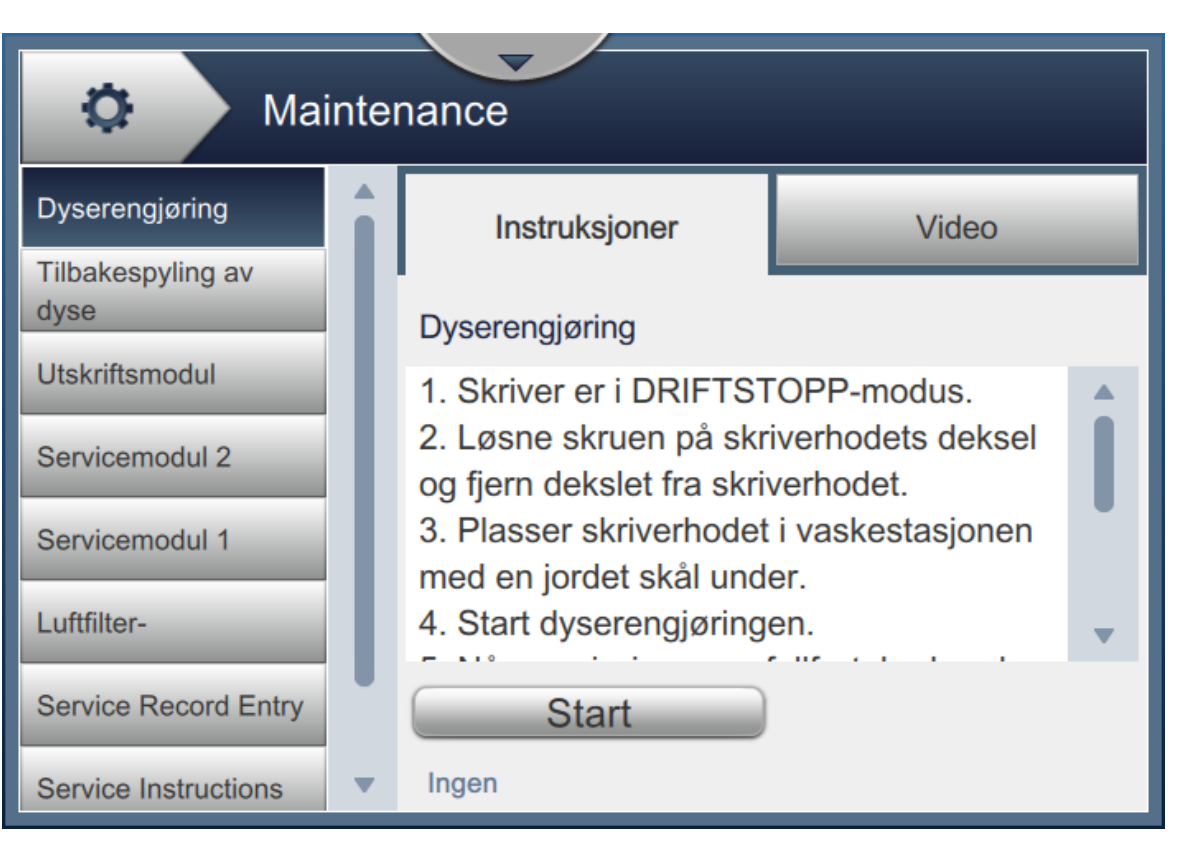

*Figur 7-1: Vedlikehold*

### **Vedlikehold**

Vedlikeholdsskjermbildet gir tilgang til følgende alternativer som vist i [Tabell 7-2.](#page-157-0)

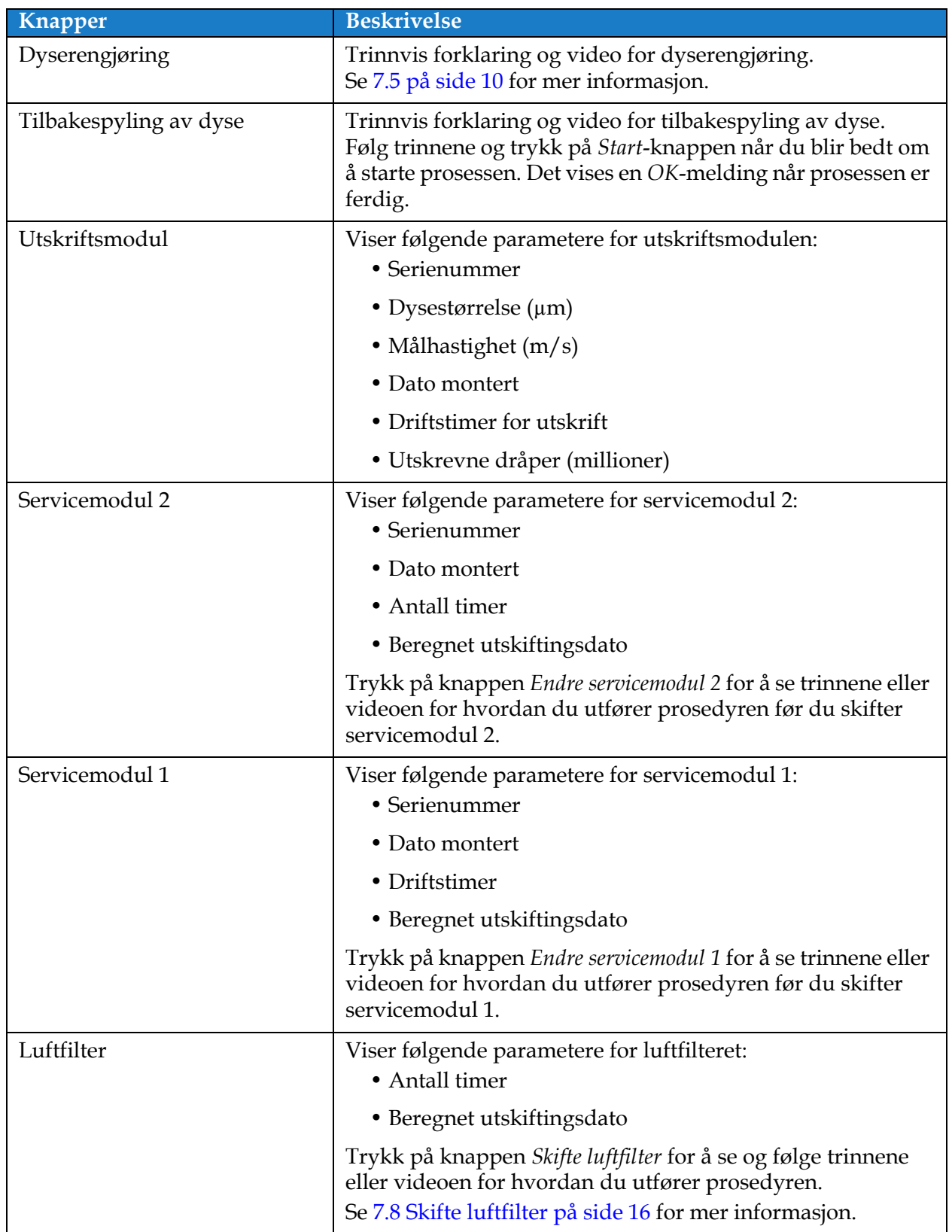

<span id="page-157-0"></span>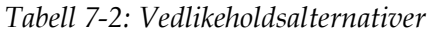

### **Vedlikehold**

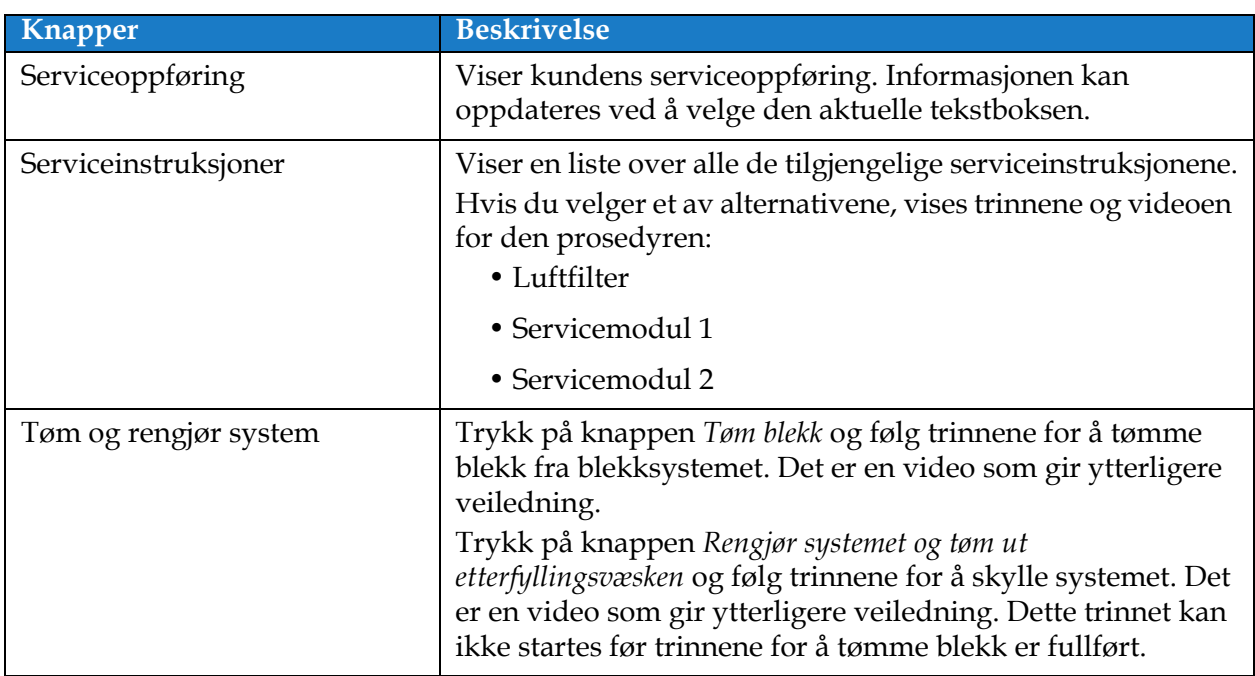

*Tabell 7-2: Vedlikeholdsalternativer (fortsetter)*

### **7.2.1 Bruke instruksjonsvideoen for vedlikehold**

Videoen gir trinnvise instruksjoner for å utføre en vedlikeholdsprosedyre.

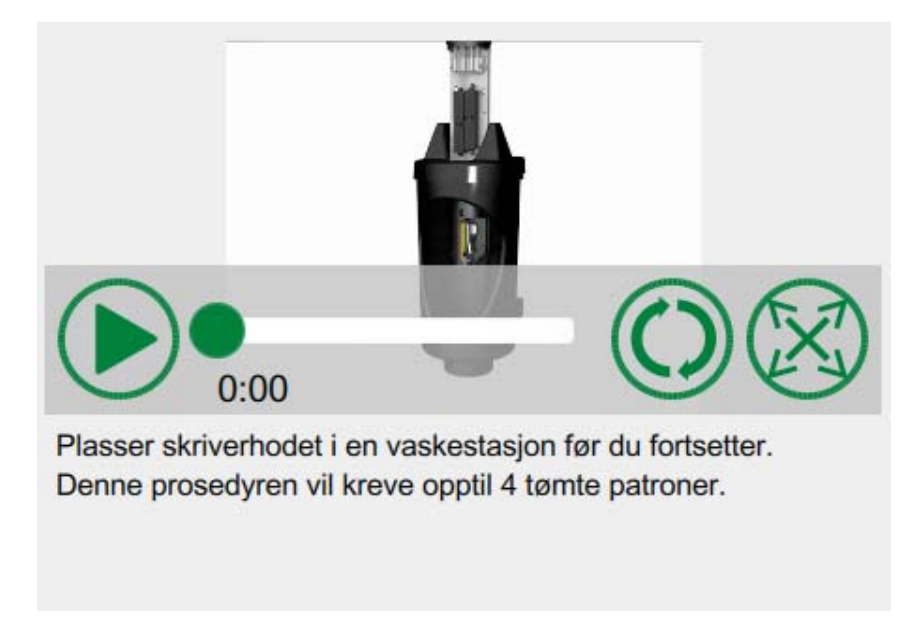

*Figur 7-2: Instruksjonsvideo for vedlikehold*

Følgende alternativer er tilgjengelige på videoen:

| <b>Knapper</b> | <b>Beskrivelse</b>                                                    |
|----------------|-----------------------------------------------------------------------|
|                | Starter eller stopper videoen                                         |
|                | Videoens fremdrift og fullført tid.                                   |
| 0:00           | Merk: Brukeren kan ikke redigere dette.                               |
|                | Spiller videoen gjentatte ganger, eller spiller vid-<br>eoen én gang. |
|                | Utvides til fullskjerm eller tilpasses forhåndsvis-<br>ningsskjermen. |

*Tabell 7-3: Video for vedlikeholdsinstruksjoner – alternativer* 

### <span id="page-160-0"></span>**7.3 Skifte væskepatroner**

Det er to typer væskepatroner:

- Blekkpatron
- Patron for etterfyllingsvæske

Brukeren må sette inn patroner når skriveren er tatt i bruk eller når patronene er tomme. Væsketypen (blekk eller etterfyllingsvæske) står skrevet på patronenes etiketter.

*Merk: Følgende instruksjoner er tilgjengelige som videoer på brukergrensesnittet.*

### **Påkrevde deler og verktøy:**

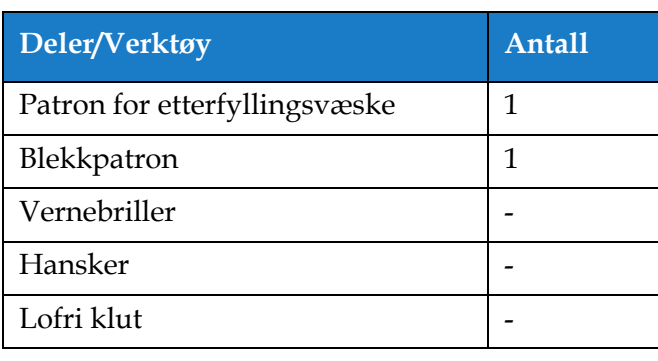

*Tabell 7-4: Deler og verktøy*

### **7.3.1 Slik skifter du væskepatroner**

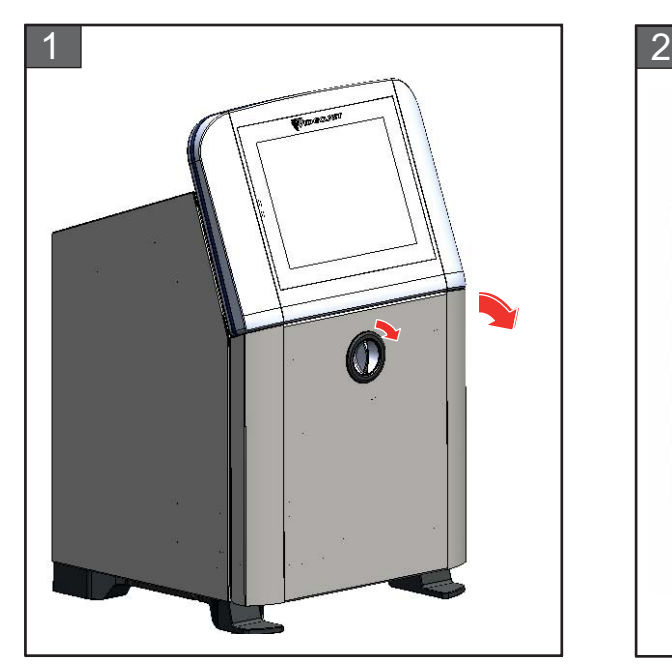

**1.** Vri den vertikale knotten med klokken til horisontal posisjon og lås opp døren. Åpne døren til blekkrommet.

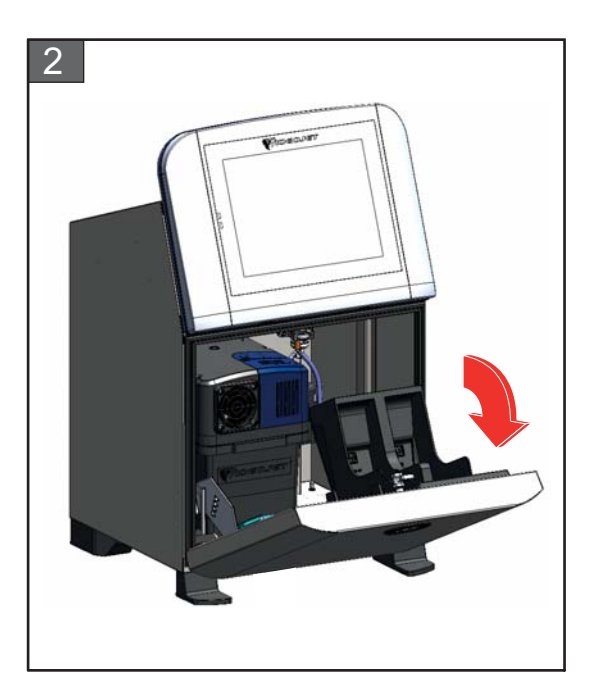

**2.** Hold døren til blekkrommet i posisjonen som vist på figuren.

### **Vedlikehold**

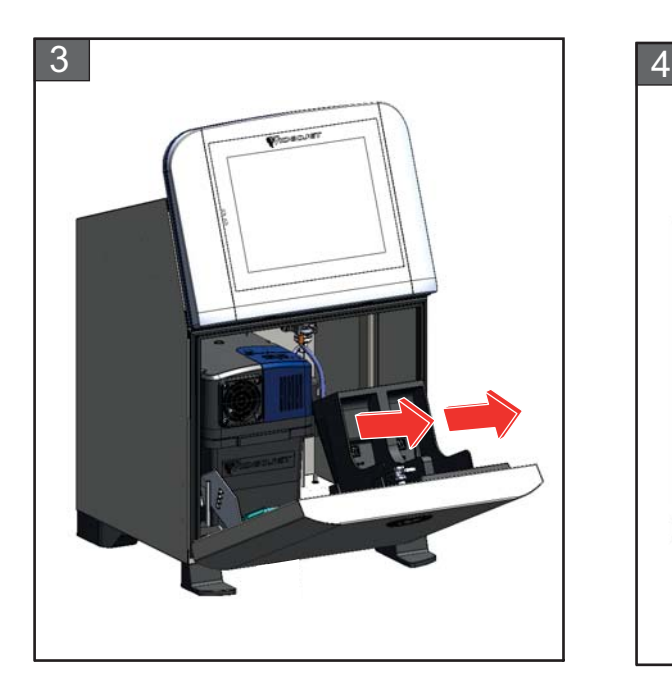

**3.** Dra den gamle patronen (blekk og/eller etterfyllingsvæske) for å ta den ut av patronholderen.

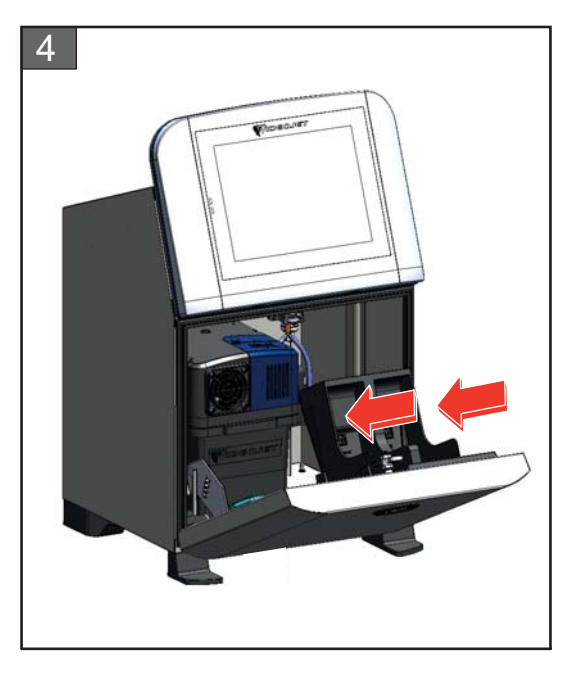

**4.** Sett blekk-/etterfyllingspatronen inn i patronholderen ved å rette patronnøkkelen inn etter den riktige holderslissen.

*Merk: Rist blekkpatronen før du setter den inn i skriveren.*

- *• Kontroller at patronen sitter helt inne i holderen.*
- *• Kontroller at patronindikatoren viser 100 % full.*

*Merk: Skyv patronen til den låses i patronholderen (helt til du hører en klikkelyd) Merk: Det tar noen minutter før skriveren viser patronnivået.* 

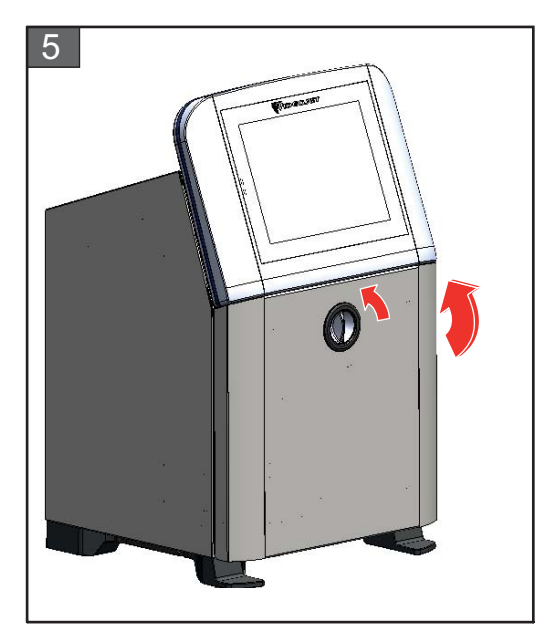

**5.** Lukk døren til blekkrommet. Vri den horisontale knotten mot klokken til vertikal posisjon for å låse døren til blekkrommet.

### <span id="page-162-0"></span>**7.4 Inspisere skrivehodet**

Slik inspiserer og rengjør du skrivehodet:

- **1.** Hvis du er i utskriftsmodus, må du avslutte denne modusen. Skriverens status endres til IKKE TILKOBLET.
- **2.** Løsne skruen på skriverhodet og fjern dekslet til skriverhodet.
- **3.** Inspiser skrivehodet og innsiden av skrivehodets deksel for blekkavleiringer. Se [Rengjøre](#page-163-0)  [skrivehodet på side 7-10](#page-163-0) hvis rengjøring er nødvendig.

## <span id="page-163-1"></span><span id="page-163-0"></span>**7.5 Rengjøre skrivehodet**

Gjør følgende for å rengjøre skrivehodet:

# **ADVARSEL**

#### **PERSONSKADE.**

Skulle det skje en blekk- eller løsemiddellekkasje, kan lekkasjen fra skriveren forårsake en gulv-/sklifare og/eller brannfare (spesielt hvis utstyret er plassert over brennbart materiale og/eller annet utstyr). Et valgfritt dryppkar kan bestilles (delenummer 234407). Monter dryppkaret ved å plassere det på flaten som skriveren skal brukes fra. Plasser skriveren midt i dryppkaret.

Kontroller at dryppkaret er tilstrekkelig jordet for å forhindre oppbygging av statisk elektrisitet.

# **AADVARSEL**

### **FARLIG DAMP.**

Langvarig innånding av dampen fra rengjøringsvæsken kan forårsake døsighet og/eller effekter lik alkoholrus. Brukes bare i godt ventilerte, åpne arealer.

# **ADVARSEL**

### **PERSONSKADE.**

Rengjøringsvæsken er giftig hvis den inntas. Ikke drikk den. Søk legehjelp øyeblikkelig hvis den inntas.

# **ADVARSEL**

### **HÅNDTERE RENGJØRINGSVÆSKE.**

Rengjøringsvæsken irriterer øynene og åndedrettsorganene. Slik hindrer man personskade når stoffet håndteres:

- **•** Bruk alltid beskyttende gummihansker og klær.
- **•** Bruk alltid vernebriller med sideskjold eller en ansiktsmaske. Det anbefales også å bruke sikkerhetsbriller når vedlikehold utføres.
- **•** Bruk barrierehåndkrem før blekk håndteres.
- **•** Hvis rengjøringsvæsken kommer i kontakt med huden, må den skylles av med rennende vann i minst 15 minutter.

# **ADVARSEL**

#### **BRANN- OG HELSEFARE.**

Rengjøringsvæsken er flyktig og lettantennelig. Den må lagres og behandles i henhold til lokale forskrifter.

Ikke røyk eller bruk åpen flamme i nærheten av rengjøringsvæsken.

Øyeblikkelig etter bruk fjernes alt tørkepapir eller kluter som er blitt gjennomtrukket med rengjøringsvæske. Slike gjenstander må avhendes i henhold til lokale forskrifter.

# **FORSIKTIG!**

### **SKADE PÅ MASKINEN.**

For å hindre skade på skriverens komponenter brukes bare myke pensler og lofrie kluter til å rengjøre skriveren. Bruk ikke trykkluft, bomullsfiller eller slipende materialer.

# **FORSIKTIG!**

### **SKADE PÅ MASKINEN.**

Kontroller at rengjøringsvæsken er kompatibel med blekket som brukes, før du rengjør skrivehodet. Svikt i å følge forsiktighetsrådet kan skade skriveren.

*Merk: Kontroller at blekkstrålene er slått av.*

*Merk: Gå til Verktøy > Vedlikehold > Dyserengjøring for å gjennomgå trinnene og videoen for prosessen.*

#### **Forutsetninger:**

- **1.** Avslutt utskriftsmodus. Skriverens status endres til IKKE TILKOBLET.
- **2.** Stopp blekkstrålen og vent på at skriveren skal slå seg helt av.

#### **Påkrevde deler og verktøy:**

| Deler/Verktøy    | <b>Antall</b> |
|------------------|---------------|
| Vaskestasjon     | 1             |
| Rengjøringsvæske |               |
| Vernebriller     |               |
| Hansker          |               |
| Lofri klut       |               |

*Tabell 7-5: Deler og verktøy*

### **7.5.1 Slik renser du skriverhodet**

### **Dyserengjøring**

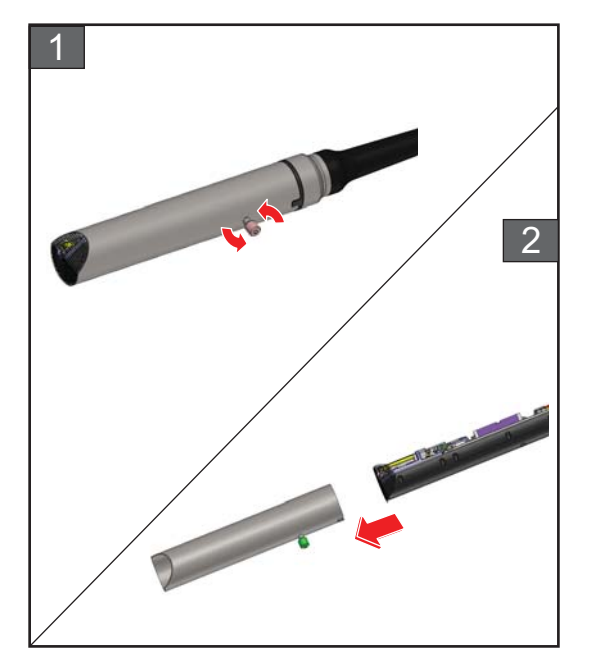

- **1.** Løsne skruen på skriverhodet i den angitte retningen.
- **2.** Fjern skriverhodets deksel fra skriverhodet.

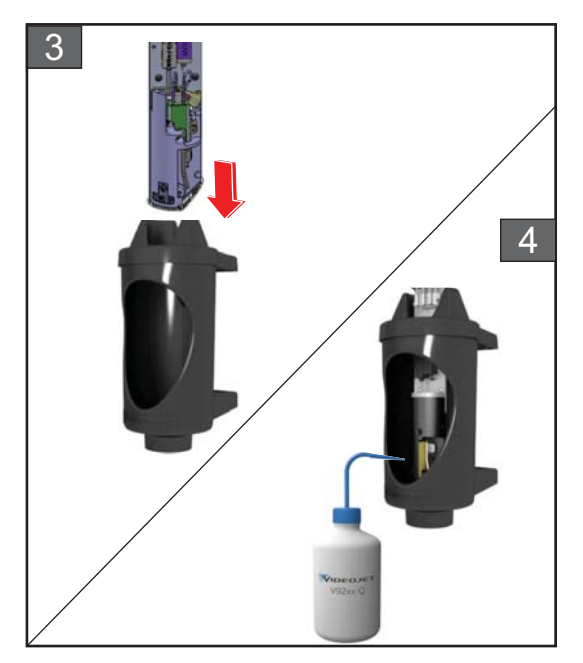

**3.** Plasser skriverhodet i vaskestasjonen med en jordet skål under.

Gå til *Verktøy > Vedlikehold > Dyserengjøring*. Start dyserengjøringen.

- **4.** Når dyserengjøringen er ferdig, må du bruke riktig rengjøringsvæske til å rengjøre følgende deler av skriverhodet:
	- *• Sensorrør for avløpsrenne*
	- *• Ladeelektrode*
	- *• Avbøyningsplate*
	- *• Dyse*
	- *Merk: Rengjøringsvæsken må være kompatibel med den blekktypen du bruker i skriveren.*

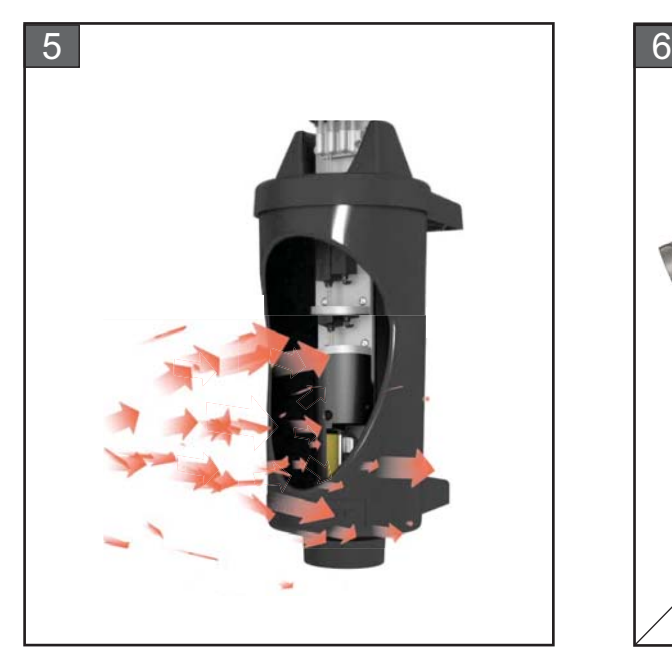

**5.** La skrivehodet tørke, og kontroller at slissen i ladeelektroden er fri for rengjøringsvæske.

Fjern skriverhodet fra vaskestasjonen.

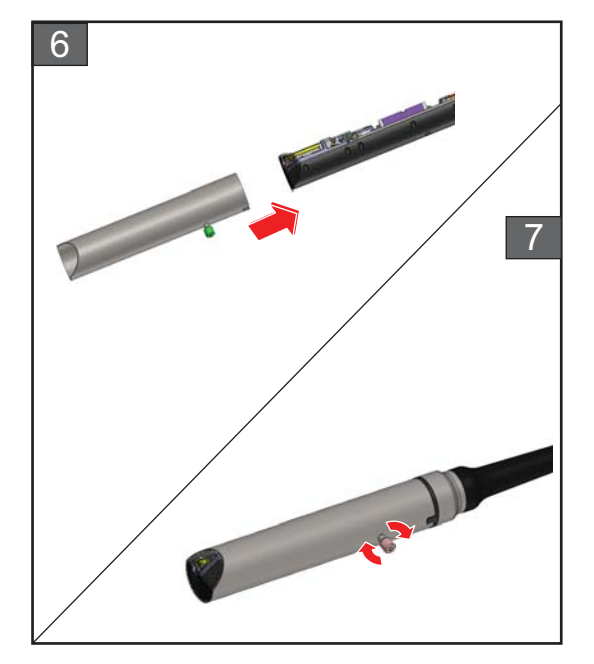

- **6.** Sett skriverhodets deksel tilbake på skriverhodeenheten.
- **7.** Stram skruen på skriverhodets deksel i den angitte retningen.
- **8.** Fjern skålen forsiktig fra vaskestasjonen og avhend væsken i henhold til lokale forskrifter.

#### **Tilbakespyling av dyse**

Gå til *Verktøy > Vedlikehold > Tilbakespyling av dyse*.

Se gjennom trinnene og videoen for mer detaljer om prosessen. Du finner mer informasjon i servicehåndboken.

# <span id="page-167-0"></span>**7.6 Rengjøre skriverkabinettet**

Gjør følgende for å rengjøre skriverkabinettet:

# **ADVARSEL**

#### **PERSONSKADE.**

Luftbårne partikler og materialer utgjør en helsefare. Bruk ikke høykomprimert luft til å rengjøre skriverkabinettet.

# **FORSIKTIG!**

### **SKADE PÅ MASKINEN.**

Alle rengjøringsvæsker, uansett om de inneholder klor, inkludert blekemidler basert på saltsyre, eller saltsyre, kan føre til uakseptable gropdannelser og flekker på overflaten. Disse må ikke benyttes i kontakt med rustfritt stål. Hvis stålbørster eller stålull skal benyttes, må disse være laget av rustfritt stål. Sørg for at alle slipende midler som skal benyttes ikke inneholder forurensningskilder, spesielt jern og klorider.

#### **Forutsetninger:**

- Stopp skriveren
- Slå av strømmen til skriveren

#### **Påkrevde deler og verktøy:**

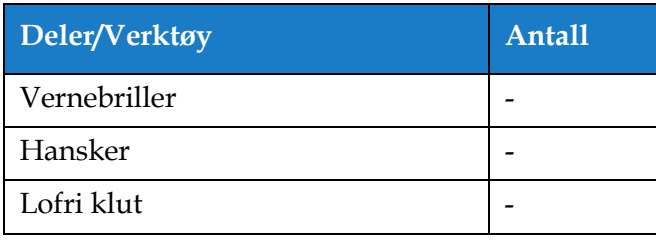

*Tabell 7-6: Deler og verktøy*

**1.** Fjern støv fra skriveren med en støvsuger eller en myk børste.

*Merk: Bruk trykkluft til å fjerne støv raskt. Lufttrykket må ikke være mer enn 20 psi.*

**2.** Rengjør ytterflatene til skriveren med en fuktig, lofri klut. Bruk et mildt vaskemiddel til å fjerne forurensningen som du ikke kan fjerne med en fuktig klut.

## <span id="page-168-0"></span>**7.7 Rengjøre pekeskjermen**

Gjør følgende for å rengjøre pekeskjermen:

# **FORSIKTIG!**

### **SKADE PÅ MASKINEN.**

Bare rengjør LCD-skjermen ved å tørke med en myk klut eller bomullssvamp. Vann kan forårsake skade eller misfarging av skjermen. Fjern kondens eller fuktighet fra eventuelle kilder straks.

### **Forutsetninger:**

- Stopp skriveren
- Slå av strømmen til skriveren

### **Påkrevde deler og verktøy:**

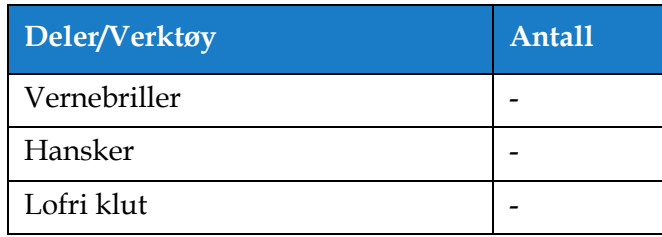

*Tabell 7-7: Deler og verktøy*

- **1.** Rengjør pekeskjermen ved å tørke med en tørr, myk klut eller bomullssvamp ved behov.
- **2.** Sikre at all fuktighet fjernes straks for å unngå at det settes flekker eller at skjermen blir skadet. *Merk: Om nødvendig kan kluten fuktes med litt etanol for å fjerne eventuelt smuss.*

## <span id="page-169-0"></span>**7.8 Skifte luftfilter**

Gjør følgende for å fjerne og installere luftfilteret:

*Merk: Gå til Verktøy > Vedlikehold > Serviceinstruksjoner > Skifte luftfilter for å vise instruksjoner og video.* 

#### **Forutsetninger:**

• Stopp skriveren

**Påkrevde deler og verktøy:**

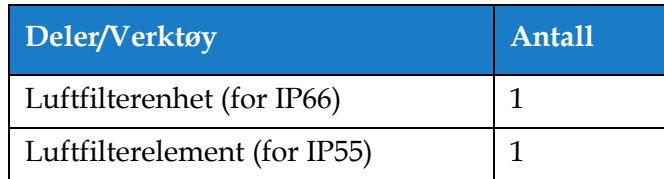

*Tabell 7-8: Deler og verktøy*

### **7.8.1 Slik fjerner du luftfilteret**

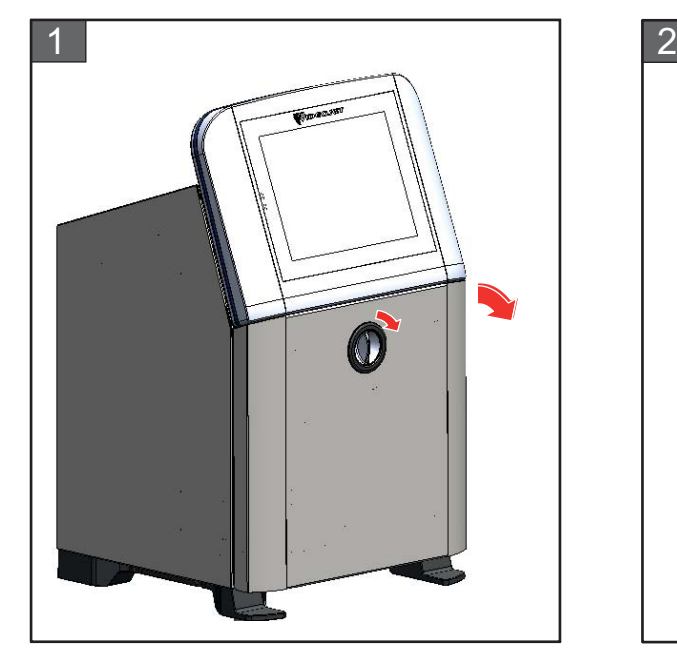

**1.** Vri den vertikale knotten med klokken til horisontal posisjon og lås opp døren. Åpne døren til blekkrommet.

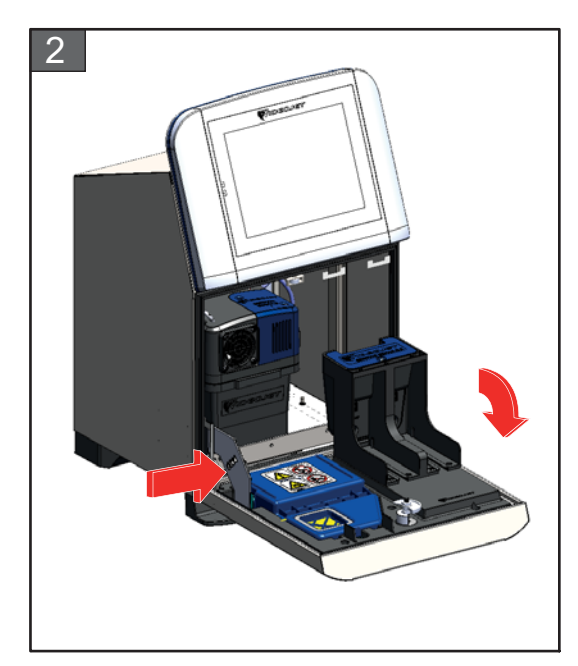

**2.** Trykk på hekten på siden av blekkrommet for å åpne døren helt.

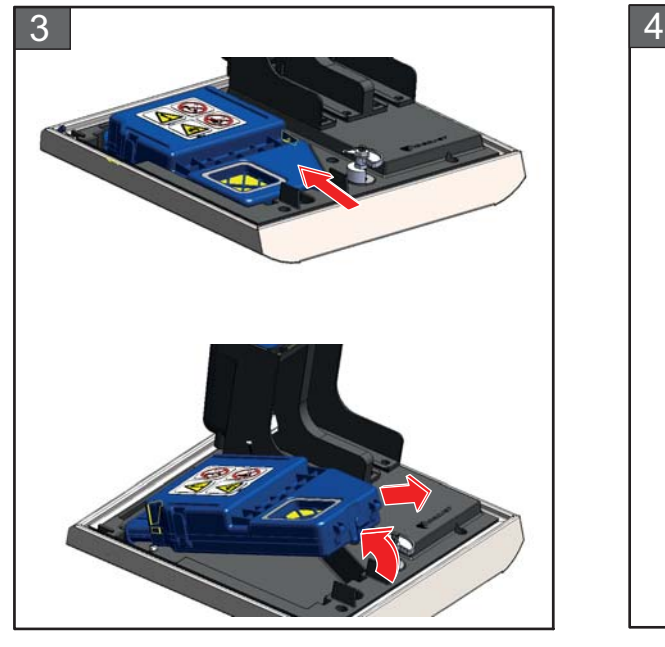

**3.** Løsne luftfilterenheten fra døren. **4.** Åpne luftfilterdekslet og fjern

Fjerningen av IP66 luftfilteret er ferdig. Se [Trinn 4.](#page-170-0) for fjerning av IP55 luftfilterelement.

*Merk: IP66 luftfilterenheten er en forseglet enhet og må skiftes helt.*

Fjerningen av luftfilteret er ferdig.

### **Bare for IP55 luftfilter**

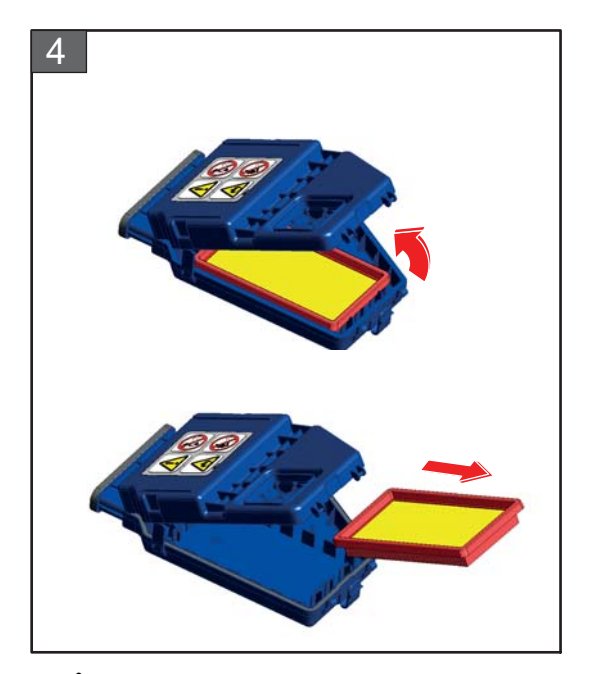

<span id="page-170-0"></span>luftfilterelementet fra luftfilterenheten.

### **7.8.2 Slik installerer du luftfilteret**

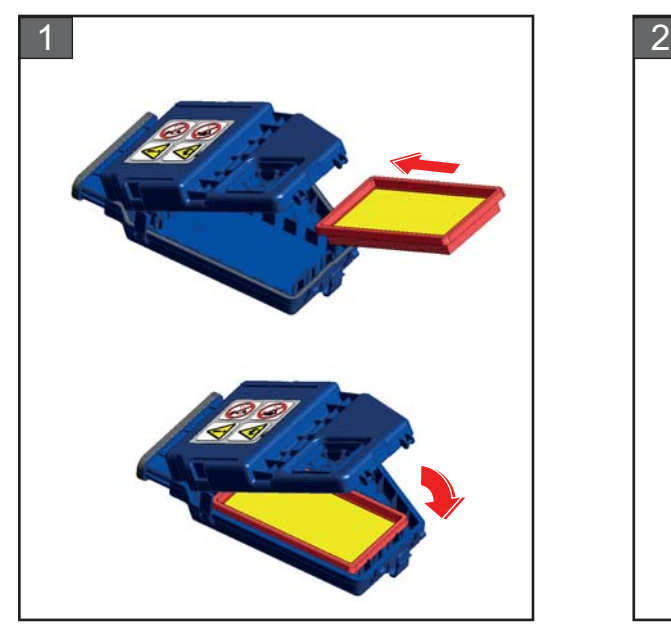

**1.** Sett inn det nye luftfilterelementet og lukk dekslet.

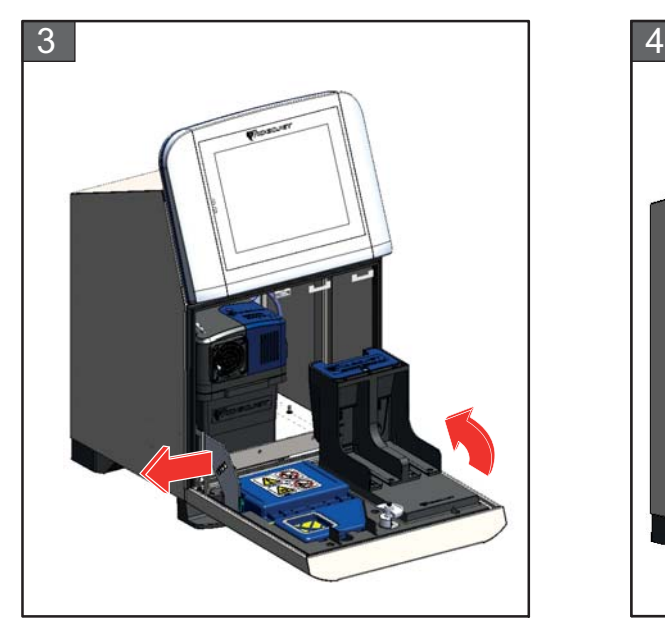

**3.** Juster hekten med sidene til døren til blekkrommet.

Installasjonen av luftfilteret er ferdig.

### **Bare for IP55 luftfilter For IP55 og IP66 luftfilter**

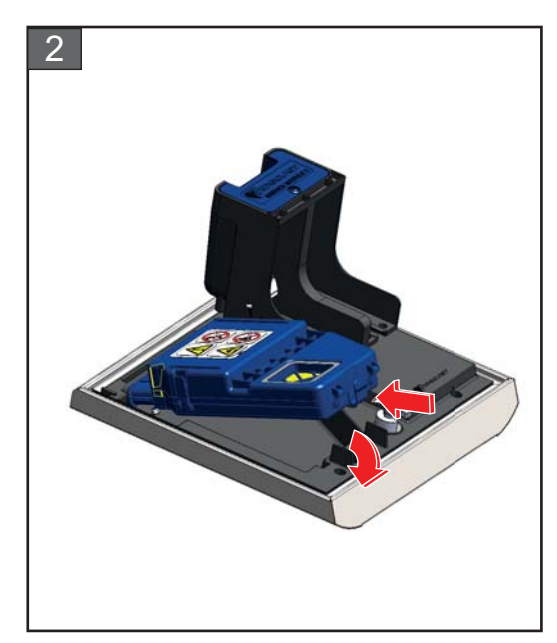

**2.** Sett luftfilterenheten helt inn i blekkdøren med klemmene festet.

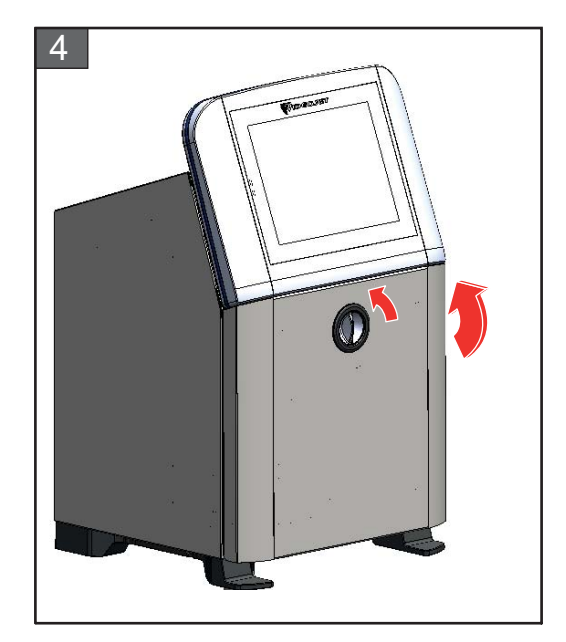

**4.** Lukk døren til blekkrommet. Vri den horisontale knotten mot klokken til vertikal posisjon for å låse døren til blekkrommet.

# <span id="page-172-0"></span>**7.9 Klargjøre for langvarig stans (Lagring) eller transport**

*Merk: Prosedyren for langvarig stans skal utføres når skriveren ikke skal brukes i mer enn tre måneder.*

#### **Påkrevde deler og verktøy**

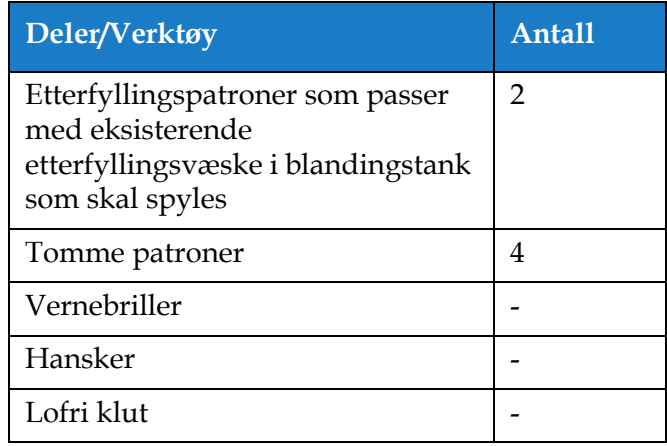

*Tabell 7-9:Deler og verktøy*

# **ADVARSEL**

#### **PERSONSKADE.**

Blekk, etterfyllingsvæske og rengjøringsvæske kan irritere øynene og åndedrettsorganene. Slik unngår du personskade når disse stoffene håndteres:

- **•** Bruk alltid verneklær og gummihansker.
- **•** Bruk alltid vernebriller med sideskjold eller en ansiktsmaske. Det anbefales også å bruke sikkerhetsbriller når vedlikehold utføres.
- **•** Bruk barrierehåndkrem før blekk håndteres.
- **•** Hvis blekk, etterfyllingsvæske eller rengjøringsvæske kommer i kontakt med huden, må den vaskes øyeblikkelig med såpevann. IKKE spyl av eller bruk løsningsmiddel for å fjerne blekkflekker fra huden. Hvis rengjøringsvæsken kommer i kontakt med huden, må den skylles av med rennende vann i minst 15 minutter.

# **ADVARSEL**

#### **PERSONSKADE.**

Blekk, etterfyllingsvæske og rengjøringsvæske er flyktige og lettantennelige. De må lagres og behandles i henhold til lokale forskrifter.

- **•** Ikke røyk eller bruk åpen flamme i nærheten av disse stoffene.
- **•** Øyeblikkelig etter bruk fjernes alt tørkepapir eller kluter som er blitt gjennomtrukket med disse stoffene. Avhend slike gjenstander i henhold til lokale forskrifter.
- **•** Hvis beholderen til blekk eller etterfyllingsvæsken eller rengjøringsvæsken ikke er helt tom etter bruk, må den forsegles. Vi anbefaler bare å bruke fulle beholdere når du etterfyller blekk eller etterfyllingsvæske eller rengjøringsvæske. Delvis fylte beholdere må avhendes i henhold til lokale forskrifter.

# **ADVARSEL**

#### **PERSONSKADE.**

Langvarig innånding av etterfyllingsvæske eller rengjøringsvæske kan forårsake døsighet og/eller effekter som likner på alkoholrus. Brukes bare i åpne, godt ventilerte arealer.

### **7.9.1 Hvordan klargjøre for langvarig stans (Lagring) eller transport**

Gjør følgende for å forberede skriveren for langvarig stans/transport:

- **1.** Gå til *Verktøy > Vedlikehold > Tøm og rengjør systemet*.
- **2.** Følg instruksjonene/videoen og trykk på *Neste* som vist i [Figur 7-3](#page-173-0) for å gå videre.

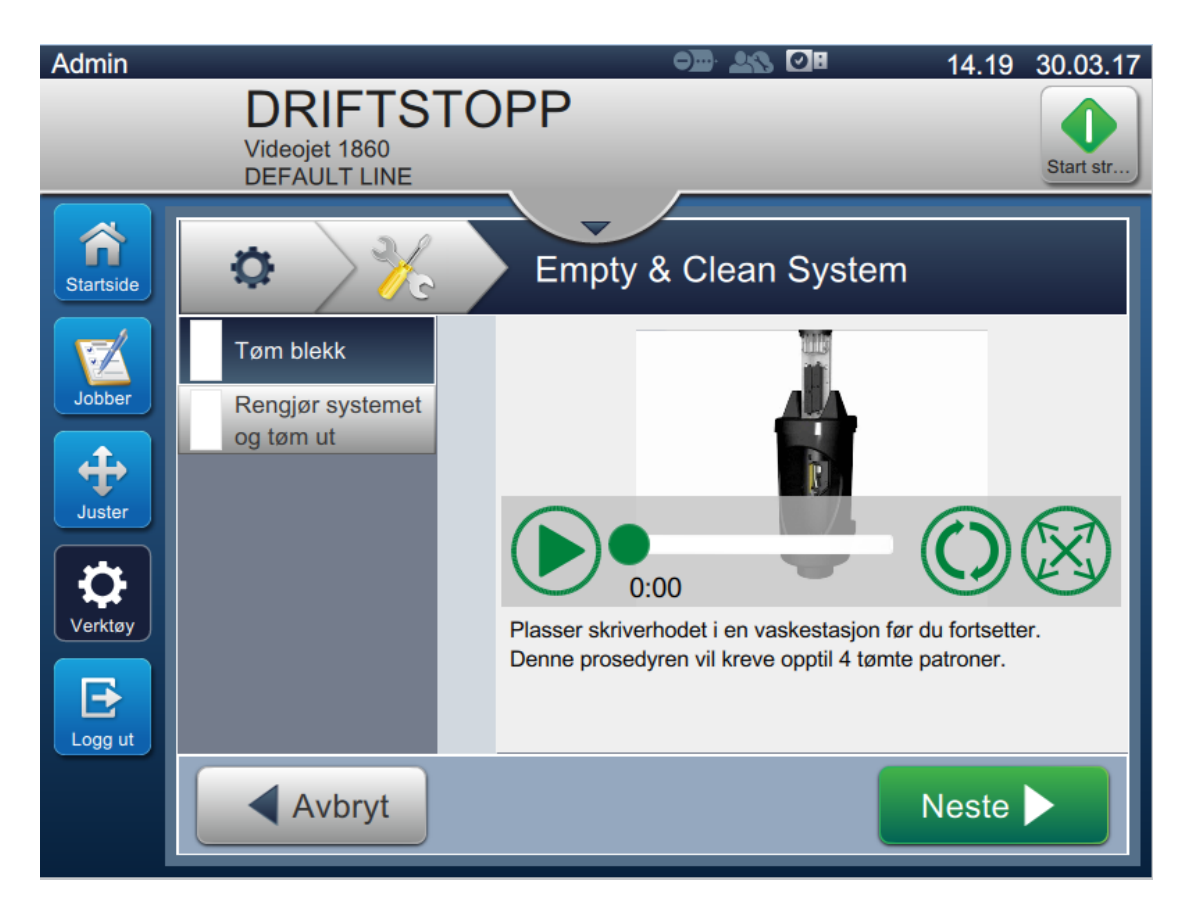

<span id="page-173-0"></span>*Figur 7-3: Tøm og rengjør systemet*

Skriveren er nå klar til lagring eller transport.

*Merk: Når blandertanken er fylt på igjen med blekket som ble fjernet for lagring, trenger du ikke omkalibrere viskositeten ved reinstallasjonen, fordi kalibreringsdataene er lagret.*

*Merk: Servicemodul 1 må byttes ut etter langvarig nedstengning/transport.* 

# **Del 8 Feilsøking**

### **Innledning**

Denne delen inneholder informasjon om feilsøking og feildiagnose for brukerne. Denne delen inneholder følgende informasjon:

- [Skriveren starter ikke](#page-175-0)
- [Feil utskriftsposisjon](#page-177-0)
- [Feil utskriftstørrelse](#page-178-0)
- [Utskrift ikke fullført](#page-178-1)
- [Dårlig utskriftskvalitet](#page-179-0)
- [Alarmmeldinger](#page-180-0)
- Diagnostics Screen

Servicehåndboken har mer informasjon om feilsøking for serviceteknikeren og opplært personale.

# **ADVARSEL**

### LIVSFARLIG SPENNING.

Livsfarlig spenning finnes inne i skriveren når den er koblet til strømforsyningen. Bare opplært og autorisert personale skal utføre vedlikeholdsarbeidet. Overhold alle lovfestede sikkerhetsregler og fremgangsmåter knyttet til elektrisitet. Med mindre det er nødvendig å kjøre skriveren, kobler du den fra strømforsyningen før du fjerner dekslene eller utfører noe vedlikeholds- eller reparasjonsarbeid. Hvis du ikke følger denne advarselen, kan det forårsake død eller personskade.

# **ADVARSEL**

PERSONSKADE.

Varmeelementet kan nå 70 °C ved en feiltilstand. Ikke berør platen som varmeelementet er montert på. Hvis du ikke følger denne advarselen, kan det forårsake personskade.

### <span id="page-175-0"></span>**8.1 Skriveren starter ikke**

- **1.** Kontroller at skriveren er slått på. For å slå på skriveren må du trykke på knappen på venstre side av skriveren.
- **2.** Kontroller statuslinjen (se [Tabell 8-1\)](#page-175-1) for å se om en systemfeil har inntruffet, eller om det er nødvendig at du foretar justeringer.

*Merk: Statuslinjen øverst på Hjem-skjermbildet angir fargen på varselsignalet.*

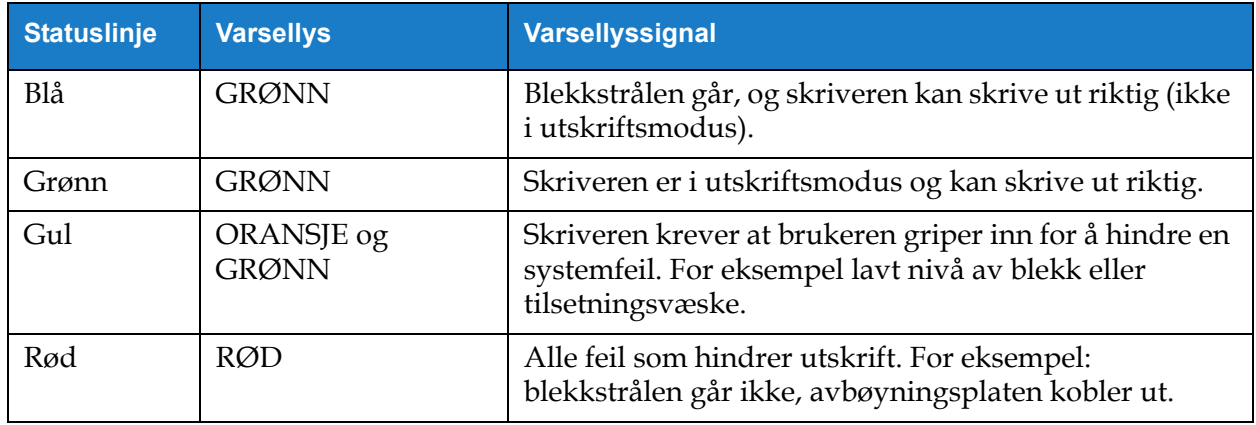

*Tabell 8-1: Statuslinje*

<span id="page-175-1"></span>**3.** Kontroller feilsøkingstabellen (se [Tabell 8-2\)](#page-175-2) for å se symptomet, den mulige årsaken og tiltaket brukeren må iverksette.

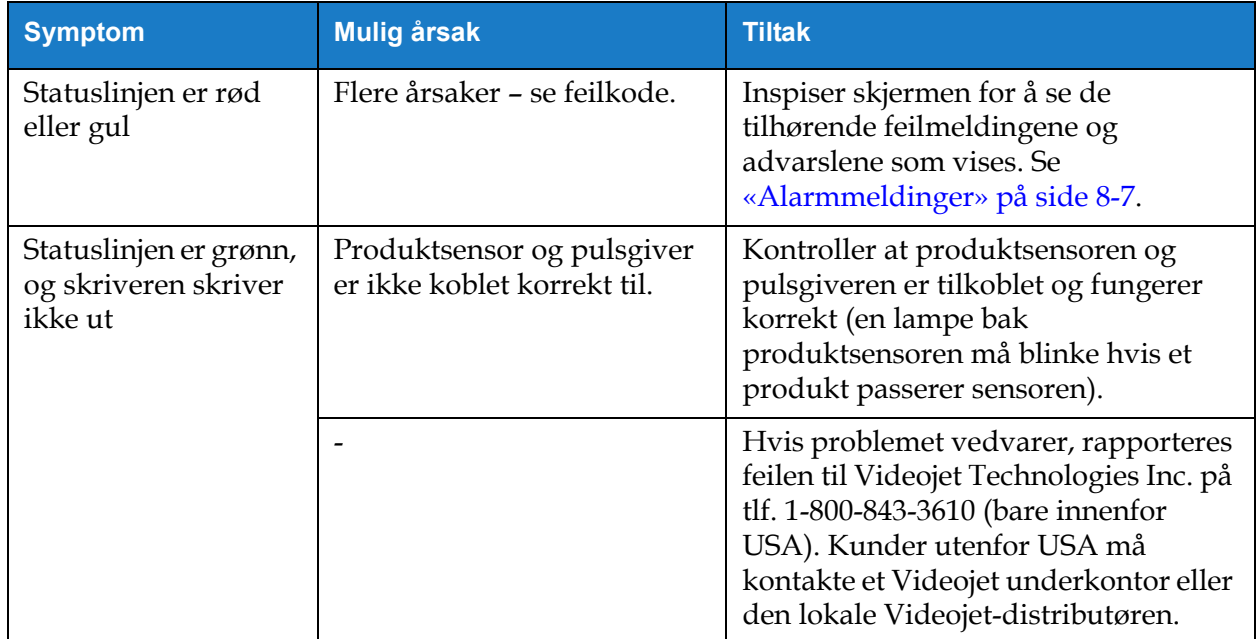

<span id="page-175-2"></span>*Tabell 8-2: Feilsøking* 

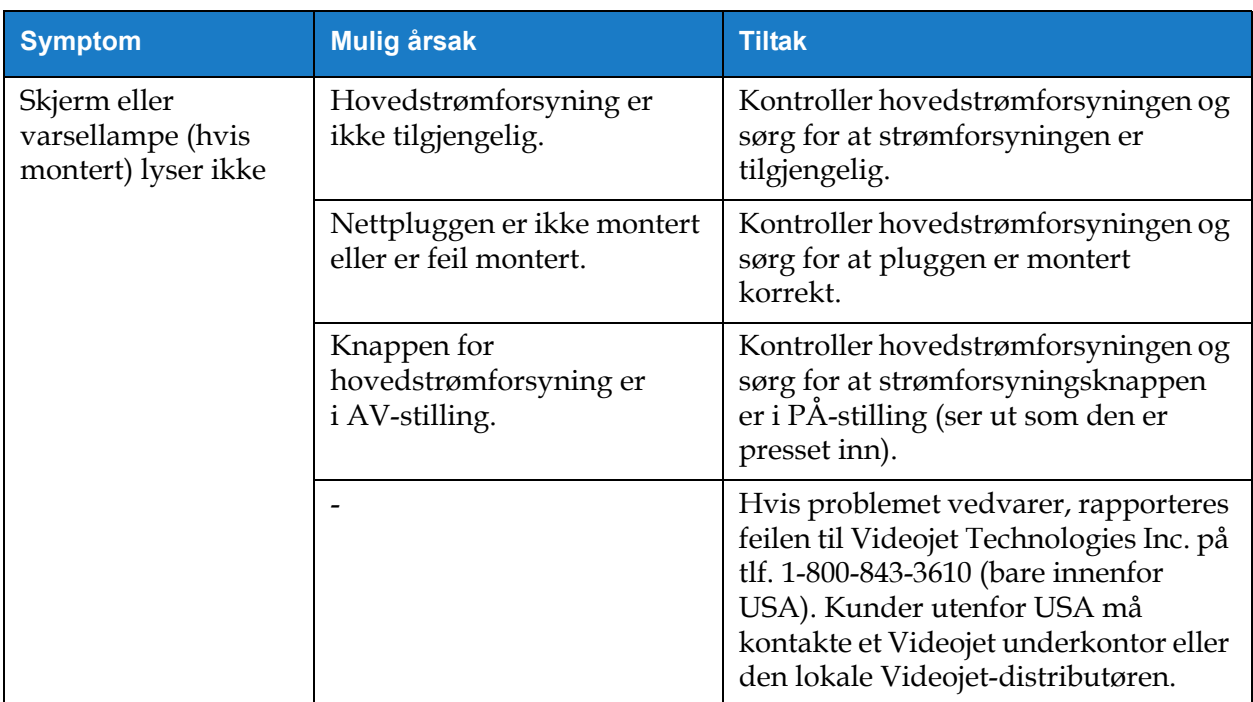

*Tabell 8-2: Feilsøking (fortsetter)*

### <span id="page-177-0"></span>**8.2 Feil utskriftsposisjon**

- **1.** Kontroller at utskriftsmargen (avstanden fra kanten) er korrekt. Se [Del 5.2.1.3, «Parametere»](#page-58-0)  [på side 5-9.](#page-58-0)
- **2.** Kontroller at avstanden mellom PD og PH (avstand fra produkt til skrivehode) er korrekt. Se [Del 6.3.5, «Skriverutløser» på side 6-52](#page-142-0).

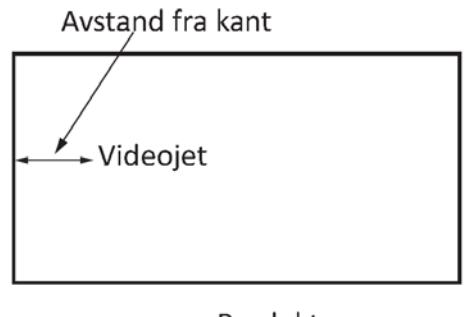

Produkt *Figur 8-1: Utskriftposisjon*

**3.** Kontroller at det ikke er noen ekstra mellomrom i begynnelsen av jobben.

### **8.2.1 Justere utskriftsposisjonen**

**4.** Brukeren kan endre utskriftsposisjonen ved å endre verdien fra *Juster > Flytt.*

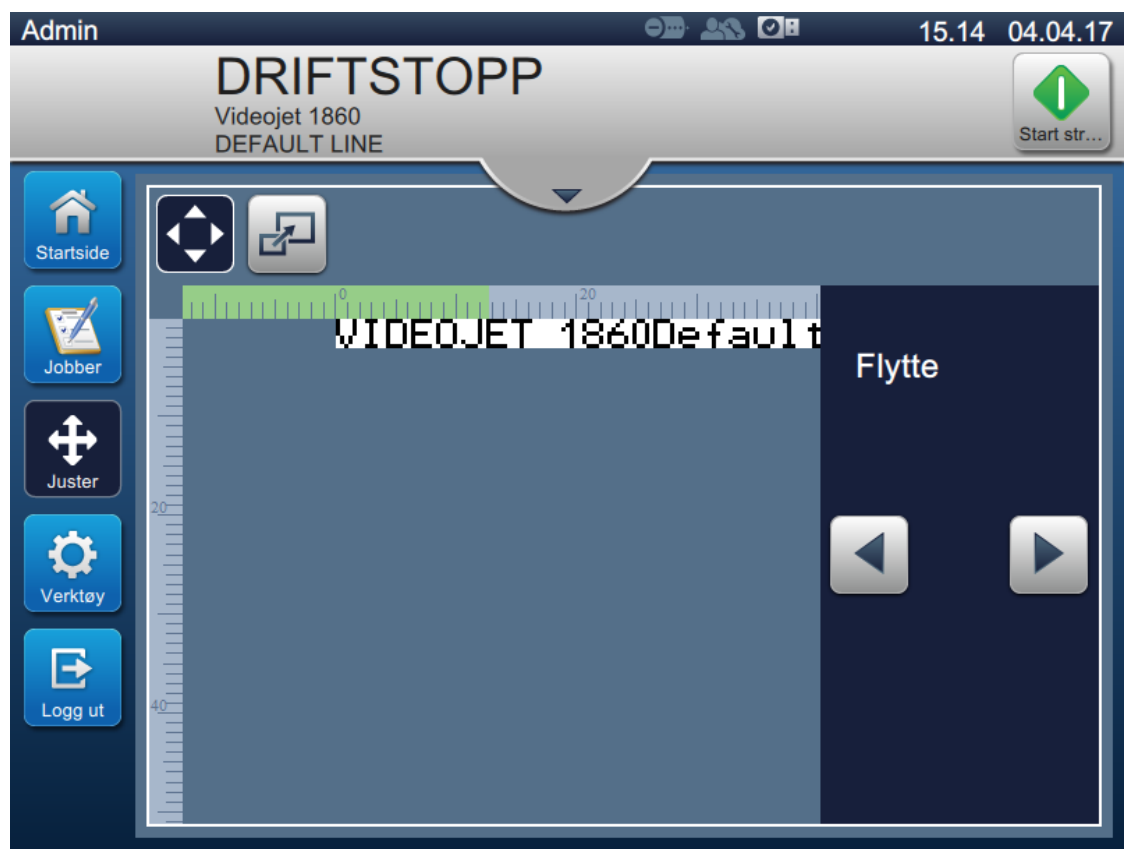

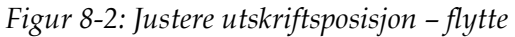

**5.** Se del [«Justere utskriftsposisjonen på produktet» på side 4-12](#page-45-0) for ytterligere informasjon.

### <span id="page-178-0"></span>**8.3 Feil utskriftstørrelse**

**1.** Kontroller at den innstilte tegnhøyden og skrifttypen er korrekt. Se [Del 5.2.2, «Legg til felt» på](#page-61-0) [side 5-12](#page-61-0).

*Merk: Se den relevante felttypen for å endre tegnhøyden og skrifttypen.*

**2.** Kontroller at avstanden fra skrivehodet til produktet er korrekt. Tegnhøyden øker og oppløsningen minker etter hvert som skrivehodet flytter seg unna produktet.

*Merk: Den anbefalte avstanden fra skriverhodet til produktet med tanke på best mulig kvalitet er 12 mm. Rekkevidden er 5 til 15 mm.*

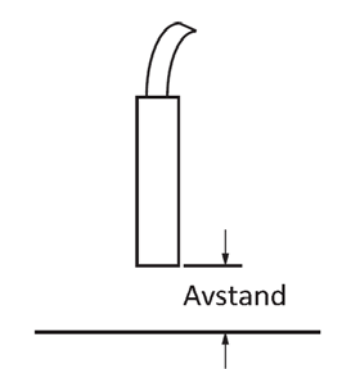

*Figur 8-3: Avstand fra produktet*

**3.** Se del «Justere utskriftsskala på produktet» på side 4-13 for ytterligere informasjon.

### **8.4 Utskrift ikke fullført**

Du må un[dersøke om det er noen blekkavleiringer på skrive](#page-46-0)hodet og om nødvendig rengjøre det. Se [Del 7.5, «Rengjøre skrivehodet» på side 7-10](#page-163-1).

<span id="page-178-1"></span>Kontroller at felthøyden ikke overskrider den valgte jobbhøyden (valgt raster).

# <span id="page-179-0"></span>**8.5 Dårlig utskriftskvalitet**

# **FRINT 8UALITY TEST**

Eksemplet til venstre viser god gjennomsnittlig tegnform, ingen spredte dråper og jevn påføring av utskriften.

[Tabell 8-3](#page-179-1) beskriver eksempler på dårlig utskrift, årsakene til dette og tiltakene som kreves for å korrigere feilen.

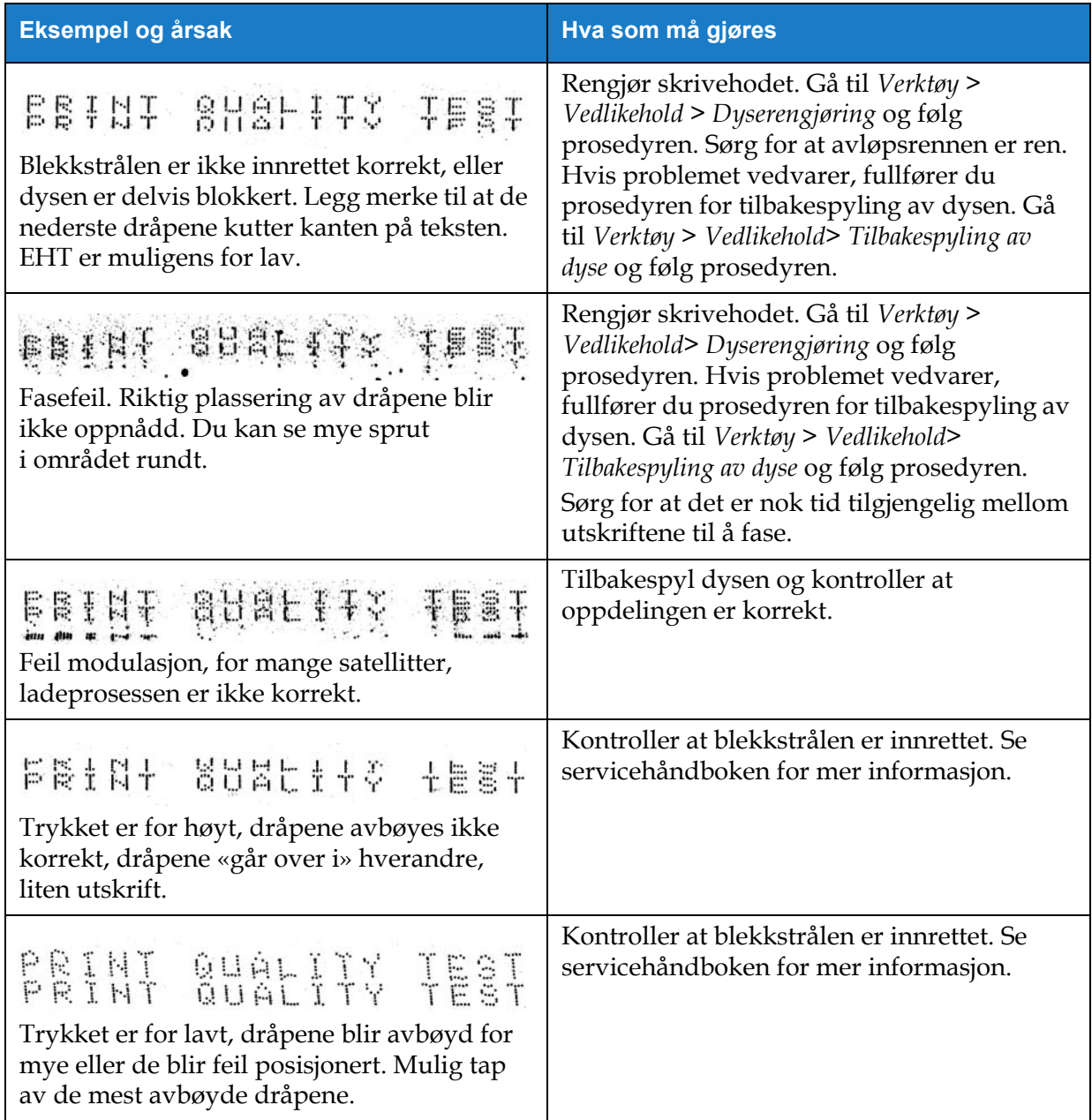

<span id="page-179-1"></span>*Tabell 8-3: Eksempler på dårlig utskrift*
| Eksempel og årsak                                                                                                    | Hva som må gjøres                                                                                                    |
|----------------------------------------------------------------------------------------------------|----------------------------------------------------------------------------------------------------|
| PRINT QUALITY TEST<br>Skrivehodet er for langt unna substratet.<br>Dråpene påvirkes av luftstrømmer og<br>fordeles for langt fra hverandre vertikalt. | Reduser avstanden fra substratet, eller velg<br>en mer korrekt skrifttype.                                                                                                    |
| reant sharitza iest<br>Skrivehodeslissen står ikke vinkelrett<br>i forhold til substratets bevegelsesretning.                                         | Forsiden av skrivehodet må stå i 90-graders<br>vinkel i forhold til overflaten til substratet,<br>og slissen må stå vinkelrett i forhold til<br>substratets bevegelsesretning. Se figuren<br>nedenfor. |
|                                                                                                    | Visning A<br>Visning A                                                                                                    |

*Tabell 8-3: Eksempler på dårlig utskrift (fortsetter)*

# **8.6 Alarmmeldinger**

Når en feil eller advarsel oppstår, viser skriveren alarmkoden og beskrivelsen i statuslinjen og antallet alarmer som er aktive for øyeblikket. Statuslinjen blir gul hvis en advarsel er aktiv, og den blir rød hvis en feil er aktiv, som vist nedenfor.

*Merk: Hvis både feil og advarsler er til stede, vises feilene først.*

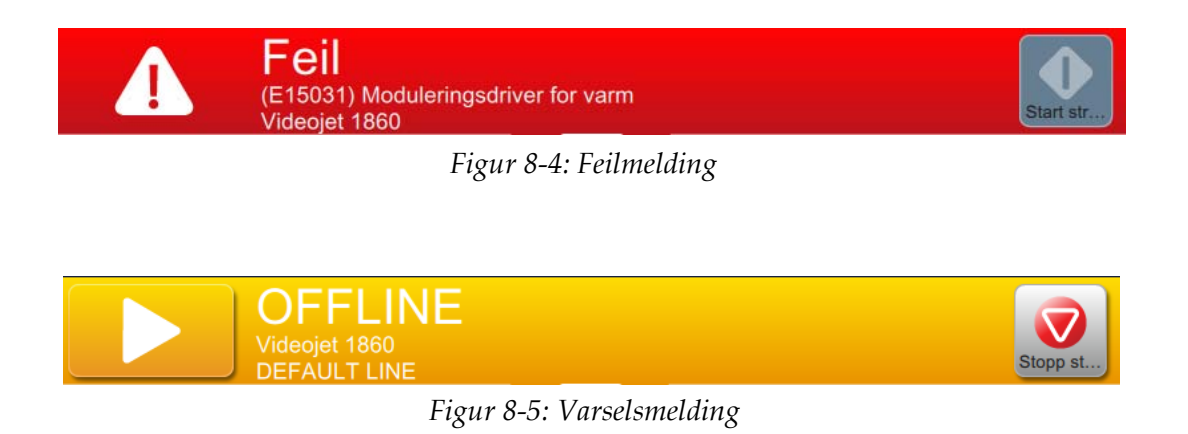

### **Feilsøking**

Når en feil oppstår, stopper blekkstrålen. Et eksternt utgangssignal er tilgjengelig når en feil oppstår. Dette utgangssignalet kan brukes til å samvirke med pakkemaskinens stoppekrets for å sikre at pakkemaskinen stoppes i tilfelle feil.

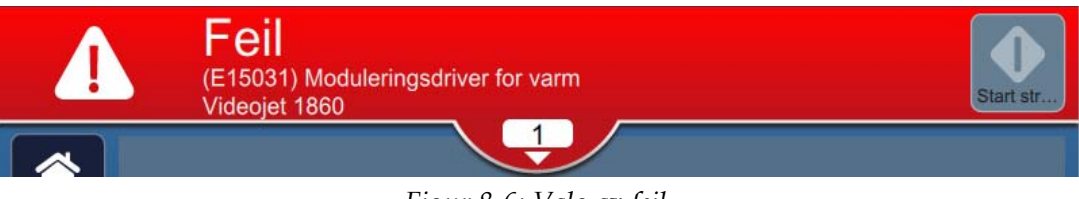

*Figur 8-6: Valg av feil*

<span id="page-181-0"></span>Hvis du vil vise mer informasjon om alarmene og vise instruksjoner for problemløsning, klikker du på nedoverpilen på statuslinjen.

#### **8.6.1 Fjerne en alarm**

Instruksjonene i denne delen gir informasjon om hvordan du fjerner en feil. En lignende prosedyre brukes for å fjerne en advarsel.

Hvis du vil se mer informasjon om feilen(e), gjør du som følger:

- **1.** Trykk på  $\begin{array}{|c|c|c|c|c|} \hline \textbf{1} & \textbf{1} & \textbf{1} & \textbf{1} \\ \hline \end{array}$  på statuslinjen for å se listen over feil som ikke er fjernet [\(Figur 8-6](#page-181-0)).
- **2.** Trykk på feilens navn i listen for å lese mer om feilen.

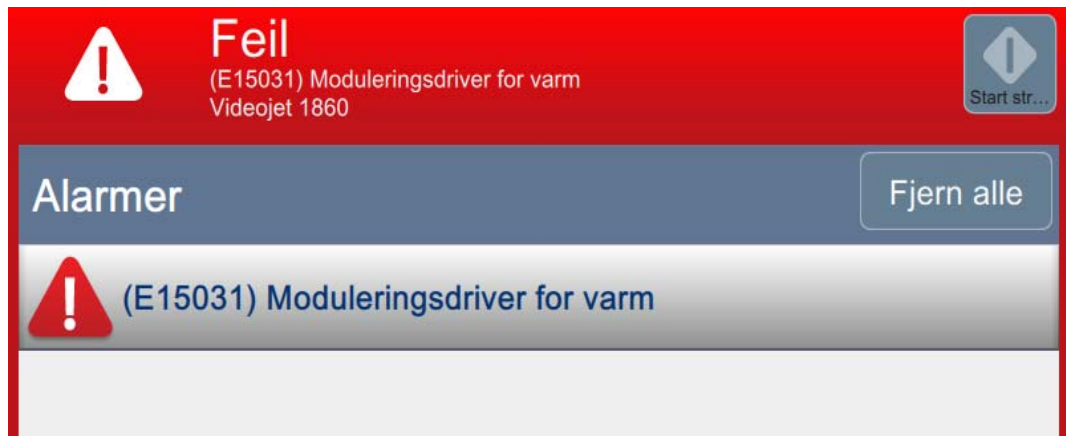

*Figur 8-7: Liste over feil*

**3.** Les informasjonen om feilen og instruksjonene på skjermen som gir informasjon om feilen og anbefalte tiltak som er nødvendige for å slette feiltilstanden.

*Merk: Videoer er tilgjengelige for en rekke alarmtilstander.*

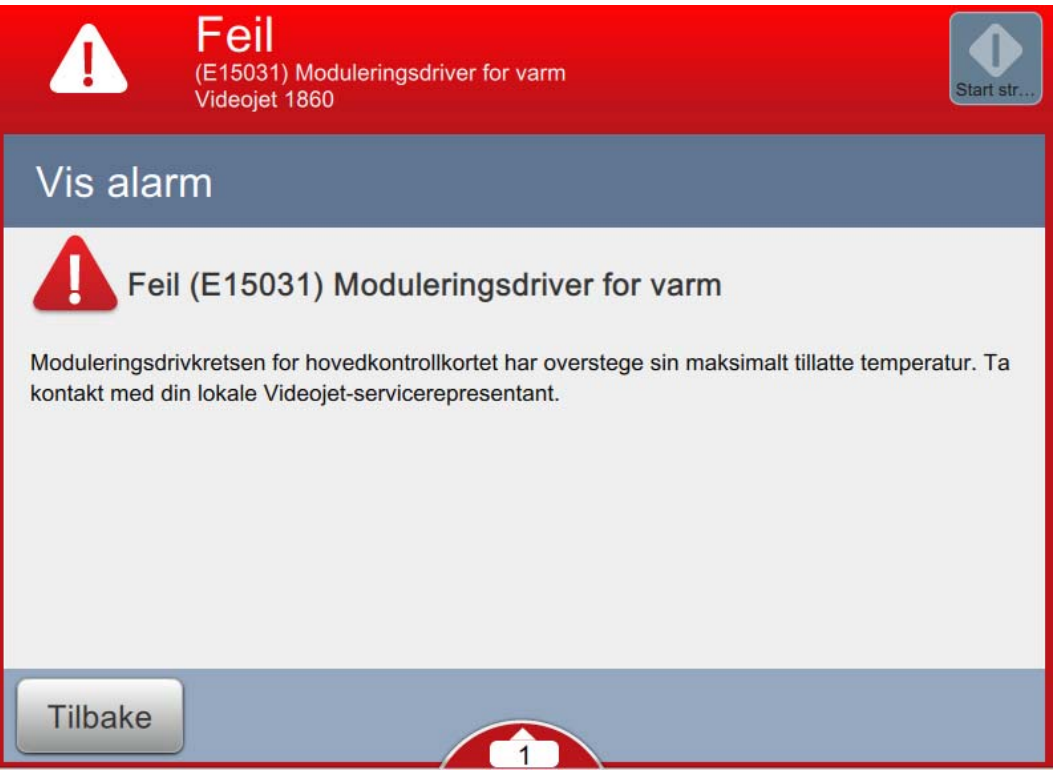

*Figur 8-8: Skjermbilde for informasjon om feil*

**4.** Når feiltilstanden har blitt fjernet, blir *Fjern*-knappen aktivert. Trykk på

 -knappen for å fjerne feilmeldingen. Fjern

*Merk: Dette trinnet gjelder bare for de alarmene som blir værende frem til de blir fjernet ved hjelp av Fjern-knappen. En rekke alarmer blir automatisk fjernet når alarmtilstanden er utbedret.*

*Merk: Når du skal fjerne én eller flere alarmer, trykker du på* Fjern alle <sup>-knappen.</sup>

### **8.6.2 Skriveralarmer**

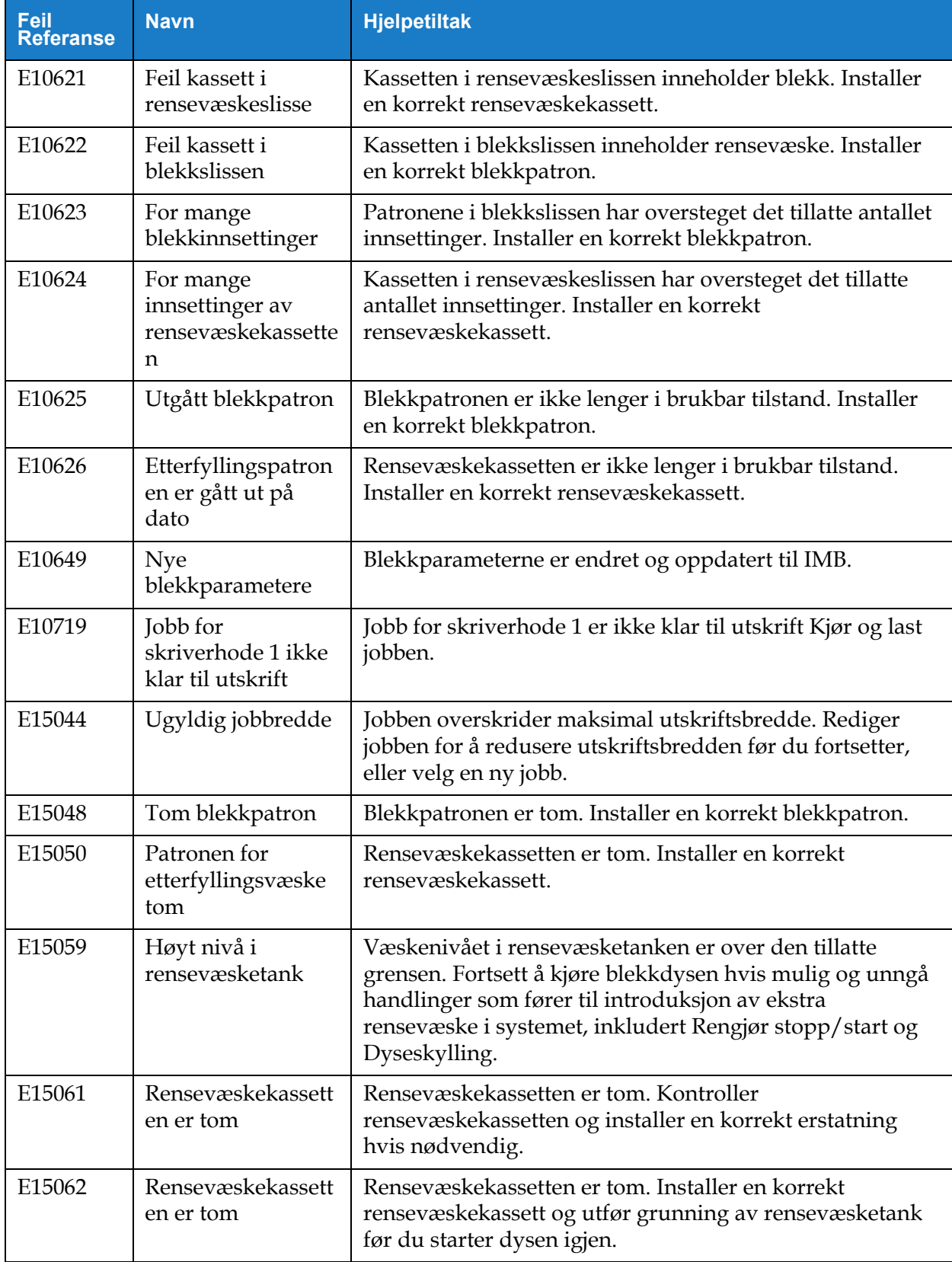

*Tabell 8-4: Skriveralarmer* 

## **Feilsøking**

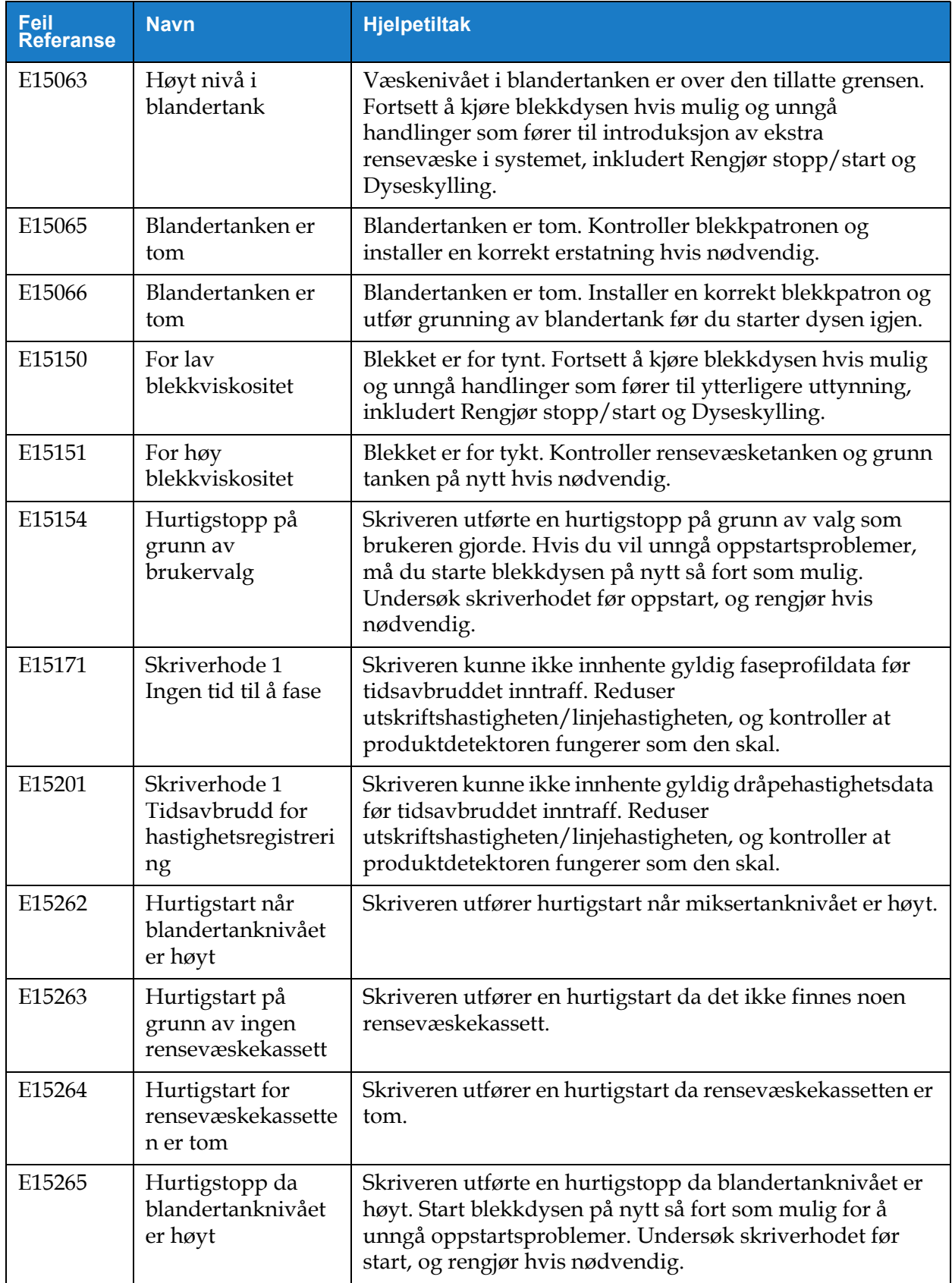

*Tabell 8-4: Skriveralarmer (fortsetter)*

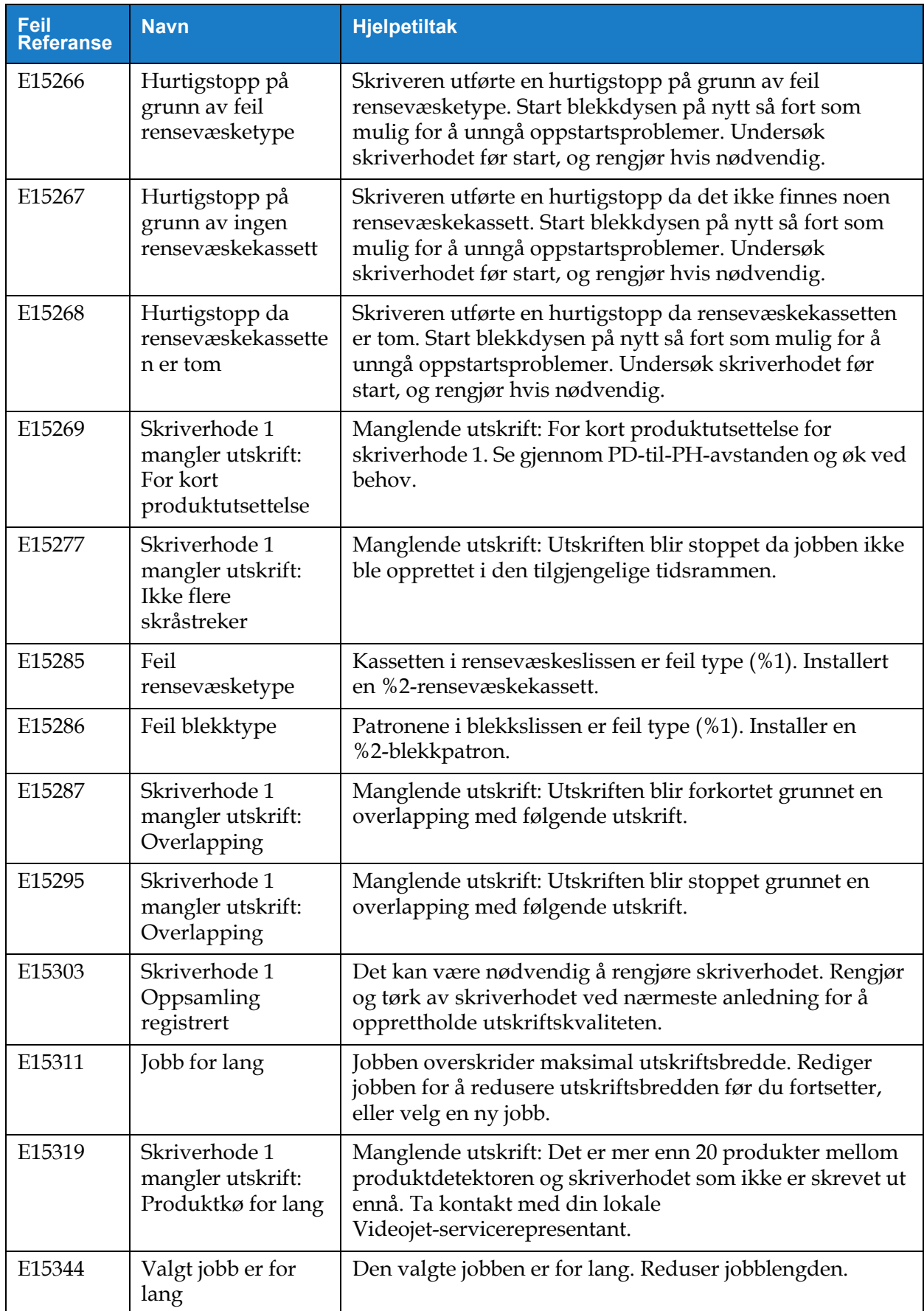

*Tabell 8-4: Skriveralarmer (fortsetter)*

## **Feilsøking**

| <b>Feil</b><br><b>Referanse</b> | <b>Navn</b>                                                                        | <b>Hjelpetiltak</b>                                                                                                    |
|---------------------------------|------------------------------------------------------------------------------------|----------------------------------------------------------------------------------------------------|
| E15356                          | Skriverhode 1<br>mangler utskrift:<br>Overhastighet                                | Manglende utskrift: Linjehastighet er for rask for<br>gjeldende jobb. Se gjennom linjehastighetsinnstillingen og<br>juster ved behov.                                                                                                    |
| E15445                          | Varmer opp                                                                         | Vent mens blekksystemet varmes opp.                                                                                                    |
| E15519                          | Utskifting av<br>servicemodul 1<br>kreves                                          | Servicemodul 1 er ikke lenger i brukbar tilstand. Skift ut<br>servicemodul 1.                                                                                                    |
| E15531                          | Utskifting av<br>servicemodul 2<br>kreves                                          | Servicemodul 2 er ikke lenger i brukbar tilstand. Skift ut<br>servicemodul 2.                                                                                                    |
| E15540                          | Fuktigheten i<br>blekkrommet<br>overstiger<br>terskelverdien                       | Skriveren har registrert tilstedeværelsen av unormalt høy<br>fuktighet i blekkrommet. Påse at døren til blekkrommet er<br>lukket.                                                                                                    |
| E15542                          | Skriverhode 1<br>toppstøtnivå for<br>akselerometer<br>overstiger<br>terskelverdien | Det har oppstått et mekanisk støt i skriverhodet eller<br>akselerasjonen er større enn den anbefalte grensen. Hvis<br>skriverhodet nylig falt mens blekkdysen var i gang, må du<br>undersøke skriverhodet og rengjøre ved behov. Hvis<br>skriveren nylig ble brukt til traversering, må du redusere<br>skriverhodets akselererings- og deselereringshastigheter<br>for å maksimere oppetiden og opprettholde<br>utskriftskvaliteten. |
| E15556                          | Ingen blekkpatron                                                                  | Skriveren finner ikke en patron i blekkslissen. Installer en<br>korrekt blekkpatron.                                                                                                    |
| E15557                          | Ingen patron for<br>tilsetningsvæske                                               | Skriveren finner ikke en kassett i rensevæskeslissen.<br>Installer en korrekt rensevæskekassett.                                                                                                    |
| E15561                          | Ingen kode, ingen<br>kjøring                                                       | Skriveren har stoppen utskriften fordi det har manglet et<br>antall utskrifter, tilsvarende grenseinnstillingene for Ingen<br>kode Ingen drift.<br>Se gjennom eventuelle advarsler om manglende utskrift<br>som vises, og juster skriveroppsettet eller ingen kode,<br>ingen kjøreterskel.                                                                                                    |
| E15562                          | Temperaturen i<br>elektronikkrommet<br>er for høy                                  | Den målte temperaturen i elektronikkrommet er over den<br>tillatte grensen. Kontroller omgivelsene rundt skriveren og<br>omplasser hvis nødvendig.                                                                                                    |
| E15564                          | Skriverhode 1<br>rengjøring anbefalt                                               | Den anbefalte datoen for skriverhoderengjøring som<br>beregnet av skriveren, nærmer seg. For å opprettholde<br>utskriftskvaliteten må du undersøke skriverhodet ved<br>neste mulighet og rengjøre ved behov.                                                                                                    |
| E15574                          | Servicemodul 2<br>ikke montert eller<br>ugyldig                                    | Skriveren finner ikke en gyldig servicemodul 2. Installer<br>en egnet servicemodul 2.                                                                                                    |

*Tabell 8-4: Skriveralarmer (fortsetter)*

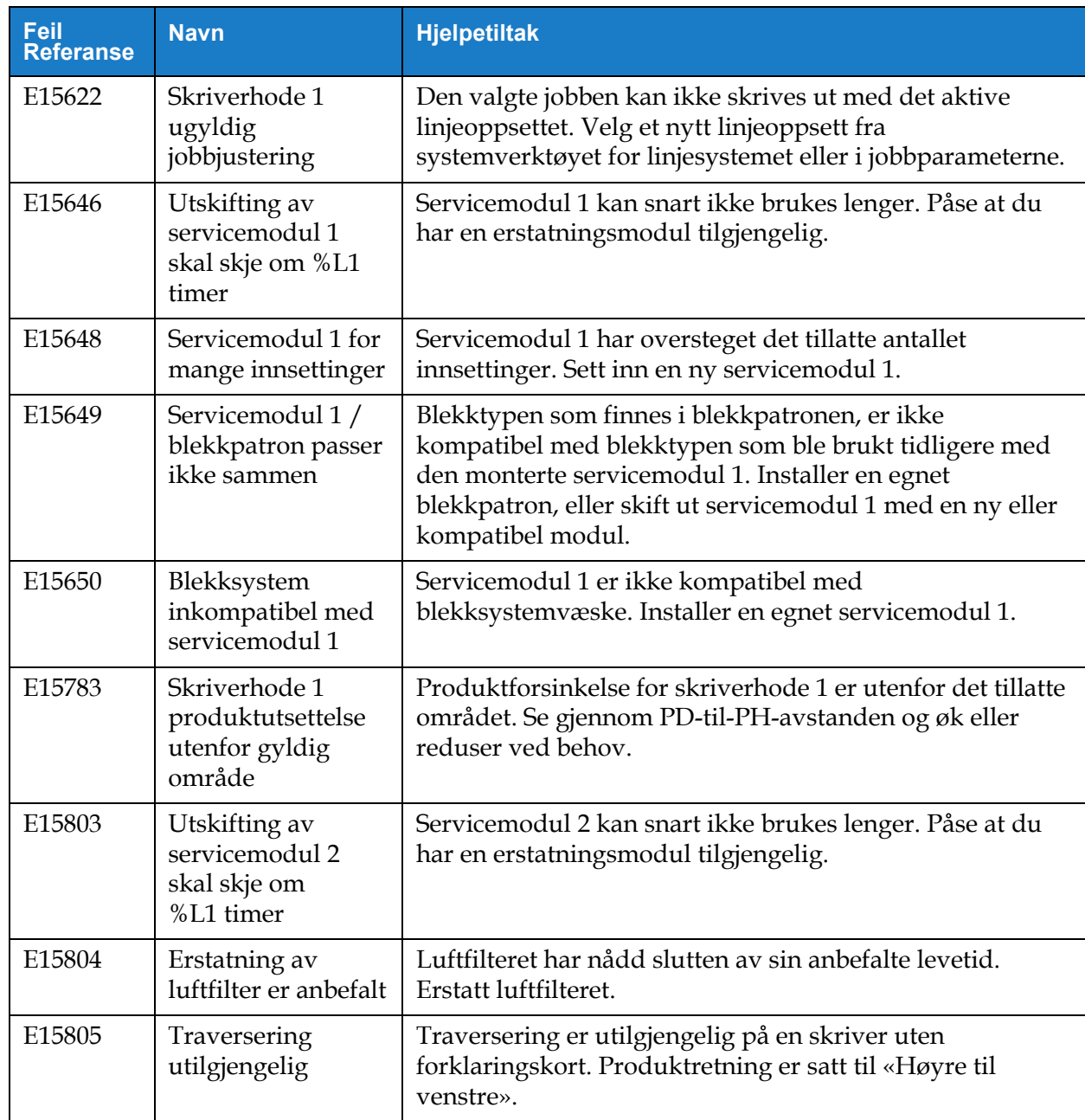

*Tabell 8-4: Skriveralarmer (fortsetter)*

# **Innledning**

Denne delen angir skriverspesifikasjonene og inneholder følgende emner:

- [Elektriske spesifikasjoner](#page-188-0)
- [Vekt](#page-188-1)
- [Dimensjoner](#page-189-0)
- [Ekstra tilbehør](#page-190-0)
- [Miljøspesifikasjoner](#page-191-0)
- [Kapasitet for blekk og tilsetningsvæske](#page-192-0)
- [Utskriftshøyde](#page-192-1)
- [Skrifttypespesifikasjoner og linjehastigheter](#page-193-0)

# <span id="page-188-0"></span>**A.1 Elektriske spesifikasjoner**

Skriverens elektriske spesifikasjoner vises i [Tabell A-1](#page-188-2).

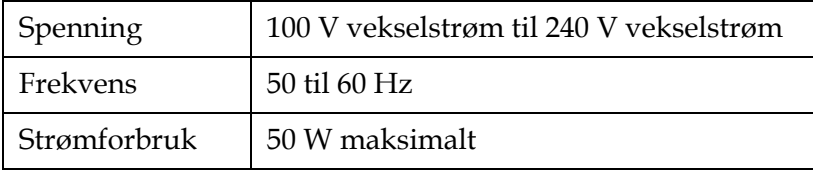

*Tabell A-1: Elektriske spesifikasjoner*

# <span id="page-188-2"></span><span id="page-188-1"></span>**A.2 Vekt**

<span id="page-188-3"></span>Tørrvektspesifikasjonen til skriveren vises i [Tabell A-2](#page-188-3).

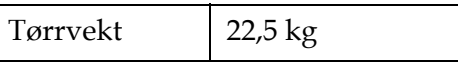

*Tabell A-2: Vektspesifikasjoner*

# <span id="page-189-0"></span>**A.3 Dimensjoner**

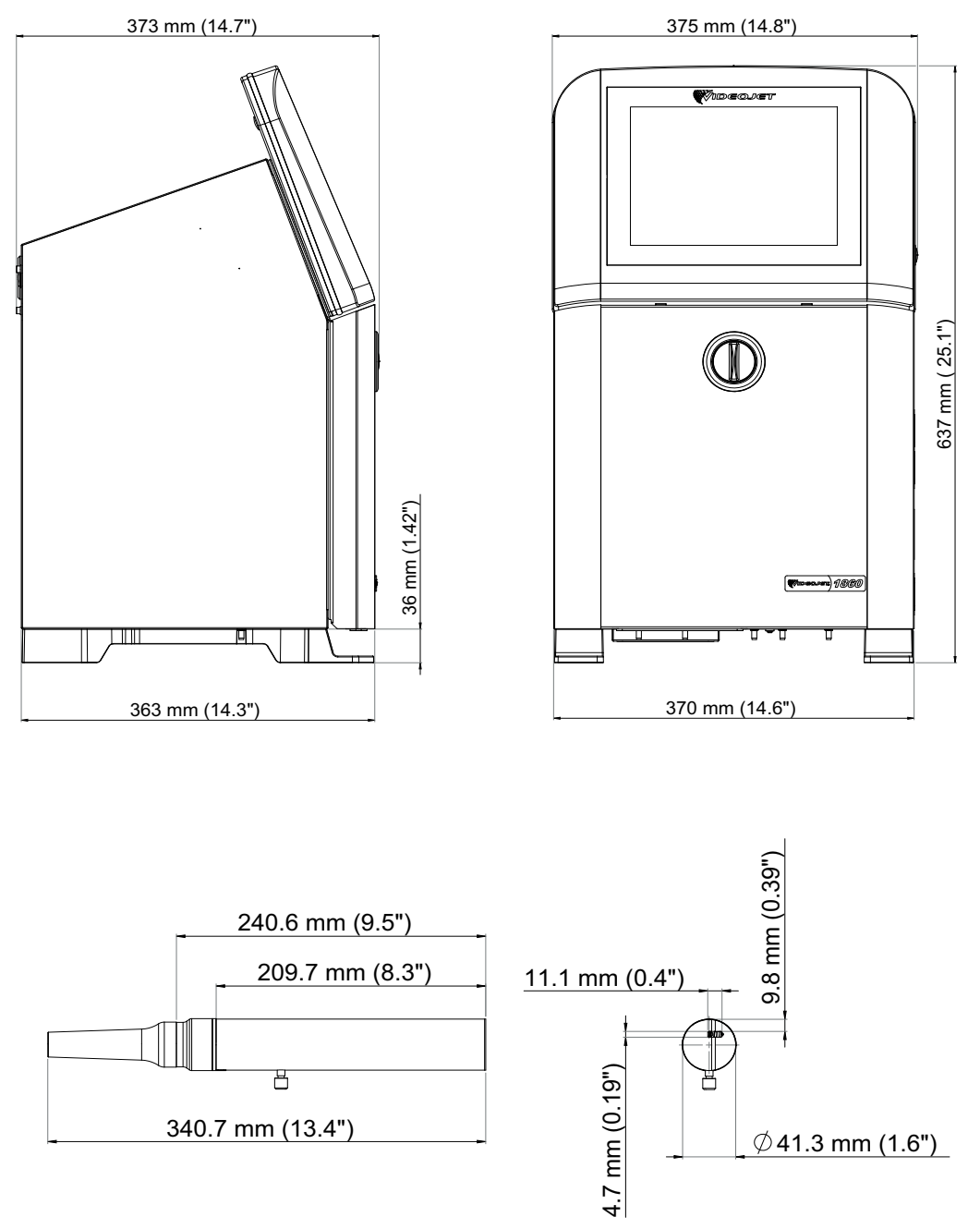

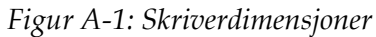

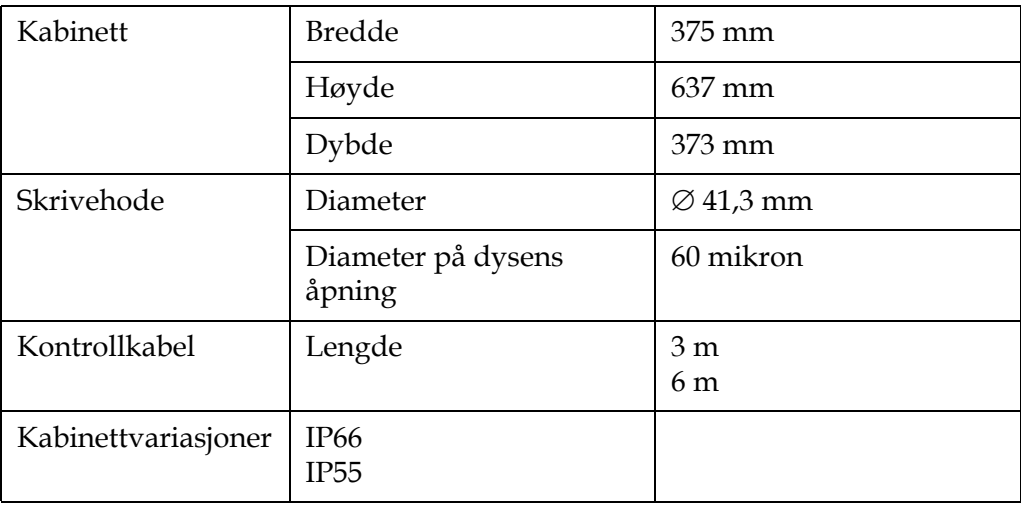

*Tabell A-3: Skriverdimensjoner* 

# <span id="page-190-0"></span>**A.4 Ekstra tilbehør**

#### **A.4.1 Mobilt skriverstativ**

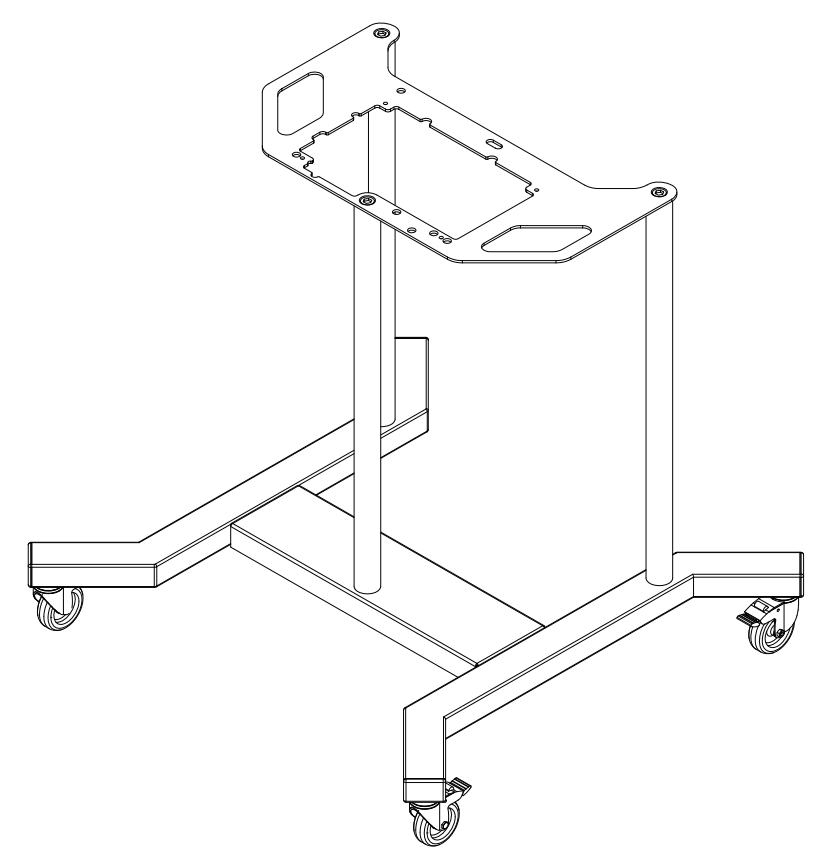

*Figur A-2: Mobilt skriverstativ* 

### **A.4.2 Stativ for skrivehode**

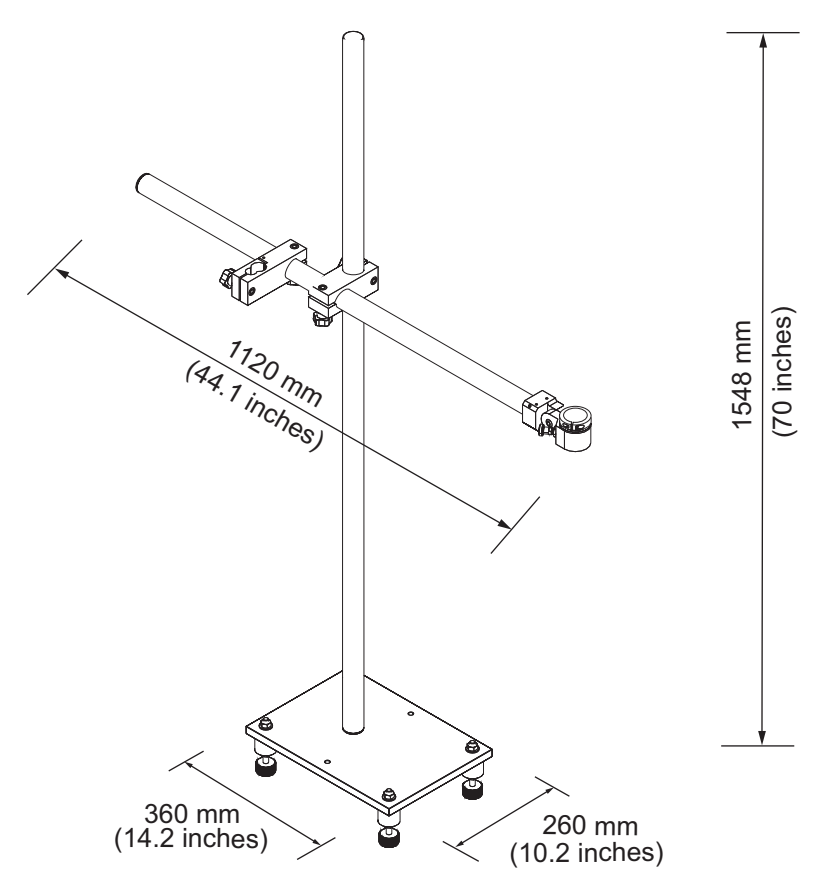

*Figur A-3: Stativ for skrivehode*

# <span id="page-191-0"></span>**A.5 Miljøspesifikasjoner**

Skriverens miljøspesifikasjoner vises i [Tabell A-4.](#page-191-1)

| Driftstemperatur                         | 0 °C til 50 °C (32 °F til 122 °F)                         |
|------------------------------------------|-----------------------------------------------------------|
| Endringsrate for<br>omgivelsestemperatur | 10 °C (18 °F) per time, maksimalt                         |
| Relativ luftfuktighet                    | 0 % til 90 % ikke-kondenserende                           |
| Lagringstemperatur                       | 0 °C til 50 °C (32 °F til 122 °F)<br>i originalemballasje |
| Industriell beskyttelsesklasse           | IP66 eller IP55*                                          |

*Tabell A-4: Miljøspesifikasjoner*

<span id="page-191-1"></span>\* Bare kabinett (avhengig av variant)

# <span id="page-192-0"></span>**A.6 Kapasitet for blekk og tilsetningsvæske**

Skriverens kapasitet for blekk og tilsetningsvæske vises i [Tabell A-5](#page-192-2).

| Blekkpatron                 | 1000 ml |
|-----------------------------|---------|
| Patron for tilsetningsvæske | 1000 ml |

*Tabell A-5: Kapasitet for blekk og tilsetningsvæske*

## <span id="page-192-2"></span><span id="page-192-1"></span>**A.7 Utskriftshøyde**

<span id="page-192-3"></span>Den minste og største høyden på meldingen for utskriftsmatrisen vises i [Tabell A-6.](#page-192-3)

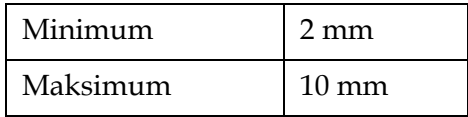

*Tabell A-6: Utskriftshøyde*

# <span id="page-193-0"></span>**A.8 Skrifttypespesifikasjoner og linjehastigheter**

Skrifttypespesifikasjonene og linjehastighetene for dyser på 60 mikron vises i [Tabell A-7](#page-193-1). *Merk: Linjehastighetene som er oppført i [Tabell A-7](#page-193-1), gjelder bare for 60 dpi med mindre noe annet er angitt.*

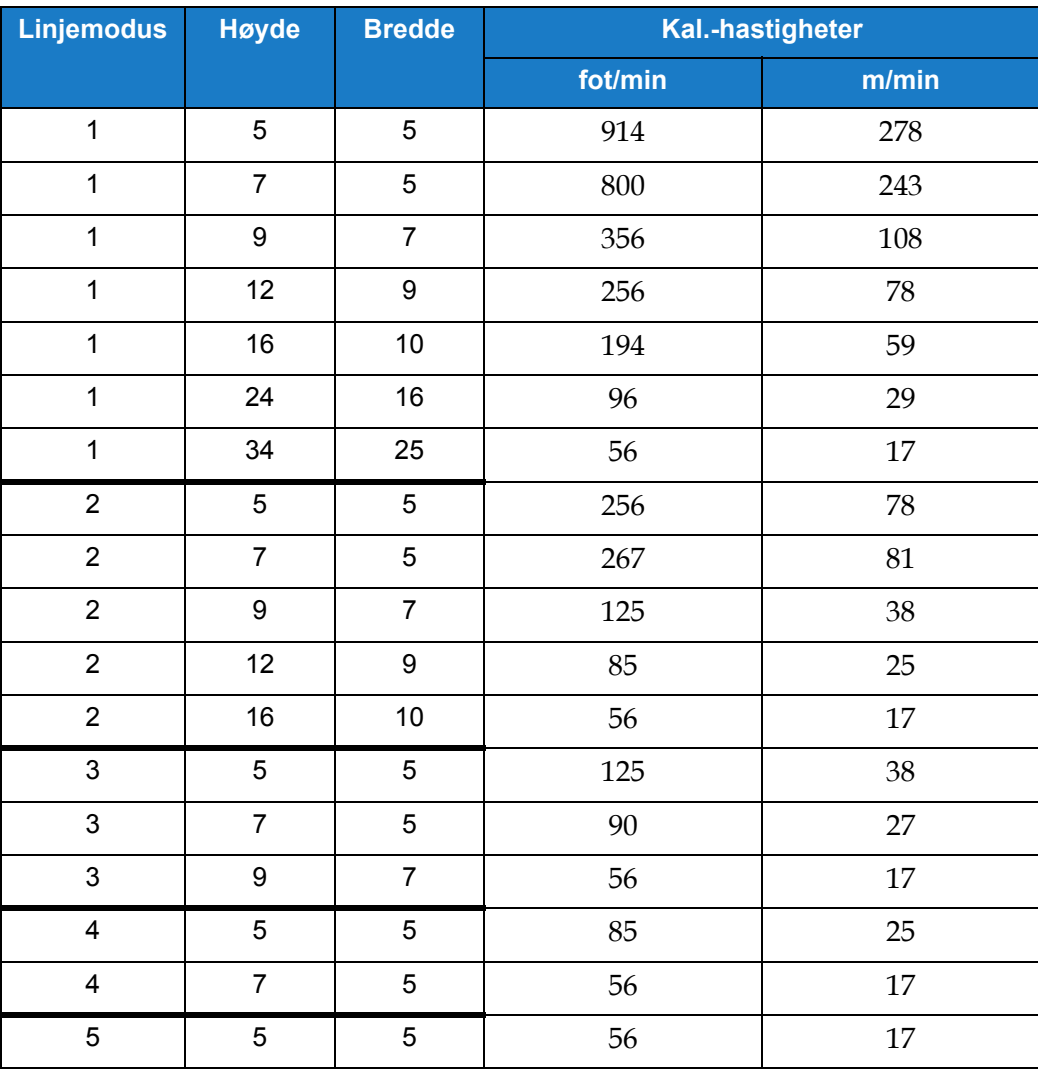

<span id="page-193-1"></span>*Tabell A-7: Linjehastigheter*